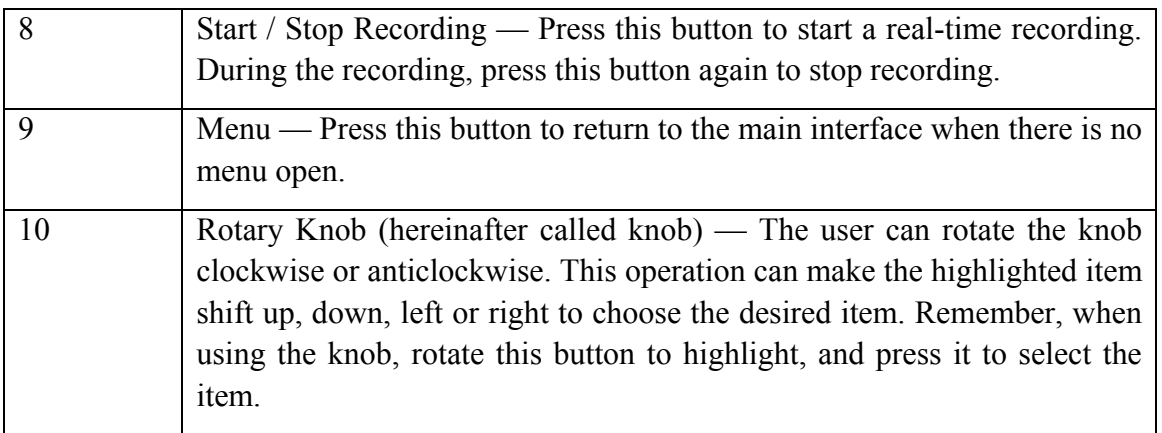

## 3.1.2 Rear View

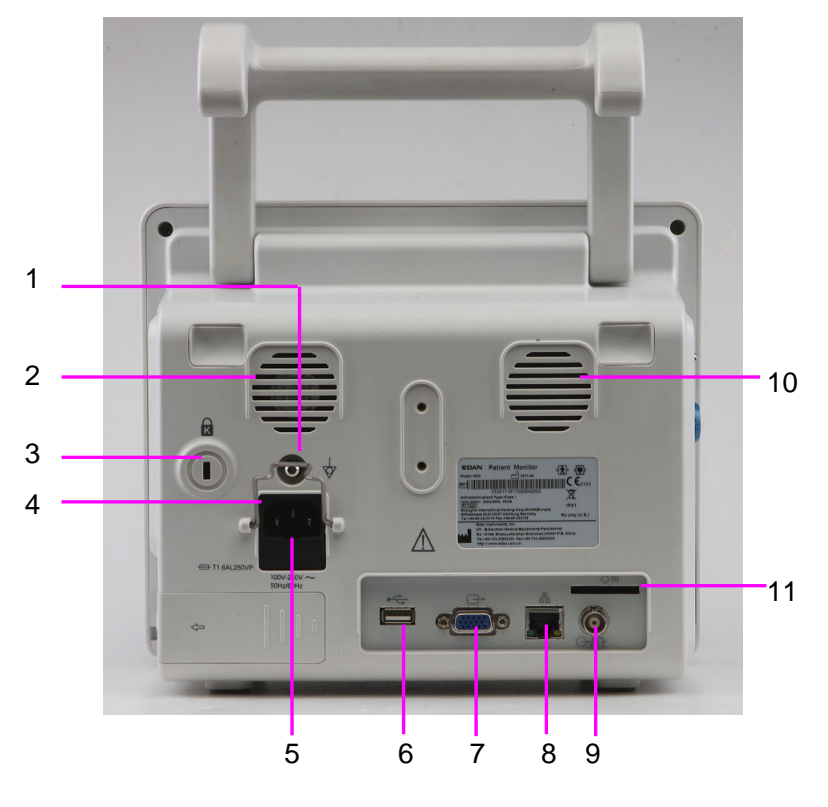

**iM50** 

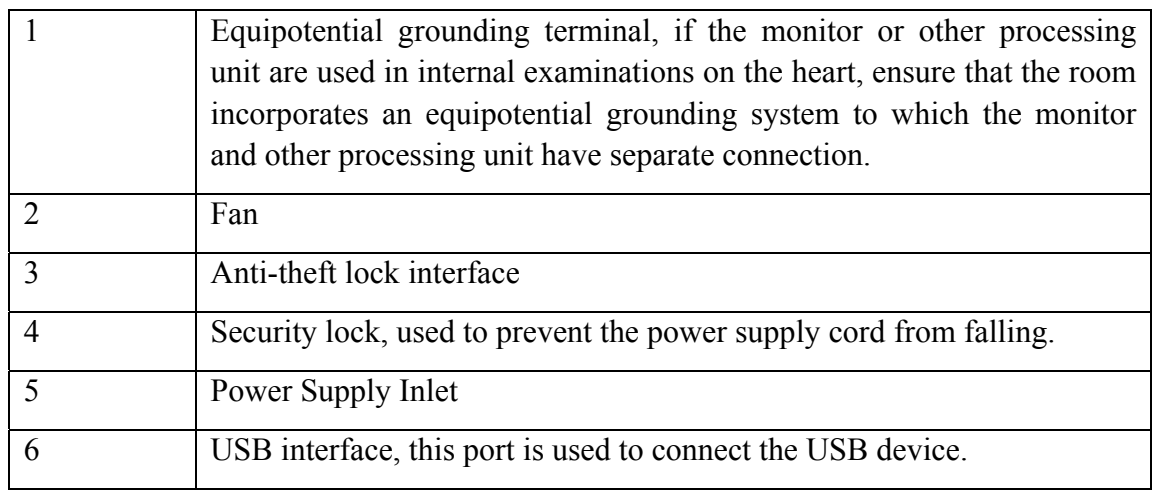

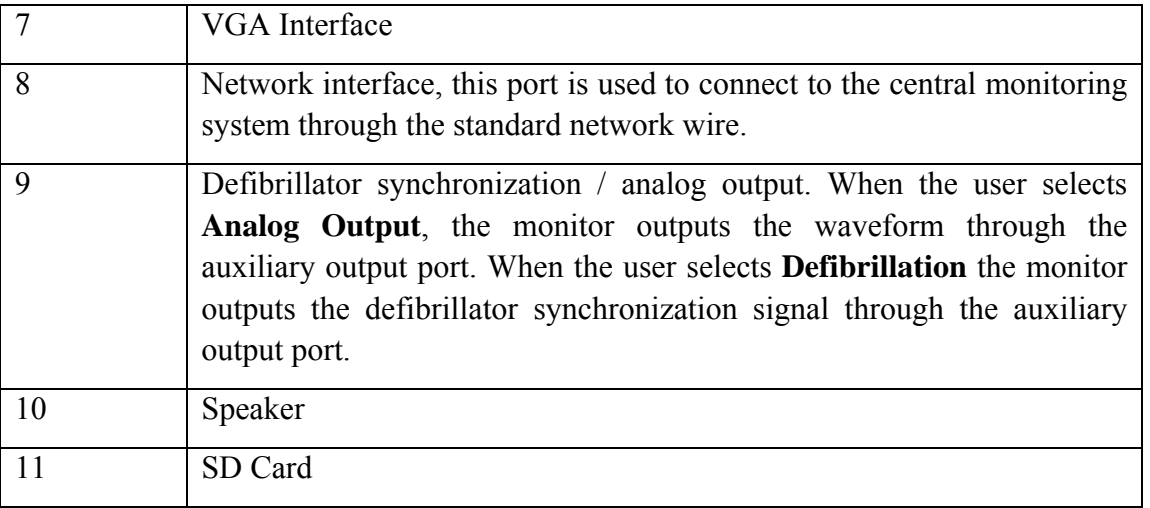

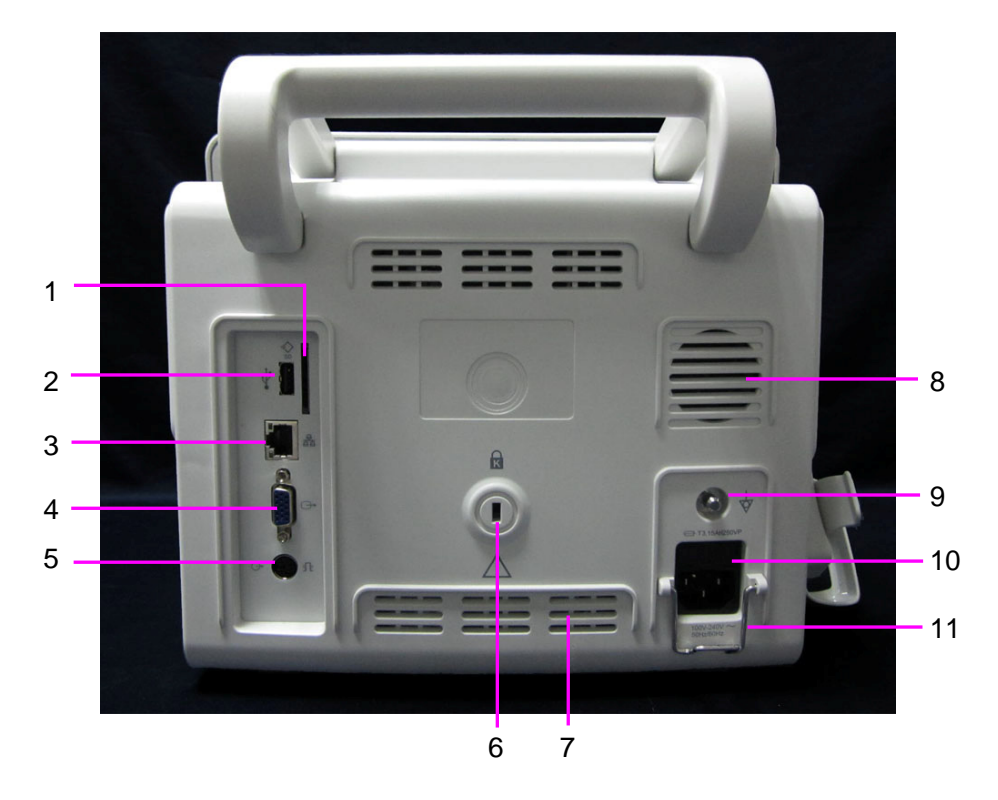

#### **iM60/iM70**

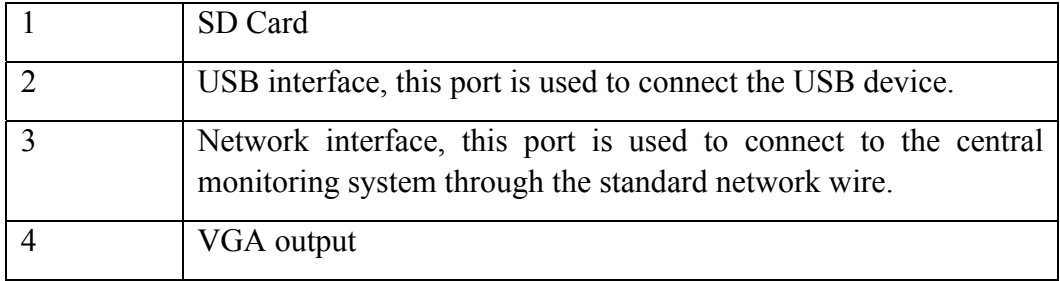

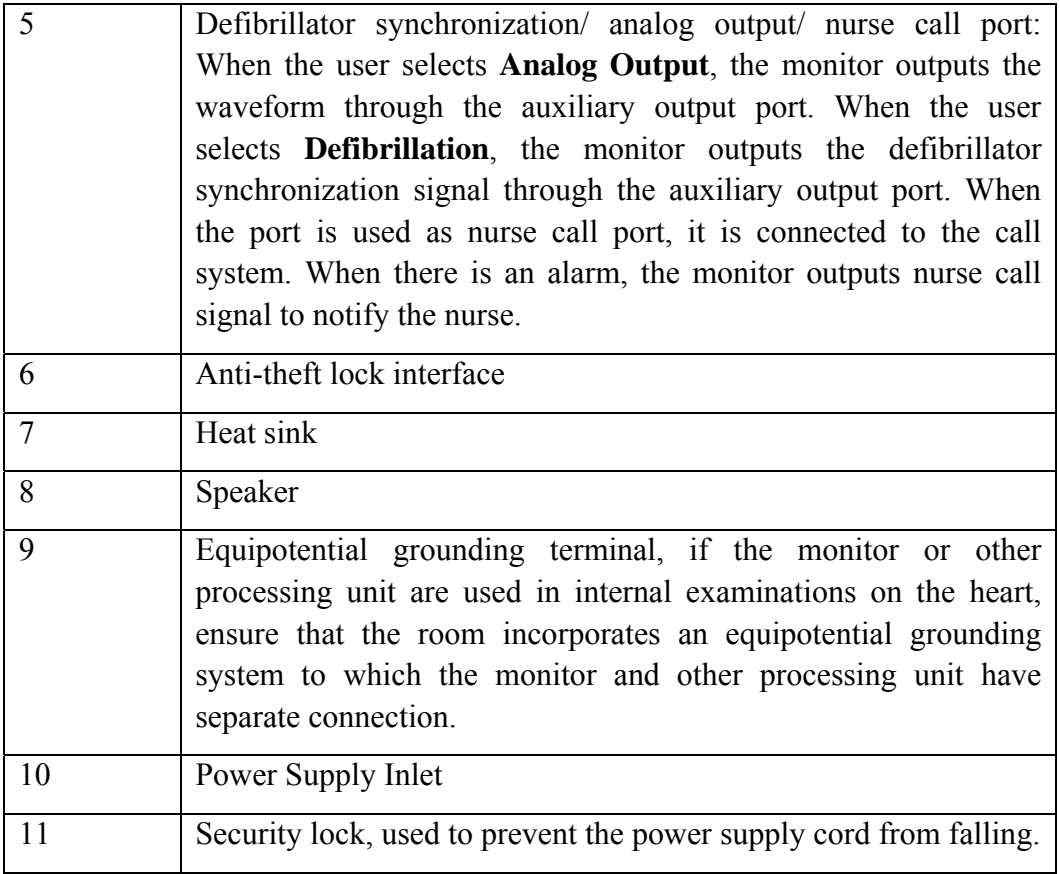

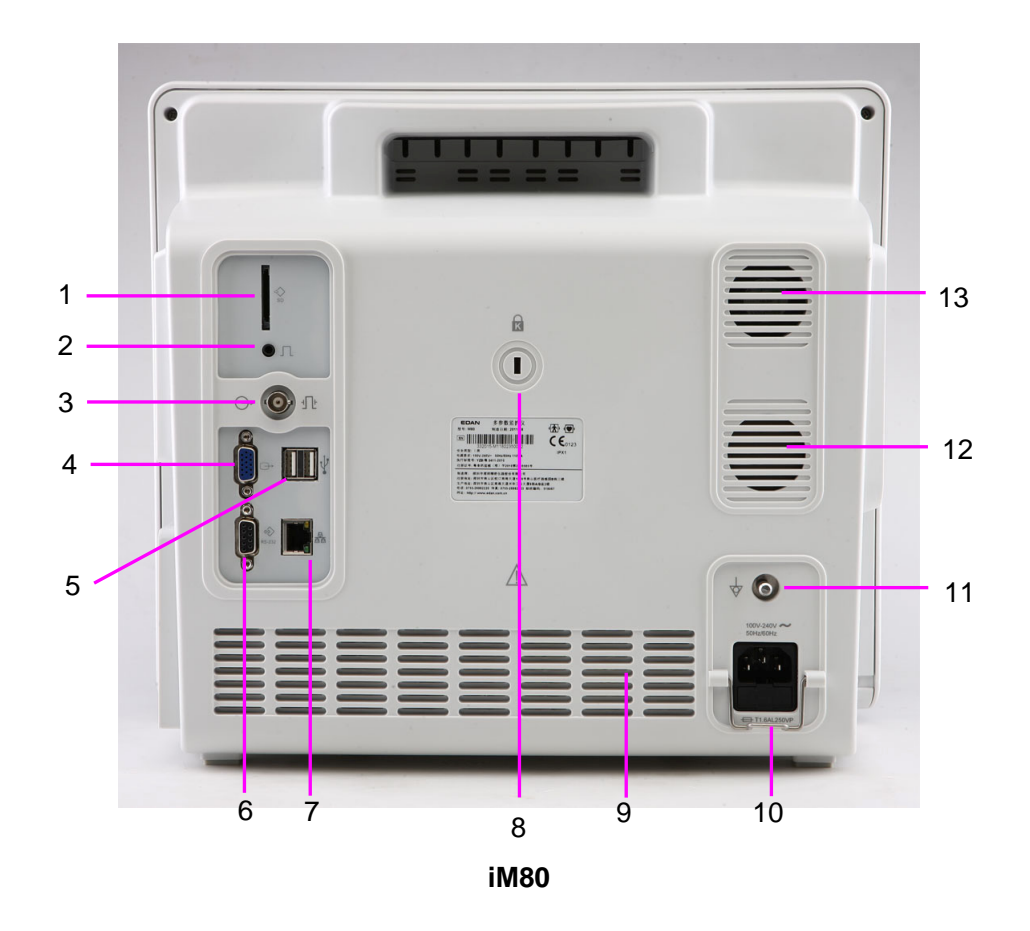

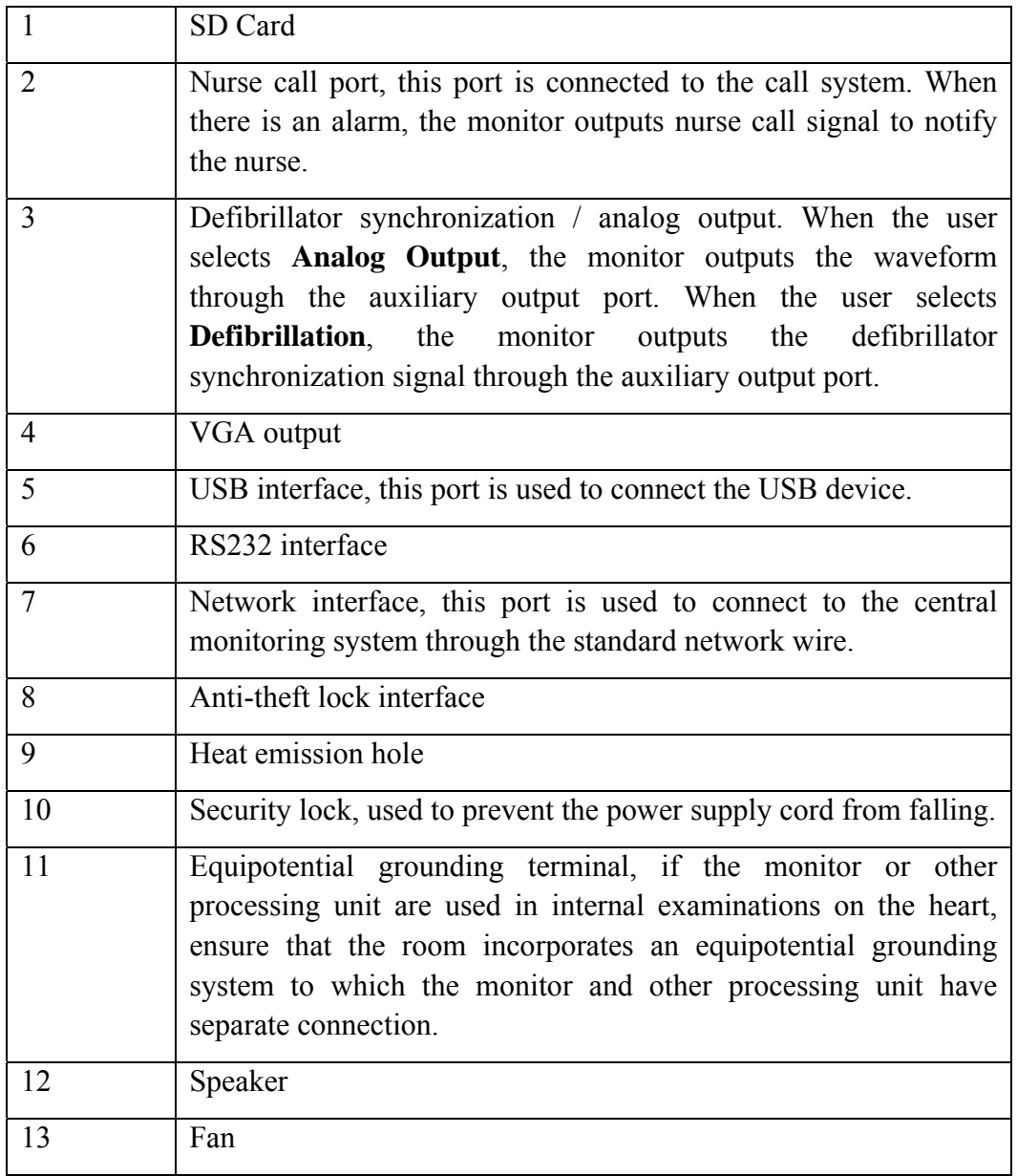

### 3.1.3 Side View

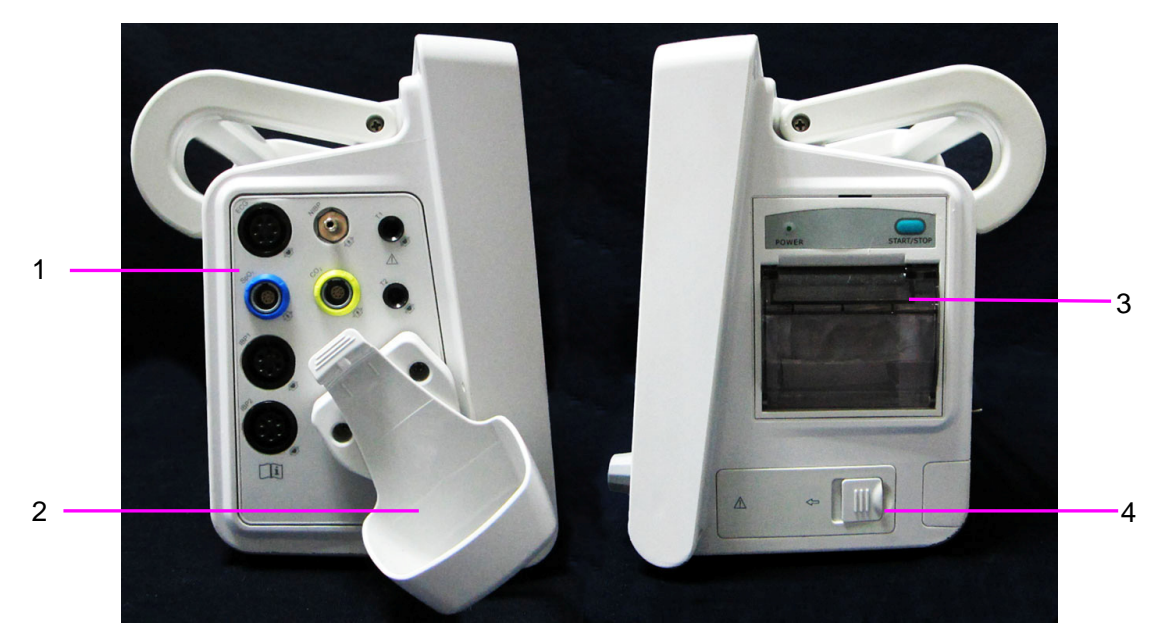

**iM50** 

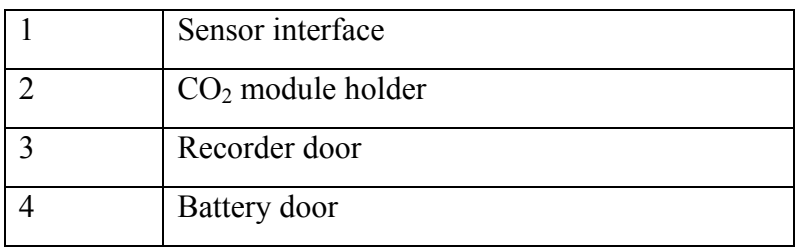

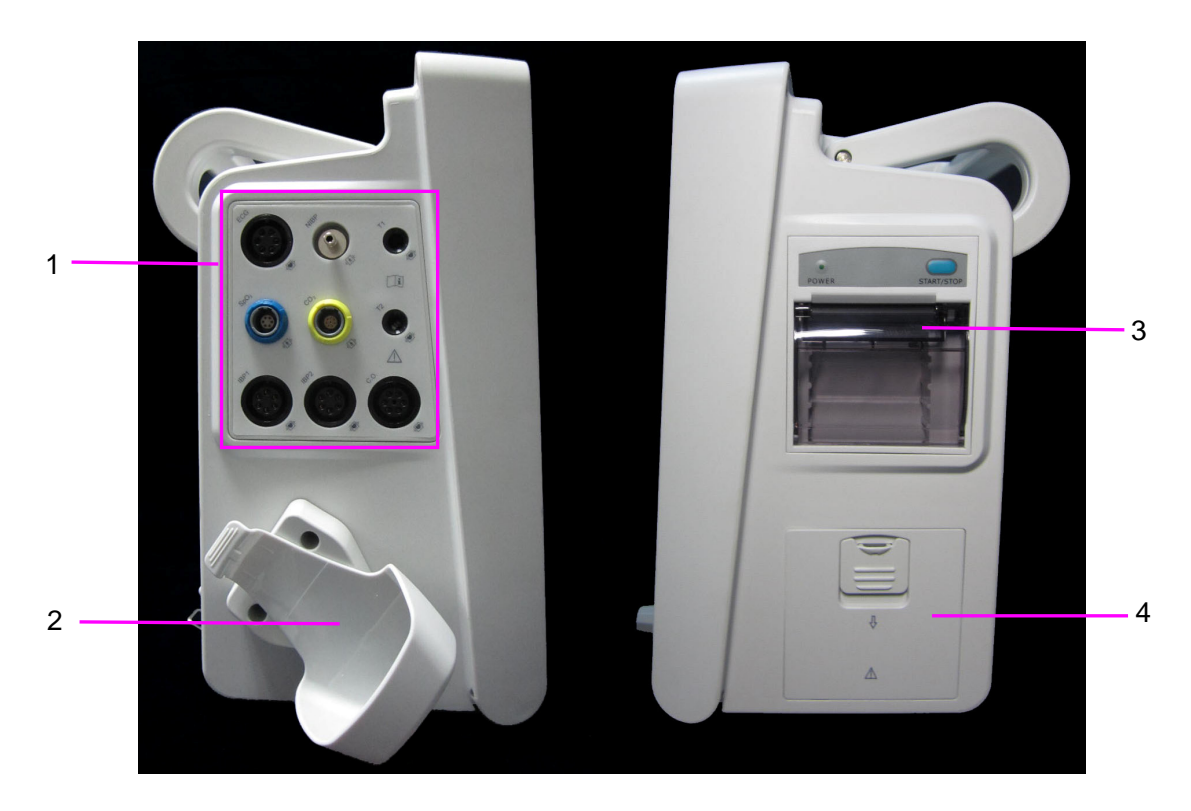

**iM60/iM70** 

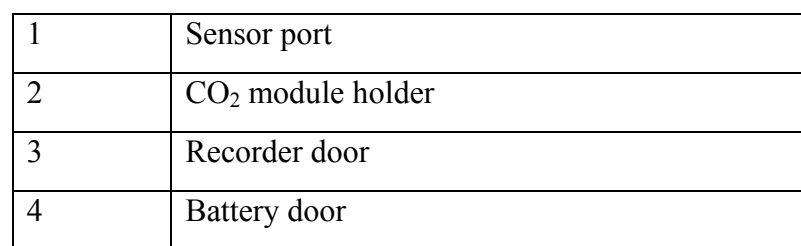

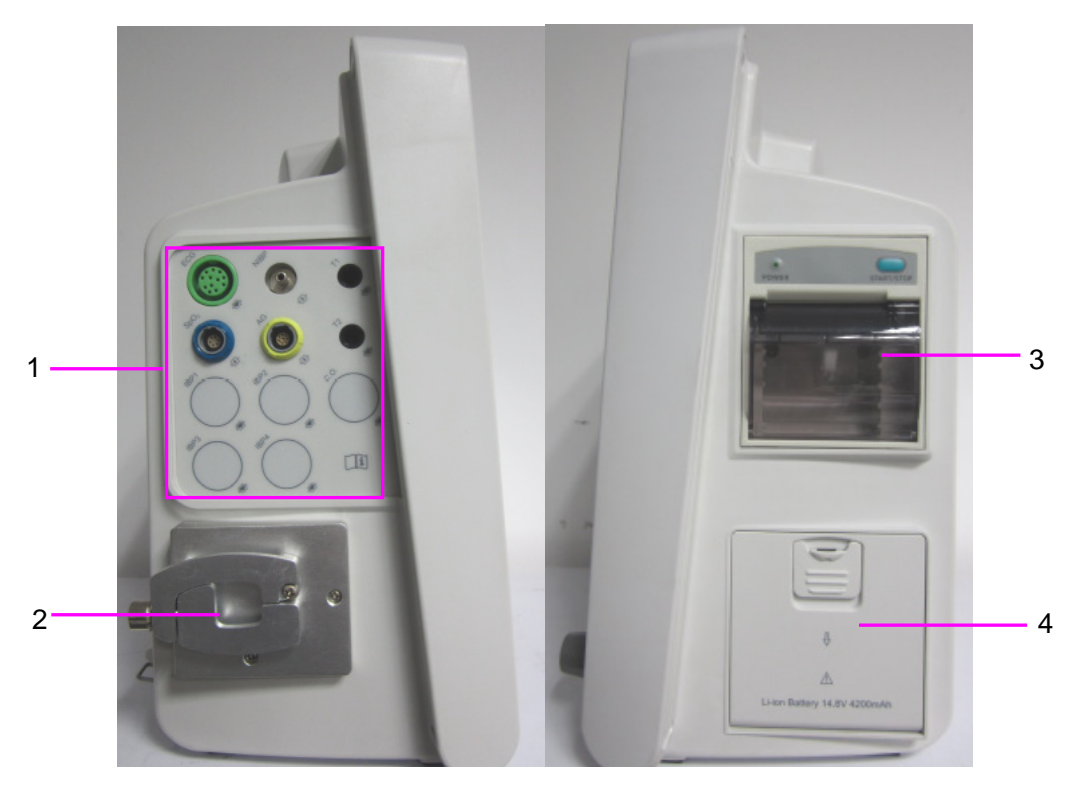

**iM80**

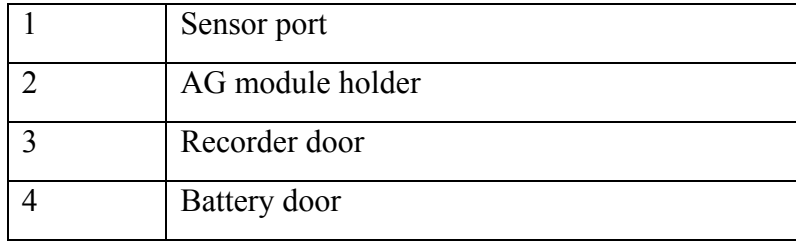

### 3.1.4 Configuration

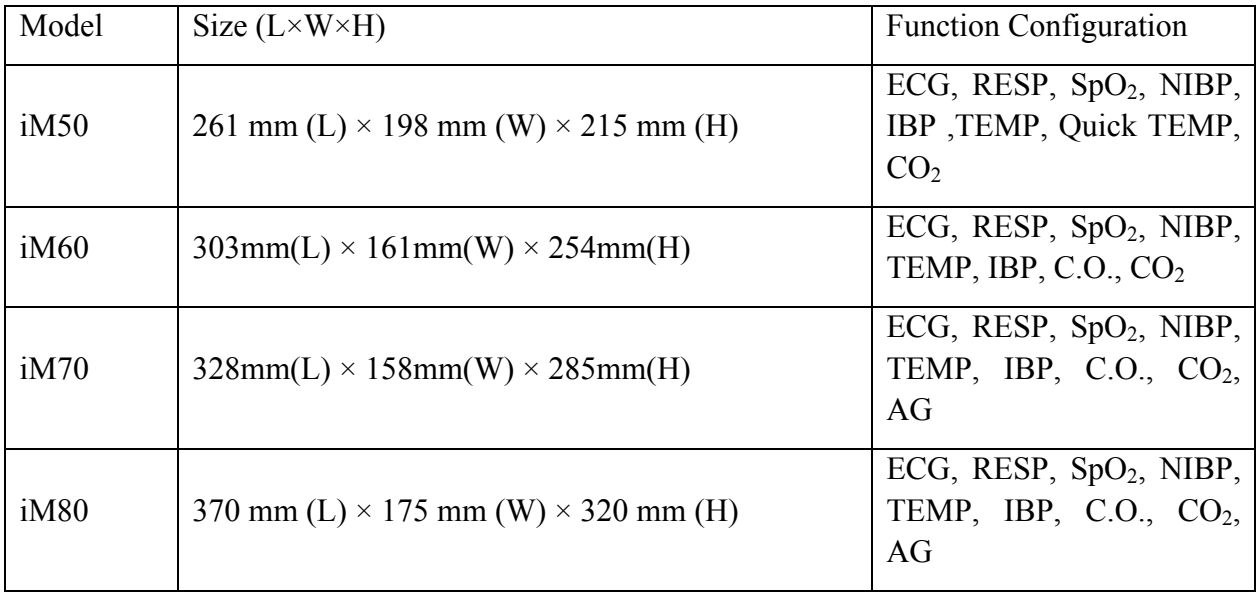

## 3.2 Operating and Navigating

Everything you need to operate the monitor is contained on its screen. Almost every element on the screen is interactive. Screen elements include measurement data, waveforms, screen keys, information fields, alarms fields and menus. The configurability of the monitor means that often you can access the same element in different ways. For example, you might be able to access an item through its on-screen setup menu, via a hard key, or via a shortcut key. The User Manual always describes how to access items via an on-screen menu. You may use whichever way you find most convenient.

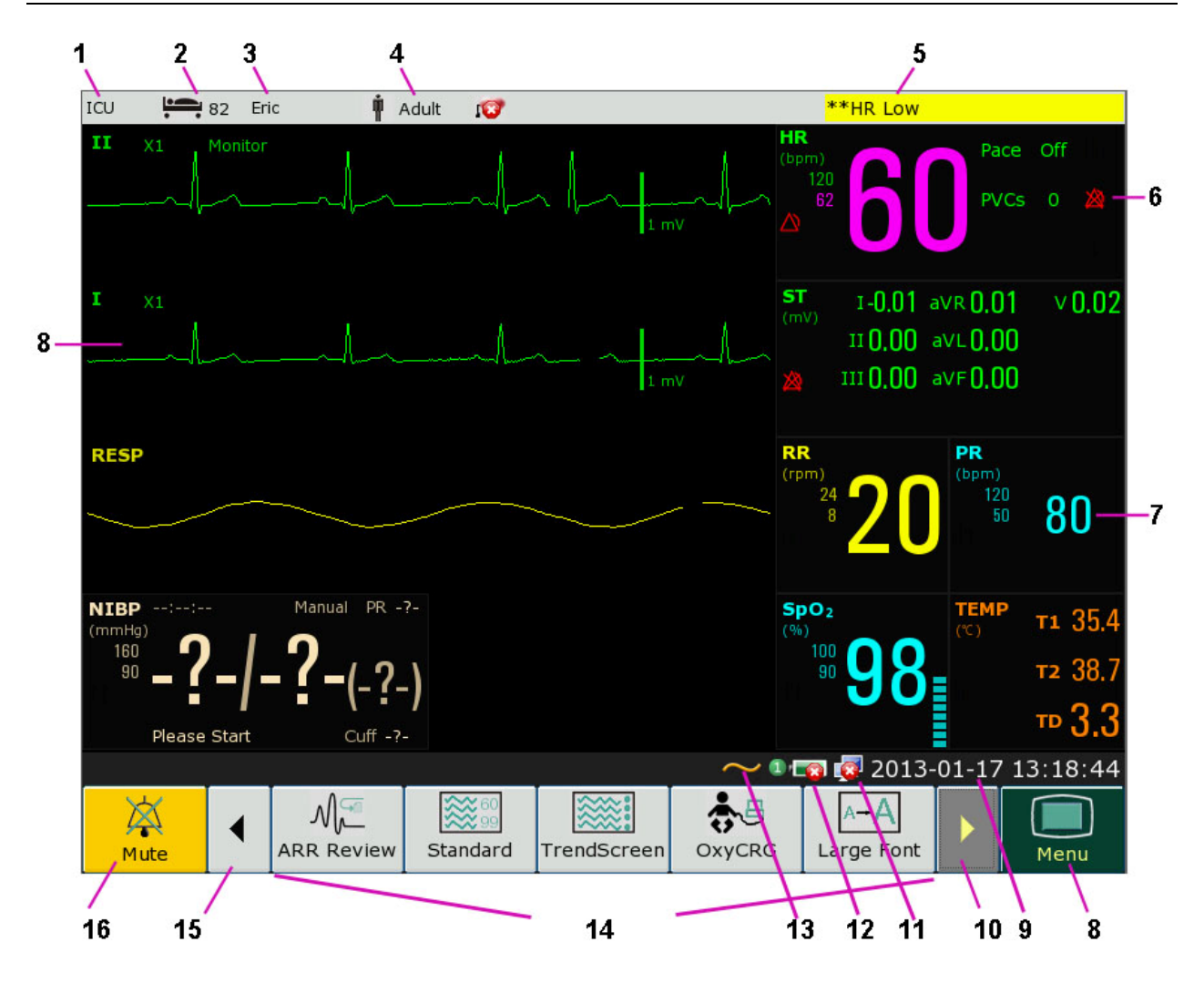

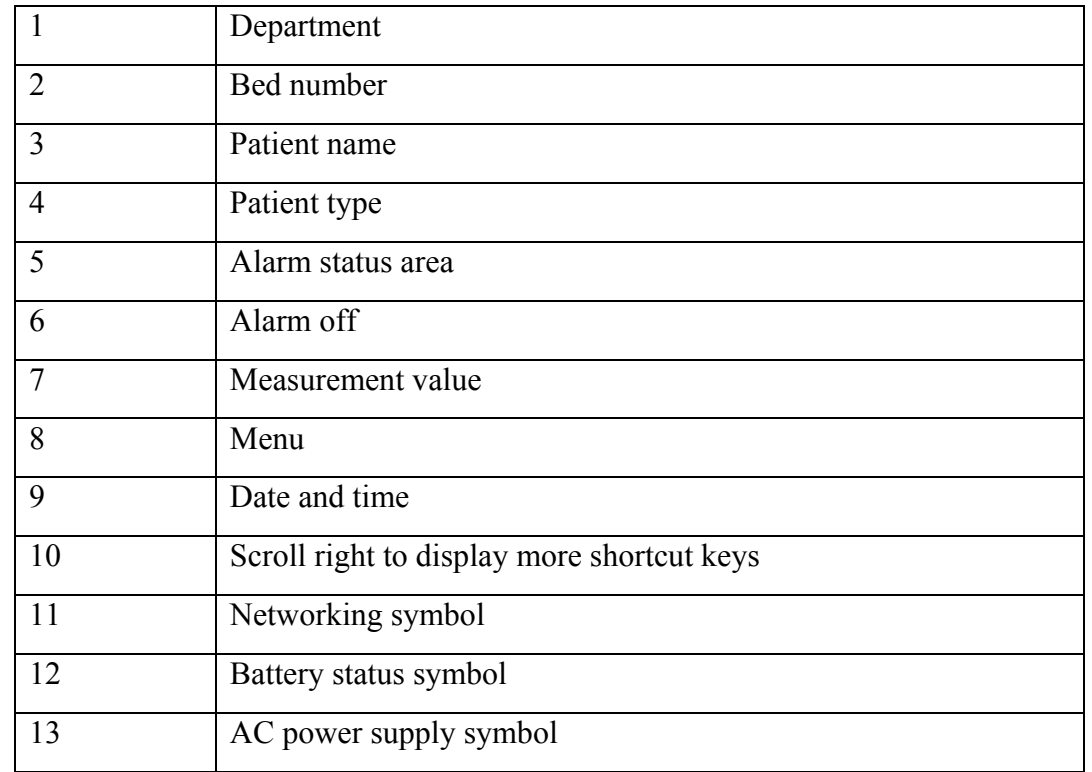

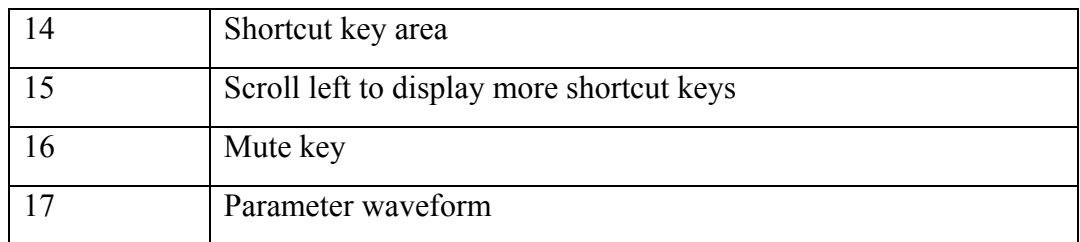

### 3.2.1 Using Keys

The monitor has four different types of keys:

#### 3.2.1.1 Permanent Keys

A permanent key is a graphical key that remains on the screen all the time to give you fast access to functions.

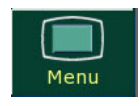

Menu – enter the main setup menu.

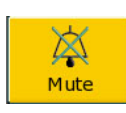

Mute key – close the audio alarm to switch off the alarm.

### 3.2.1.2 Shortcut Keys

A shortcut key is a configurable graphical key, located at the bottom of the main screen. It gives you fast access to functions. The selection of shortcut keys available on your monitor depends on your monitor configuration and on the options purchased.

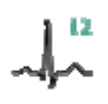

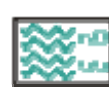

Perform a 12-lead analysis Switch to the standard screen

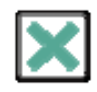

Exit from 12-lead analysis Switch to the OxyCRG screen

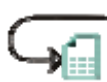

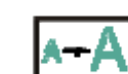

Access the 12-lead review  $\left|\mathbf{A} - \mathbf{A}\right|$  Switch to the large font screen

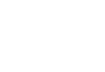

Perform 12-lead record  $\bullet$  Set the module switch

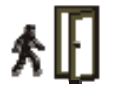

Admit a patient Change the key volume

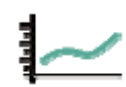

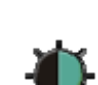

Review the trend graph  $\blacksquare$  Adjust the screen brightness

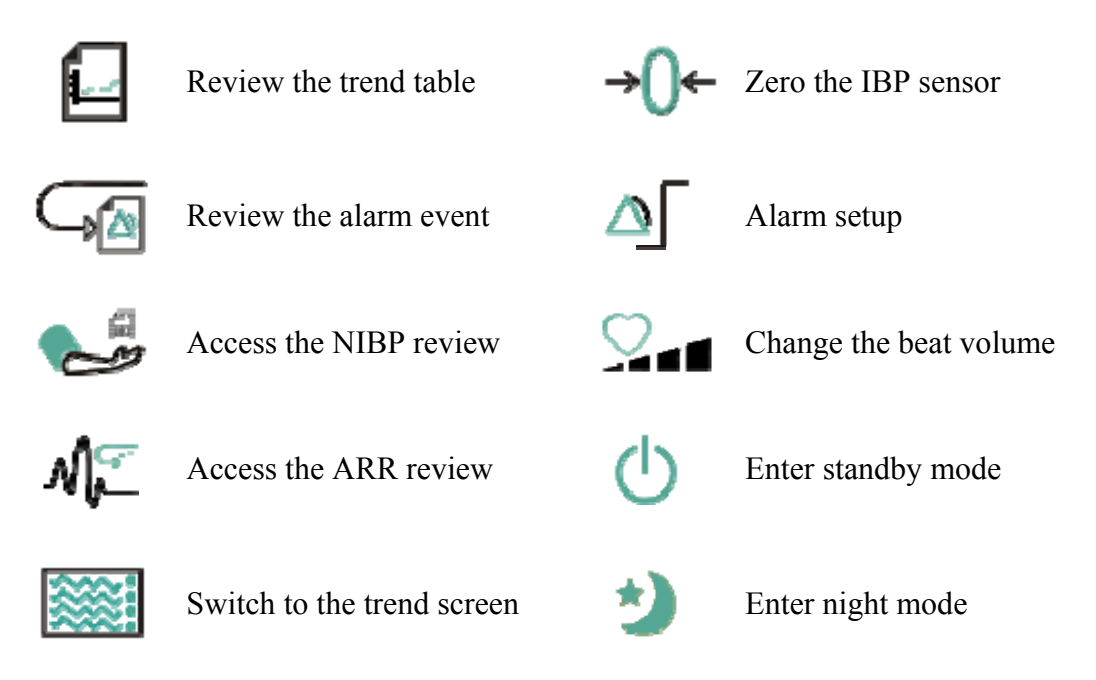

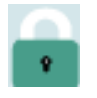

Select this item by the trim knob to enable the touch screen operation

#### 3.2.1.3 Hardkeys

A hardkey is a physical key on a monitoring device, such as the recording key on the front panel.

#### 3.2.1.4 Pop-up keys

Pop-up keys are task-related graphical keys that appear automatically on the screen when required. For example, the confirmation pop-up key appears only when you need to confirm a change.

### 3.3 Operating Mode

#### 3.3.1 Demo Mode

To change the operating mode into the demo mode, please refer to the following procedure:

Select **Menu** > **Common Function**, then choose **Demo Mode** from the popup interface and input password **3045**.

After entering **Demo Mode**, the monitor will perform the followings:

- $\bullet$  Storing no data of new patient.
- Pausing to give all types of alarm.
- Pausing to transmit patient data to CMS and other network devices.
- Pausing to store the currently recorded data, and clearing the memory used to store recording and printing data.
- Real data: the parameter measurement value and real waveform displayed on the screen are from the predefined analog data, not the truly monitoring patients' data.
- History data: the monitor will store the analog real-time data in Demo mode, including trend data, patient information, alarm event, waveform and setting.

To exit **Demo Mode**, select **Menu** > **Common Function** > **Demo Mode** to exit.

#### **WARNING**

This is for demonstration purposes only. You must not change into Demo Mode during monitoring. In Demo Mode, all stored trend information is deleted from the monitor's memory.

### 3.3.2 Standby Mode

Standby mode can be used when you want to temporarily interrupt monitoring. To enter standby mode, please press the shortcut key  $\bigcirc$  on the screen directly. To resume monitoring, select anything on the screen or press any key.

### 3.3.3 Night Mode

To switch to night mode, you may:

- Select the shortcut key  $\overline{\phantom{a}}$  on the main screen, or
- z Select **Menu**> **Common Function**> **Night Mode**.

#### **NOTE:**

In night mode, the sound of key, heart beat and pulse is muted; the alarm volume and screen brightness are down to their minimum; the settings including key volume, beat volume, PR volume, alarm volume and screen brightness are unavailable.

### 3.4 Changing Monitor Settings

### 3.4.1 Adjusting Screen Brightness

To change the screen brightness, please:

- 1. Press the **Brightness** key on the screen directly or.
- 2. Select **Menu > Common Function > Brightness**, and select the appropriate setting for the screen brightness**. 10** is the brightest, **1** is the least bright.

Your monitor may be configured with lower brightness in standby mode and also for transport to conserve battery power.

### 3.4.2 Changing Date and Time

To change the date and time, please refer to Section *Setting Date and Time*.

#### **WARNING**

Change to date and time will influence the storage of trend data.

### 3.5 Adjusting Volume

### 3.5.1 Adjusting Key Volume

The key volume is the volume you hear when you select any field on the monitor screen or when you turn the knob. To adjust the key volume, please:

- 1. Select the **Key Volume** key on the screen directly or.
- 2. Select **Menu** > **System Setup** > **Key Volume**, then select the appropriate setting for the key volume: **Five** is the loudest and **Zero** is the quietest.

### 3.5.2 Adjusting Alarm Volume

To change the alarm volume, please

- 1. Press the **Alarm Volume** key on the screen directly or.
- 2. Select **Menu** > **Alarm Setup** > **Alarm Volume**, and select the desired setting from the popup interface. For detailed information, please refer to Section *Controlling Alarm Volume*.

### 3.5.3 Adjusting Beat Volume

To change the beat volume, please press the **Beat Volume** key on the screen directly or refer to Section *Setting Beat Volume*.

### 3.6 Checking Your Monitor Version

To check the monitor version, please select **Menu** > **Common Function** > **About** to check the monitor software revision.

### 3.7 Networked Monitoring

Your monitor can be connected to the wired network. If the monitor is networked, a network symbol is displayed on the screen.

### 3.8 Setting Languages

To change the language, please:

- 1. Select **Menu** > **Maintenance** > **User Maintain**, then type the correct password **ABC** into the displayed interface.
- 2. Select the **Language** option on the popup interface to open the language list.
- 3. Select the desired language from the list. To make the change validate, please restart the monitor.

## 3.9 Understanding Screens

Your monitor comes with a set of preconfigured screens, optimized for common monitoring scenarios such as OR adult, or ICU neonatal. A screen defines the overall selection, size and position of waves, numeric and shortcut keys on the monitor screen when you switch on the monitor. You can easily switch between different screens during monitoring. Screens do NOT affect alarm settings, patient category and so forth. When you switch from a complex to a less complex screen layout, some measurements may not be visible but are still monitored in the background. For detailed information, please refer to *Chapter User Interface*.

### 3.10 Calibrating Screens

To calibrate the screen, please refer to the following steps:

- 1. Select **Menu** > **Maintenance** > **User Maintain**, then input maintenance password **ABC**, then select **TouchScr Calibration** from the popup interface.
- 2. The symbol  $\mathbf{a}^{\dagger}$  appears on the screen.
- 3. Click on the central point of the symbol .
- 4. After successful calibration, the message of **Screen Calibration Completed** appears on the screen. Then select **Exit** to finish the calibration.

## 3.11 Disabling the Touch Screen

The user can disable touch screen operation by pressing and holding the **Menu** shortcut key for 3

seconds. A message of **Screen Locked** and the symbol **are displayed** at the bottom of screen if the touch screen is disabled. To enable the touch screen operation, turn the knob to select the symbol **a** and press it.

### 3.12 Using the Barcode Scanner

To enter the barcode setup menu, please select **Menu > Maintenance > User Maintain**, after entering the required password **ABC**, select **Other Setup > BarCode Setup**. Then the user can set serial No, last Name, first Name and so on.

If **Auto Update** is set to **On**, the patient information is updated automatically by using a bar code scanner. If **Auto Update** is set to **Off**, the user needs to update the patient information manually.

## 3.13 Resolving IBP Label Conflicts

Each label must be unique and can only be assigned once. The measurement labels are stored in the measurement modules. If you try to use two IBP channels that have identical labels, this causes a label conflict in the monitor.

For example, an IBP channel (channel A) has already been loaded and the label Art is used for channel A. Then another IBP channel (channel B) is loaded and the label Art is also used for channel B. In this case, a label conflict will be triggered. A prompt indicating IBP label conflict will appear on the left of the screen. Additionally, at the corresponding measurements area, a label flickers to indicate a label conflict. The flickering label is the default one assigned by the system.

The IBP channel with a label conflict will not provide any measurement data; besides, the functions of setup, zeroing and calibrating are unavailable. To resolve the label conflict, you have to change the conflicting label into a non-conflicting one via the following method:

- 1 Select the IBP channel with a label conflict on the screen and open the **Options** menu.
- 2 Choose another label among the options from the **Alias** pull-down list to resolve the label conflict.

# **Chapter 4 Alarms**

The alarm information here applies to all measurements. Measurement-specific alarm information is discussed in the sections of individual measurements.

#### **WARNING**

A potential hazard can exist if different alarm presets are used for the same or similar equipment in any single area, e.g. an intensive care unit or cardiac operating room.

### 4.1 Alarm Category

The monitor provides two types of alarms: physiological alarms and technical alarms.

### 4.1.1 Physiological alarms

If one or several physiological parameters of the currently monitored patient exceed the predefined alarm limit, for example:  $SpO<sub>2</sub>$  values exceed the alarm limit, the monitor will give an alarm, and this type of alarm is called physiological alarms. About the detailed alarm information, please refer to the Section *physiological alarm information*.

#### 4.1.2 Technical Alarms

If one or several technical status of the device is in abnormal status, such as: lead off or low battery and so on, the monitor will give an alarm. And this type of alarm is called technical alarms. About the detailed alarm information, please refer to Section *technical alarm information*.

### 4.1.3 Prompts

The monitor can give the character indication of monitoring process or other functions, such as: ARR Relearning and so on. And this character is called prompts. About the detailed alarm information, please refer to Section *Prompts*.

### 4.2 Alarm Levels

In terms of severity, the device's alarm levels can be classified into three categories: high level alarms, medium level alarms and low level alarms.

1. High level alarms

Indicating that the patient is in a life threatening situation and an emergency treatment is demanded.

2. Medium level alarms

The patient's vital signs appear abnormally or the device system status is abnormal, indicating that prompt operator response is required.

#### 3. Low level alarms

The patient's vital signs appear abnormal or the device system status appears abnormally, indicating that operator awareness is required.

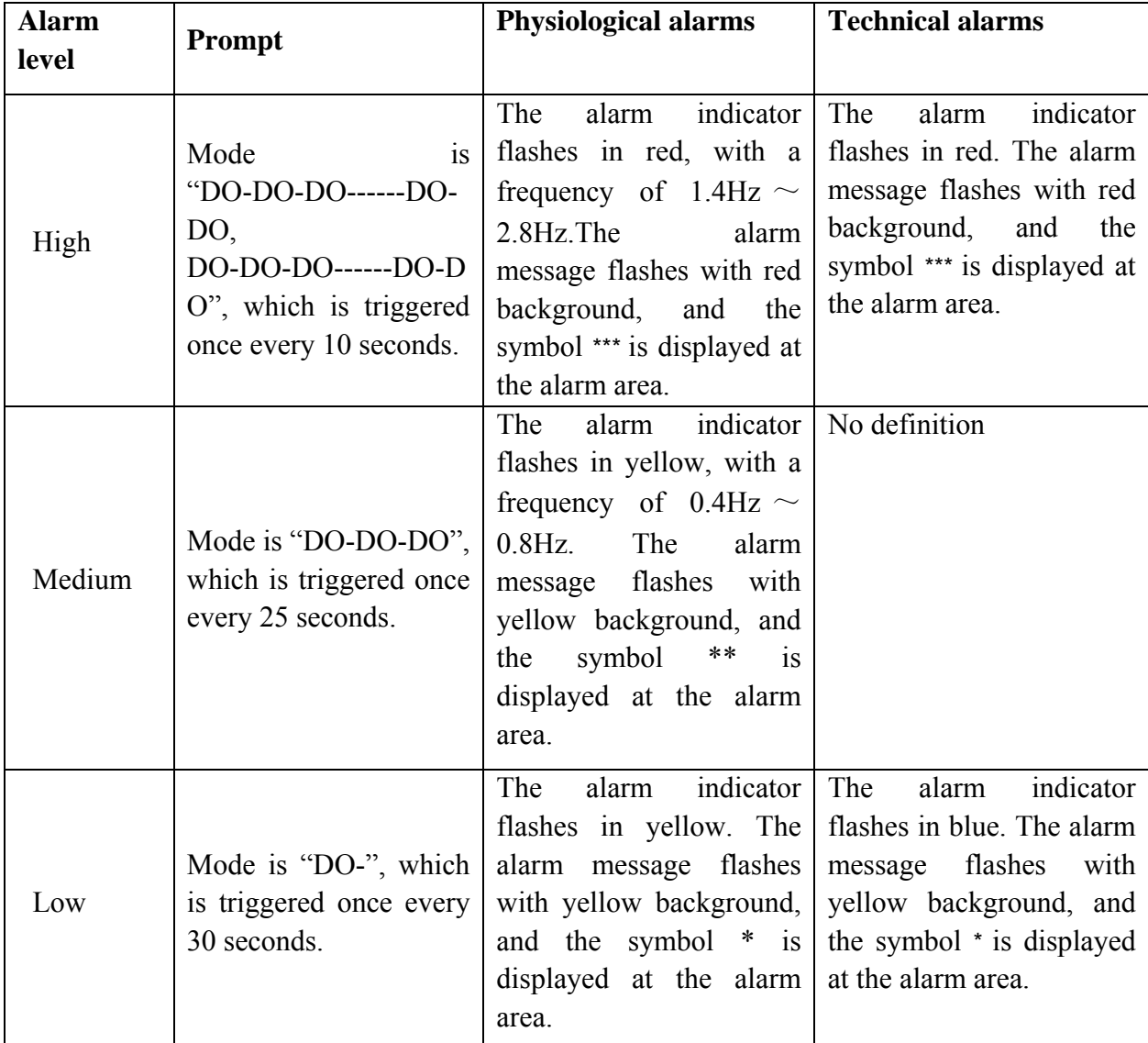

The high/medium/low-level alarms are indicated by the system in following different ways:

The sound pressure range for audible alarm signals is from 45 dB to 84 dB.

## 4.3 Controlling Alarm

### 4.3.1 Setting Parameter Alarm

Parameter alarm settings including alarm switch, alarm record, alarm level and alarm limit are available on the respective alarm setup menu for each parameter. To access the menu for parameter alarm settings, use the shortcut key  $\Box$  or select **Menu**> **Alarm Setup**, and then click **Alarm Options** to open the menu shown below for alarm settings of each parameter. Also, you can access this menu via the respective parameter setup menu.

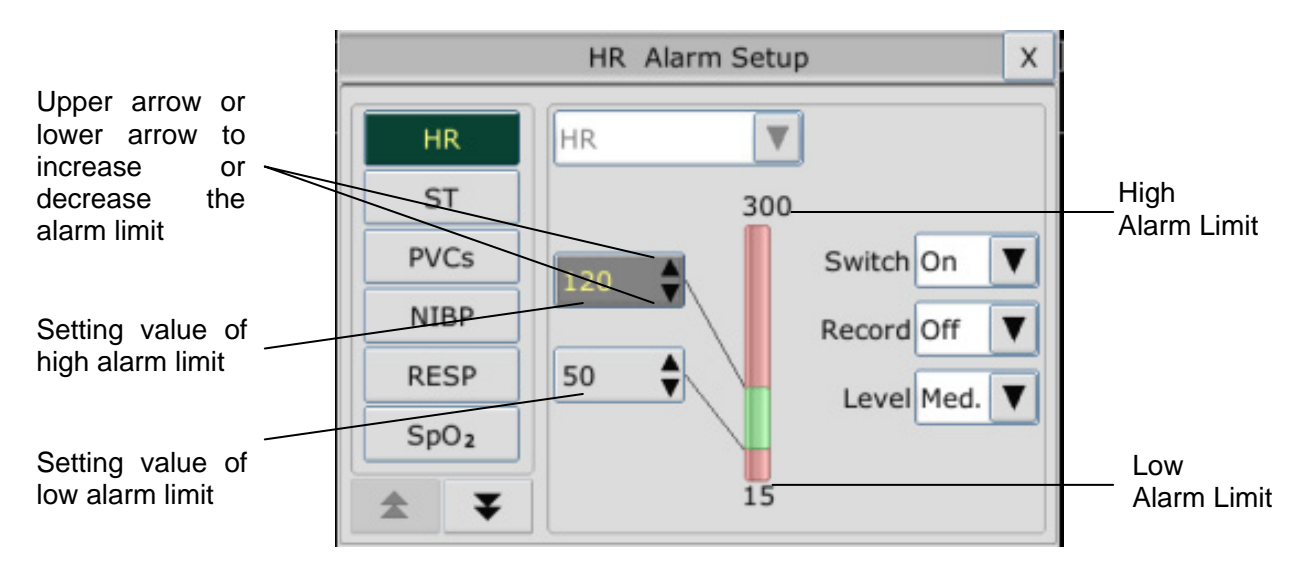

#### **WARNING**

- 1 When the alarm is set to OFF, the monitor won't give an alarm prompt even if an alarm occurs. In order to avoid endangering the patient's life, the user should use this function cautiously.
- 2 Prior to monitoring, make sure that the alarm limit settings are appropriate for your patient.
- 3 Setting alarm limits to extreme values may cause the alarm system to become ineffective.

### 4.3.2 Temporary Alarm Mute

The monitor will give an audible alarm when there is an alarm during the audio alarm pause and the alarm indicator and screen flash indicating there is an alarm. The top of monitor displays the following:

- 1. Alarm pause symbol  $\mathbb{A}$ .
- 2. The remaining pause time is displayed in text and the word background is red.

The user can set the audio alarm pause to **60 s**, **120 s**, or **180 s** based on the requirement.

### 4.3.3 Alarm Mute

To mute the alarm, please select **Menu** > **Maintenance > User Maintain > Alarm Setup**, and

set **Mute** to **On**, then press the  $\forall x$  key on the front panel for more than three seconds or press the **Silence** shortcut key on the screen directly.

And alarm reminder tone DO is heard every three minutes.

### 4.3.4 Controlling Alarm Volume

The monitor provides five levels of alarm volume: **1**, **2**, **3**, **4** and **5**. For adjusting the alarm volume, please refer to Section *Adjusting Alarm Volume*.

## 4.4 Latching Alarms

To set the alarm latch function, please select **Menu** > **Maintenance** > **User Maintain** > **Alarm Setup** and set **Alarm Latch** from the pull-down list. If it is set to **On**, when an alarm occurs, the monitor will display the alarm message of the parameter in the alarm status area. If the parameter resumes to normal, the alarm information of this parameter still displays in the alarm display area and the alarm time is also displayed. If many parameters appear to be latching alarms, the alarm messages are displayed in the physiological alarm message area in turn.

To deselect the alarm latch, please set **Alarm Latch** to **Off.** When **Alarm Latch** is set to **Off**, the latch function is invalid.

## 4.5 Disabling Sensor Off Alarms

To set sensor off alarm, please select **Menu** > **Maintenance** > **User Maintain** and enter the required password **ABC**. Then select **Alarm Setup** and set **Sensor Off Alm** from the pull-down list. If it is set to **On**, and a sensor off alarm occurs, the user can press the Mute key on the front panel to disable the alarm signal. Then the alarm indicator stops flashing, and the monitor is in temporary mute alarm status. If the user presses the Mute key again or the temporary mute time ends, no audible alarm for sensor-off status will be resumed. Instead, sensor-off status will be announced with a prompt message.

## 4.6 Testing Alarms

When you switch the monitor on, a self test is started. You must check that the alarm indicator lights and that you hear a single tone. This indicates that the visible and audible alarm indicators are functioning correctly. For further testing of individual measurement alarms, perform the measurement on yourself or use a simulator. Adjust alarm limits and check that appropriate alarm behavior is observed.

# **Chapter 5 Alarm Information**

# 5.1 Physiological Alarm Information

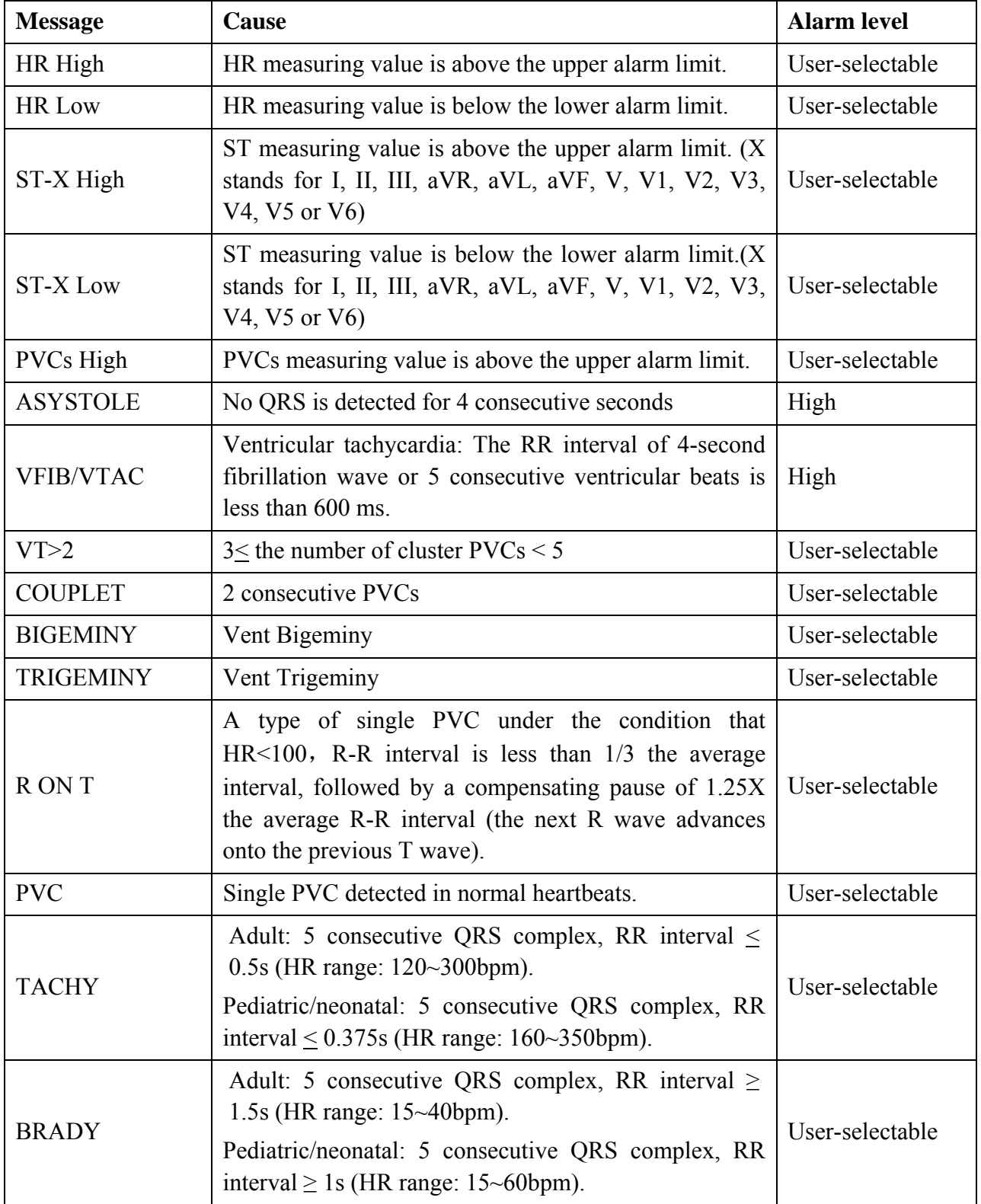

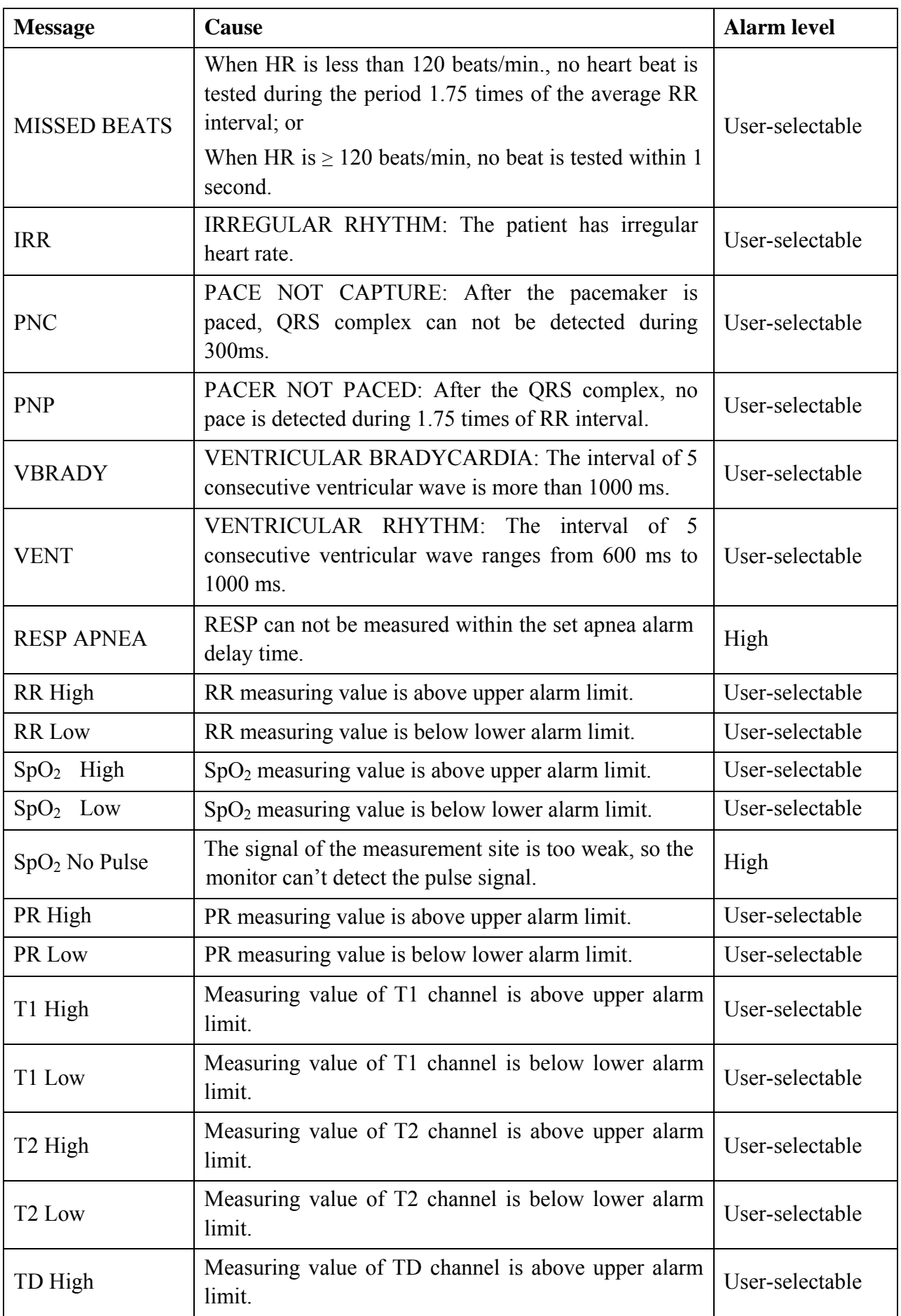

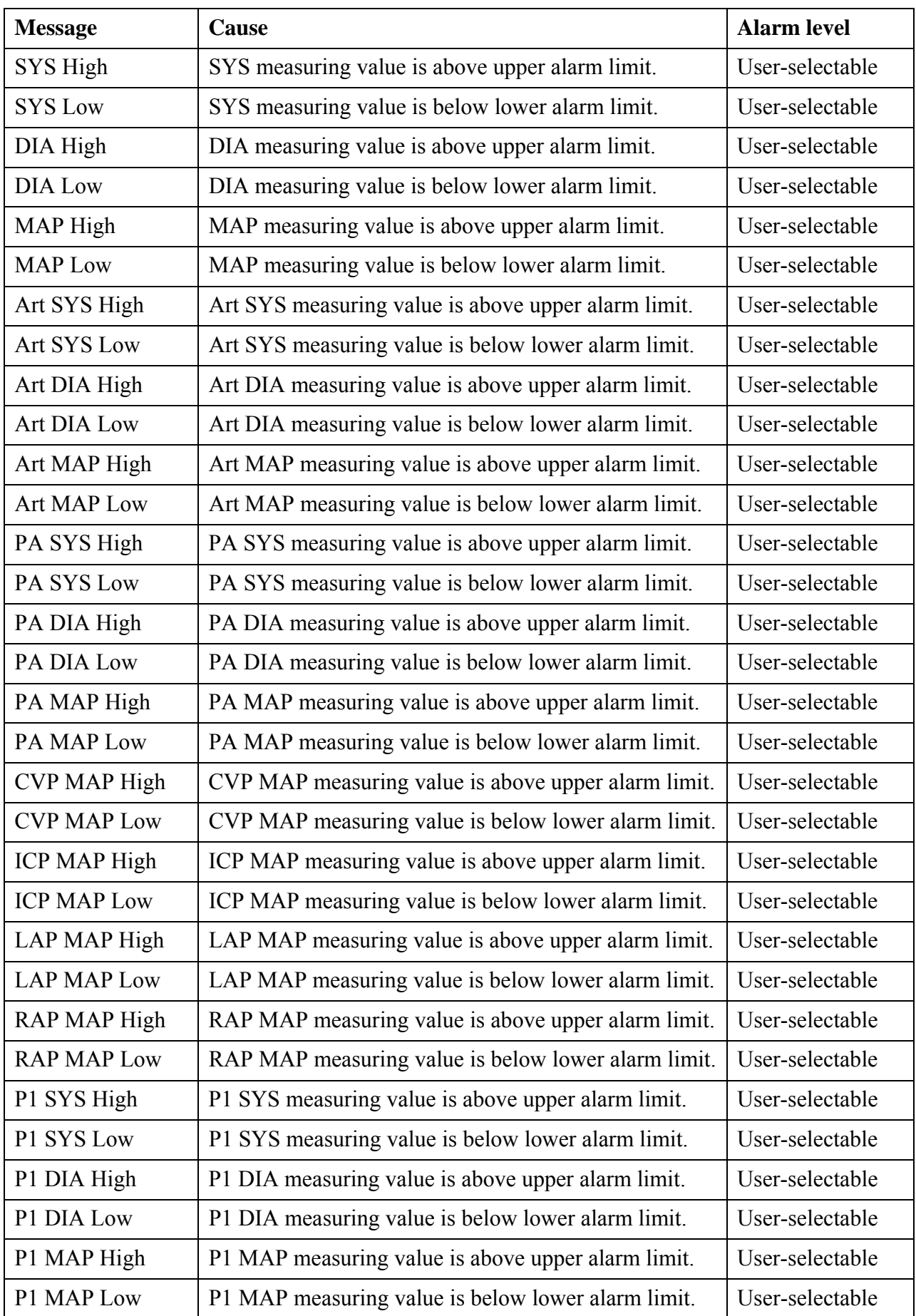

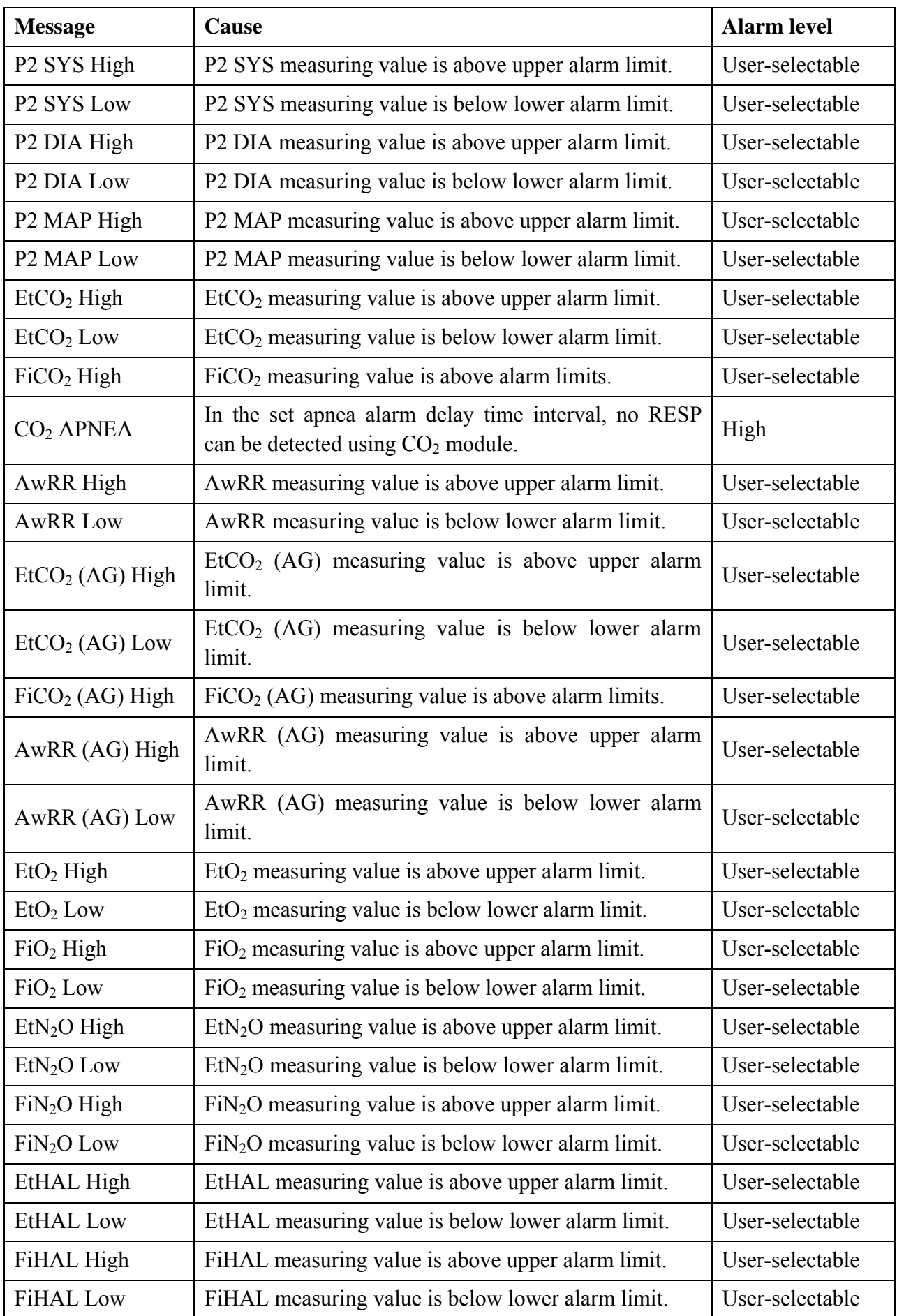

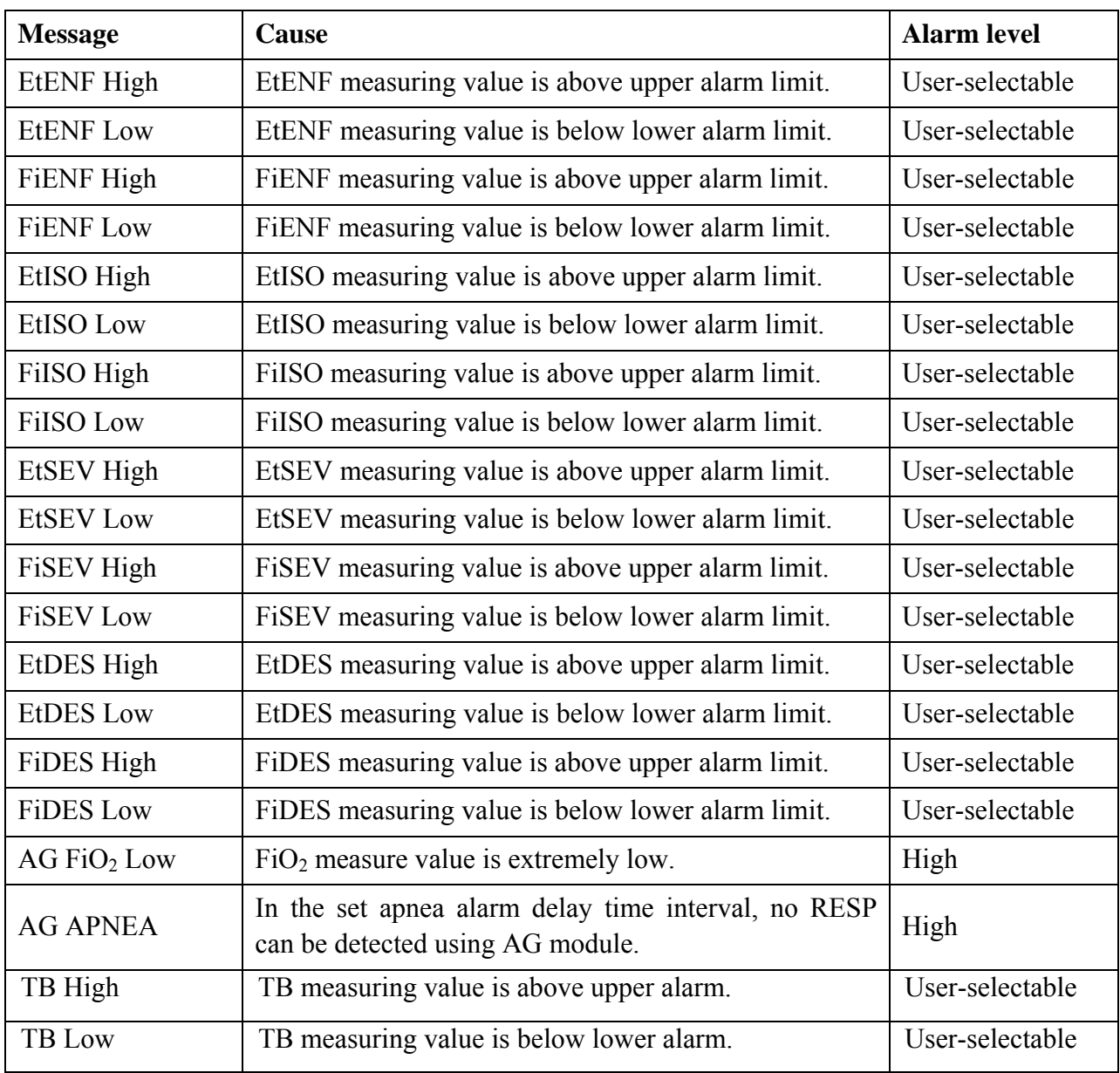

# 5.2 Technical Alarm Information

#### **NOTE:**

The ECG alarm information listed in the below table describes the lead names in America. For the corresponding lead names in Europe, please refer to Section *Installing Electrodes*.

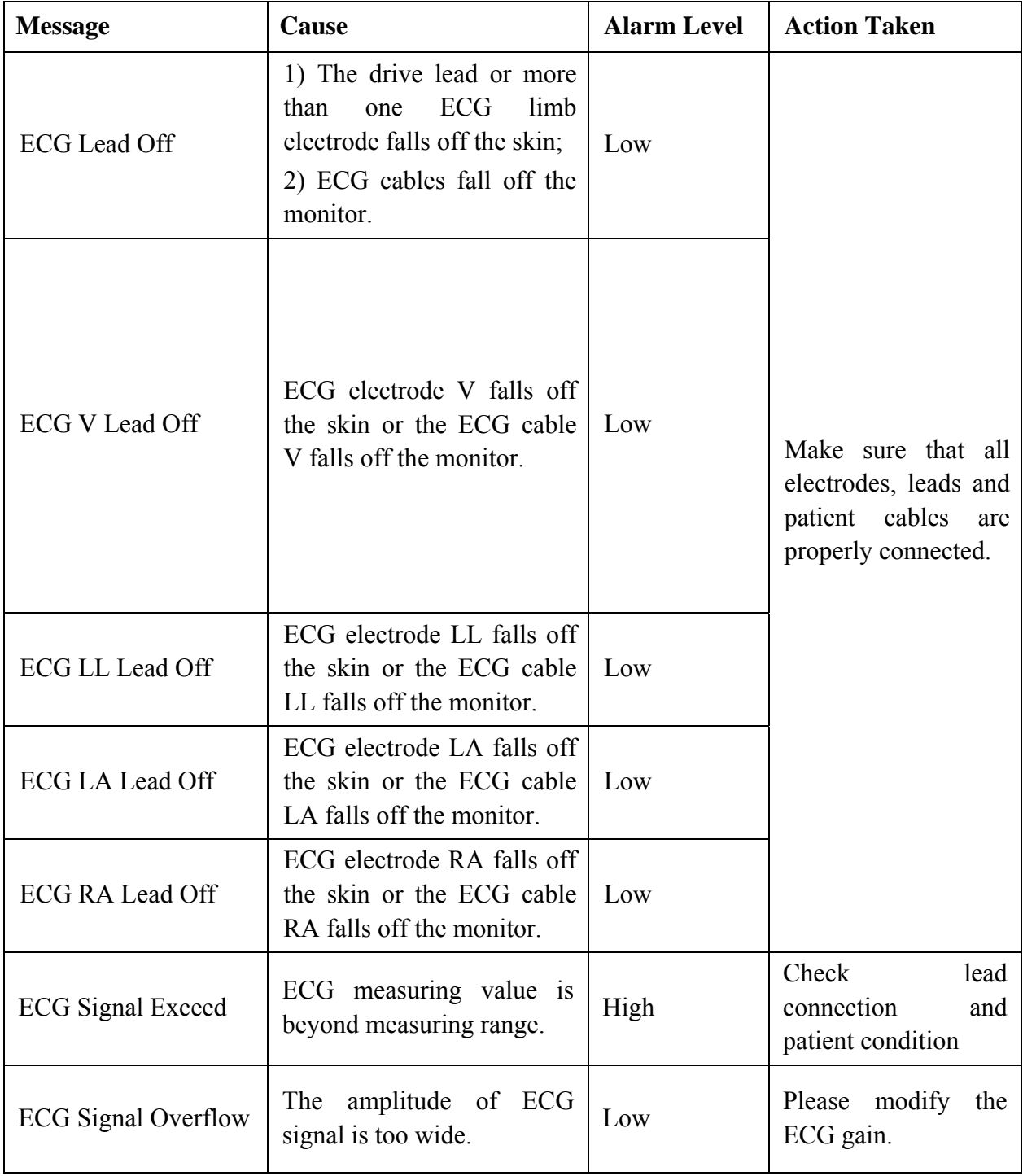

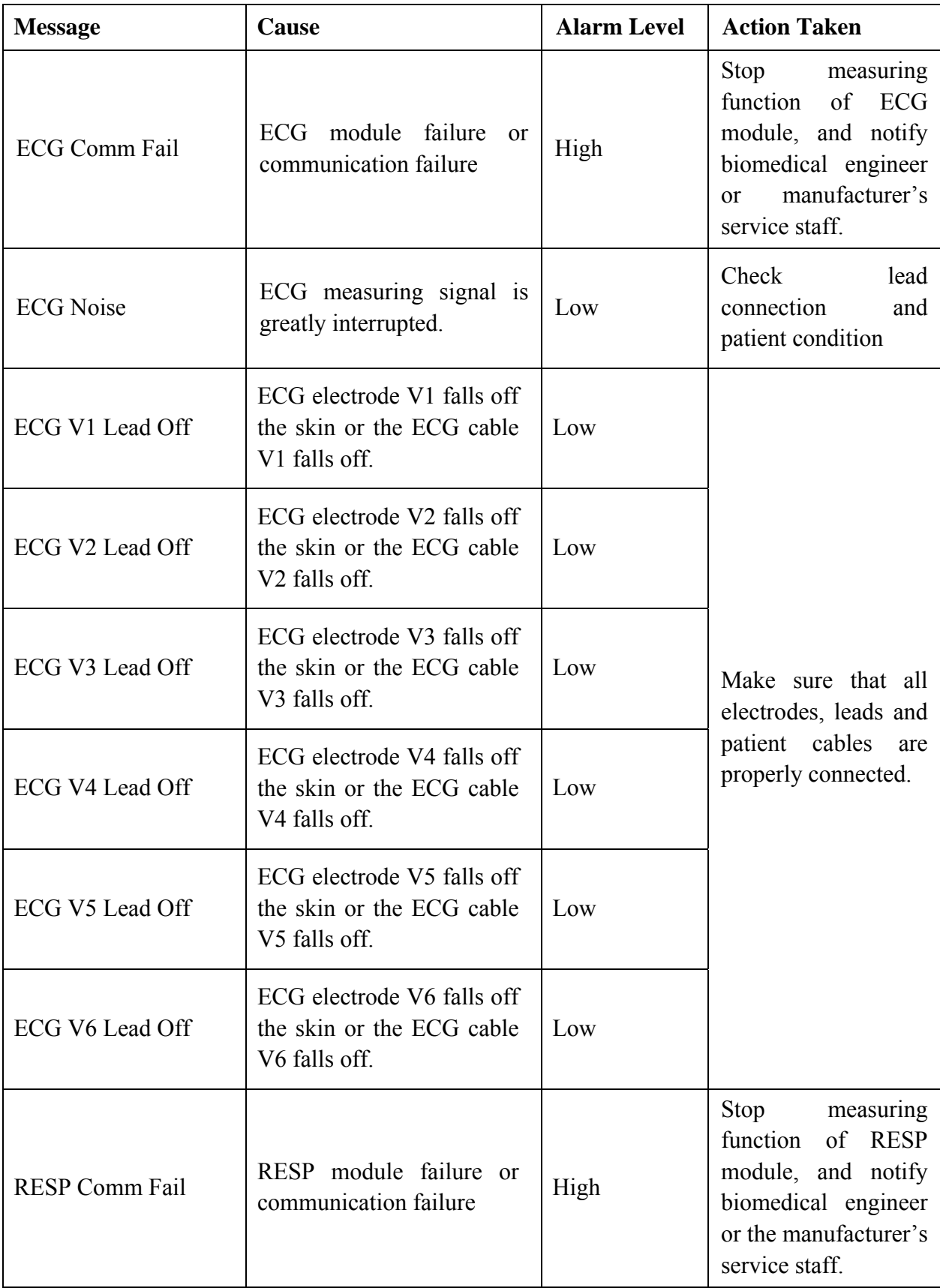

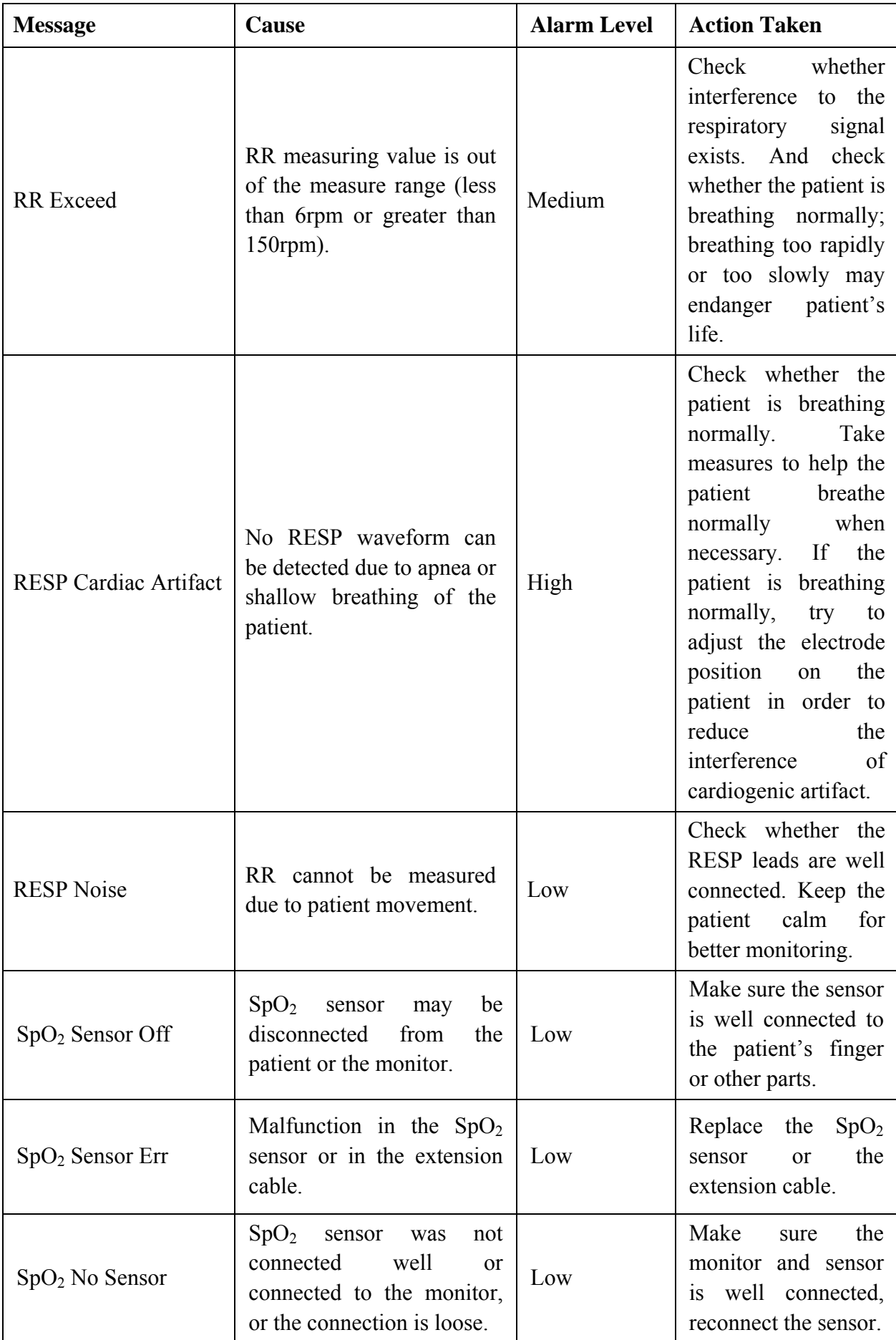

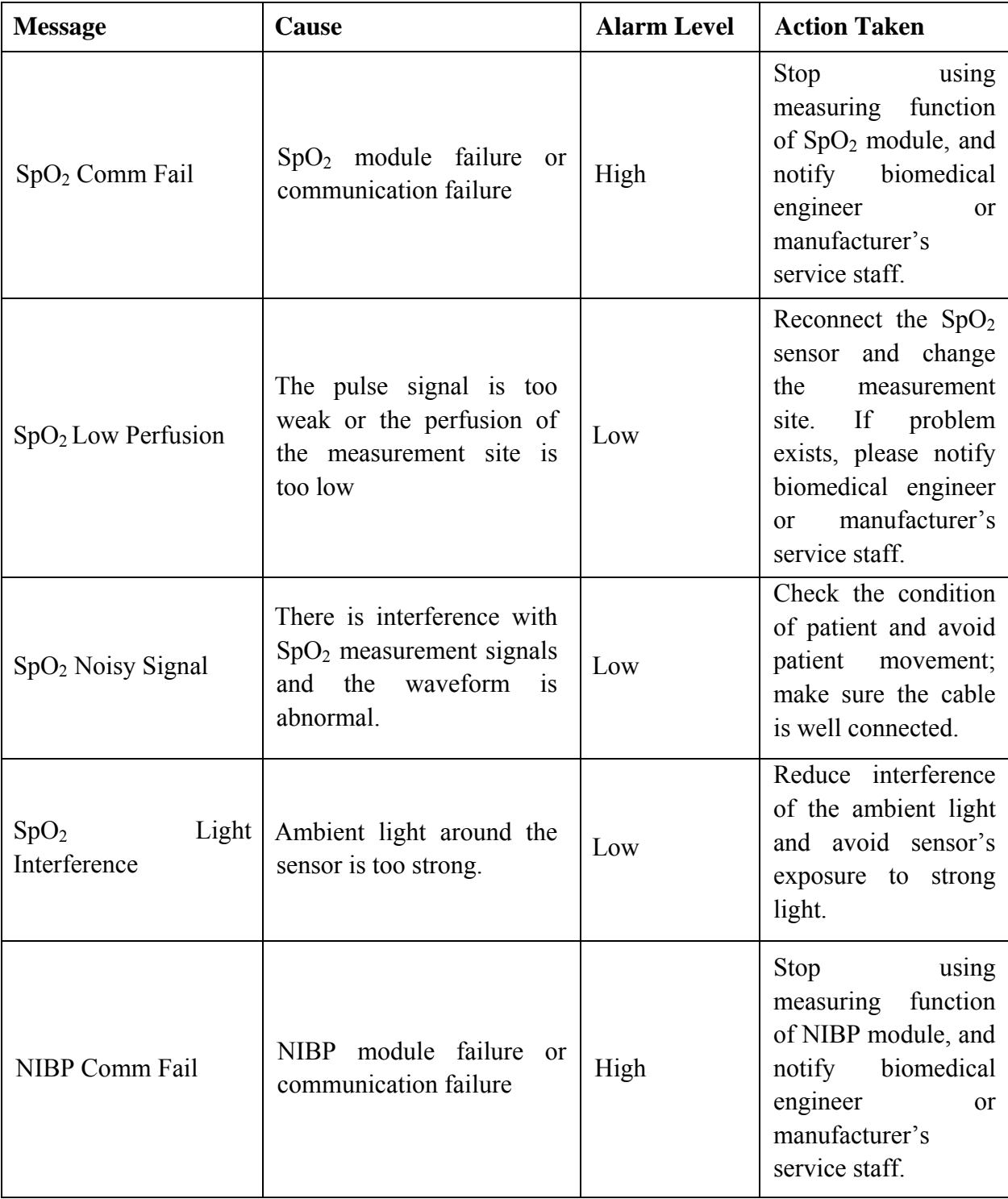

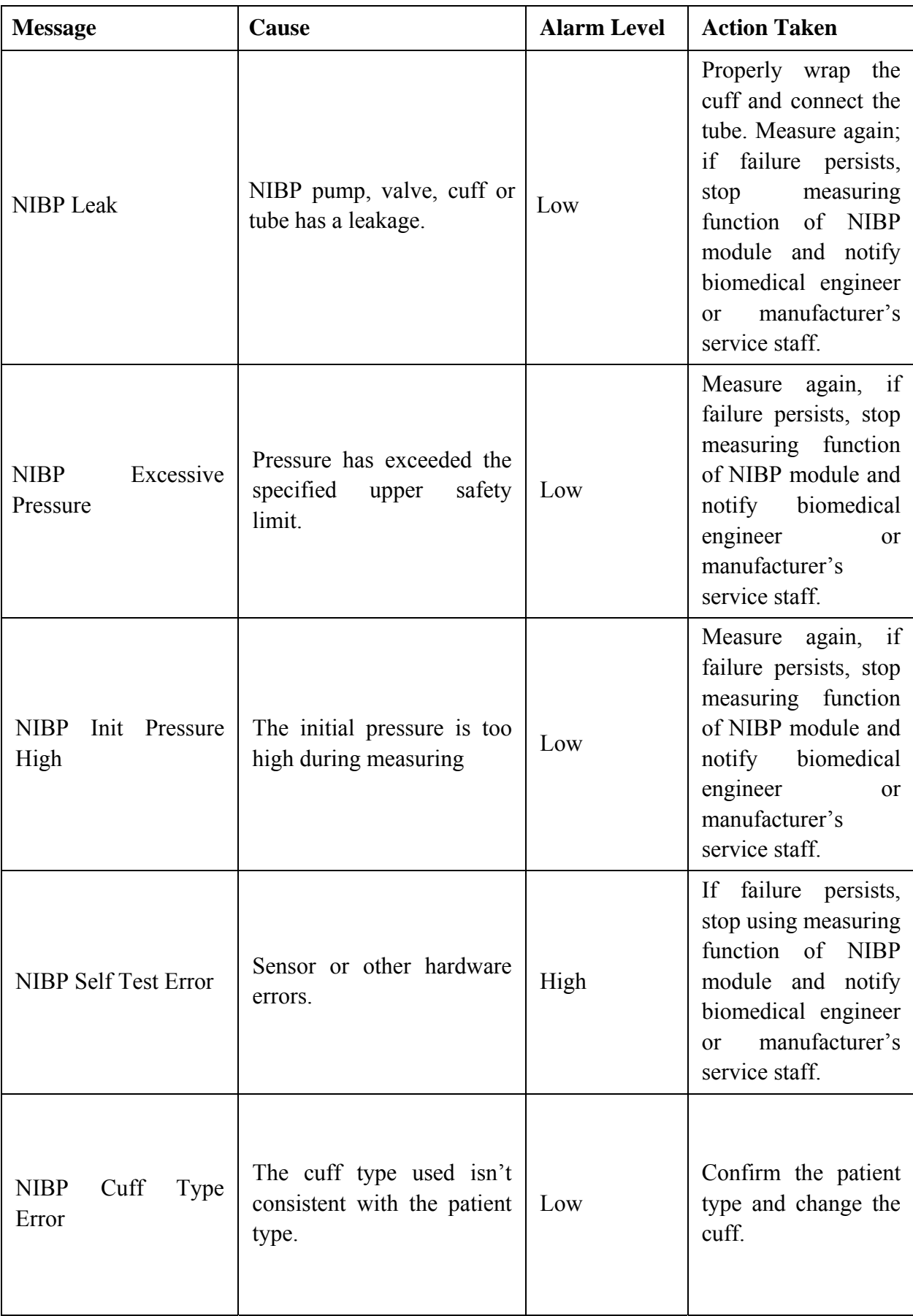

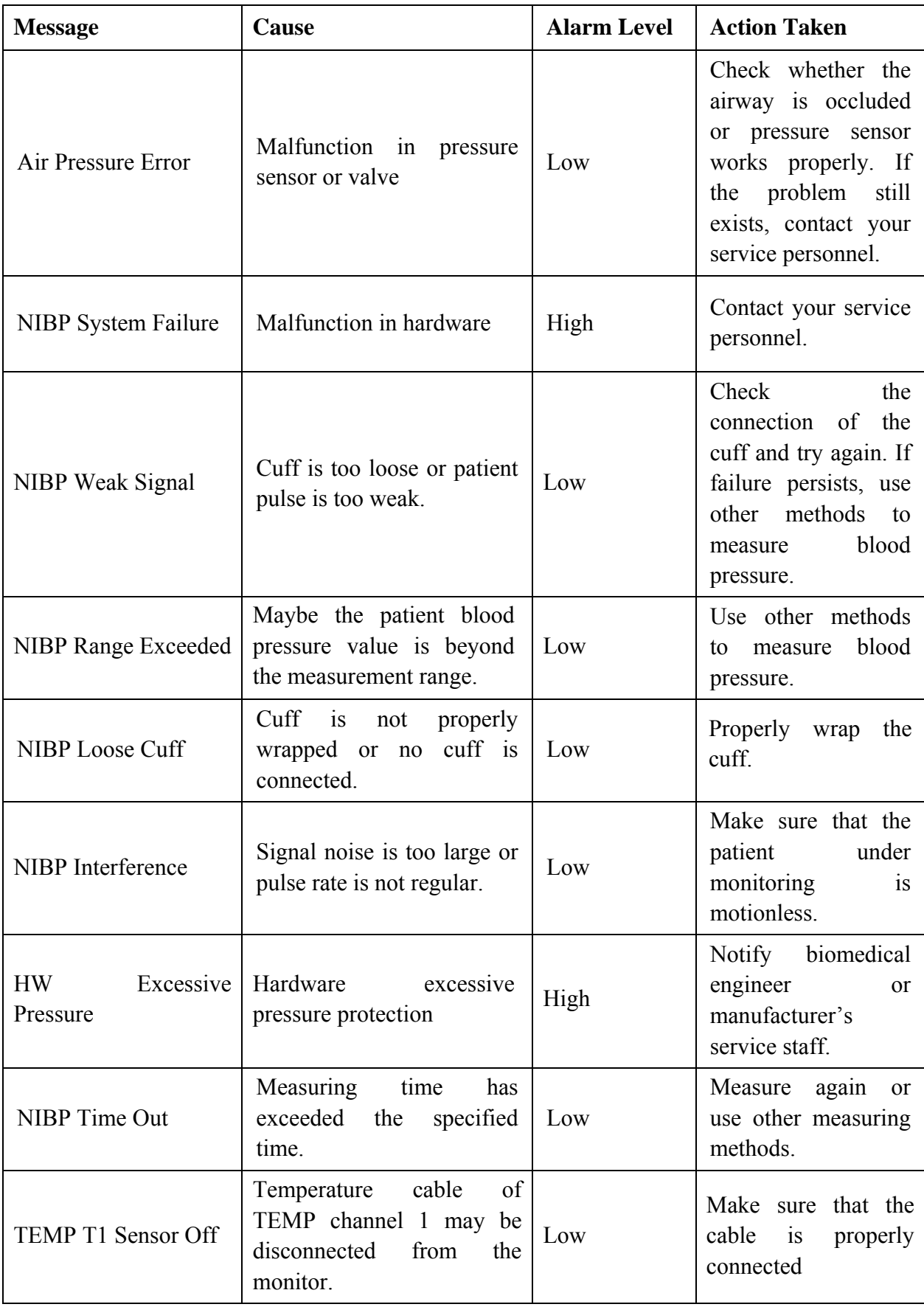

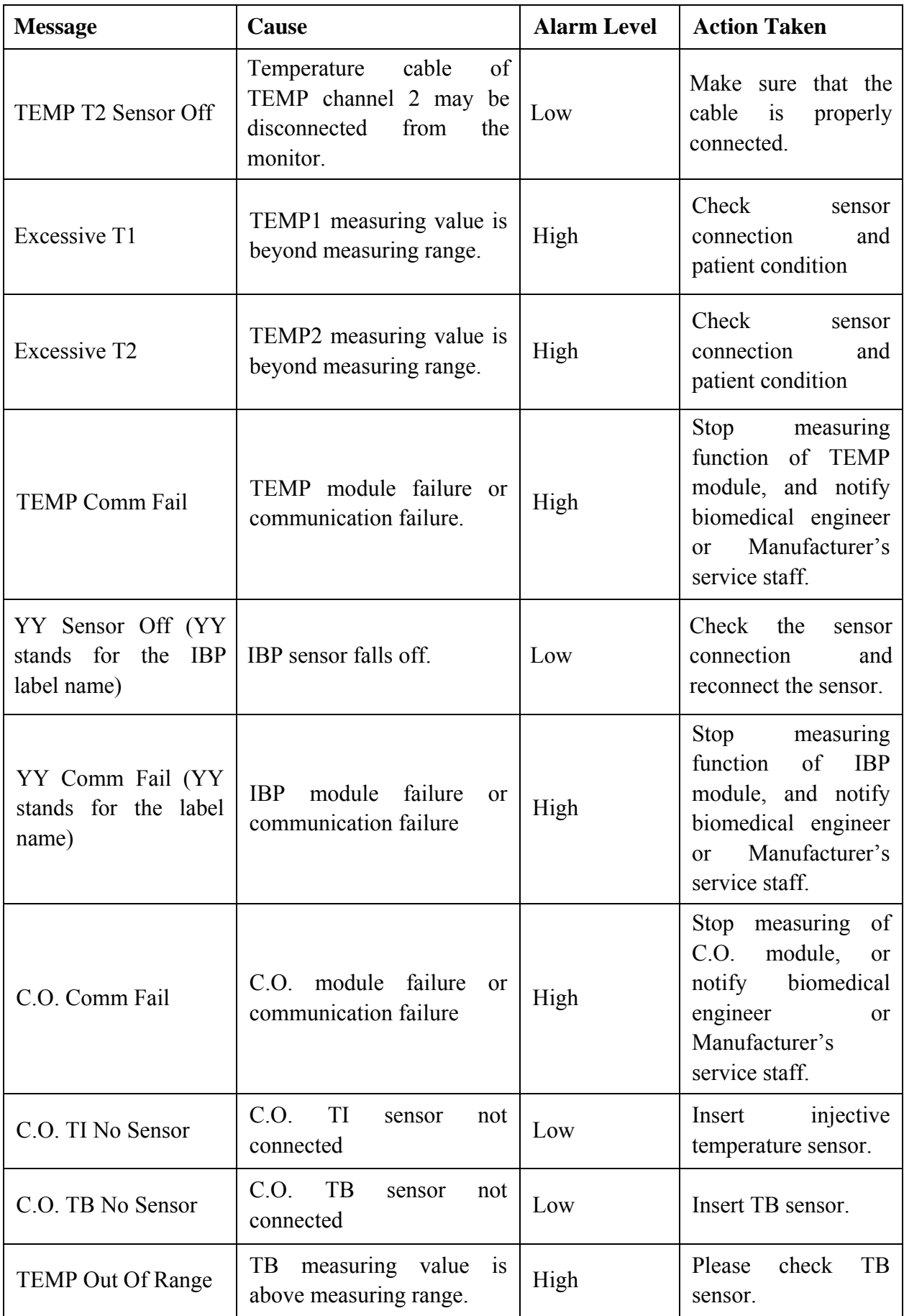

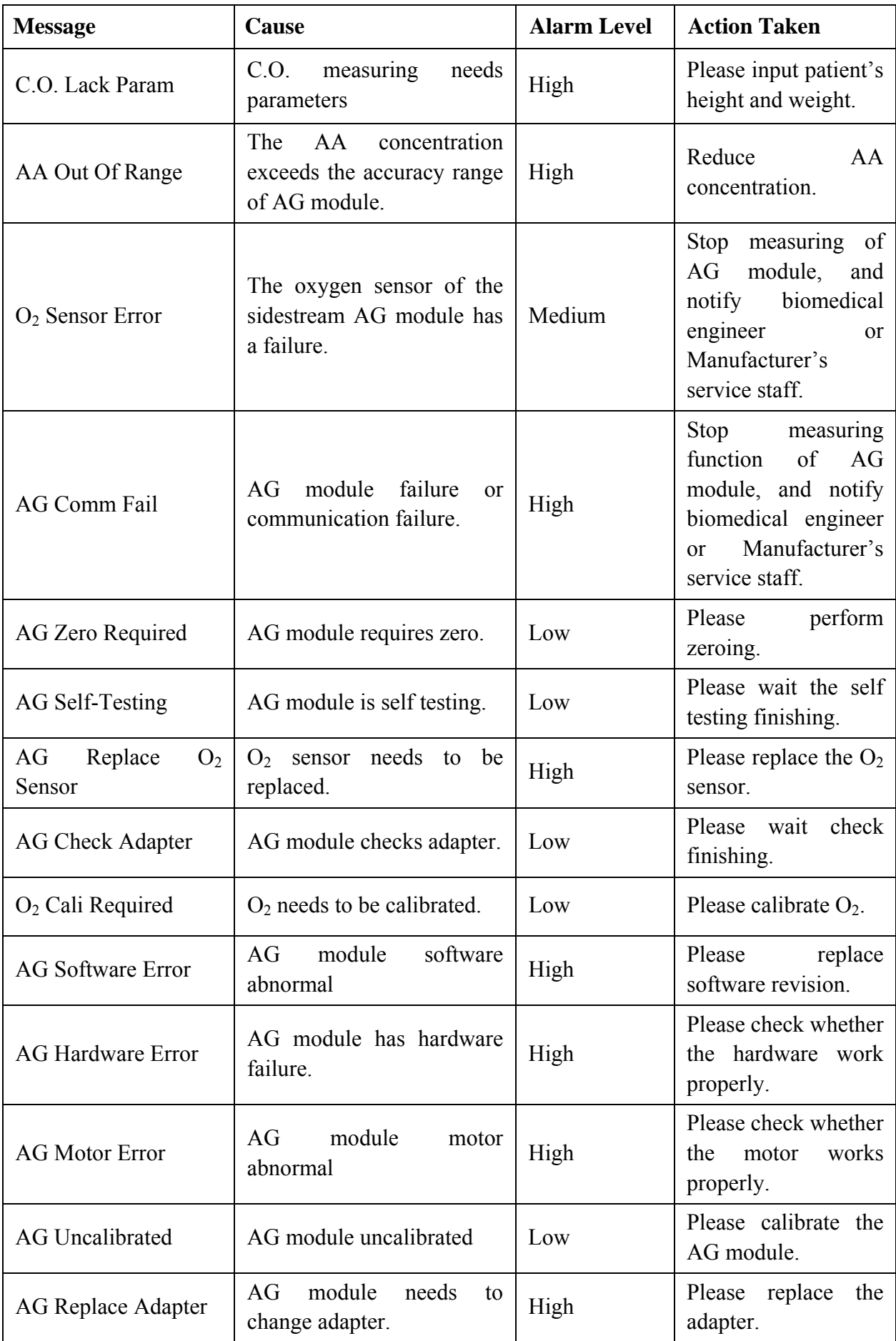

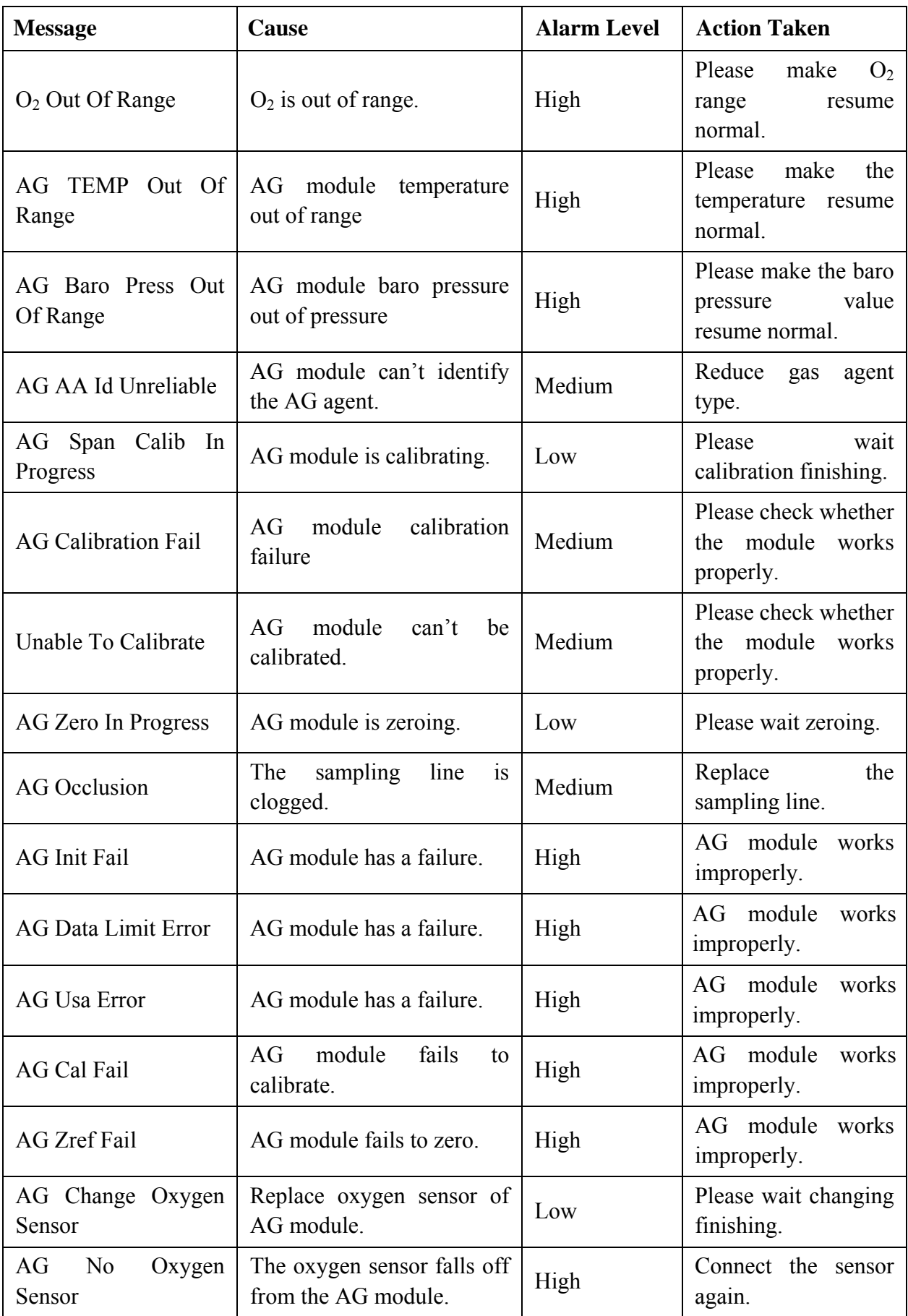

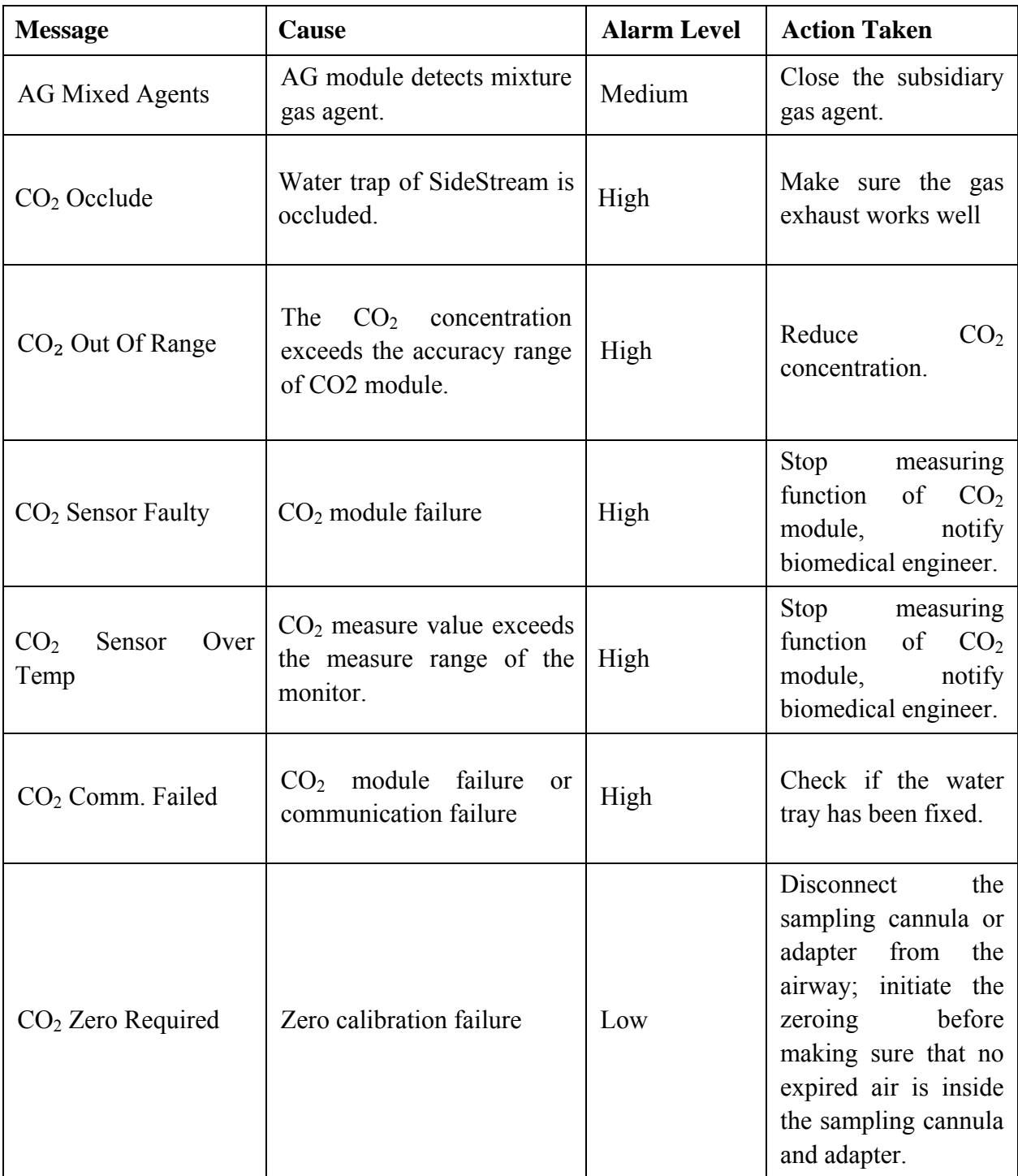

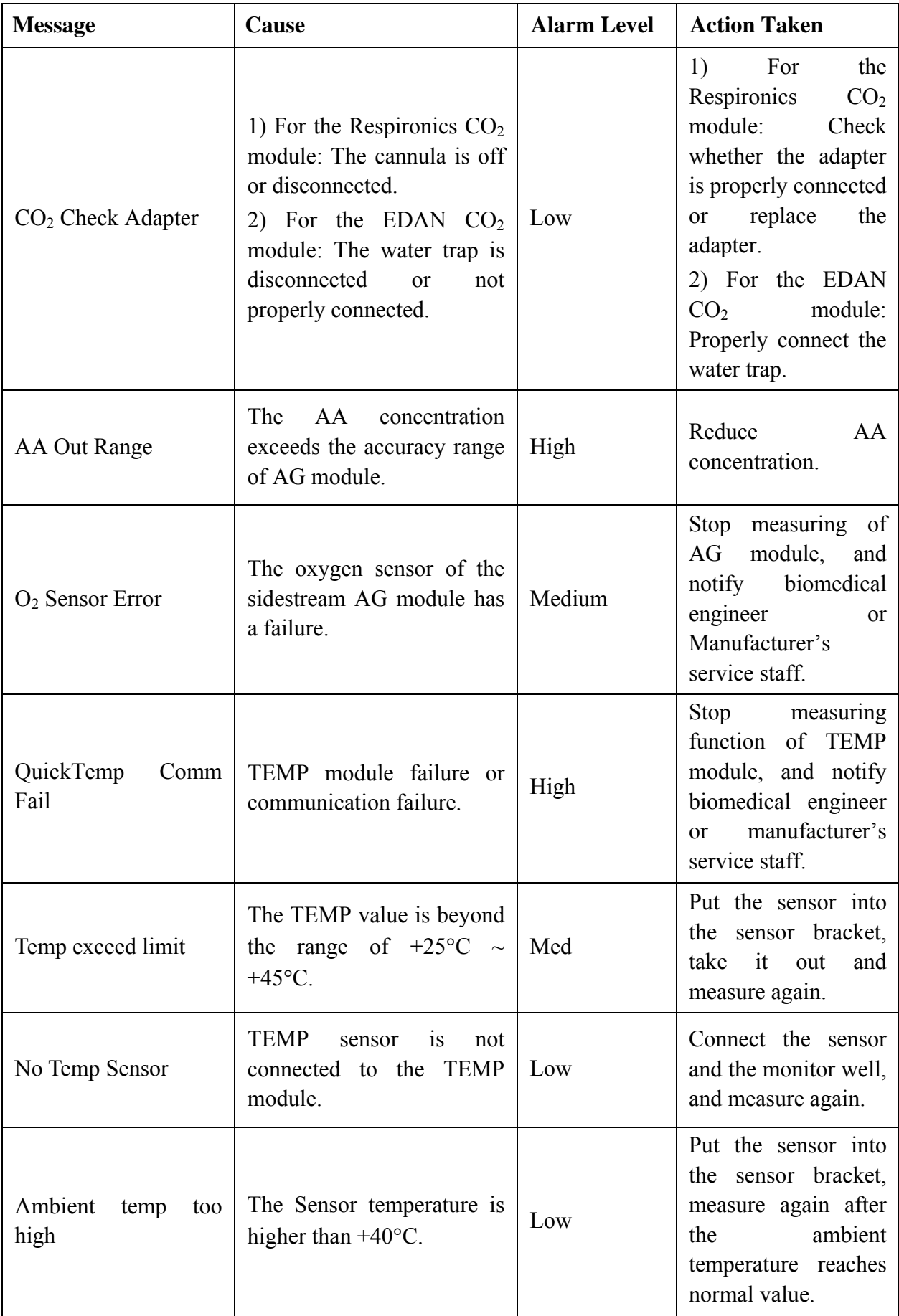

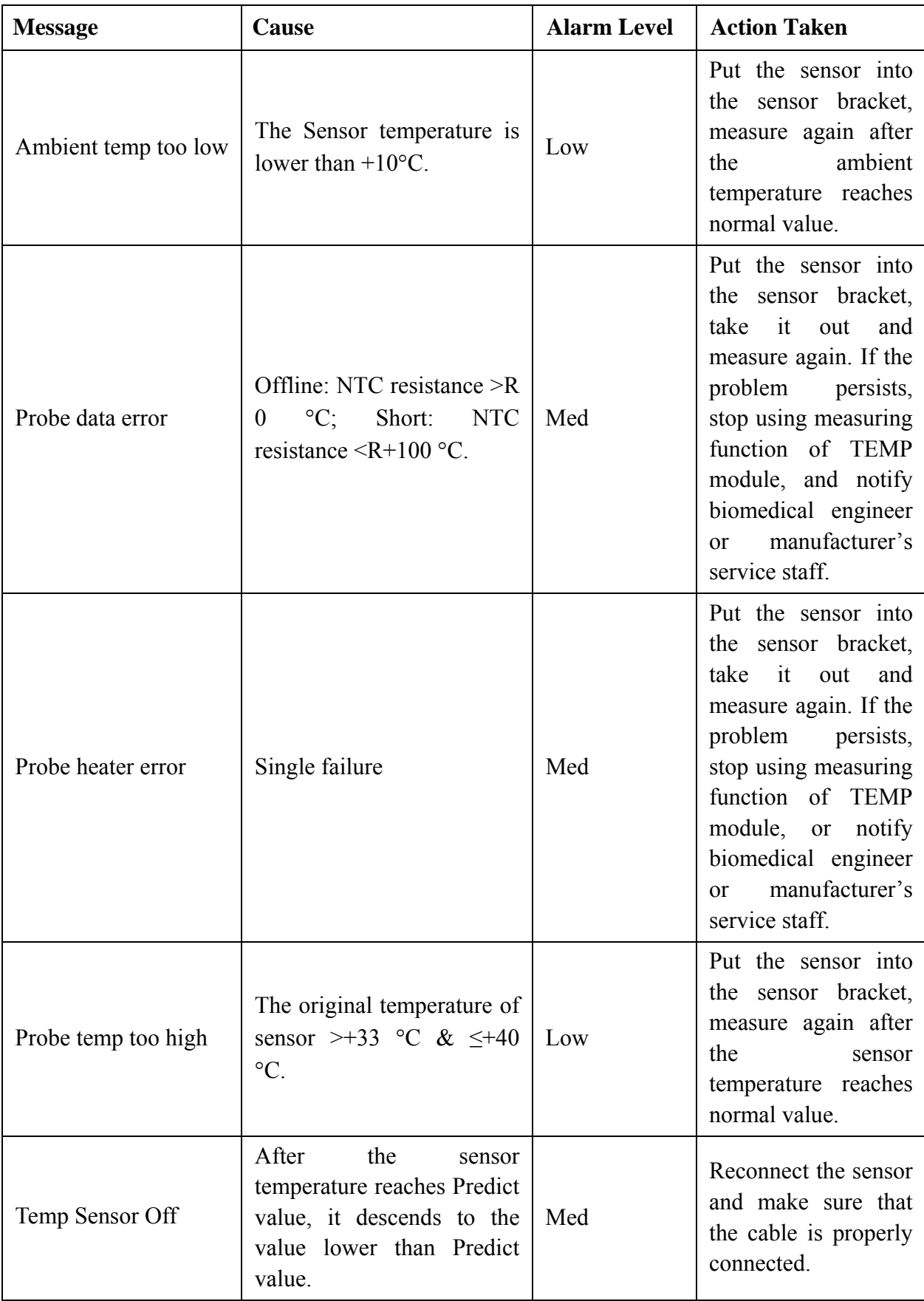

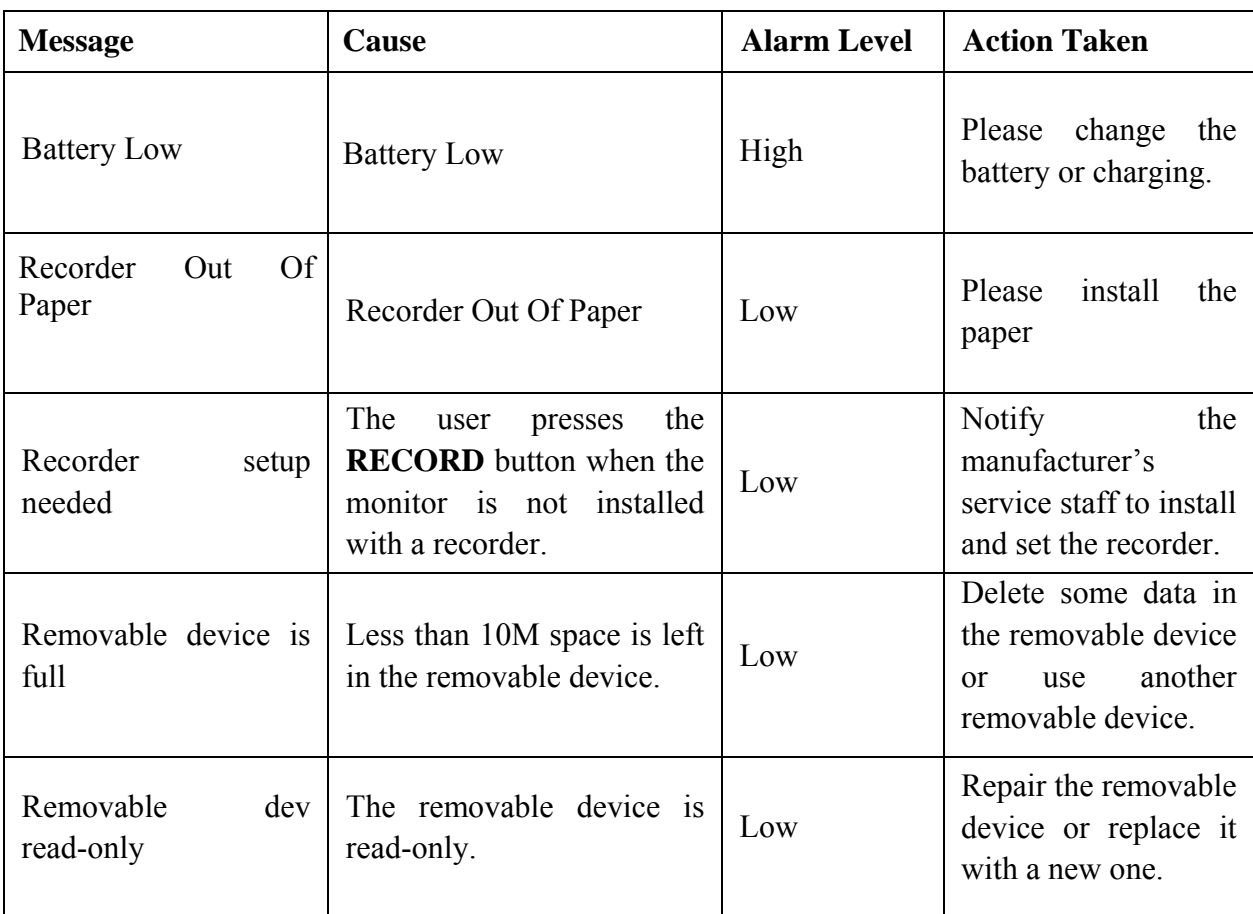

# 5.3 Prompts

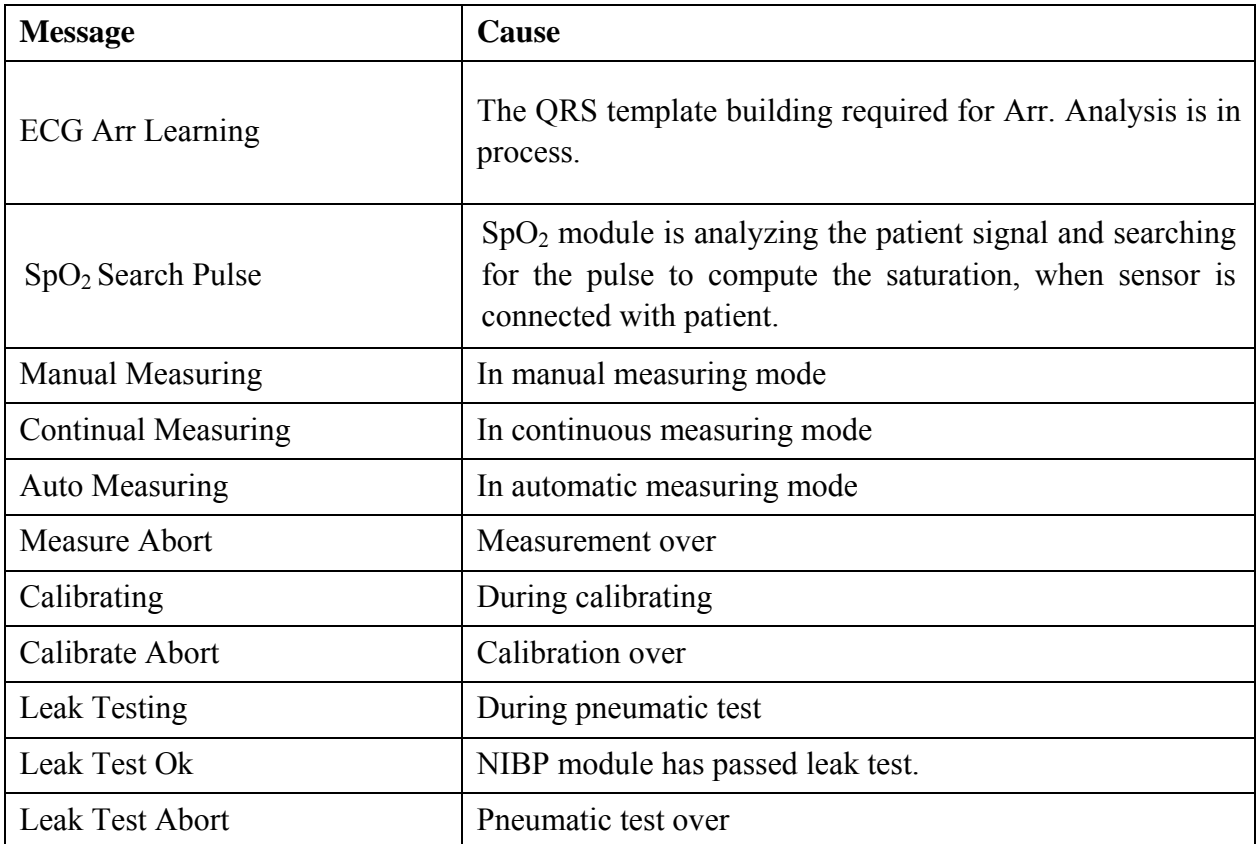
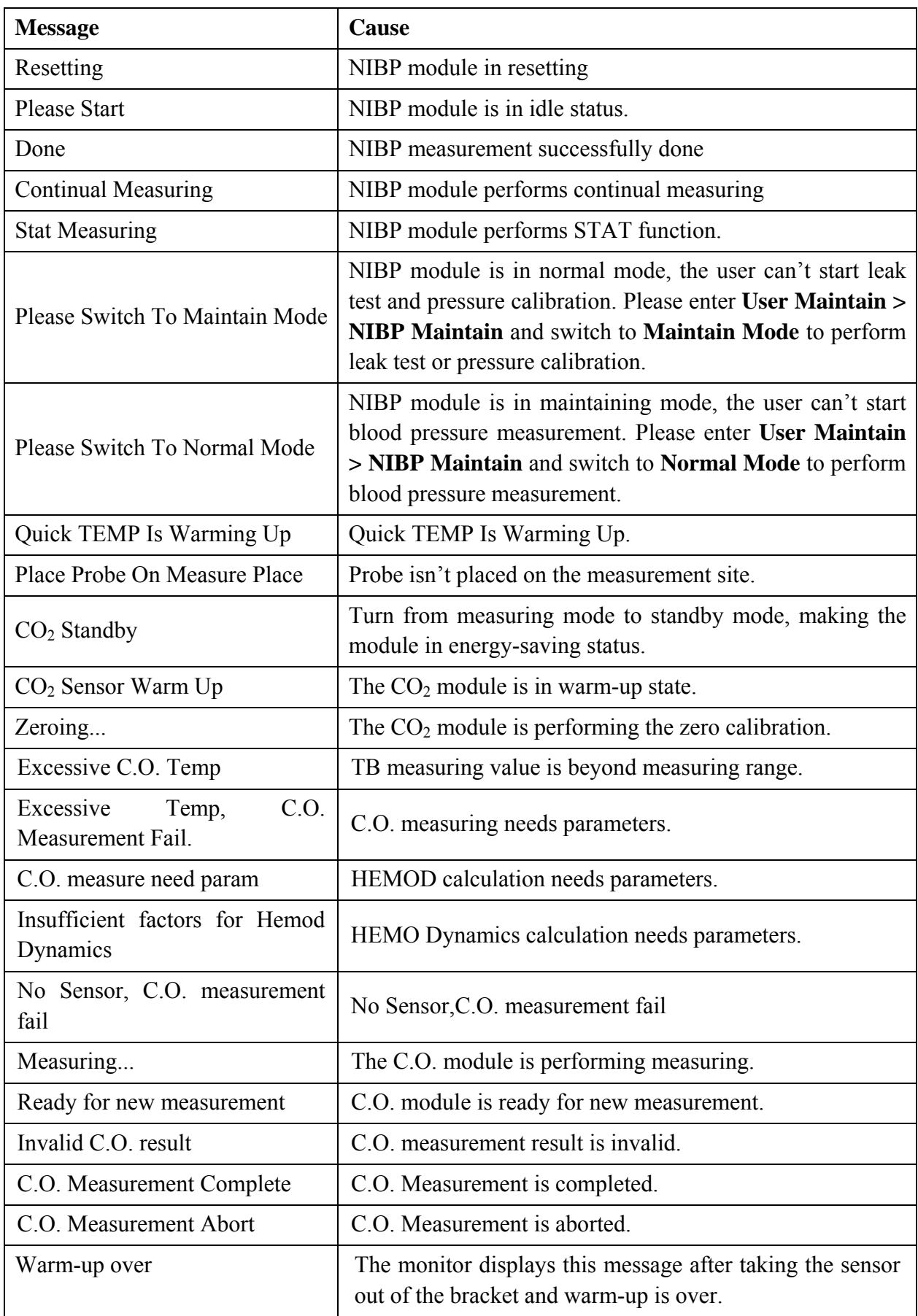

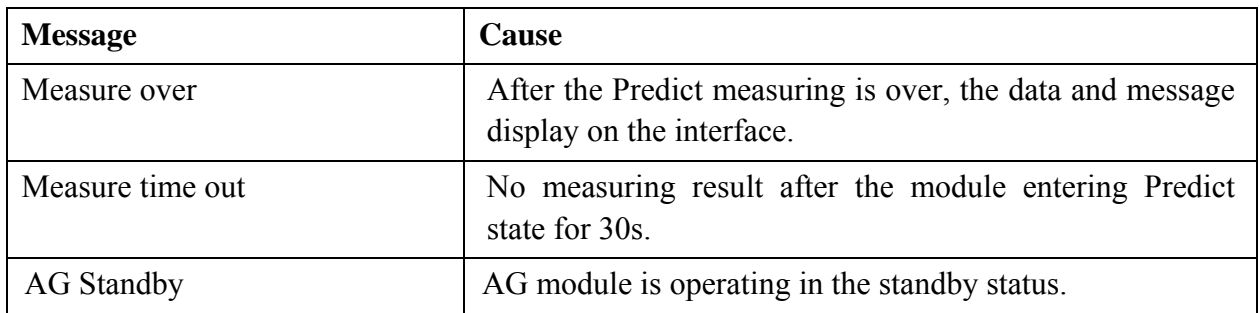

# 5.4 Adjustable Range of Alarm Limits

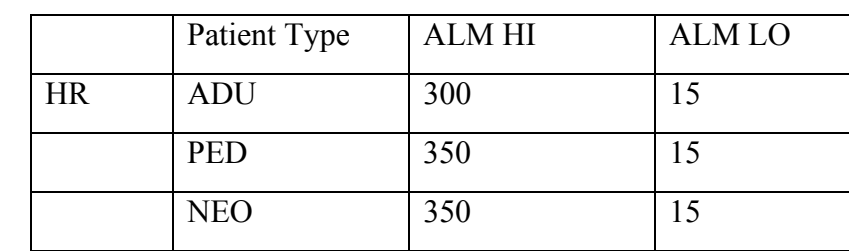

ECG alarm limits are listed as follows: unit (bpm)

ST analysis alarm limits are listed as follows: unit (mV)

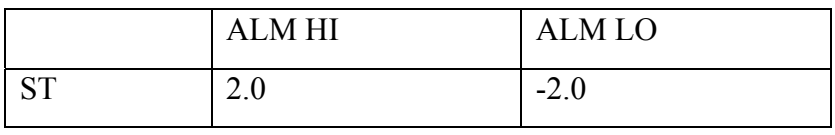

PVCs alarm upper limits are listed as follows:

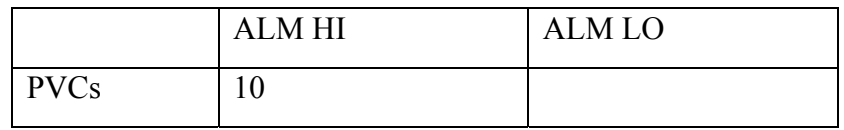

RESP alarm limits are listed as follows: unit (rpm)

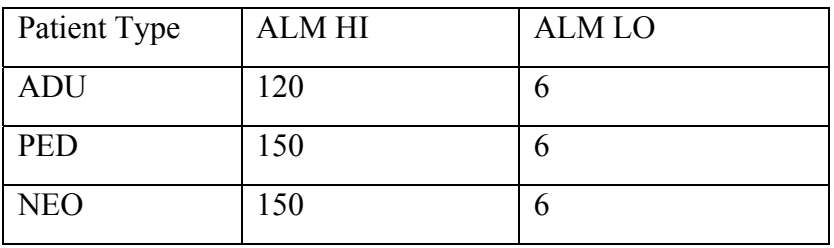

 $SpO<sub>2</sub>$  alarm limits are listed as follows (unit %):

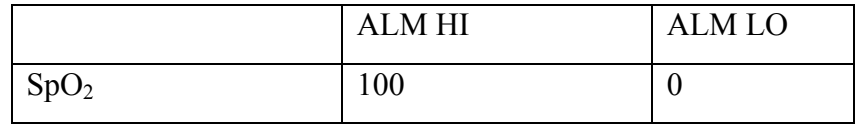

PRalarm limits is listed as follows: unit (bpm)

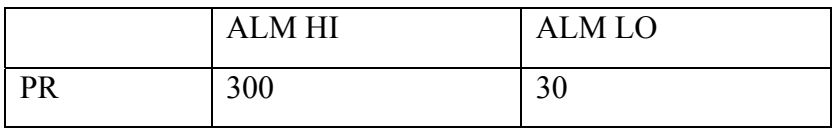

NIBP alarm limits are listed as follows (EDAN module): unit (mmHg)

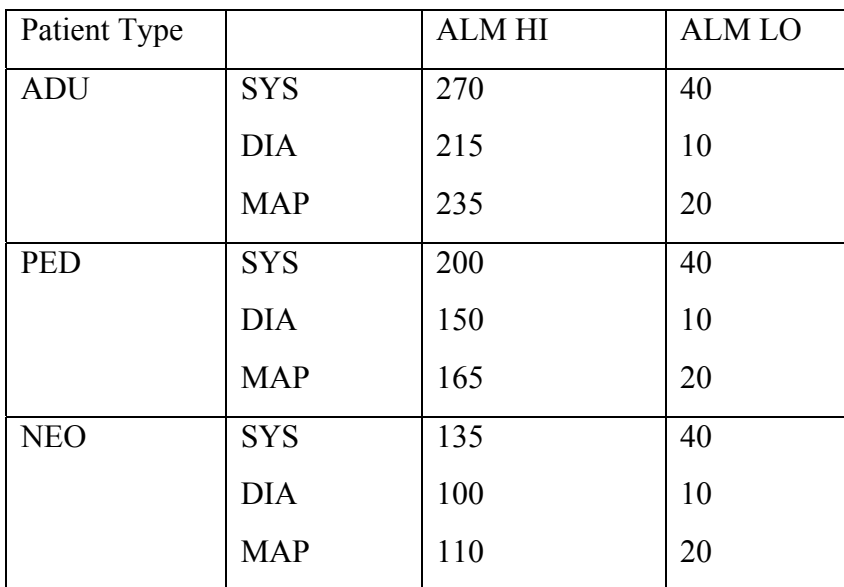

NIBP alarm limits are listed as follows (Omron module): unit (mmHg)

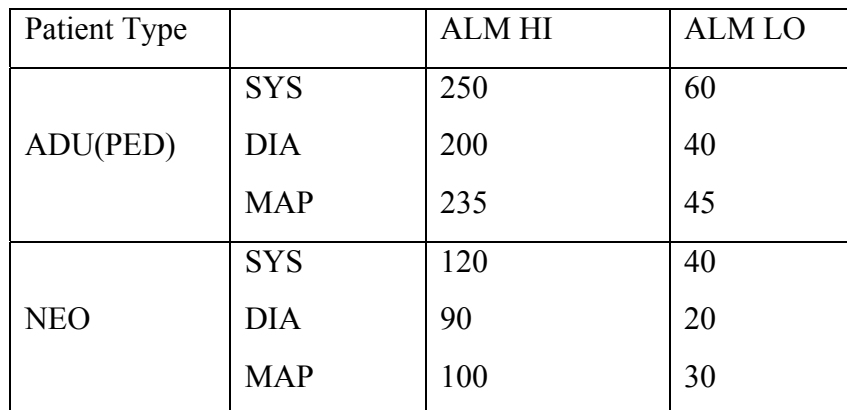

TEMP alarm limits are listed as follows:

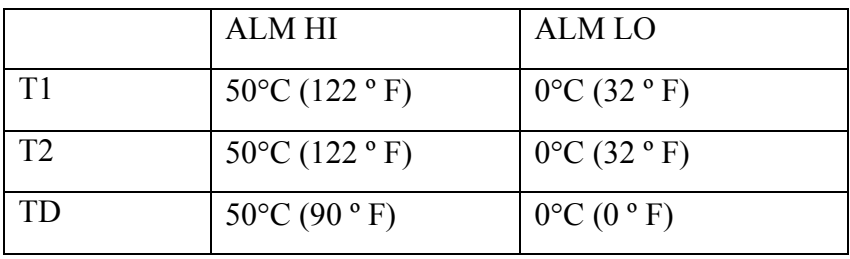

IBP alarm limits are listed as follows: unit (mmHg)

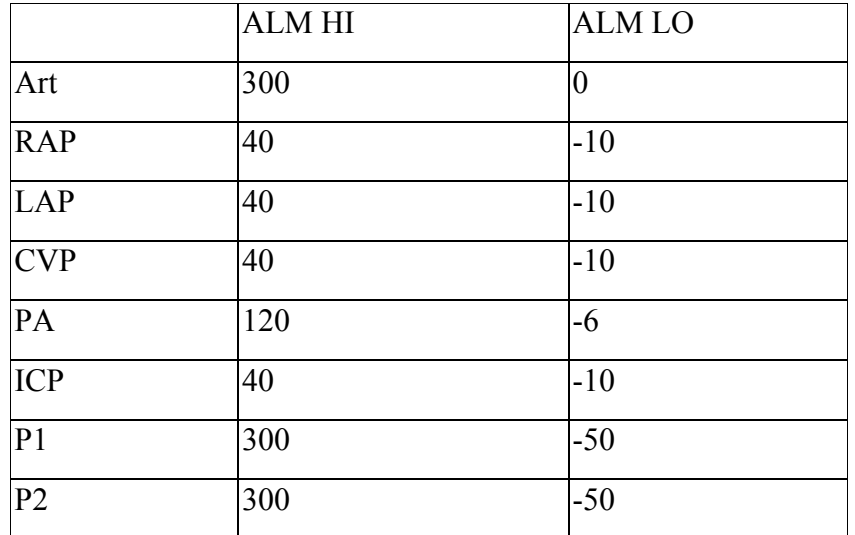

CO2 alarm limits are listed as follows:

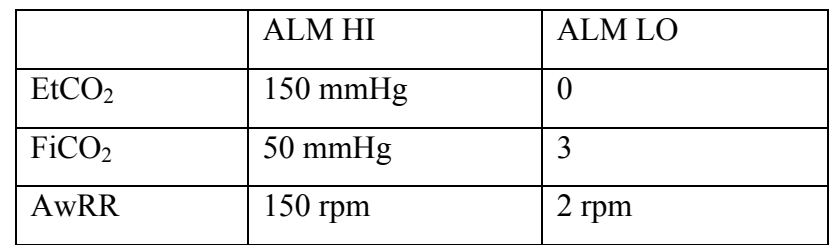

C.O. alarm limits are listed as follows:

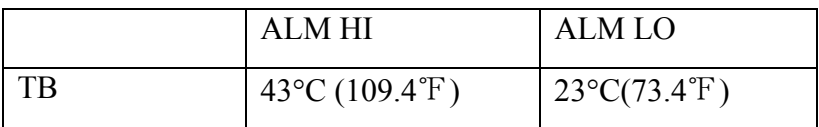

Quick Temp alarm limits are listed as follows:

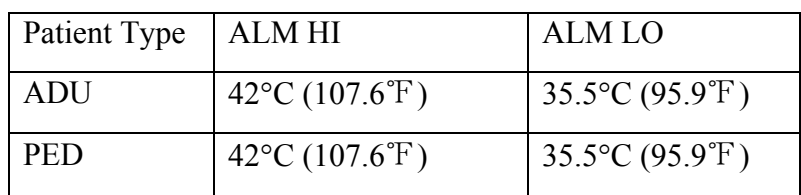

AG alarm limits are listed as follows:

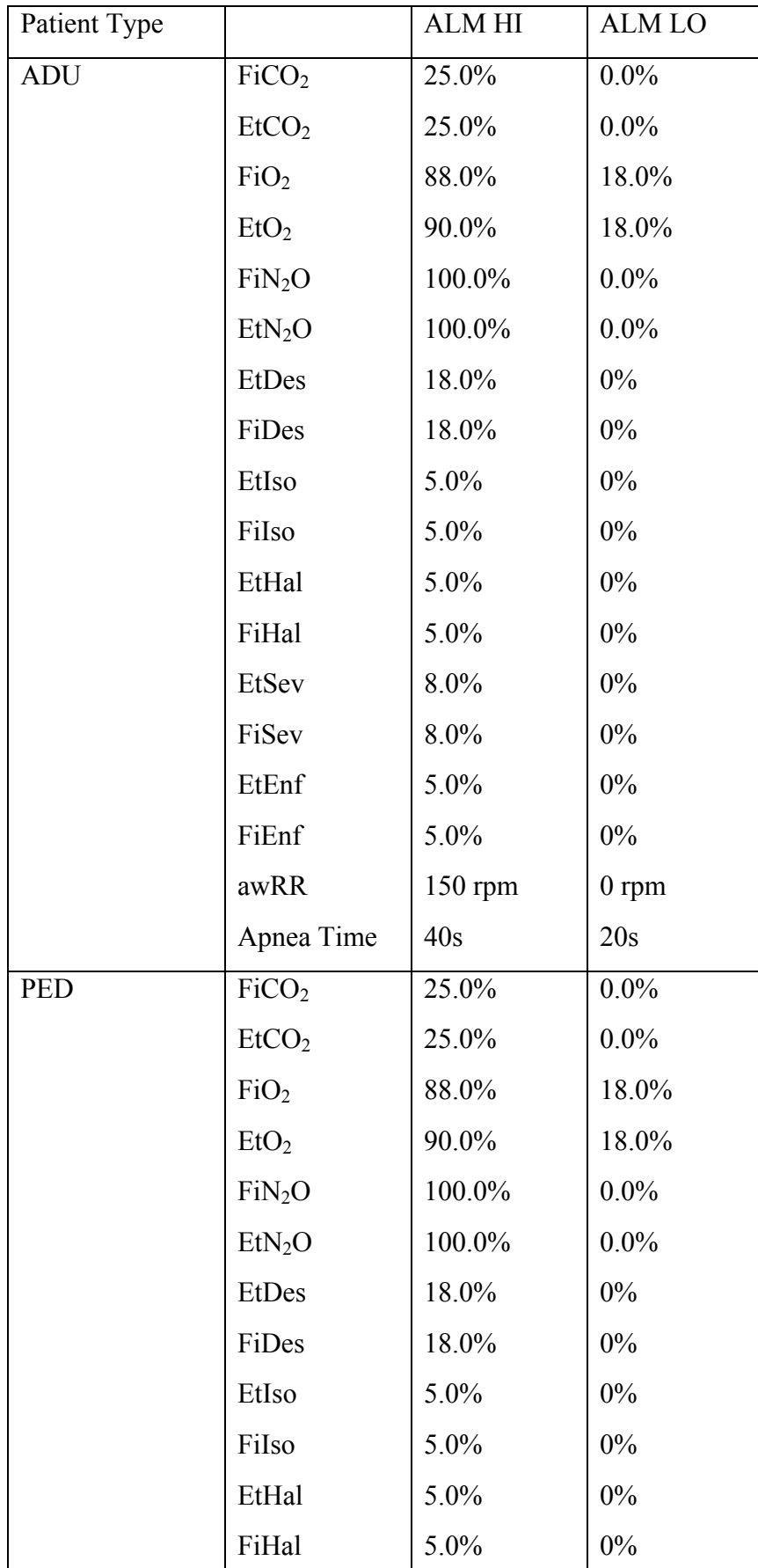

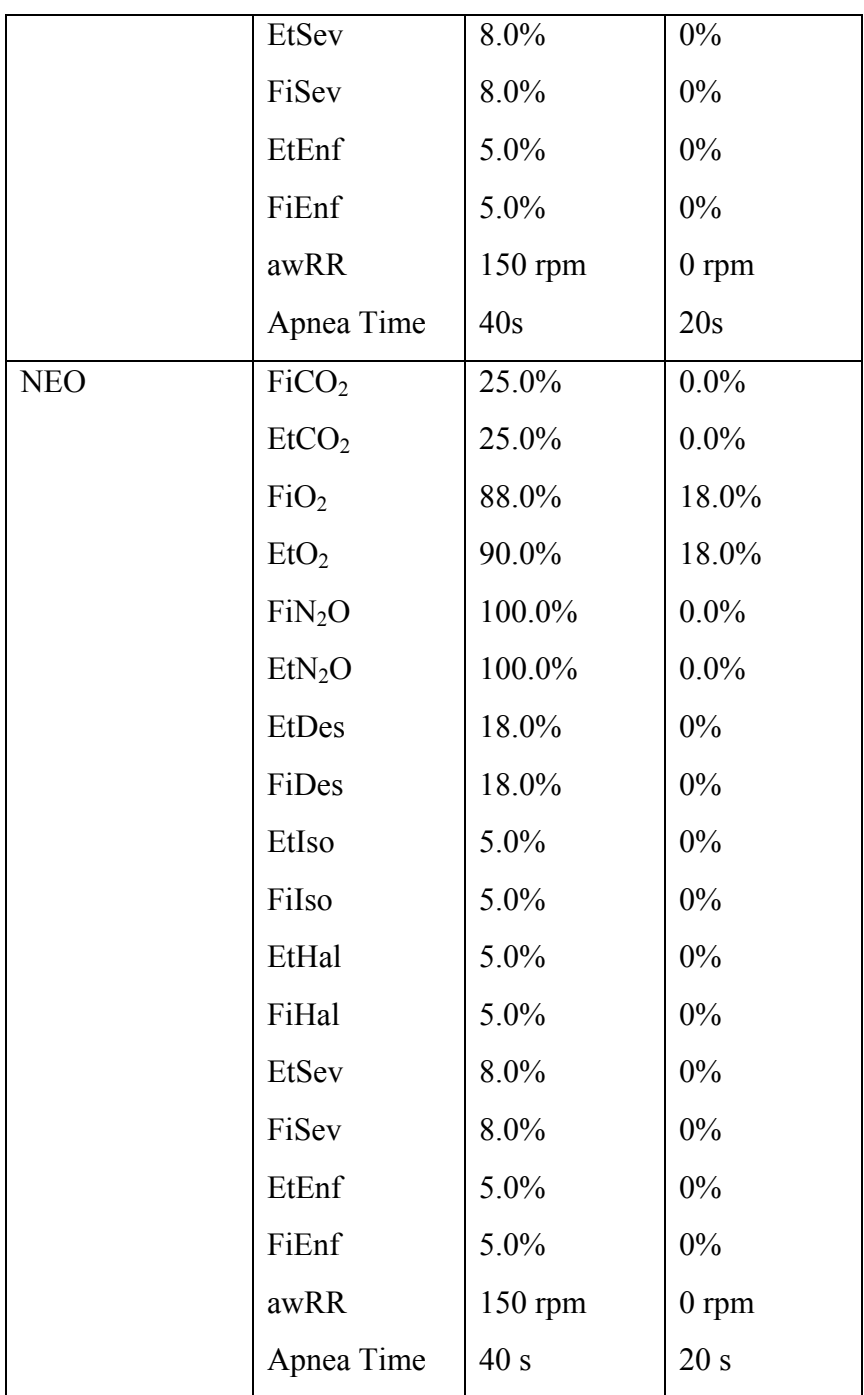

# **Chapter 6 Managing Patients**

## 6.1 Admitting a Patient

The monitor displays physiological data and stores it in the trends as soon as a patient is connected. This allows you monitor a patient who is not yet admitted. It is however important to admit patients properly so that you can identify your patient on recordings, reports, and networked devices.

During admission you enter data that the monitor needs for safe and accurate operation. For example, the patient category setting determines the algorithm the monitor uses to process and calculate some measurements, the safety limits that are applied for some measurements, and the alarm limit ranges.

To admit a patient, please:

- 1. Select the **Admission** key on the screen or.
- 2. Select **Menu** > **Patient Setup** > **New Patient**, then a message is displayed to ask the user to confirm to update patient.
- 3. Click on **No** to cancel this operation; click on **Yes**, the **Patient Info** window is displayed.
- 4. Enter the patient information:
	- **Serial No**: Enter the patient's medical record number (MRN), for example 12345678.
	- **Last name**: Enter the patient's last name (family name), for example Smith.
	- **First name**: Enter the patient's first name, for example Joseph.
	- z **Gender**: **Male**, **Female** and **N/A**.
	- z **Type**: Choose the patient type, either **Adult**, **Pediat**, or **Neonat**.
	- z **BloodType**: **N/A, A, B, AB** and **O**.
	- **Pace**: Choose **On** or **Off** (You must select **On** if your patient has a pacemaker).
	- **Date of Birth**: Enter the patient's date of birth.
	- **Date of Admission**: Enter the patient's date of admission.
	- z **Height**: Enter the patient's height.
	- **Weight**: Enter the patient's weight.
	- **Doctor**: Enter any extra information about the patient or treatment.
- 5. Select **Exit**.

### 6.1.1 Patient Category and Paced Status

The patient category setting determines the algorithm the monitor uses to process and calculate some measurements, the safety limits that are applied for some measurements, and the alarm limit ranges.

The paced setting determines whether the monitor shows pacemaker pulses or not. When **Pace** is set to **Off,** pace pulses are filtered and therefore do not show in the ECG wave.

#### **WARNING**

- 1 Changing the patient category may change the arrhythmia and NIBP alarm limits. Always check alarm limits to make sure that they are appropriate for your patient.
- 2 For paced patients, you must set Paced to On. If it is incorrectly set to Off, the monitor could mistake a pace pulse for a QRS and fail to give an alarm during asystole.

### 6.2 Quick Admit

If you do not have the time or information to fully admit a patient. Complete the rest of the patient information later. To quickly admit a patient, please:

1. Select **Menu** > **Patient Setup** > **Quick Admit**, then a message is displayed to ask the user to confirm to update patient.

2. Click on **No** to cancel this operation; click on **Yes** to continue and the **Patient Info** window is displayed, choose **Type** and **Pace** and set them to the correct mode**.**

3. Select **Exit.**

## 6.3 Editing Patient Information

To edit the patient information after a patient has been admitted, select **Menu** > **Patient Setup** > **Patient Info.**, and make the required changes on the popup interface.

## 6.4 Updating a Patient

You should always perform an update before starting monitoring for a new patient. When you select **Menu > Patient Setup > Quick Admit**, or **Menu > Patient Setup > New Patient**, a message of **Press 'Yes' to create new patient profile by clearing all current patient data...** is displayed.

- z If the user selects **Yes,** the monitor will update the patient information.
- z If the user selects **No,** the monitor won't update the patient information and returns to patient setup interface.

#### **NOTE:**

Discharging patient will clear the history data in the monitor associated with the patient.

## 6.5 Central Monitoring System

The monitor can be connected to the central monitoring system. Through the network:

- 1. The monitor sends patient information, real-time monitoring or measurement data to the central monitoring system.
- 2. The real-time monitoring information is displayed on the central monitoring system as the

same to the monitor, and the central monitoring system can perform some bilateral control. For example: changing patient information, alarm limit and so forth.

For detailed information, please refer to *MFM-CMS Central Monitoring System User Manual* and *CNS Central Monitoring System User Manual*.

And the monitor supports HL 7 protocol.

#### **NOTE:**

- 1 Make sure the network connection between the monitor and the central monitoring system is in good condition when the time synchronization function on the monitor is active.
- 2 The time synchronization function might not be available to all software versions of MFM-CMS. Consult our technical service department or your local distributor for more information.

# **Chapter 7 User Interface**

## 7.1 Setting Interface Style

The user can set the interface based on the requirement, and the set options include the following:

- Sweep of the waveform.
- Parameters needing to be monitored.

Change to some settings may have the risk, so only the authorized person can change them. After changing the settings, please notify the operator.

## 7.2 Selecting Display Parameters

The user can select the display parameters based on the monitoring and measurement requirements. To select the parameter, please:

- 1. Select **Menu** > **System Setup** > **Module Switch**.
- 2. Select the required parameters from the popup interface.
- 3. Press **Exit** to exit the menu and the screen will adjust the parameters automatically.

## 7.3 Changing Waveform Position

The user can exchange the waveform positions of parameter A and parameter B, please refer to the following steps to do so:

- 1. Select waveform A and open the setup menu of waveform A.
- 2. Select **Change** from the popup menu and select the desired label name of waveform B from the pull-down list.

## 7.4 Changing Interface Layout

To change the interface layout, please refer to the following steps:

- 1. Select **Menu** > **Display Setting**.
- 2. Select one interface from the popup menu.
- 3. The user can implement one kind of function screen based on the requirements. If the user selects the **Large Font** option, there is no function screen to be selected.

## 7.5 Viewing Trend Screen

To view the short trend screen, the user can press the **Trend Screen** key on the screen directly or select **Menu** > **Display Setting > View Selection > TrendScreen**.

## 7.6 Viewing Oxygen Screen

To view the oxygen screen, the user can press the **oxyCRG** key on the screen or select **Menu** > **Display Setting > View Selection > oxyCRG**. This interface is always used in NICU because the  $SpO<sub>2</sub>$ , HR and Resp of the neonate are different from those of adults.

## 7.7 Viewing Large Font Screen

To open the large font screen, please refer to the following steps:

- 1. Select the **Large Font** key on the screen directly or.
- 2. Select **Menu** > **Display Setting** > **View Selection > Large Font** to open this interface.

To view the large font interface of specific parameter, please select the parameter pull-down dialog on the interface (the red circle shown in the following figure).

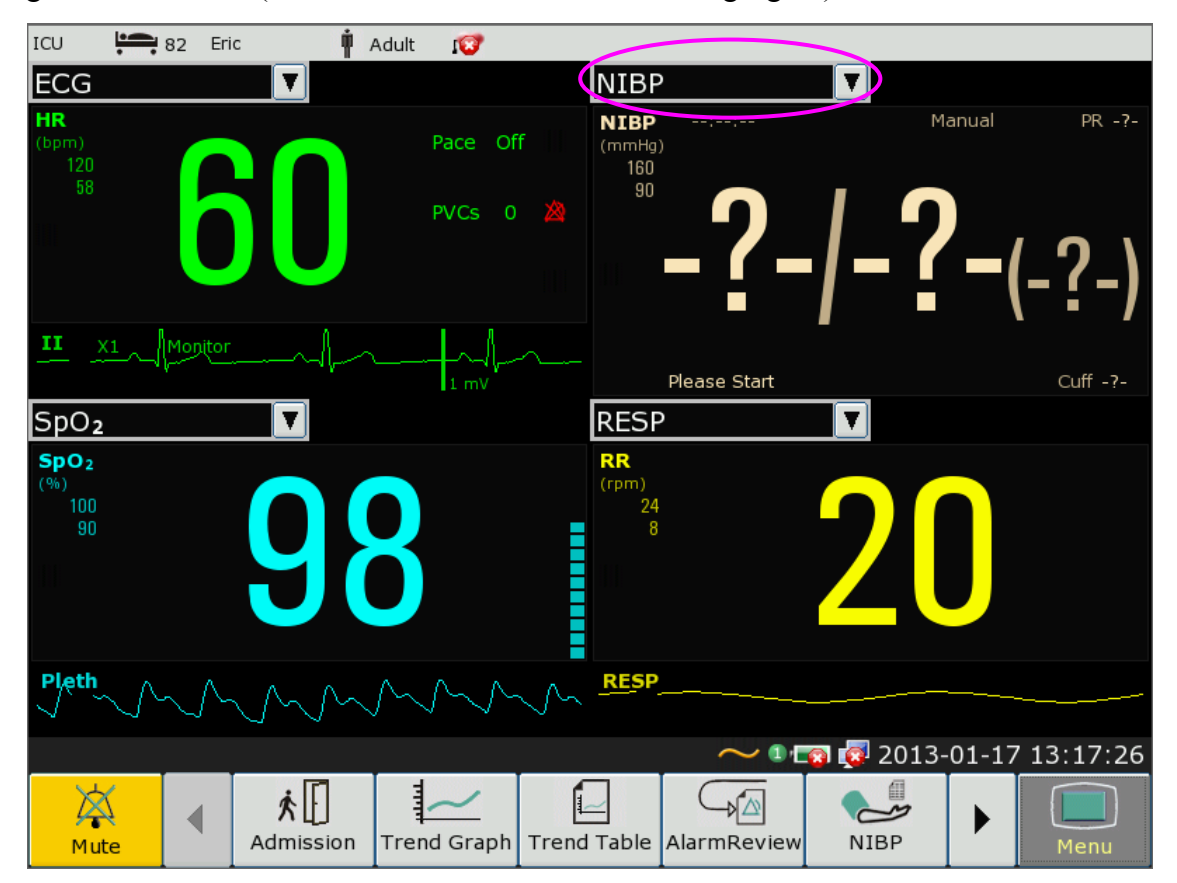

## 7.8 Viewing the Bed View Window

The **Bed View** window allows you to view one waveform, numeric information of all parameters and alarm information from another bed on the same network. The monitor enables a maximum of eight beds to be viewed.

#### **NOTE:**

- 1 The IP addresses of the monitors configured with bed view function should share the same network segment. The IP addresses of the monitors on the same LAN should be unique from each other; you cannot use the bed view function in the monitors in which an IP address conflict exits.
- 2 To use the bed view function smoothly, make sure the network connection is in good condition.
- 3 In the **Bed View** window, you cannot view the over-limit alarms of physiological parameters occurring on other beds. Besides, arrhythmia alarms and vital alarms will be indicated only by alarm icons.

### 7.8.1 Opening the Bed View Window

Before opening the **Bed View** window, make sure the bed view function is configured on your monitor. To open the **Bed View** window, select **Menu**> **Display Setup** and choose **Bed View** in the **View Selection** list.

### 7.8.2 Settings of the Bed View Window

Click on the **Bed View** window to open the **ViewBed Setup** menu on which you can

- z Assign a bed to be viewed by selecting the bed No. in the **Bed No.** list.
- **•** Select the waveform to be displayed on the window in the **Wave Type** list.
- $\bullet$  Use the buttons  $\bullet$  and  $\bullet$  to view more numeric information of parameters in the window.

### 7.9 Changing Parameter and Waveform Colors

The user can set the display colors of parameter and waveform as desire. To change the display color, please select **Menu > Maintenance > User Maintain,** enter the required password **ABC**. Then select **Color Select** to make color changes on parameter and color.

## 7.10 User Configuration

Users can save the current monitor's configuration, delete the saved user configuration and rename it. Three pieces of user configuration can be saved in the monitor.

To save the user configuration:

- 1. Select **Menu > Maintenance > User Maintain**, enter the required password **ABC** and then select **User Configure**.
- 2. Click on **Save**, enter a file name for the configuration and confirm it. A message will display after the operation.

To delete the user configuration:

- 1. Select **Menu > Maintenance > User Maintain**, enter the required password **ABC** and then select **User Configure**.
- 2. Select the configuration file needed to delete from the list, click on **Delete** and confirm the operation. A message will display after the operation.

To rename the user configuration:

- 1. Select **Menu > Maintenance > User Maintain**, enter the required password **ABC** and then select **User Configure**.
- 2. Select a configuration file needed to rename from the list and click on **Rename**.
- 3. Enter a name for the configuration file and confirm it.

## 7.11 Default Configuration

To set default configuration, please select **Menu > Default** and choose a configuration (adult, pediatric or neonate) based on your patient category. This configuration is factory configuration.

# **Chapter 8 Monitoring ECG**

## 8.1 Overview

The electrocardiogram (ECG) measures the electrical activity of the heart and displays it on the monitor as a waveform and a numeric. This chapter also tells you about arrhythmia monitoring and ST monitoring.

## 8.2 ECG Safety Information

#### **WARNING**

- 1 Do not come into contact with the patient, table, or the monitor during defibrillation.
- 2 Only use the ECG leads supplied by the manufacturer when using the monitor for ECG monitoring.
- 3 When connecting the cables and electrodes, make sure no conductive part is in contact with the ground. Verify that all ECG electrodes, including neutral electrodes, are securely attached to the patient but not the conductive part or ground.
- 4 Check every day whether there is skin irritation resulted from the ECG electrodes. If yes, replace electrodes every 24 hours or change their sites.
- 5 Place the electrode carefully and ensure a good contact.
- 6 Check if the lead connection is correct before monitoring. If you unplug the ECG cable from the socket, the screen will display the error message "ECG LEAD OFF" and the audible alarm is activated.
- 7 When using the monitor with the defibrillator or other high-frequency equipment, please use defibrillator-proof ECG lead to avoid burn.
- 8 In order to avoid being burnt, please keep the electrodes far away from the radio knife while using electrosurgical equipment.
- 9 When using Electrosurgery (ES) equipment, do not place an electrode near the grounding plate of the Electrosurgery device: otherwise there will be a great deal of interference with the ECG signal.
- 10 For patients with pacemakers, the pacing impulse analysis function must be switched ON. Otherwise, the pacing impulse may be counted as normal QRS complex, which results in failure of ECG LOST error detection.
- 11 The electrodes should be made of the same metal materials.
- 12 ECG cables can be damaged when connected to a patient during defibrillation. Check cables for functionality before using them again.

#### **NOTE:**

- 1 Interference from a non-grounded instrument near the patient and ESU interference can cause inaccuracy of the waveform.
- 2 IEC/EN60601-1-2 (protection against radiation is 3v/m) specifies that the electrical field density exceeding 1v/m may cause measurement error in various frequencies. It is accordingly suggested that do not use equipment generating electrical radiation near ECG/RESP monitoring devices.
- 3 The simultaneous use of cardiac pacemaker and other patient-connected equipment may cause safety hazard.
- 4 If the pacemaker signals are beyond the claimed range, the heart rate may be calculated incorrectly.
- 5 In the default settings of the monitor, the ECG waveforms are the first two waveforms from top in the waveform area.
- 6 For measurements in or near the heart we recommend connecting the monitor to the potential equalization system.
- 7 For protecting environment, the used electrodes must be recycled or disposed of properly.

## 8.3 ECG Display

The figure below is for reference only.

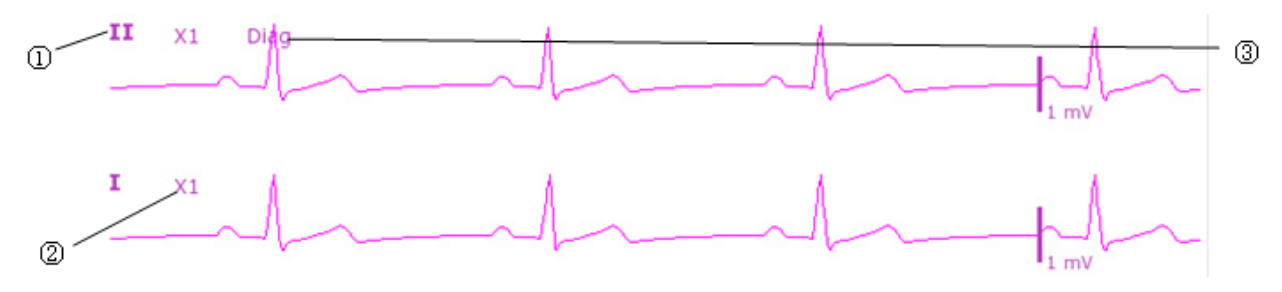

The symbol "①"indicates lead name of display waveform: there are other leads for selection, such as I, II, III, aVR, aVF, aVL, V. If you want to change the lead, please refer to section *Selecting Calculation Lead*.

The symbol "②" indicates waveform gain: there are several options, such as X0.125, X0.25, X0.5, X1, X2, X4 and Auto. If you want to change it, please refer to section *Changing the size of the ECG Wave*.

The symbol "③" indicates Filter setting, there are three options: monitoring, surgery, diagnosis. If you want to change it, please refer to section *Changing the ECG Filter Setting*.

### 8.3.1 Changing the Size of the ECG Wave

If any of the displayed ECG waveform is too small or clipped, you can change the size of it on the screen. First select **ECG Wave Setup** > **ECG Gain**, then select an appropriate factor from the pop-up box to adjust the ECG waveform.

**X0.125** to make strength of ECG signal waveform of 1mV become 1.25mm;

**X0.25** to make strength of ECG signal waveform of 1mV become 2.5mm;

**X0.5** to make strength of ECG signal waveform of 1mV become 5mm;

**X1** to make strength of ECG signal waveform of 1mV become 10mm;

**X2** to make strength of ECG signal waveform of 1mV become 20mm;

**X4** to make strength of ECG signal waveform of 1mV become 40mm;

**Auto** let the monitor choose the optimal adjustment factor for all the ECG waves.

### 8.3.2 Changing the ECG Filter Settings

The ECG filter setting defines how ECG waves are smoothed. An abbreviation indicating the filter type is shown underneath the lead label on the monitor display. Filter settings do not affect ST measurement.

To change the filter setting, in the **ECG Setup** menu, select **Filter** and then select the appropriate setting.

– **Monitor**: Use this mode under normal measurement conditions.

– **Surgery**: The filter reduces interference to the signal. It should be used if the signal is distorted by high frequency or low frequency interference. High frequency interference usually results in large amplitude spikes making the ECG signal look irregular. Low frequency interference usually leads to a wandering or rough baseline. In the operating room, the Filter reduces artifacts and interference from electro-surgical units. Under normal measurement conditions, selecting **Surgery** may suppress the QRS complexes too much and thus interfere with the clinical evaluation of the ECG displayed on the monitor.

– **Diagnos**: Use when diagnostic quality is required. The unfiltered ECG wave is displayed so that changes such as R-wave notching or discrete elevation or depression of the ST segments are visible.

## 8.4 Using ECG Alarms

ECG alarms can be switched on and off and the changes to high and low alarm limits are just like other measurement alarms, which are described in the Alarms section. Special alarm features applying only to ECG are described here.

## 8.5 Selecting Calculation Lead

On the **Normal** interface, the users can select either **3 LEADS** or **5 LEADS** for this item. Normal QRS complex should be:

■ The normal QRS should be either completely above or below the baseline and it should not be biphasic. For paced patients, the QRS complexes should be at least twice the height of pace pulses.

- The ORS should be tall and narrow.
- $\blacksquare$  The P-waves and the T-waves should be less than 0.2 mV.

## 8.6 Monitoring Procedure

#### 8.6.1 Preparation

The skin is a poor conductor of electricity, therefore preparation of the patient's skin is important to facilitate good electrode contact to skin.

- Select sites with intact skin, without impairment of any kind.
- Shave hair from sites, if necessary.
- Wash sites thoroughly with soap and water. (Never use ether or pure alcohol, because this increases skin impedance).
- **Rub the skin briskly to increase capillary blood flow in the tissues and remove skin scurf and** grease.

### 8.6.2 Connecting ECG Cables

- 1. Attach clip or snap to electrodes prior to placement.
- 2. Put the electrodes on the patient. Before attaching, apply some conductive jelly on the electrodes if the electrodes are not electrolyte self-supplied.
- 3. Connect the electrode lead to the patient's cable.

#### **CAUTION**

To protect the monitor from damage during defibrillation, for accurate ECG information and to protect against noise and other interference, use only ECG electrodes and cables specified by EDAN.

## 8.7 Selecting Lead Type

To change the lead type, please:

- 1. Select the ECG parameter area, open the **ECG Setup** menu;
- 2. Set **Lead Type** to **3 Leads**, **5 Leads** or **12 Leads** based on the lead used.

### 8.8 Installing Electrodes

#### **NOTE:**

The following table gives the corresponding lead names used in Europe and America respectively. (Lead names are represented by R, L, F, N, C, C1-C6 in Europe, whose corresponding lead names in America are RA, LA, LL, RL, V, V1-V6.)

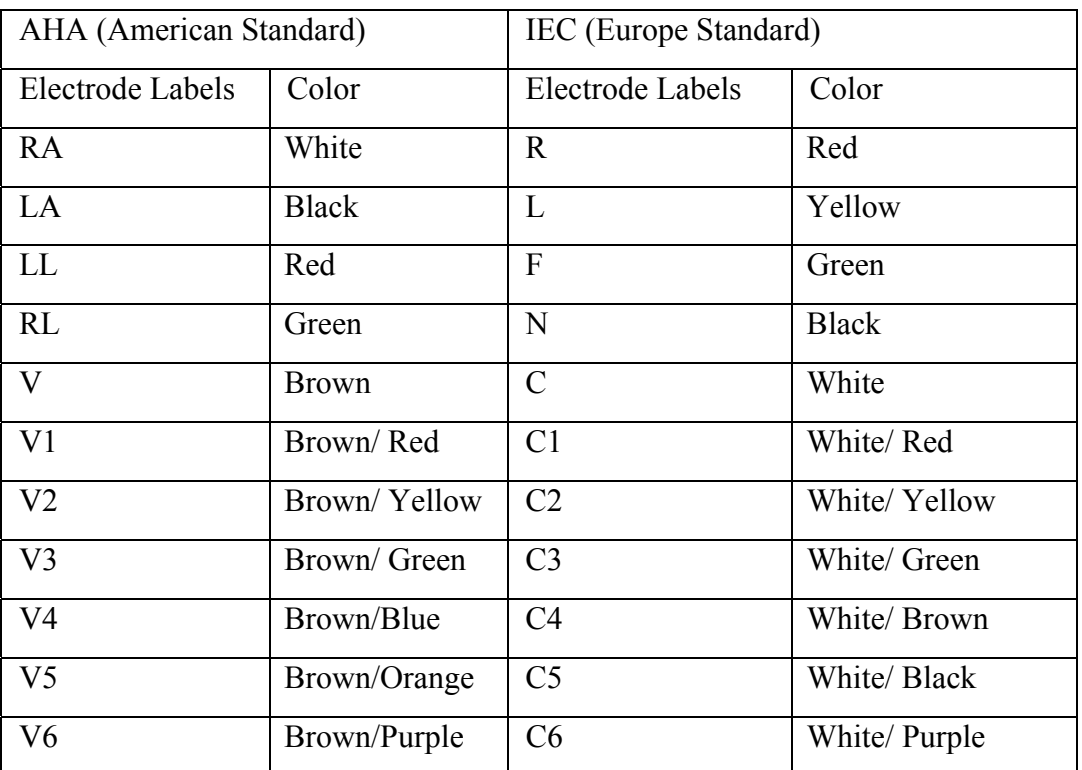

### 8.8.1 Electrode Placement for 3-lead

Take the American standard for example, see the following figure:

- RA placement directly below the clavicle and near the right shoulder.
- LA placement: directly below the clavicle and near the left shoulder.
- LL placement on the left hypogastrium.

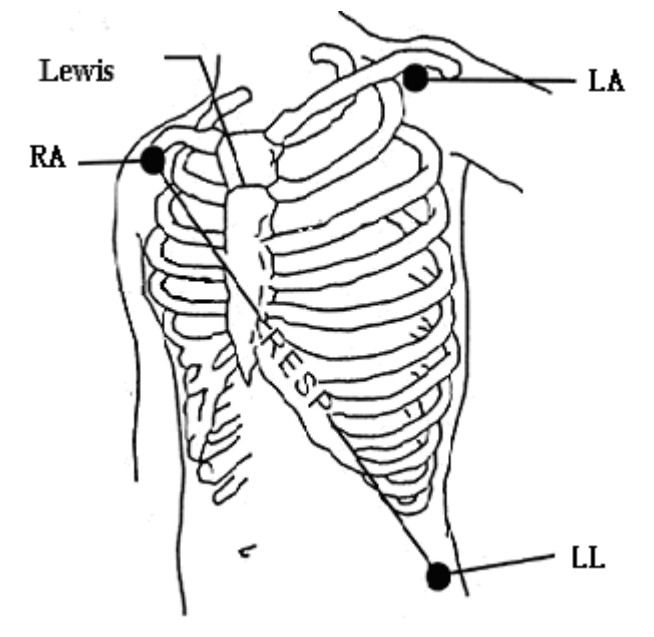

Electrode Placement for 3-lead

### 8.8.2 Electrode Placement for 5-lead

Take the American standard for example, see the following figure:

- RA placement: directly below the clavicle and near the right shoulder.
- LA placement: directly below the clavicle and near the left shoulder.
- RL placement: on the right hypogastrium.
- LL placement: on the left hypogastrium.
- V placement: on the chest, the position depends on your required lead selection.

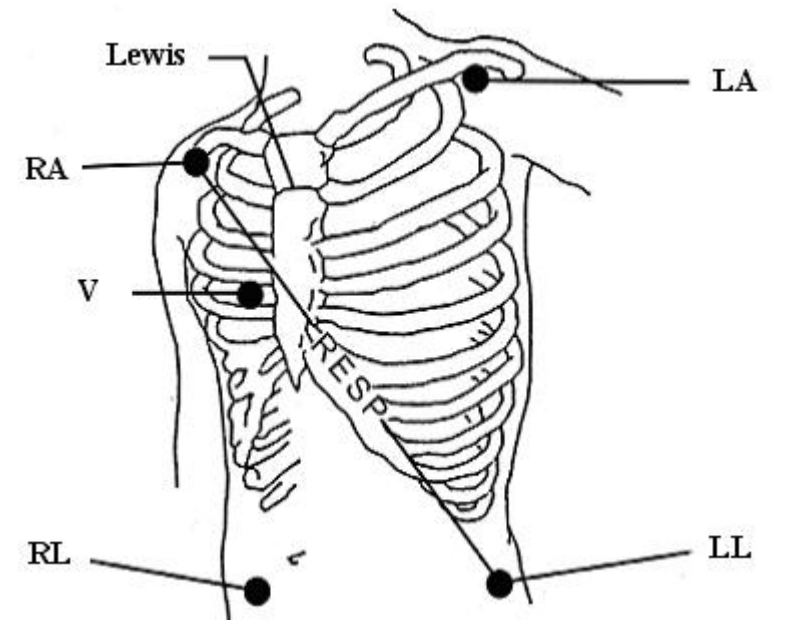

Electrode Placement for 5-lead

#### **NOTE:**

To ensure the patient safety, all leads must be attached to the patient. For 5-lead, attach the V electrode to one of the indicated positions as below:

- V1 On the 4th intercostal space at the right sterna margin.
- V2 On the 4th intercostal space at the left sterna margin.
- V3 Midway between V2 and V4 electrodes.
- V4 On the 5th intercostal space at the left clavicular line.
- V5 On the left anterior axillary line, horizontal with V4 electrode.
- V6 On the left middle axillary line, horizontal with V4 electrode.
- V3R-V6R On the right side of the chest in positions corresponding to those on the left.
- VE Over the xiphoid position.
- V7 On the 5th intercostal space at the left posterior axillary line of back.
- V7R On the 5th intercostal space at the right posterior axillary line of back.

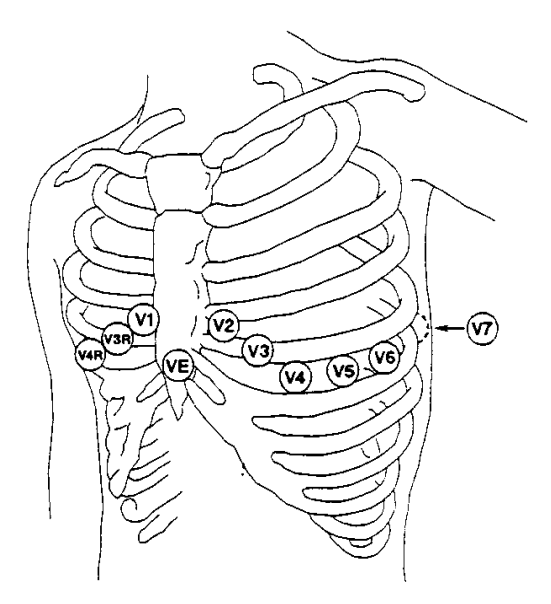

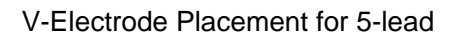

### 8.8.3 Electrode Placement for 12-lead

Take the American standard for example. The 12-lead electrodes should be placed on extremities and chest. The electrodes for extremities should be placed on the skin of legs or arms, the electrodes placed on chest should follow the doctor's advice. Please see the following figure.

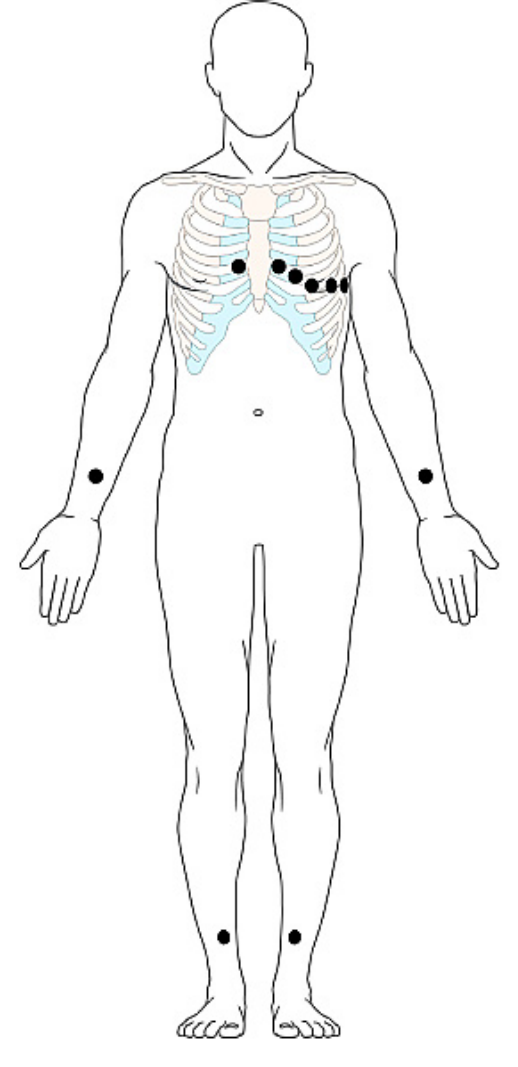

Electrode Placement for 12-lead

### 8.8.4 Recommended ECG Lead Placement for Surgical Patients

#### **WARNING**

When using Electrosurgery (ES) equipment, leads should be placed in a position in equal distance from Electrosurgery electrotome and the ES grounding plate to avoid cautery. Electrosurgery equipment wire and ECG cable must not be tangled up.

Monitoring ECG leads are mainly used for monitoring the patient's vital signs. When using the patient monitor with other electrosurgery equipment, it is advised to use the counteracting defibrillation ECG lead.

The placement of the ECG leads will depend on the type of surgery that is being performed. For example, in an open chest surgery the electrodes may be placed laterally on the chest or on the back. In the operating room, artifacts may affect the ECG waveform due to the use of ES (Electrosurgery) equipment. To help reduce this you can place the electrodes on the right and left shoulders, the right and left sides near the abdomen, and the chest lead on the left side at mid-chest. Avoid placing the electrodes on the upper arms. Otherwise the ECG waveform will be too small.

#### **NOTE:**

- 1 If an ECG waveform is not accurate, while the electrodes are tightly attached, try to change the lead.
- 2 Interference from a non-grounded instrument near the patient and ESU interference can cause inaccuracy of the waveform.

## 8.9 ECG Menu Setup

### 8.9.1 Setting Alarm Source

To change the alarm source, please select **ECG Setup** > **Alarm Source**, then a pop-up box is displayed:

**HR**: the monitor considers the HR as HR/PR alarm source;

**PR**: the monitor considers the PR as HR/PR alarm source;

**AUTO**: If the Alarm Source is set to **Auto**, the monitor will use the heart rate from the ECG measurement as the alarm source whenever the ECG measurement is switched on and at least one ECG lead can be measured without a technical condition. The monitor will automatically switch to Pulse as the alarm source if:

–a valid ECG lead can no longer be measured and

–a pulse source is switched on and available.

The monitor then uses the pulse rate from the measurement currently active as system pulse. While Pulse is the alarm source, all arrhythmia and ECG HR alarms are switched off. If an ECG lead becomes available again, the monitor automatically uses HR as alarm source.

### 8.9.2 Smart Lead Off

In **5 LEADS**, **12 LEADS** mode, if **CH1** and **CH2** cannot be measured because of the lead off or other reasons, it can shift to other modes to collect an ECG waveform.

To change smart lead off setting, please select **ECG Setup** > **Smart Leadoff**, then a pop-up menu is displayed.

#### 8.9.3 Setting Beat Volume

Beat volume is from HR or PR, depending on your HR alarm setting. Five selections are available: **0, 1, 2, 3, 4, 5**. **5** indicates the maximum volume. **0** indicates the minimum volume.

To change the beat volume, first select **ECG Setup** > **Beat Volume**, and then select an appropriate volume from the pop-up list.

### 8.9.4 ECG Display

It varies with **Lead Type**. When **Lead Type** is set to **3 Leads, Display** can be set to **Normal**, and it can display one ECG waveform on the main screen.

When **Lead Type** is set to **5 Leads, Display** can be set to **Normal**, **Full-Scr** and **Half-Scr**. Select **Normal** to display two ECG waveforms on the main screen; select **Full-Scr** to display seven ECG waveforms which occupy the area of seven waveforms on the main screen; Select **Half-Scr** to display seven ECG waveforms on the screen, occupying the area of four waveforms.

#### **NOTE:**

If **3 Leads** is selected in the **ECG Setup** menu, only **Normal** can be selected for **Display** in the sub-menu.

### 8.9.5 Setting Pace Status

It is important to set the paced status correctly when you start monitoring ECG. To change the paced status in the ECG Setup menu, select **Pace** to toggle between **On** or **Off**. When **Pace** is set to **On**:

- Pace Pulse Rejection is switched on. This means that pacemaker pulses are not counted as extra QRS complexes.

– Paced symbol is displayed as  $\parallel$  on the main screen.

#### **NOTE:**

- 1 When monitoring a patient with a pacemaker, set **Pace** to **On**. If monitoring a patient without a pacemaker, set **Pace** to **Off**.
- 2 If **Pace** is set to **On**, the system will not perform some types of ARR analysis.

#### **WARNING**

Some pace pulses can be difficult to reject. When this happens, the pulses are counted as a QRS complex, and could result in an incorrect HR and failure to detect cardiac arrest or some arrhythmias. Keep pacemaker patients under close observation.

### 8.9.6 ECG Calibration

This item is used to calibrate ECG waveform. When you select this item from ECG Setup menu again, the ECG waveform calibration ends.

#### **NOTE:**

The device can't be monitored during ECG calibration.

### 8.9.7 ECG Waveform Settings

To change this speed, select **ECG Wave Setup** > **Sweep**, then select an appropriate setting from the pop-up list. The bigger the value is, the wider the waveform is.

### 8.9.8 12 Leads ECG

When the monitor is installed with 12-lead, it can provide 3-lead, 5-lead and 12-lead ECG monitoring functions.

## 8.10 ST Segment Monitoring

The monitor performs ST segment analysis on normal and atrially paced beats and calculates ST segment elevations and depressions. This information can be displayed in the form of ST numeric and snippets on the monitor.

ST segment monitoring function is shut off by default. You can switch it to **On** when necessary. When using the ST analysis function, the ST analysis results will be displayed on the right of the main screen, please refer to the following figure.

#### **NOTE:**

The ST algorithm has been tested for accuracy of the ST segment data. The significance of the ST segment changes need to be determined by a clinician.

### 8.10.1 Setting ST Analysis

To change ST analysis, please select **ECG Setup** > **ST Analysis**, then select **On** or **Off** from the pop-up list.

## 8.10.2 ST Display

Your monitor screen may be configured to look slightly different from the illustrations.

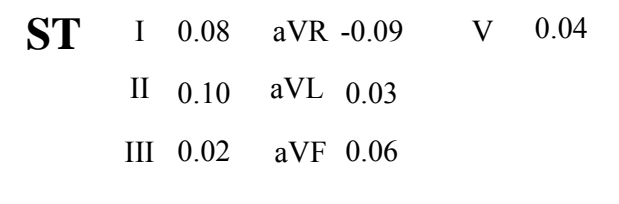

#### **NOTE:**

- 1 When setting **ST Analysis** to on, the monitor should be in **Diagnos** mode.
- 2 ECG monitoring should be in **Diagnos** mode.

### 8.10.3 ST Analysis Alarm Setting

The user can select **ECG Setup > ST Analysis > Alarm Setup** to set the upper alarm limit and lower alarm limit. **ALM HI** can be set to  $0.2$  mV  $\sim 2.0$  mV, and **ALM LO** can be set to  $-2.0$  mV ~ 0.2 mV. **ALM HI** should be higher than **ALM LO**.

### 8.10.4 About ST Measurement Points

The ST value for each beat complex is the vertical difference between the ISO point and the ST point, as shown in the diagram below. The isoelectric (ISO) point provides the baseline, and the ST point is at the midpoint of the ST segment. The J point is where the QRS complex changes its slope; as it is a fixed distance away from the ST point, it can be useful to help you position the ST point correctly.

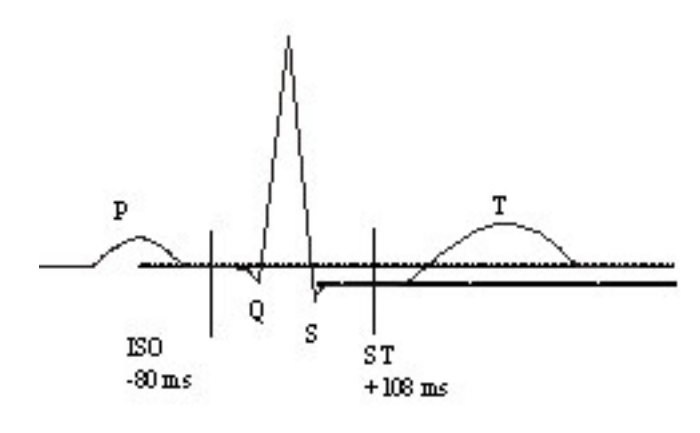

DEF POINT

The ST and ISO measurement points need to be adjusted when you start monitoring, and if the patient's heart rate or ECG morphology changes significantly. Always ensure that ST measurement points are appropriate for your patient. Abnormal QRS complex is not considered in ST segment analysis.

### 8.10.5 Adjusting ST and ISO Measurement Points

Depending on your monitor's configuration, the ST point can be positioned, too.

These two points can be adjusted by turning the knob. When adjusting ST measurement point, the system will show the ST Measurement Point Window. The system displays the QRS complex template in the window. It is adjustable for the highlight bar in the window. You may select ISO or ST, switch the knob left or right to move the cursor line. When the cursor is at the required position, you may select the base point or the measurement point.

## 8.11 Arr. Monitoring

### 8.11.1 Arrhythmia Analysis

The arrhythmia algorithm is used to monitor ECG of patients in clinics, and detect the changes of heart rate and ventricular rhythm, and also save arrhythmia events and generate alarming information. Arrhythmia algorithm can monitor paced and non-paced patients. Qualified personnel can use arrhythmia analysis to evaluate patient's condition (such as heart rate, PVCs frequency, rhythm and ectopic beat) and decide the treatment. Besides detecting change of ECG, arrhythmia algorithm can also monitor patients and give proper alarm for arrhythmia.

The monitor can support up to 16 different arrhythmia analyses.

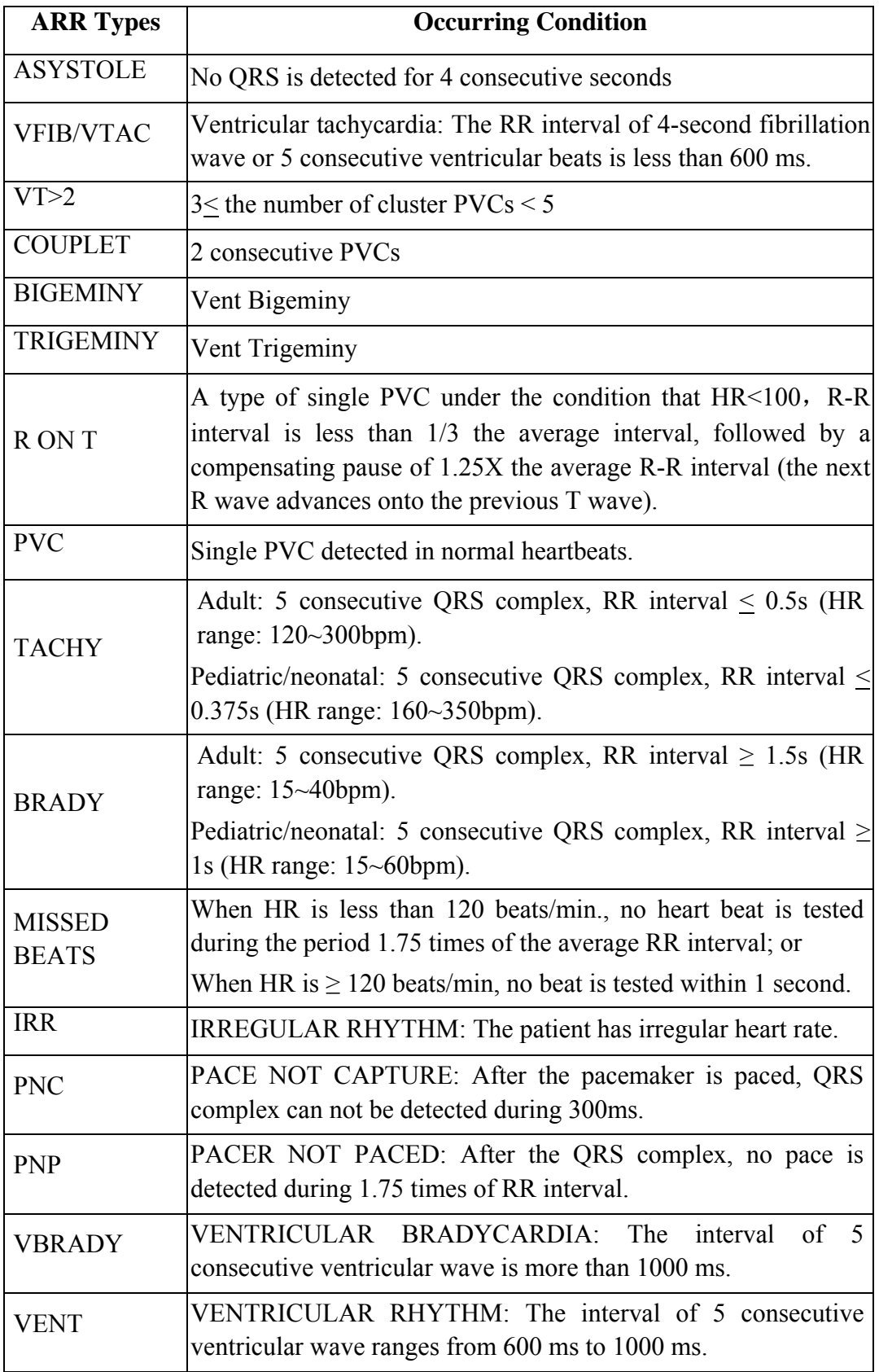

### 8.11.2 ARR Analysis Menu

#### 8.11.2.1 Switching ARR Analysis On and Off

To switch ARR Analysis on or off, in the **ECG Setup** menu, select **ARR Analysis** to toggle between **On** and **Off** from the popup interface.

#### 8.11.2.2 PVCs Alarm

Select **On** in the menu to enable prompt message when an alarm occurs; select **Off** to disable the

alarm function, and there will be a symbol  $\mathbb{R}$  beside **PVCs**.

#### **WARNING**

When the PVCs Alarm is set to OFF, the monitor won't give an alarm prompt even if an alarm occurs. In order to avoid endangering the patient's life, the user should use this function cautiously.

#### 8.11.2.3 ARR Relearning

Pick this item to start a learning procedure, and **ECG ARR LEARNING** is displayed on the screen. The ECG ARR LEARNING will start automatically in the following status:

- Changing lead type;
- Connection leads;
- $\bullet$  Updating the patients;
- Starting ARR learning manually;
- After the ARR analysis is switched on;
- The module is set to on;
- Calibration mode is changed to normal measurement mode;
- Exiting the Demo mode;
- $\bullet$  Exiting the standby mode;

#### 8.11.2.4 ARR Alarm

The users can switch on or off all arrhythmia alarms by selecting **ECG Setup > ARR Analysis > ARR Alarm**. And some arrhythmia alarms can be individually switched on or off. They are: **ASYSTOLE**, **VFIB/VTAC**, **R-ON-T**, **VT>2**, **COUPLET**, **PVC**, **BIGEMINY**, **TRIGEMINY**, **TACHY**, **BRADY**, **MISSED BEATS, IRR, PNC, PNP, VBRADY** and **VENT**.

To switch individual alarm on or off, select **ECG Setup > ARR Analysis > ARR Alarm**. The user can set the individual ARR alarm from the popup interface.

## 8.12 12-Lead ECG Monitoring

#### 8.12.1 Diagnosis Function

If iM80 is equipped with 12 leads monitoring, the device has automatically diagnosis function. To perform this function, please:

- 1 Set **Lead Type** in the **ECG Setup** menu to **12 Leads** and set **Display** in the **ECG Setup** menu to **12 Leads**.
- 2 Select the **ECG Analysis** shortcut key on the screen.
- 3 The **Diagnosis Review** interface is displayed, shown in figure a. And the diagnosis result is displayed on the interface after approximately 10 seconds, shown in figure b.

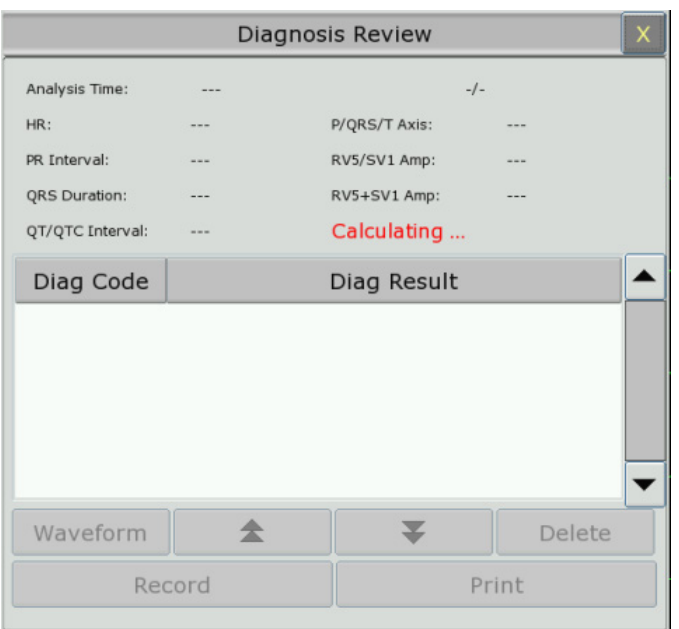

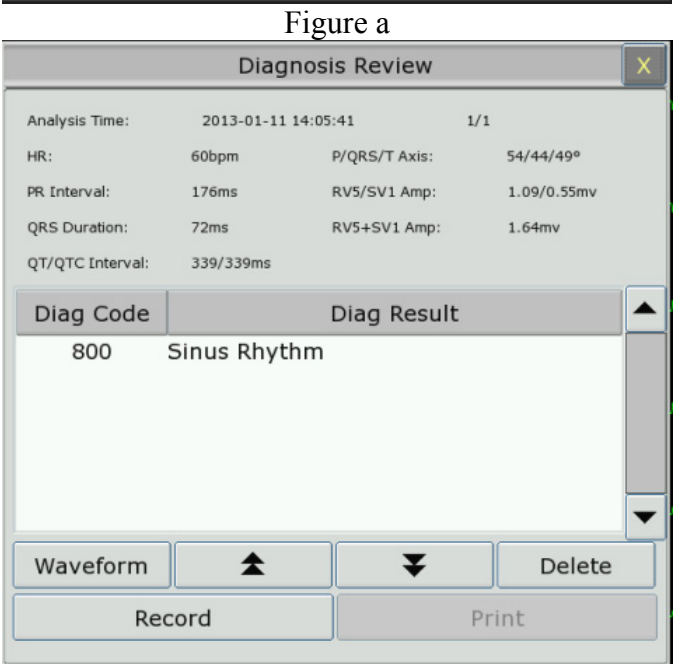

Figure b

Figure b shows analysis time, HR (heart rate), P/QRS/T Axis, RR Interval, RVS/SV1 Amp (RVS/SV1 amplitude), QRS Duration, RV5+SV1 Amp (RV5+SV1 amplitude), QT/QTC Interval and Diagnosis code.

More information about diagnosis review, please refer to Section *12-lead Diagnosis Review*.

### 8.12.2 Measurement and Interpretation

The measurement function provides the automatic measurement of these common parameters, such as heart rate, PR interval, QRS complex duration, QT interval, P/QRS/T axis, RV5/SV1 amplitude etc. The interpretation function provides the automatic diagnosis of hundreds of abnormal cases, such as Arrhythmia, AV block, ventricular conduction block, myocardial infarction, ventricular hypertrophy and atria enlargement, ST-T abnormality and electrical axes deviation.

# **Chapter 9 Monitoring RESP**

## 9.1 Overview

The monitor measures respiration from the amount of thoracic impedance between two ECG electrodes. The change of impedance between the two electrodes, (due to the thoracic movement), produces a respiratory waveform on the screen.

## 9.2 RESP Safety Information

#### **WARNING**

- 1 If you do not set the detection level for the respiration correctly in manual detection mode, it may not be possible for the monitor to detect apnea. If you set the detection level too low, the monitor is more likely to detect cardiac activity, and to falsely interpret cardiac activity as respiratory activity in the case of apnea.
- 2 The respiration measurement does not recognize obstructive and mixed apneas it only indicates an alarm when a pre-adjusted time has elapsed since the last detected breath.
- 3 If operating under conditions according to the EMC Standard EN 60601-1-2 (Radiated Immunity 3V/m), field strengths above 1V/m may cause erroneous measurements at various frequencies. Therefore it is recommended to avoid the use of electrically radiating equipment in close proximity to the respiration measurement unit.
- 4 Cardiogenic artifact in impedance respiration monitoring may make it difficult to detect breaths or may otherwise be counted as breaths. In some instances, the breath rate may also correspond to the heart rate making it difficult to determine if the signal is due to breathing or the cardiac cycle. Do not rely on RESP monitoring as the sole method for detecting cessation of breathing. Follow hospital guidelines and best clinical practices for apnea detection including monitoring additional parameters that indicate the patient's oxygenation status, such as  $etCO<sub>2</sub>$  and  $SpO<sub>2</sub>$ .

#### **NOTE:**

The RESP monitoring is not recommended to be used on patients who are very active, as this can cause false alarms.

## 9.3 Resp Display

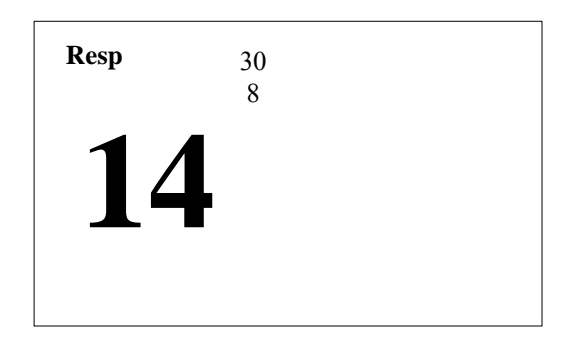

## 9.4 Electrode Placement for Monitoring Resp

Correct patient skin preparation techniques for electrode placement are important for Resp measurement: you will find this information in the chapter on *Monitoring ECG*.

The Resp signal is always measured between two of the ECG electrodes. There are two standard ECG leads for selection: I lead (RA and LA) and II lead (RA and LL).

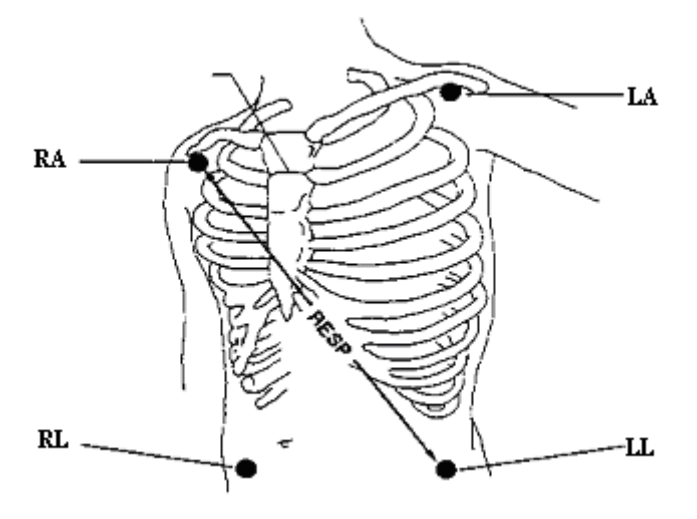

Electrodes Placement for 5-lead

## 9.5 Cardiac Overlay

Cardiac activity that affects the Resp waveform is called cardiac overlay. It happens when the Resp electrodes pick up impedance changes caused by the rhythmic blood flow. Correct electrode placement can help to reduce cardiac overlay: avoid the liver area and the ventricles of the heart in the line between the respiratory electrodes. This is particularly important for neonates.

## 9.6 Chest Expansion

Some patients, especially neonates, expand their chests laterally. In these cases it is best to place the two respiratory electrodes in the right mid-axillary and left lateral chest areas at the patient's maximum point of breathing movement to optimize the respiratory wave.

## 9.7 Abdominal Breathing

Some patients with restricted chest movement breathe mainly abdominally. In these cases, you may need to place the left leg electrode on the left abdomen at the point of maximum abdominal expansion to optimize the respiratory wave.

#### **NOTE:**

Place the red and green electrodes diagonally to optimize the respiration waveform. Avoid the liver area and the ventricles of the heart in the line between the RESP electrodes so as to avoid cardiac overlay or artifacts from pulsating blood flow. This is particularly important for neonates.

## 9.8 Selecting Resp Lead

To change Resp lead, in the **Resp Setup** menu, select **Resp Lead** to pick up the appropriate lead from the pop-up list.

## 9.9 Changing Hold Type

To change the calculation mode, in the **Resp Setup** menu, set **Hold Type** to **Manual** or **Auto**. When it is set to the **AUTO** mode, **Hold High** and **Hold Low** are unavailable, and the monitor can calculate the respiration rate automatically. When it is set to the **Manual** mode, you can adjust the broken lines in RESP area by the **Hold High** and **Hold Low** items.

## 9.10 Changing the Size of the Respiration Wave

Select the Resp waveform area to open the **Resp Wave Setup** menu:

- Select **AMP**, then choose an appropriate value. The value is bigger, the waveform amplitude is higher.
- Select **Sweep:** select an appropriate setting from the pop-up list.

## 9.11 Using Resp Alarms

Resp alarms can be switched on and off and the high and low alarm limits can be changed just like other measurement alarms, as described in the Alarms chapter.

## 9.12 Changing the Apnea Time

The apnea alarm is a high priority red alarm used to detect apneas. The apnea alarm delay time defines the time period between the point where the monitor cannot detect any respiration activity and the indication of the apnea alarm.

- 1. In the **Resp Setup** menu, select **Apnea Alm**.
- 2. Select the appropriate setting from the popup list.

# **Chapter 10 Monitoring SpO2**

## 10.1 Overview

 $SpO<sub>2</sub>$  is based on the absorption of pulse blood oxygen to red and infrared light by means of finger sensor and  $SpO<sub>2</sub>$  measuring unit.  $SpO<sub>2</sub>$  Plethysmogram measurement is employed to determine the oxygen saturation of hemoglobin in the arterial blood. If, for example, 97% of the hemoglobin molecules in the red blood cells of the arterial blood combine with oxygen, then the blood has a  $SpO<sub>2</sub>$  oxygen saturation of 97%. The  $SpO<sub>2</sub>$  numeric on the monitor will read 97%. The  $SpO<sub>2</sub>$  numeric shows the percentage of hemoglobin molecules which have combined with oxygen molecules to form oxyhemoglobin. The  $SpO_2/PLETH$  parameter can also provide a pulse rate signal and a plethysmogram wave.

## 10.2  $SpO<sub>2</sub>$  Safety Information

#### **WARNING**

- 1 If the  $SpO<sub>2</sub>$  sensor cannot work properly, please reconnect the sensor or change a new one.
- 2 Do not use the sterile supplied  $SpO<sub>2</sub>$  sensors if the packaging or the sensor is damaged and return them to the vendor.
- 3 Prolonged and continuous monitoring may increase the risk of unexpected change of dermal condition such as abnormal sensitivity, rubescence, vesicle, repressive putrescence, and so on. It is especially important to check the sensor placement of neonate and patient of poor perfusion or immature dermogram by light collimation and proper attaching strictly according to changes of the skin. More frequent examinations may be required for different patients.
- 4 Tissue damage may be caused by incorrect application or prolonged measurement duration using the sensor (more than 4 hours). Inspect the sensor periodically according to the sensor user manual.
- 5 Use only EDAN permitted sensors and extension cables with the monitor. Other sensors or extension cables may cause improper monitor performance and/or minor personal injury.

#### **NOTE:**

- 1 Make sure the nail covers the light window. The wire should be on the backside of the hand.
- 2  $SpO<sub>2</sub>$  waveform is not proportional to the pulse volume.
- 3 Avoid placing the sensor on extremities with an arterial catheter, or intravascular venous infusion line.
- 4 Don't use the functional tester to access the  $SpO<sub>2</sub>$  accuracy.
- 5 The device is calibrated to display functional oxygen saturation.
- 6 The materials with which the patient or any other person can come into contact conform with the standard of EN ISO 10993-1:2003.

## 10.3 Measuring  $SpO<sub>2</sub>$

- 1. Select the correct patient category setting (adult/pediatric and neonatal), as this is used to optimize the calculation of the  $SpO<sub>2</sub>$  and pulse numeric.
- 2. During measurement, ensure that the application site:
	- has a pulsatile flow, ideally with a good circulation perfusion.
	- has not changed in its thickness, causing an improper fit of the sensor.

### 10.4 Measurement Procedure

- 1. Switch on the monitor.
- 2. Attach the sensor to the appropriate site of the patient finger.
- 3. Plug the connector of the sensor extension cable into the  $SpO<sub>2</sub>$  socket on the  $SpO<sub>2</sub>$  module.

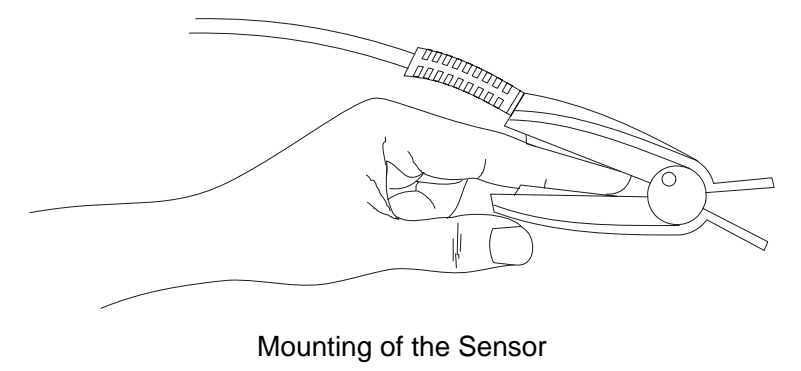

#### **WARNING**

Inspect the application site every two to three hours to ensure skin quality and correct optical alignment. If the skin quality changes, move the sensor to another site. Change the application site at least every four hours.

#### **NOTE:**

Injected dyes such as methylene blue or intravascular dyshemoglobins such as methemoglobin and carboxyhemoglobin may lead to inaccurate measurements.

Interference can be caused by:

- High levels of ambient light or strobe lights or flashing lights (such as fire alarm lamps). (Hint: cover application site with opaque material.)
- High-frequency electrical noise, including electro-surgical apparatus and defibrillators
- $\bullet$  Intravascular dye injections
- Significant concentrations of dysfunctional hemoglobin, such as carboxyhemoglobin and methemoglobin
- Excessive patient movement and vibration
- $\bullet$  Improper sensor application
- Low perfusion or high signal attenuation
- Venous pulsation
- Placement of the sensor on an extremity that has a blood pressure cuff, arterial catheter, or intravascular line

### 10.5 Understanding  $SpO<sub>2</sub>$  Alarms

This refers to  $SpO<sub>2</sub>$  specific alarms. See the Alarms section for general alarm information.  $SpO<sub>2</sub>$ offers high and low limit alarms, and the users can adjust them.

## 10.6 Adjusting Alarm Limits

In the **SpO2 Setup** menu, select **Alarm Setup**:

- Set the  $SpO<sub>2</sub>$  High Alarm Limit to an appropriate value from the popup interface.
- Set the  $SpO<sub>2</sub>$  Low Alarm Limit to an appropriate value from the popup interface.

#### **WARNING**

High oxygen levels may predispose a premature infant to retrolental fibroplasia. If this is a consideration do NOT set the high alarm limit to 100%, which is equivalent to switching the alarm off.

## 10.7 Setting SpO<sub>2</sub> as Pulse Source

- 1. In the **PR Setup** menu, select **PR Source**;
- 2. Select **SpO2** from the pop-up list.

## 10.8 Setting Pitch Tone

If tone modulation is on, the PR sound lowers when the  $SpO<sub>2</sub>$  level drops. In the  $SpO<sub>2</sub>$  Setup menu, select pitch tone to toggle between **On** and **Off**.

## 10.9 Setting Sensitivity

The different sensitivity indicates different refresh frequency. **High** indicates the refresh frequency of  $SpO<sub>2</sub>$  value is the most frequent. To change the sensitivity, please follow the steps:

- 1 Select the **SpO2 Setup** menu;
- 2 Select **Sensitivity** on the interface and select the desired sensitivity from the popup list.
# **Chapter 11 Monitoring PR**

### 11.1 Overview

The pulse numeric counts the arterial pulsations that result from the mechanical activity of the heart in beats per minute (bpm). You can display a pulse from any measured  $SpO<sub>2</sub>$  signal or any arterial pressure.

### 11.2 Setting PR Source

The monitor provides PR source options. You can select  $SpO<sub>2</sub>$  or arterial pressure labels as the PR source in the **PR Source** list on the **PR Setup** menu.

#### **NOTE:**

In the **PR Source** list, an arterial pressure label accompanied with a label with brackets indicates this label is in conflict. Do not select a conflicting label as the PR source.

### 11.3 Setting PR Volume

Six selections are available: **0, 1**, **2**, **3**, **4**, and **5**. **5** indicates the maximum volume. **0** indicates no sound. You can change **PR Volume** in the **PR Setup** menu.

### 11.4 Using Pulse Alarms

You can change pulse rate alarm limits in the **PR Setup** menu by selecting **Alarm Setup**. Pulse alarms are only generated when the active alarm source is set to **PR**, a pulse source is set as system pulse and pulse alarms are switched on.

### 11.5 Selecting the Active Alarm Source

In most cases, the HR and Pulse numerics are identical. In order to avoid simultaneous alarms on HR and Pulse, the monitor uses either HR or Pulse as its active alarm source. To change the alarm source, select Alarm Source in the HR/Pulse Alarms menu, then select

- **HR**: if you want HR to be the alarm source for HR/Pulse.
- **PR**: if you select Pulse as the active alarm source, the monitor will prompt you to confirm your choice. Be aware that if you select Pulse as the alarm source, all arrhythmia and ECG HR alarms are switched off.
- **AUTO**: if the Alarm Source is set to Auto, the monitor will use the heart rate from the ECG measurement as the alarm source whenever the ECG measurement is switched on and at least one ECG lead can be measured without a technical alarm condition. The monitor will automatically switch to Pulse as the alarm source.

# **Chapter 12 Monitoring NIBP**

### 12.1 Overview

This monitor uses the oscillometric method for measuring NIBP. It can be used for adult, pediatric and neonatal patients.

Oscillometric devices measure the amplitude of pressure changes in the occluding cuff as the cuff deflates from above systolic pressure. The amplitude suddenly increases as the pulse breaks through the occlusion in the artery. As the cuff pressure decreases further, the pulsations increase in amplitude, reach a maximum (which approximates to the mean pressure), and then diminish.

In adult and pediatric mode, the blood pressure measurements determined with this device comply with the American National Standard for Electronic or Automated Sphygmomanometers (ANSI/AAMI SP10-1992) in relation to mean error and standard deviation, when compared to auscultatory measurements in a representative patient population. For the auscultatory reference, the fifth Korotkoff sound was used to determine the diastolic pressure.

In neonatal mode, the blood pressure measurements determined with this device comply with the American National Standard for Electronic or Automated Sphygmomanometers (ANSI/AAMI SP10-1992) in relation to mean error and standard deviation, when compared to intra-arterial measurements in a representative patient population.

# 12.2 NIBP Safety Information

#### **WARNING**

- 1 Do not measure NIBP on patients with sickle-cell disease or any condition where skin damage has occurred or is expected.
- 2 Use clinical judgement to decide whether to perform frequent unattended blood pressure measurements on patients with severe blood clotting disorders because of the risk of hematoma in the limb fitted with the cuff.
- 3 Ensure that the correct setting is selected when performing measurements. It may be dangerous for the children to use an over pressure level.
- 4 The equipment is suitable for use in the presence of electrosurgery.
- 5 The equipment can provide protective means to prevent the patient from being burned when used with HF SURGICAL EQUIPMENT. The equipment can protect against the effects of the discharge of a defibrillator.
- 6 Before starting a measurement, verify that you have selected a setting appropriate for your patient (adult, pediatric or neonatal.)
- 7 Do not apply the cuff to a limb that has an intravenous infusion or catheter in place. This could cause tissue damage around the catheter when infusion is slowed or blocked during cuff inflation.

#### **WARNING**

- 8 Make sure that the air conduit connecting the blood pressure cuff and the monitor is neither blocked nor tangled.
- 9 Do not attach the cuff to a limb being used for IV infusions as the cuff inflation can block the infusion, potentially causing harm to patient.

#### **NOTE:**

- 1 It is suggested that the user should not start NIBP measuring when the low battery displays, or the monitor may be turned off automatically.
- 2 If you spill liquid onto the equipment or accessories, particularly if there is a chance that it can get inside the tubing or the measurement device, contact your service personnel.
- 3 Continuous use of the automatic measuring mode for short intervals may lead to the discomfort of patient.

### 12.3 Introducing the Oscillometric NIBP Measurement

Oscillometric devices measure the amplitude of pressure changes in the occluding cuff as the cuff deflates from above systolic pressure. The amplitude suddenly increases as the pulse breaks through the occlusion in the artery. As the cuff pressure decreases further, the pulsations increase in amplitude, reach a maximum (which approximates to the mean pressure), and then diminish.

### 12.4 Measurement Limitations

Measurements are impossible with heart rate extremes of less than 40 bpm or greater than 240 bpm, or if the patient is on a heart-lung machine.

The measurement may be inaccurate or impossible in the following situations:

- A regular arterial pressure pulse is hard to detect.
- Patients with cardiac arrhythmias.
- Patients with excessive and continuous movement such as shivering or convulsions.
- Patients with rapid blood pressure changes.
- Patients with severe shock or hypothermia that reduces blood flow to the peripheries.
- Patients with obesity, where a thick layer of fat surrounding a limb dampens the oscillations coming from the artery.
- Patients on an edematous extremity.

### 12.5 Measurement Methods

There are three methods of measuring NIBP:

- Manual measurement on demand.
- Auto continually repeated measurements (between 1 and 480 minute adjustable interval).
- Sequence the measurement will run consecutively in five minutes, then the monitor enters manual mode.

### **WARNING**

Prolonged non-invasive blood pressure measurements in Auto mode may be associated with purport, ischemia and neuropathy in the limb wearing the cuff. When monitoring a patient, examine the extremities of the limb frequently for normal color, warmth and sensitivity. If any abnormality is observed, stop the blood pressure measurements.

### 12.6 Measurement Procedures

- 1. Connect the air hose and switch on the monitor.
- 2. Apply the blood pressure cuff to the patient's arm or leg and follow the instructions below. Ensure that the cuff is completely deflated.

Apply the appropriate size cuff to the patient (About the cuff size selection, please refer to Section *NIBP accessories*), and make sure that the symbol "Φ" is over the artery. Ensure that the cuff is not wrapped too tightly around the limb. Excessive tightness may cause discoloration and eventual ischemia of the extremity.

### **NOTE:**

The width of the cuff should be either approximately 40% of the limb circumference (50% for neonates) or 2/3 of the upper arm length. The inflatable part of the cuff should be long enough to encircle 50-80% of the limb. The wrong size of cuff can cause erroneous readings. If the cuff size is in question, use a larger cuff.

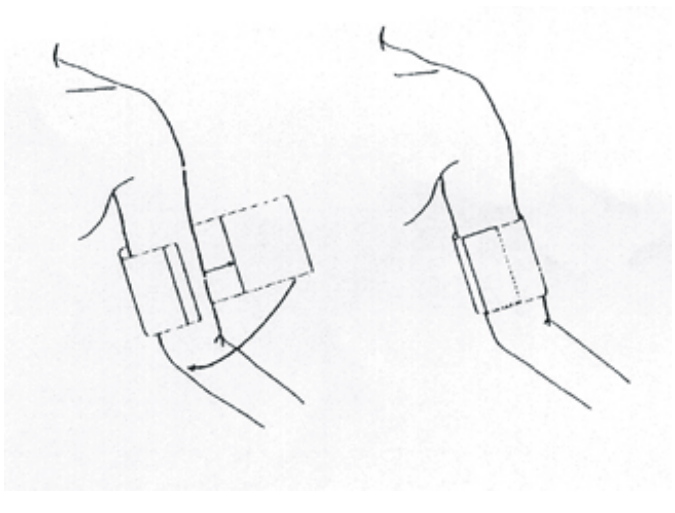

Cuff Usage

- 3. Connect the cuff to the air tubing.
- 4. Check whether the patient mode is appropriately selected. Access the **Patient Setup** menu from **Menu**. Turn the knob to select the required patient **Type** in the **Patient Info.** menu.
- 5. Select a measurement mode in the **NIBP Setup** menu. Refer to section *Operation Prompts* for details.
- 6. Press the button on the front panel to start a measurement.

# 12.7 Operation Prompts

1. Manual Measuring

Access the **NIBP Setup** menu and set the **Measure Mode** item to **Manual**. Then press the

button on the front panel to start a manual measurement.

During the idle period of measurement process, press the button on the front panel at

any time to start a manual measurement. Then press the button on the front panel to stop manual measurement and the system continues to execute auto measurement program according to the selected time interval.

2. Automatical Measurement

Access the **NIBP Setup** menu and set the **Measure Mode** item to **Auto**, then press the button on the front panel to start the automatical measurement according to the selected time interval.

3. Continuous measurement

continuous measurement.

Access the **NIBP Setup** menu and pick the **Continual** item to start a continuous measurement. The continuous measurement will last 5 minutes.

4. Stopping continuous measurement

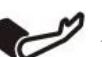

During continuous measurement, press the button on the front panel at any time to stop

# 12.8 Correcting the Measurement if Limb is not at Heart Level

To correct the measurement if the limb is not at heart level to the displayed value:

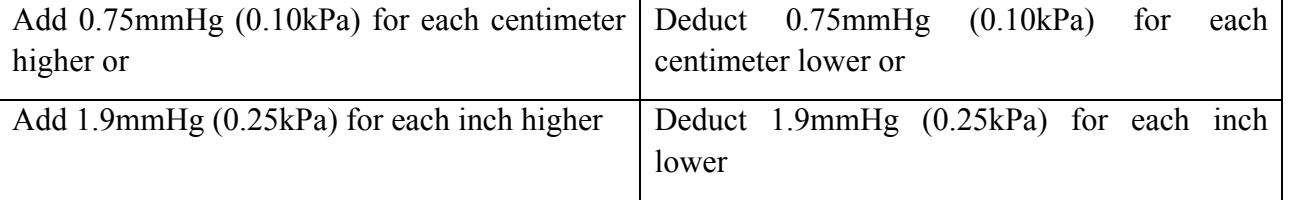

# 12.9 NIBP Alarm

When **NIBP Alarm** is set to **On**, the physiology alarm occurs if any measurement value of Systolic pressure, Mean pressure, Diastolic pressure exceeds alarm limit. The users can adjust the alarm limit by accessing **NIBP Setup > Alarm Setup > Sys Alarm/Map Alarm/Dia Alarm**.

### 12.10 Resetting NIBP

When the pressure does not work properly and the system fails to give a message for the problem, pick **Reset** in the **User Maintain > NIBP Maintain** menu to activate self-test procedure, and thus restore the system from abnormal performance.

# 12.11 Calibrating NIBP

NIBP is not user-calibrated. Cuff-pressure transducers must be verified and calibrated on a yearly interval by a qualified service professional. See the Service Manual for details.

# 12.12 Leak Test

This item is used for leak test. Turn the knob to pick the **Leak Test** item in the **User Maintain > NIBP Maintain** menu to start the air leakage test. When the item is selected, it will change into **Stop**. If this item is selected again, the system will stop air leakage test. And the item returns to **Leak Test**.

#### **WARNING**

This pneumatic test other than being specified in the EN 1060-1 standard is to be used by the user to simply determine whether there are air leaks in the NIBP airway. If at the end of the test the system gives the prompt that the NIBP airway has air leaks, please contact the manufacturer for repair.

### 12.12.1 Procedure of Leak Test

- Connect the cuff securely with the socket for NIBP air hole.
- Wrap the cuff around the cylinder of an appropriate size.
- **Exercise Exercise Maintain > NIBP Maintain**
- z Turn the knob to the **Leak Test** item and press the item. Then the prompt of **Leak Testing** will appear indicating that the system has started performing leak test.

For iM70/iM80 with the Omron module:

The system will automatically inflate the pneumatic system to about 180 mmHg (285mmHg for Omron Module). After 20 seconds (4 minutes for Omron Module), the system will automatically open the deflating valve, which marks the completion of a pneumatic measurement.

For iM50/iM60/iM70 with the EDAN module:

The system will automatically inflate the pneumatic system to about 180 mmHg. After 20 seconds, the system will automatically open the deflating valve, which marks the completion of a pneumatic measurement.

For iM80 with the EDAN module:

The system will automatically inflate the pneumatic system to about 180mmHg. After 20 to 40 seconds, if system leakage has detected, the system will automatically open the deflating valve to stop the leak test and indicates **NIBP Leak**. If no system leakage is detected when the pneumatic system is inflated to 180mmHg, the system will perform a deflation to an approximate value of 40mmHg and subsequently perform the second phase leak test. After 20 to 40 seconds, the system will automatically open the deflating valve and provide corresponding indication based on the test result.

If the alarm information of **NIBP Leak** appears, it indicates that the airway may have air leaks. In this case, the user should check for loose connection. After confirming secure connections, the user should re-perform the pneumatic test. If the failure prompt still appears, please contact the manufacturer for repair.

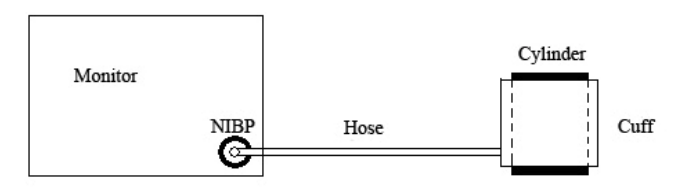

Diagram of NIBP Air Leakage Test

# **Chapter 13 Monitoring TEMP**

## 13.1 Overview

Body temperature is measured by means of a thermistor probe (a semiconductor whose resistance changes with temperature) that is inserted in the rectum.

Two TEMP probes can be used simultaneously to measure two TEMP values, and get the temperature difference. The standard configuration is axilla sensor for adult.

# 13.2 TEMP Safety Information

#### **WARNING**

- 1 Verify probe cables fault detection before the beginning of monitoring phase. Unplug the temperature probe cable of the channe1 from the socket, and then the screen will display the error message **TEMP T1 Sensor Off** and the audible alarm is activated. It is the same to the other channel.
- 2 Take the TEMP probe and cable carefully. When they are not in use, you should coil up the probe and cable into a loose circle. If the wire inside the cable is tensely pulled, it may cause mechanical damage to the probe and the cable.

# 13.3 TEMP Monitoring Setup

With a reusable TEMP probe you can plug the probe directly into the monitor. Apply the TEMP probes securely to the patient. Switch on the monitor.

It takes 2 min  $\sim$  3 min for the body temperature to stabilize.

### 13.4 Calculating Temp Difference

The monitor can calculate and display the difference between two temperature values by subtracting T2 from T1. The difference is labeled TD.

# **Chapter 14 Monitoring Quick TEMP\***

\*not available in the U.S.A., Canada, UK and Germany

### 14.1 Overview

Quick temperature measurement is to establish thermal balance between probe and human body. When the probe is placed on the measurement site until a steady reading is available - after approximately three minutes for oral and rectal measurements and five minutes for axillary measurements. And the measurement temperature is the monitoring temperature. The temperature curve in this process has a certain discipline. The approximatively actual temperature curve can be simulated by temperature data sampled earlier. The temperature at thermal balance is calculated through the specific algorithm based on the curve.

The monitor can only measure temperature of adult and pediatric patients. If the user measures temperature of neonatal patient, the monitor will not display data. The oral/axillary sensor and rectal sensor are of standard configuration.

# 14.2 Quick TEMP Safety Information

#### **WARNING**

- 1 To ensure optimal accuracy, always confirm that the correct mode and alarm limit are selected. Changing the measure position may lead to the change of alarm limit.
- 2 Verify probe cables fault detection before the beginning of monitoring phase. Unplug the temperature probe cable from the socket, and then the screen will display the error message TEMP SENSOR OFF and the audible alarm is activated.
- 3 Take the TEMP probe and cable carefully. When they are not in use, you should coil up the probe and cable into a loose circle. If the wire inside the cable is tensely pulled, it may cause mechanical damage to the probe and the cable.
- 4 The calibration of the temperature module is necessary every two years (or as frequently as dictated by your Hospital Procedures Policy). When you need to calibrate the temperature measurement, please contact the manufacturer.
- 5 Patient actions may interfere with accurate oral temperature readings. Ingesting hot or cold liquids, eating food, chewing gum or mints, brushing teeth, smoking or performing strenuous activity may affect temperature readings for up to 20min after activity has ended.
- 6 Do not take an axillary temperature through patient's clothing. Direct probe cover to skin contact is required.
- 7 Biting the sensor tip while taking a temperature may result in damage to the sensor.

#### **WARNING**

- 8 Make sure disposable TEMP sensor covers are used to limit patient cross-contamination. The use of any other probe cover may produce temperature measurement errors or result in inaccurate readings.
- 9 Quick Temp measurement isn't suitable for use during defibrillation.

### 14.3 Measuring Procedure

### 14.3.1 Measurement for Oral Temperature

- 1. Ensure the oral probe (white probe) and probe well are installed.
- 2. Remove the probe from the probe well.
- 3. Observe the oral mode indicator on the screen (flashing head icon).

If this icon is not flashing, press the **Measure Pos** button and set it to **Oral** until the head icon appears.

- 4. Load the probe cover.
- 5. Place the probe tip deep into the patient's sublingual pocket as shown in the following figure.

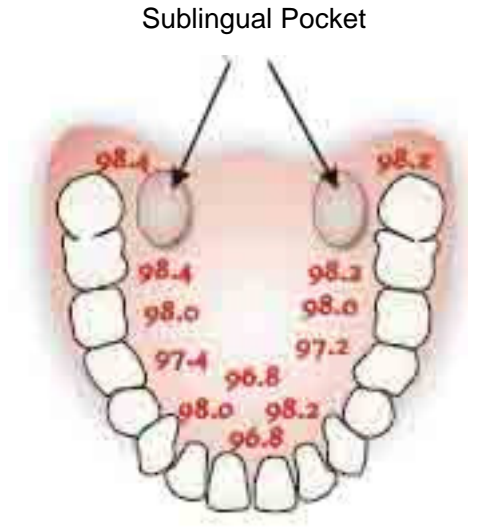

Measuring Position in Mouth

- 6. Do not hand the probe to the patient to place in his or her own mouth.
- 7. Always hold the probe in place, maintaining tissue contact until temperature is complete.

If necessary, repeat the measurement procedure shown above.

#### **NOTE:**

- 1 After one measurement, the user should put the sensor well to the sensor bracket and then take it out for starting a new measurement.
- 2 To ensure optimal accuracy, always confirm that the correct measurement position is selected.

### 14.3.2 Measurements for Rectal Temperatures

- 1. Ensure that the rectal probe (red probe) and probe well are installed.
- 2. Remove the red probe from the probe well.
- 3. Observe the Rectal Mode indicator on the display (flashing lower body icon).
- 4. Load a probe cover. Apply lubricant if desired.

5. Separate the buttocks and gently insert the probe only 1.5cm (5/8 inch), less for infants and children.

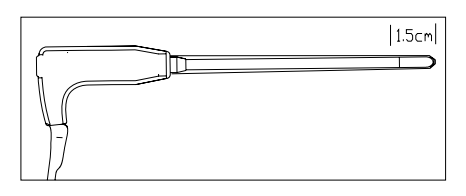

Measuring Position in Rectal

#### **WARNING**

Incorrect insertion can cause bowel perforation.

### 14.3.3 Measurements for Axillary Temperatures

- 1. Ensure that the white probe and probe well are installed.
- 2. Remove the probe from the probe well.
- 3. Press **Quick TEMP Setup > Measure Pos** and select the Axillary mode.
- 4.Observe the axillary mode indicator on the display (flashing axillary icon).
- 5. Load a probe cover.
- 6. Adjust clothing to visualize the axilla.
- 7. Avoid folds in the axilla and place the probe tip vertically as high as you can as shown.

8. Place the arm at the patient's side. Hold in this position without movement of the arm or probe during the measurement cycle.

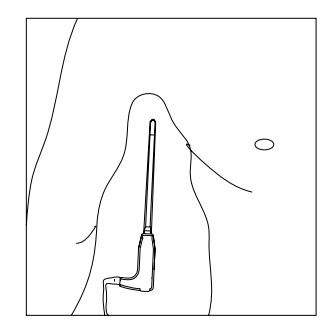

Measuring Position in Axillary

#### **NOTE:**

Do not take an axilliary temperature through the patient's clothing. Direct contact between the patient's skin and the probe is required.

To obtain accurate rectal temperature, use the white temperature probe.

# 14.4 Changing Temp Unit

To change **Temp Unit**, please:

- 1 Select the **Quick Temp Setup** menu to open it and select **Unit** on the interface.
- 2 Select the appropriate unit from the popup list.

# **Chapter 15 Monitoring IBP**

# 15.1 Overview

IBP is measured by means of a catheter inserted directly into the circulatory system. A pressure transducer connected to the catheter converts the mechanical force exerted by the blood into an electrical signal, which is displayed graphically as pressure versus time on a monitor screen or numerically on digital display.

The monitor measures direct blood pressure of one selected blood vessel through two channels or four channels, and displays waveforms and pressure of measured direct blood pressure (SYS, DIA and MAP).

# 15.2 IBP Safety Information

#### **WARNING**

- 1 The operator should avoid contact with the conductive parts of the appurtenance when it is connected or applied.
- 2 When the monitor is used with HF surgical equipment, the transducer and the cables must be avoided from conductive connection to the HF equipment. This is to protect against burns to the patient.
- 3 Disposable IBP transducer or domes should not be reused.
- 4 If any kind of liquid, other than solution to be infused in pressure line or transducer, is splashed on the equipment or its accessories, or enters the transducer or the monitor, contact the Hospital Service Center immediately.

### **NOTE:**

- 1 Use only the pressure transducer listed in the IBP Accessories
- 2 Calibrate the instrument either whenever a new transducer is used, or as frequently as dictated by your Hospital Procedures Policy.

### 15.3 Monitoring Procedures

Preparatory steps for IBP measurement:

- 1. Plug the pressure cable into the corresponding socket and switch on the monitor.
- 2. Flushing through the system with normal saline solution. Ensure that the system is free of air bubbles.
- 3. Connect the patient catheter to the pressure line, making sure that there is no air present in the catheter or pressure line.
- 4. Position the transducer so that it is at the same level with the patient's heart, approximately mid-axillary line.
- 5. For the label name selection, please refer to Selecting a Pressure for Monitoring.
- 6. To zero the transducer, please refer to Zeroing the Pressure Transducer.

#### **WARNING**

If there are air bubbles in the pressure line or the transducer, you should flush the system with the solution to be infused.

### 15.4 Selecting a Pressure for Monitoring

Tell the monitor which pressure you want to monitor by selecting its pressure label. The label is a unique identifier for each type of pressure. When you choose a label, the monitor uses that label's stored settings, for example color, wave scale and alarm settings. The label also determines which algorithm is used to process the pressure signal, so an incorrect label can lead to incorrect pressure values. To select the label, please refer to the following table:

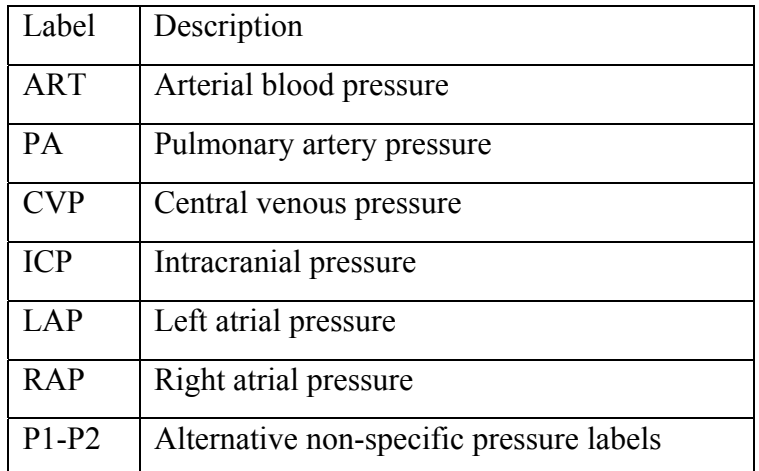

### 15.5 Zeroing the Pressure Transducer

To avoid inaccurate pressure readings, the monitor requires a valid zero. Zero the transducer in accordance with your hospital policy (at least once per day). You must perform a zero:

- When you use a new transducer or tubing
- Every time you reconnect the transducer cable to the monitor;
- z If you think the monitor's pressure readings are not correct.

When using a pressure module, the zero information is stored in the module.

## 15.6 Zeroing a Pressure Measurement

The zeroing procedure is listed as below:

- 1. Turn off the stopcock to the patient.
- 2. Vent the transducer to atmospheric pressure, to compensate for the static and atmospheric pressure exerted on the transducer.
- 3. In the setup menu for the pressure, select **Zero**.
- 4. When you see the message **Zero Ok**, please close the stopcock to atmospheric pressure, and open the stopcock to the patient.

# 15.7 Troubleshooting the Pressure Zeroing (Taking Art for Example)

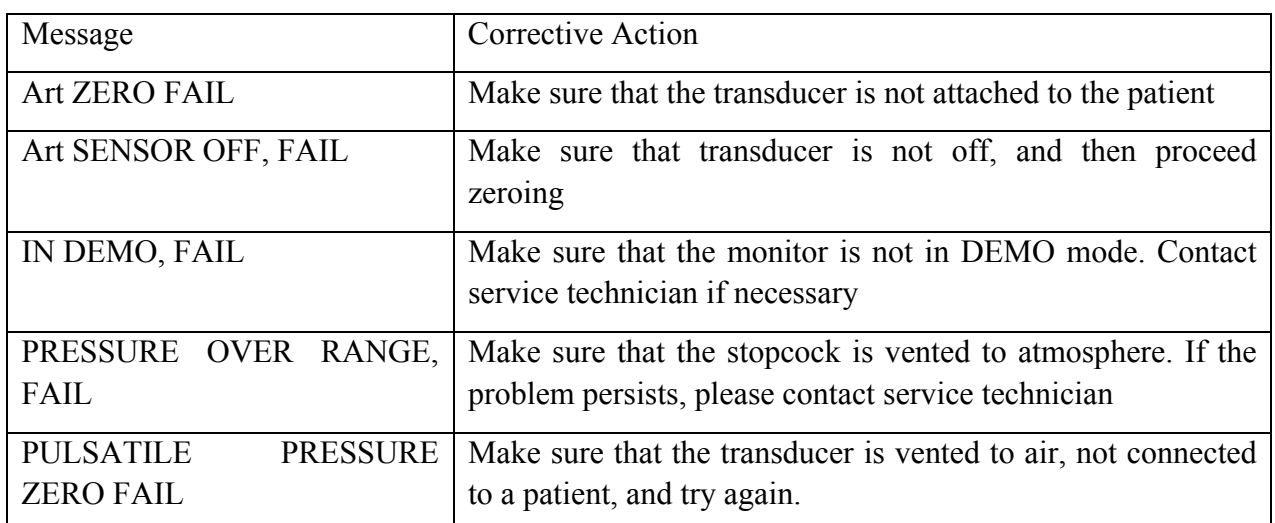

The status message lists the probable cause of an unsuccessful calibration.

### 15.8 IBP Pressure Calibration

- 1. Mercury calibration should be performed by the biomedical engineering department either whenever a new transducer is used, or as frequently as dictated by your Hospital Procedures Policy.
- 2. The purpose of the calibration is to ensure that the system gives you accurate measurements.
- 3. Before starting a mercury calibration, a zero procedure must be performed.

If you need to perform this procedure yourself, you will need the following equipment: Standard sphygmomanometer, 3-way stopcock and Tubing (approximately 25 cm long).

The calibration procedure is listed below:

- 1. Close the stopcock that was open to atmospheric pressure for the zero calibration.
- 2. Attach the tubing to the sphygmomanometer.
- 3. Ensure that connection to patient is off.
- 4. Connect the 3-way connector to the 3-way stopcock that is not connected to the patient catheter.
- 5. Open the port of the 3-way stopcock to the sphygmomanometer.
- 6. Select the channel to be calibrated in the menu and select the pressure value to which the IBP is to be adjusted.
- 7. Inflate to make the mercury bar rise to the setup pressure value.
- 8. Adjust repeatedly until the value in the menu is equal to the pressure value shown by the mercury calibration.
- 9. Press the Start button, the device will begin calibrating.
- 10. Wait for the calibrated result. You should take corresponding measures based on the prompt information.
- 11. After calibration, disassemble the blood pressure tubing and the attached 3-way valve.

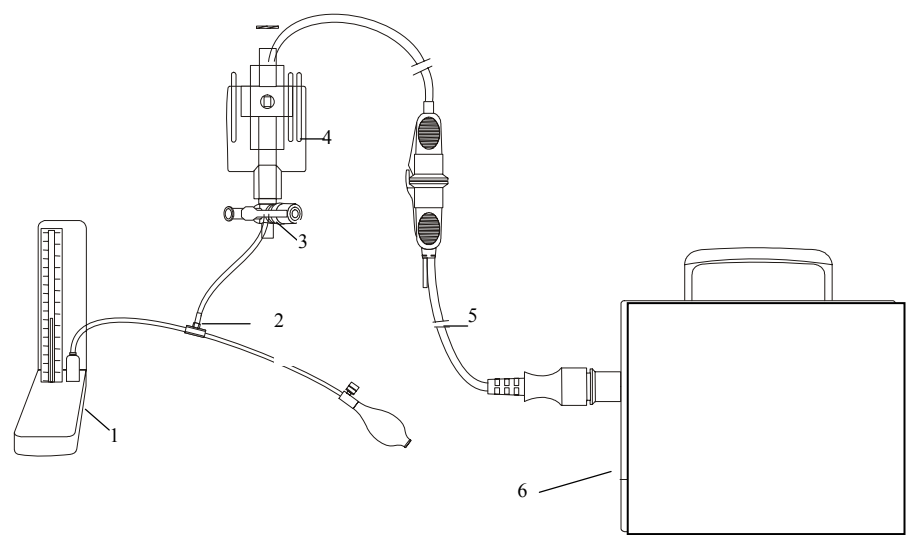

1: Hydrargyrum pressure meter; 2: 3-way connector; 3: 3-way stopcock; 4: Pressure transducer; 5: Pressure transducer interface cable; 6: Monitor

IBP Calibration

### 15.9 Troubleshooting the Pressure Calibration

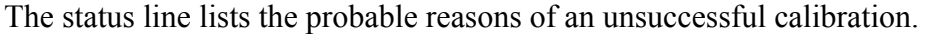

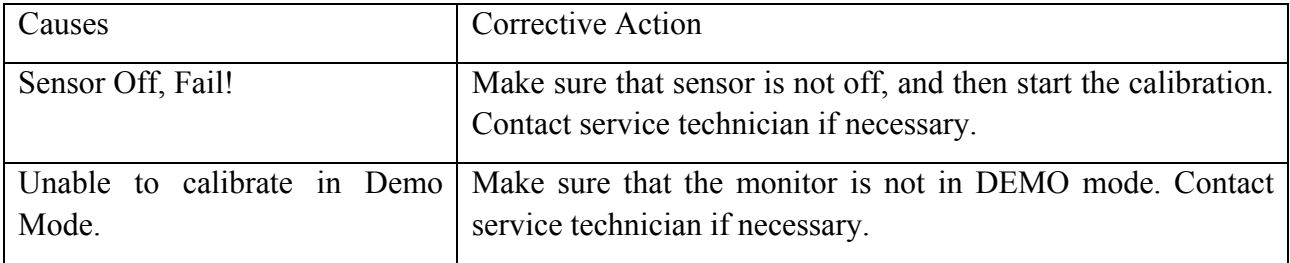

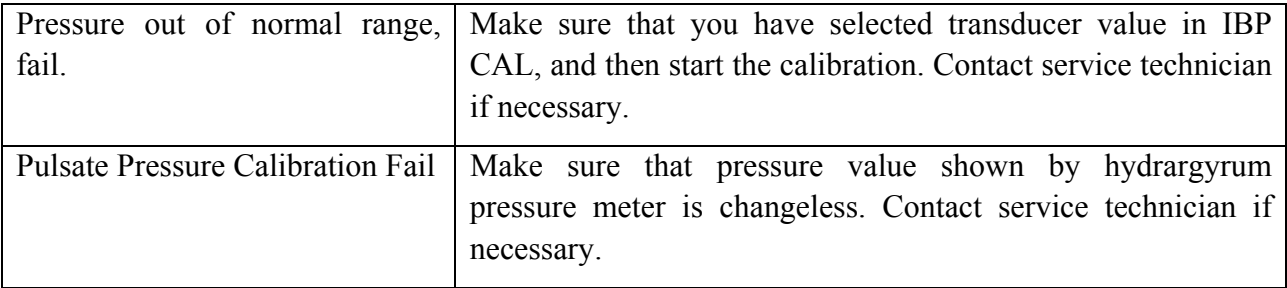

### 15.10 IBP Alarm

When **Alarm Switch** is set to On, the physiology alarm occurs if any measurement value of Systolic pressure, Mean pressure, or Diastolic pressure exceeds alarm limit. Users can adjust the alarm limit by accessing **XX Options (XX stands for the label name) > Setup > SYS Alarm / MAP Alarm / DIA Alarm**.

# **Chapter 16 Monitoring CO<sub>2</sub>**

### 16.1 Overview

The monitor provides the sidestream and mainstream methods for  $CO<sub>2</sub>$  monitoring. EDAN module and Respironics Sidestream  $CO<sub>2</sub>$  module are used for sidestream measuring, and Respironics Mainstream  $CO<sub>2</sub>$  module is used for mainstream measuring.

The principle of  $CO_2$  measurement is primarily based on the fact that  $CO_2$  molecule can absorb 4.3 $\mu$ m infrared ray. Absorption intensity is proportional to  $CO<sub>2</sub>$  concentration of patient sample, the  $CO<sub>2</sub>$  concentration will compute according to the detecting  $CO<sub>2</sub>$  absorption intensity of patient sample.

- Sidestream measurement takes a sample of the respiratory gas with a constant sample flow from the patient's airway and analyzes it with a remote  $CO<sub>2</sub>$  sensor. You can measure Sidestream  $CO<sub>2</sub>$  using the monitor's built-in  $CO<sub>2</sub>$  measurement.
- $\bullet$  Mainstream measurement uses a CO<sub>2</sub> sensor attached to an airway adapter directly inserted into the patient's breathing system.

# 16.2  $CO<sub>2</sub>$  Safety Information

#### **WARNING**

- 1 Do not use the device in the environment with flammable anesthetic gas.
- 2 The device should be used by trained and qualified medical personnel authorized by EDAN.
- 3 Nitrous oxide, elevated levels of oxygen, helium, xenon, halogenated hydrocarbons, and barometric pressure can influence the  $CO<sub>2</sub>$  measurement.
- 4 The monitor will be damaged if any pipeline from the  $CO<sub>2</sub>$  module is disconnected, or the air tube /the air inlet /the air outlet are plugged by water or other materials.
- 5 The accuracy of the  $CO<sub>2</sub>$  measurement will be affected by the following reasons: the airway was highly obstructed; the leakage of air way connection or quick variation of environment temperature.
- 6 Follow precautions for electrostatic discharge (ESD) and electromagnetic interference (EMI) to and from other equipment.
- 7 In the presence of electromagnetic devices (i.e., electrocautery), patient monitoring may be interrupted due to electromagnetic interference. Electromagnetic fields up to 20V/m will not adversely affect module performance.
- 8 Do not place the sensor cables or tubing in any manner that may cause entanglement or strangulation.
- 9 Do not store the  $CO<sub>2</sub>$  Module at temperatures less than -40 $\degree$  F (-40 $\degree$  C) or greater than 158 $\degree$  F (70 $\degree$  C). Do not operate the CO<sub>2</sub> Module at temperatures less than 32 $\degree$ F (0 $\degree$  C) or greater than 104º F (40º C).

#### **NOTE:**

After the low battery alarm appears, please do not start the  $CO<sub>2</sub>$  measurement, or the monitor may turn off for the low battery.

### 16.3 Monitoring Procedures

### 16.3.1 Zeroing the sensor

You must perform zeroing following the steps when using the new airway adapter.

- 1. Expose the sensor to room air and keep it away from all sources of  $CO<sub>2</sub>$  including the ventilator, the patient's breath and the operator's.
- 2. In the **CO2 Setup** menu, please set the **Work Mode** to **Measure**.
- 3. For EDAN module, select **User Maintain** > **CO2 Maintain**, and click **Zero**. For Respironics modules, click **Zero** in the **CO2 Setup** menu.
- 4. If the system briefly displays **Zero In Progress**, the process is successful. After the zeroing calibration is finished, you can start  $CO<sub>2</sub>$  Monitoring. If the system displays **Breath detected** or **Zero required**, zeroing has failed. Zero calibration must be performed again.

### 16.3.2 Sidestream CO<sub>2</sub> Module

#### 16.3.2.1 Measurement Steps

#### **EDAN Module**

- 1 Appropriately connect the cannula, airway adapter or sample line to the sensor.
- 2 Set **Work Mode** to **Measure**.
- 3 For intubated patients, an airway adapter is required. For non-intubated patients, place the nasal cannula onto the patient.

#### **NOTE:**

Disconnect the water trap from the holder or set **Work Mode** to **Standby** when the module is not in use.

#### **Respironics Sidestream Module**

1 Plug the sensor cable into the monitor's  $CO<sub>2</sub>$  input connector. Allow the sensor two minutes for warm-up.

2 Appropriately connect the cannula, airway adapter or sample line to the sensor. It will click into place when seated correctly.

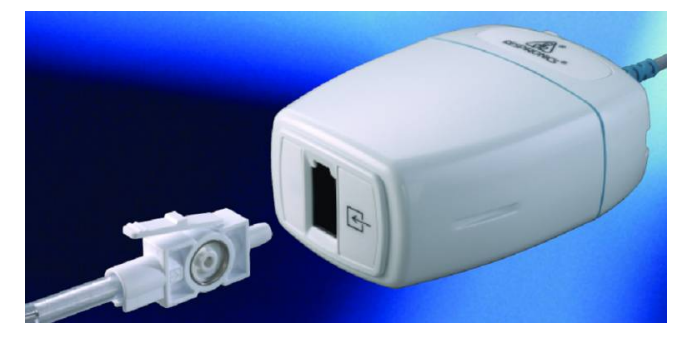

Connecting Respironics Sidestream Module

- 3 To zero the sensor, please refer to zeroing the sensor.
- 4 For intubated patients, an airway adapter is required;

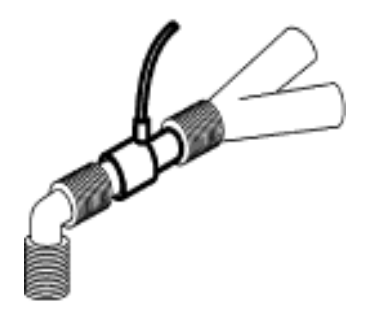

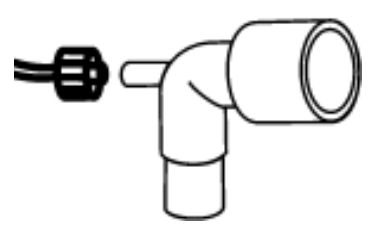

Air adapter

For non-intubated patients: Place the nasal cannula onto the patient.

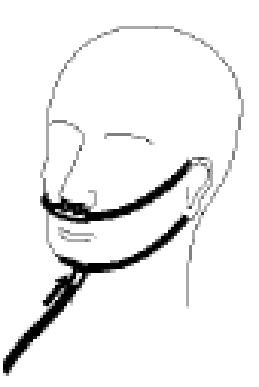

Place the nasal cannula

### **NOTE:**

1 You must perform a zero calibration as described in this procedure each time the ambient temperature changes more than 10°C (for example during transport).

- 2 Always connect the airway adapter to the sensor before inserting the airway adapter into the breathing circuit. In reverse, always remove the airway adapter from the breathing circuit before removing the sensor.
- 3 Always disconnect the cannula, airway adapter or sample line from the sensor when the sensor is not in use.

16.3.2.2 Removing Exhaust Gases from the System

#### **WARNING**

Anesthetics: When using the sidestream  $CO<sub>2</sub>$  measurement on patients who are receiving or have recently received anesthetics, connect the outlet to a scavenging system, to avoid exposing medical staff to anesthetics.

Use an exhaust tube to remove the sample gas to a scavenging system. Attach it to the sidestream sensor at the outlet connector.

### 16.3.3 Mainstream CO<sub>2</sub> Module

### **NOTE:**

You must perform a zero calibration as described in this procedure each time you use a new airway adapter.

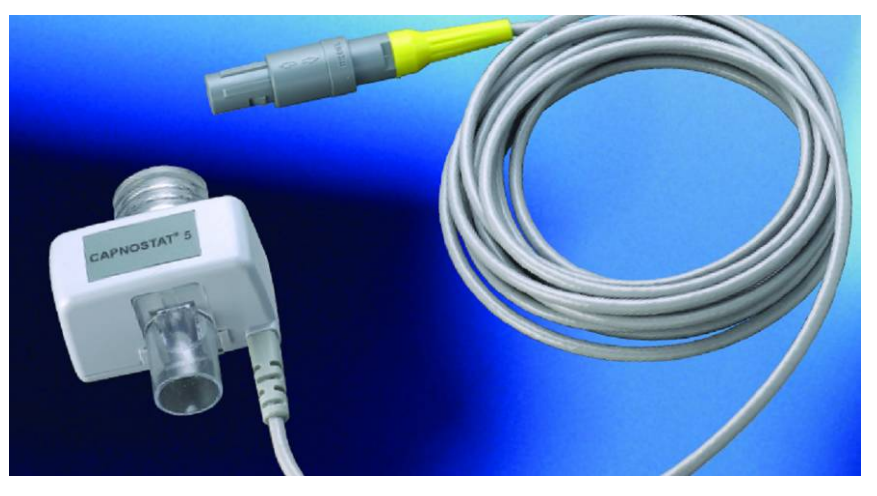

Respironics Mainstream CO<sub>2</sub> Module

### 16.3.3.1 Measurement Steps

- 1 Attach the sensor connector to the  $CO<sub>2</sub>$  connector on the monitor.
- 2 Wait two minutes, allowing the sensor to reach its operating temperature and a stable thermal condition.
- 3 Choose the appropriate airway adapter and connect it to the sensor head. The airway adapter clicks into place when seated correctly.

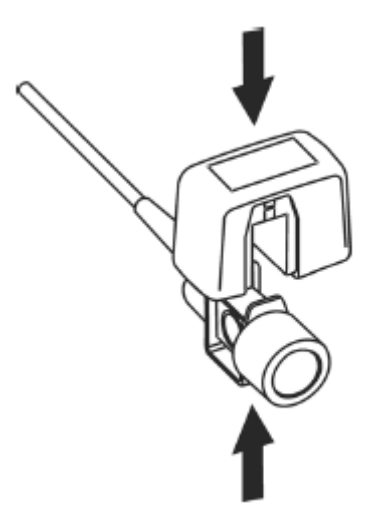

Connecting Sensor

- 4 To zero the sensor, please refer to zeroing the sensor.
- 5 Install the airway adapter at the proximal end of the circuit between the elbow and the ventilator Y-section.

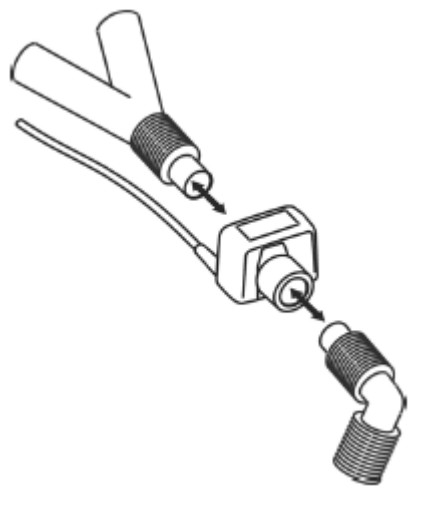

Connecting Airway Adapter

#### **WARNING**

- 1 No routine user calibration required.
- 2 Accuracy is affected by temperature and barometric pressure.
- 3 It is forbidden to insert or draw out the module when the monitor is working, for it can cause instability of the system. If you do it inadvertently, please turn off the module in menu immediately. The module enters STANDBY mode if you reconnect it to monitor which it is powered on. If the readings are inaccurate, you should do calibration.

#### **NOTE:**

- 1 Replace the airway adapter, if excessive moisture or secretions are observed in the tubing or if the  $CO<sub>2</sub>$  waveform changes unexpectedly without a change in patient status.
- 2 To avoid infection, use only sterilized, disinfected or disposable airway adapters.
- 3 Inspect the airway adapters prior to use. Do not use it if airway adapter appears damaged or broken. Observe airway adapter color coding for patient population.
- 4 Periodically check the flow sensor and tubing for excessive moisture or secretion buildup.

### 16.3.3.2 Removing Exhaust Gases from the System

#### **WARNING**

Anesthetics: when using the mainstream  $CO<sub>2</sub>$  measurement on patients who are receiving or have recently received anesthetics, connect the outlet to a scavenging system, to avoid exposing medical staff to anesthetics.

Use an exhaust tube to remove the sample gas to a scavenging system. Attach it to the mainstream sensor at the outlet connector.

### 16.4 Setting CO<sub>2</sub> Waveform Setup

Select the  $CO<sub>2</sub>$  waveform area to open the  $CO<sub>2</sub>$  waveform menu:

- **Zet Mode to Curve or Filled as your desire.**
- **•** Set **Sweep** to an appropriate value from the pop-up list. The bigger the value is, the quicker the speed is.

## 16.5 Setting CO<sub>2</sub> Corrections

Temperature, water vapor in the patient's breath, barometric pressure, and the proportions of  $O_2$ ,  $N<sub>2</sub>O$  and Helium in the mixture all influence  $CO<sub>2</sub>$  absorption. If values seem inaccurately high or low, check that the monitor is using the appropriate corrections.

For EDAN module, the following items are available in the  $CO<sub>2</sub>$  Other Setup menu:  $N<sub>2</sub>O$ **Compen.**, **O2 Compens.**, **Anest. Agent, Vapor Compen.** and **Pump Rate**.

For Respironics module, there are **Baro Press, O2 Compens**, **Anes Agent** and **Balance Gas** in the **CO2 Other Setup** menu.

# 16.6 Changing CO<sub>2</sub> Alarms

This refers to  $CO<sub>2</sub>$  specific alarms. See the Alarms section for general alarm information. To change the alarm, please refer to the following steps:

- 1. Select the **CO<sub>2</sub> Setup** menu;
- 2. Select **EtCO2 Alarm Setup**, **FiCO2 Alarm Setup** or **AwRR Alarm Setup** to adjust the alarm limit. About how to adjust the alarm limit, please refer to section Setting alarm limits.

# 16.7 Changing the Apnea Alarm Delay

This determines the time limit after which the monitor gives an alarm if the patient stops breathing.

- 1. Select the **CO<sub>2</sub> Setup** menu to open it;
- 2. Select **Apnea Alm** from the menu;
- 3. Choose the apnea alarm time from the pop-up list.

#### **WARNING**

Safety and effectiveness of the respiration measurement method in the detection of apnea, particularly the apnea of prematurity and apnea of infancy, has not been established.

# **Chapter 17 Monitoring C.O.**

# 17.1 Overview

The Cardiac Output (C.O.) measurement is performed by using thermodilution method. The monitor can determine blood temperature, measure cardiac output. You can have iced injecta using either the flow through system or individual syringes of injecta. You can perform up to 6 measurements before editing the average Cardiac Output. The prompt message on the screen will tell you when to inject.

# 17.2 C.O. Safety Information

### **WARNING**

- 1 Make sure that appurtenance applied is in conformity with relevant Medical Device Safety Requirements.
- 2 Appurtenance should be avoided from contact with conductive metal body when being connected or applied.

#### **NOTE:**

To replace the catheter thermistor, please enter the catheter computation coefficient into the **Constant** item according to the instruction.

### 17.3 C.O. Monitoring Procedures

- 1. Plug the C.O. interface cable into the C.O. socket and turn on the monitor.
- 2. Attach the injective probe connector and catheter thermistor connector to the appropriate parts of the cardiac output interface cable. And open the patient information window to confirm the patients' height and weight.
- 3. Pick the **C.O. Measure** item in the **C.O. Option** menu.
- 4. You can perform more than one measurement as required.

5. After the completion of the measurement, access the **C.O. Measure** window for **Review** to edit the measured data.

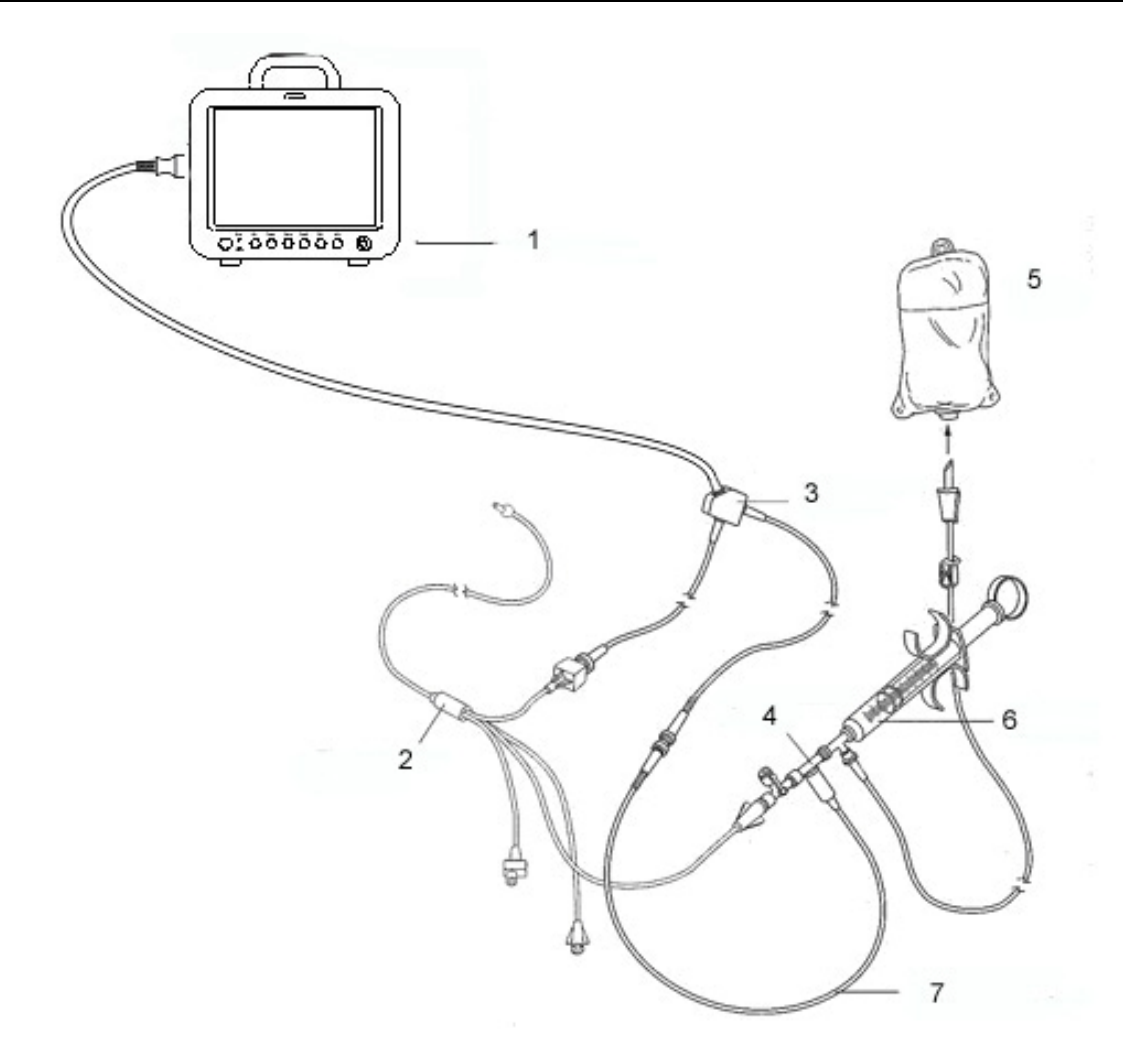

1: Monitor; 2: Thermodilution Catheter; 3: Cardiac Output Cable; 4: Injectate Sensor Housing; 5: Injectate; 6: Delivery System; 7: In-line injectate Temperature probe.

C.O. Sensor Connection

#### **WARNING**

Make sure that the computational constant for the measurement is appropriate to the catheter used.

#### **NOTE:**

The blood temperature alarm will not function during C.O. measurement. It will resume automatically when the measurement is over.

### 17.4 C.O. Measurement Window

Select the **C.O. Option** menu to enter the **C.O. Measure** window and start C.O. measurement. If C.O. transducer is not connected, the monitor will display **No Sensor** on the screen.

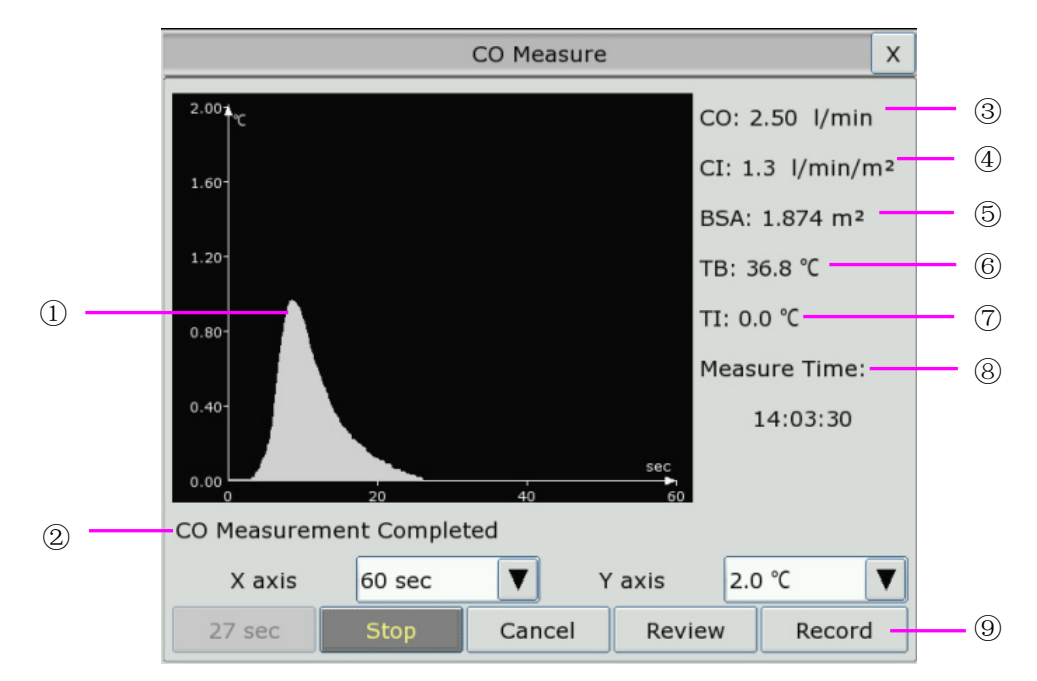

C.O. Measure Window

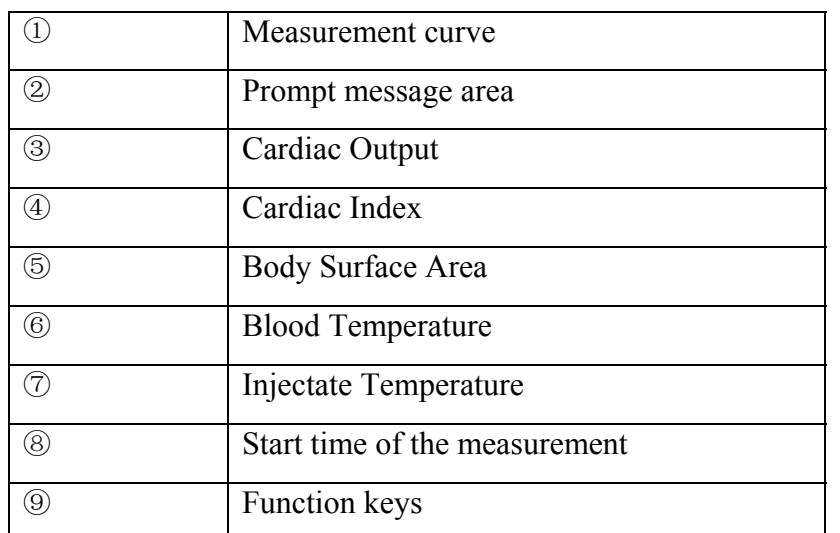

The functional keys on the C.O. measure window are explained in the following table:

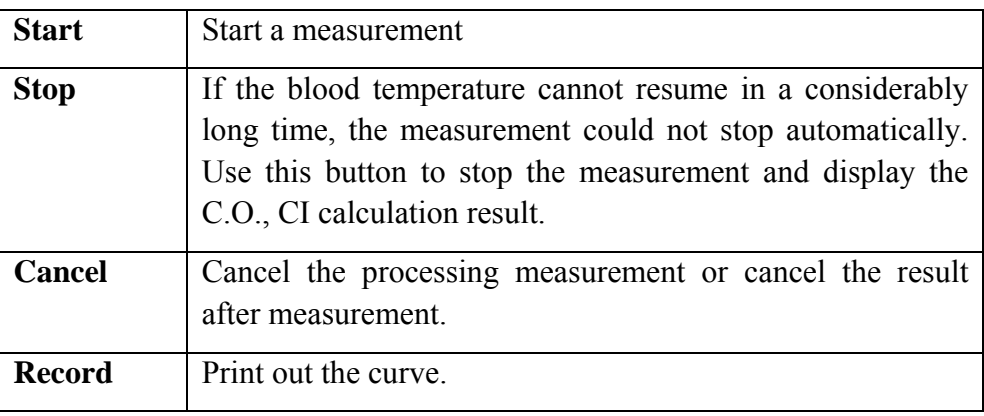

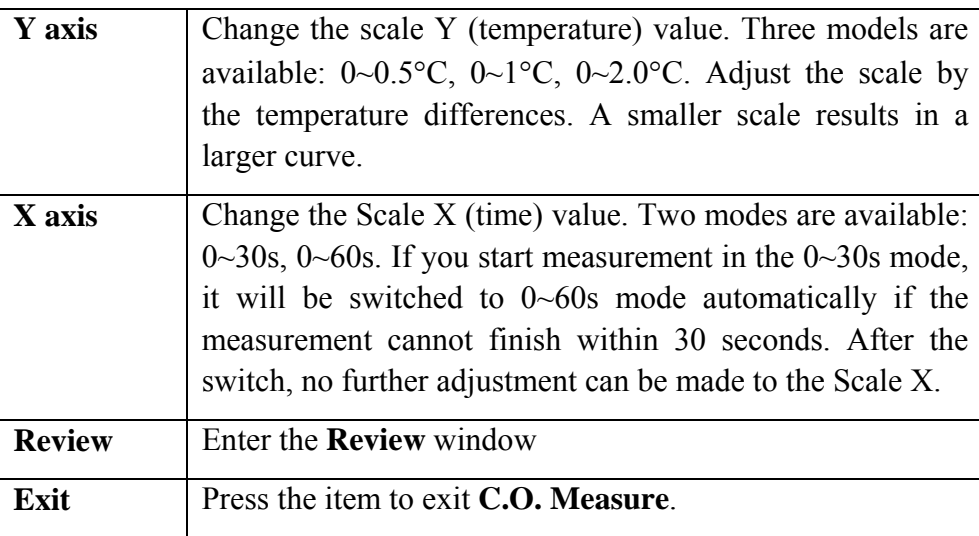

### 17.5 Measurement Process

Measurement should be taken when the message "**Ready for new measurement**" appears on the screen. Press the **Start** button, and then start injection. The thermodilution curve, current blood temperature and the injective temperature are displayed during the measurement. Curve drawing will stop automatically when the measurement finishes, and the C.O. and CI ( $\circledcirc$  and  $\circledcirc$  in the above figure) will be calculated and displayed on the screen. The monitor will display C.O. in the parameter area and the start measurement time (<sup>⑧</sup> in the above figure).

To ensure the accuracy of the measurement, it is suggested that a reasonable interval should take place between two consecutive measurements. The length of the interval can be set in the C.O. Setup menu (Time unit: second). The interval time counter is displayed on the screen. The next measurement cannot be performed until the time reduces to zero and a message **Ready for new measurement** appears.

#### **NOTE:**

- 1 It is strongly recommended that the user must push the injector within four seconds after pressing the **Start** button.
- 2 It is strongly recommended that you wait at least 1 minute (or longer depending on the patient's clinical condition) before starting the next measurement.

Repeat this procedure until you have completed the measurements you want.

You can perform a maximum of six measurement editing. If you perform additional measurements the earliest measurement each time will be deleted. If any of the curves in the editing window is not selected for calculation (excluded from the averaging calculations), the place will be taken by the new measurement.

# 17.6 Editing C.O.

Pick the **Review** button on the **C.O. Measure** menu to access the **Review** as shown below:

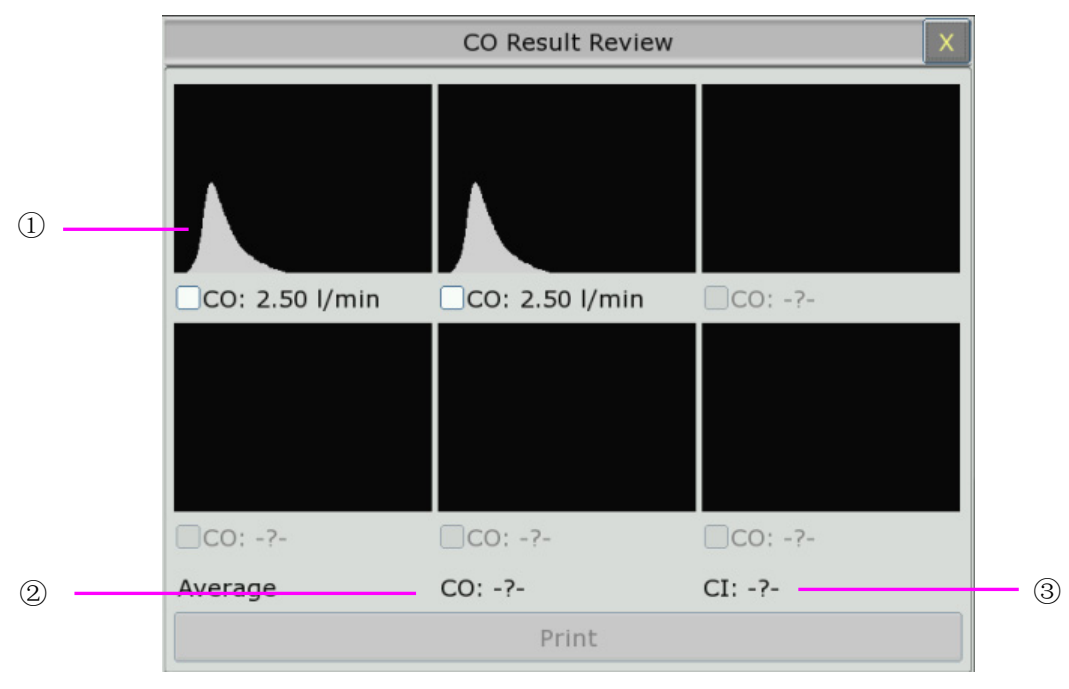

Window For C.O. Edit

 $\blacklozenge$  Contents displayed in the window:

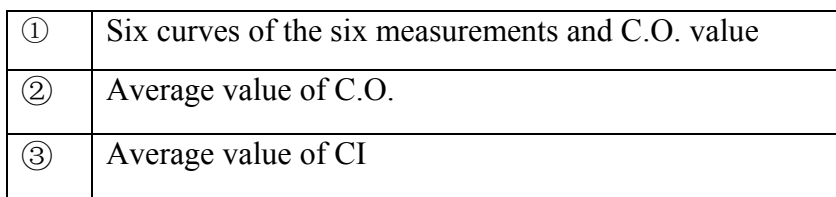

Values of selected measurements can be averaged and stored in the C.O. item in the HEMOD menu as the basis for Hemodynamic calculations.

# 17.7 Blood Temperature Monitoring

Blood temperature monitoring can function when C.O. measurement is not taken. The blood temperature is measured by the thermistor situated in the distal end of the flotation catheter in the pulmonary artery.

The blood temperature alarm function will not work during the C.O. measurement. When the measurement ends, the function will automatically resume.

The current blood temperature is displayed in the C.O. parameter area.

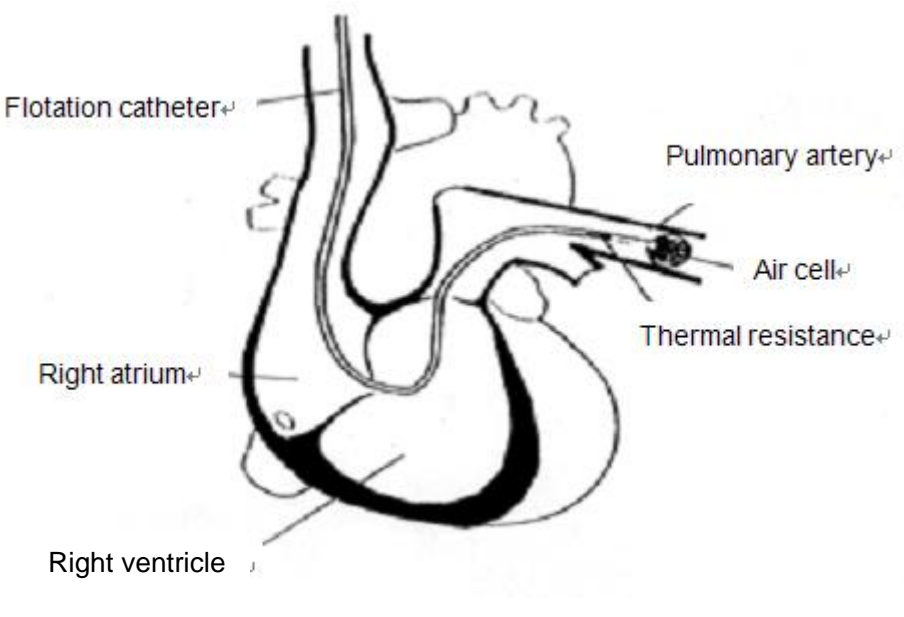

Thermodilution Catheter Site

# 17.8 Setting the Computation Constant

The computation constant is associated with catheter and injective volume. When the catheter is changed, please adjust **Constant** in the **C.O. Settings** menu based on product description provided by the manufacturer.

### 17.9 Recording C.O. Measurements

C.O. measurement can be recorded by the recorder. To record the C.O. measurement, please select **Record** in the **C.O. Measure** menu.

### 17.10 Setting INJ. TEMP Source

To change the INJ Temp Source, please:

- 1 Select **Inj Temp Source** in the **C.O. Settings** menu;
- 2 Select **Auto** or **Manual** from the list;
- **Manual**: directly displaying the injective temperature from INJ. TEMP.
- z **Auto**: indicating the system obtains the injective temperature through sampling.

# **Chapter 18 Monitoring AG**

# 18.1 Overview

The monitor uses ISA sidestreasm gas analyzer (hereinafter called ISA analyzer) and IRMA mainstream module (hereinafter called IRMA module) to monitor the anesthetic gas which can be used to measure the gases of adult, pediatric and neonatal patients during anesthesia, recovery and respiratory care. And the anesthetic gas includes Halothane (HAL), Isoflurane (ISO), Enflurane (ENF), Sevoflurane (SEV), Desflurane (DES),  $CO<sub>2</sub>$  and N<sub>2</sub>O.

# 18.2 Safety Information

### 18.2.1 Safety Information for ISA Analyzer

#### **WARNING**

- 1 The ISA analyzer is intended for use by authorized and trained medical personnel only.
- 2 Use only Nomoline sampling lines manufactured by PHASEIN.
- 3 The ISA analyzer must not be used with flammable anesthetic agents.
- 4 Carefully route the sampling line to reduce the risk of patient entanglement or strangulation.
- 5 Do not re-use disposable sampling line.
- 6 Do not lift the monitor by the sampling line as it could disconnect from the monitor, causing the monitor to fall on the patient.
- 7 Used disposable sampling lines shall be disposed of in accordance with local regulations for medical waste.
- 8 Do not use adult/pediatric type sampling line configurations with infants, as this may add dead space to the patient circuit.
- 9 Do not use infant type sampling line configurations with adults, as this may cause excessive flow resistance.
- 10 Do not use the ISA analyzer with metered-dose inhalers or nebulized medications as this may clog the bacteria filter.
- 11 Check that the gas sample flow is not too high for the present patient category.
- 12 Since a successful zeroing requires the presence of ambient air  $(21\% O_2$  and 0% CO<sub>2</sub>) in the gas analyzer, ensure that the ISA is placed in a well ventilated place. Avoid breathing near the ISA side stream gas analyzer before or during the zeroing procedure.

#### **WARNING**

- 13 The Nomoline sampling line and its interfaces are non-sterile devices. To avoid damage, do not autoclave any part of the sampling line.
- 14 Never sterilize or immerse the ISA analyzer in liquid.
- 15 Measurements can be affected by mobile and RF communications equipment. Make sure that the ISA analyzer is used in the electromagnetic environment specified in this manual.
- 16 ISA analyzer is intended only as an adjunct in patient assessment. It must be used in conjunction with other assessments of clinical signs and symptoms.
- 17 Replace the sampling line if the sampling line input connector starts flashing red, or a Nomoline occlusion message is displayed on the host.
- 18 No modification of this equipment is allowed without authorization of the manufacturer. If this equipment is modified, appropriate inspection and testing must be conducted to ensure continued safe operation.
- 19 ISA analyzers are not designed for MRI environments.
- 20 During MRI scanning, the monitor must be placed outside the MRI suite.
- 21 Use of high frequency electrosurgical equipment in the vicinity of the monitor may produce interference and cause incorrect measurements.
- 22 Do not use external ambient cooling of the ISA device.
- 23 Do not apply negative pressure to the Nomoline to remove condensed water.
- 24 Too strong positive or negative pressure in the patient circuit might affect the sample flow.
- 25 Exhaust gases should be returned to the patient circuit or a scavenging system.
- 26 Always use a bacteria filter on the evac side if sampled gas is intended to be re-breathed.
- 27 Do not place the ISA analyzer in any position that might cause it to fall on the patient.

#### **CAUTION**

- 1 The ISA analyzers should be securely mounted in order to avoid the risk of damage to the ISA.
- 2 Do not apply tension to the ISA analyzer cable.
- 3 Do not operate the ISA analyzer outside the specified operating temperature environment.

### 18.2.2 Safety Information for IRMA Module

#### **WARNING**

- 1 The IRMA probe is intended for use by authorized and trained medical personnel only.
- 2 The IRMA probe must not be used with flammable anesthetic agents.
- 3 Disposable IRMA airway adapters shall not be reused. Used disposable airway adapters shall be disposed of in accordance with local regulations for medical wastes.
- 4 Use only PHASEIN manufactured oxygen sensor cells. Depleted oxygen sensors shall be disposed of in accordance with local regulations for batteries.
- 5 Do not use the IRMA Adult/Pediatric adapter with infants as the adapter adds 6 ml dead space to the patient circuit.
- 6 Do not use the IRMA airway adapter with adults as this may cause excessive flow resistance.
- 7 Measurements can be affected by mobile and RF communications equipment. It should be assured that the IRMA probe is used in the electromagnetic environment specified in this manual.
- 8 Do not place the IRMA airway adapter between the endotracheal tube and an elbow as this may allow patient secretions to block the adapter windows and result in incorrect operation.

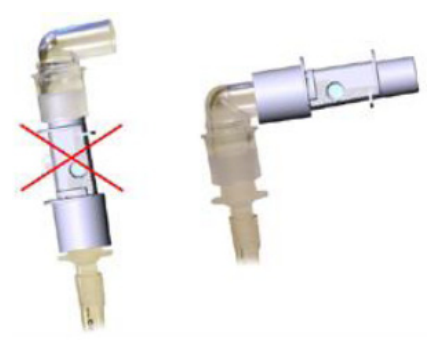

9 To keep secretions and moisture from pooling on the windows or oxygen sensor port, always position the IRMA probe in a vertical position with the LED pointing upwards.

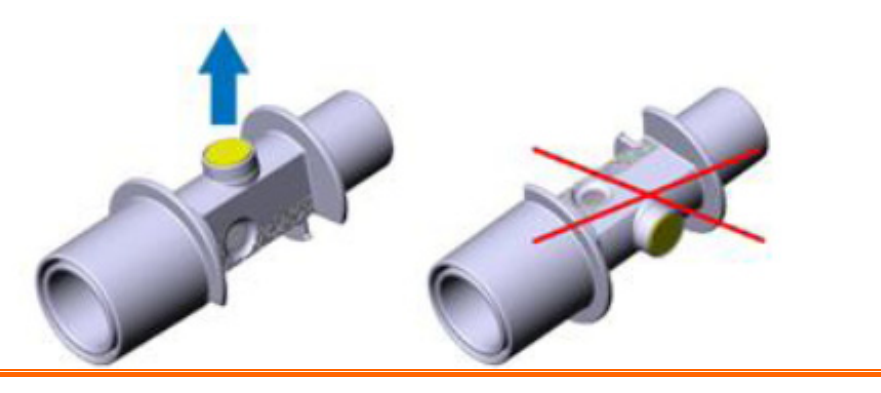

#### **WARNING**

- 10 Do not use the IRMA airway adapter with metered dose inhalsers or nebulized medications as this may affect the light transmission of the airway adapter windows.
- 11 Do not try to open the oxygen sensor assembly. The oxygen sensor is a disposable product and contains a caustic electrolyte and lead.
- 12 The IRMA probe is intended only as an adjunct in patient assessment. It must be used in conjunction with other assessment of clinical signs and symptoms.
- 13 Incorrect probe zeroing will result in false gas readings.
- 14 Incorrect agent selection by the user for IRMA AX (no automatic agent identification) will result in false agent readings.
- 15 Using IRMA AX (no automatic identification) with gas mixtures containing more than one agent will result in false agent readings.
- 16 Replace the adapter if rainout/condensation occurs inside the airway adapter.
- 17 Use only PHASEIN manufactured IRMA airway adapters.

#### **CAUTION**

- 1 Do not apply tension to the probe cable.
- 2 Do not operate the IRMA probe outside the specified operating temperature environment.
- 3 Do not leave depleted oxygen sensors mounted in the IRMA probe, even if the probe is not in use.

### 18.3 Monitoring Steps

### 18.3.1 Monitoring Steps for ISA Analyzer

#### 18.3.1.1 Performing a Pre-use Check

Before connecting the Nomoline sampling line to the breathing circuit, do the following:

- 1. Connect the sampling line to the ISA gas inlet connector (LEGI).
- 2. Check that the LEGI shows a steady green light (indicating that the system is OK).
- 3. For ISA OR+ and ISA AX+ module with  $O_2$  option fitted: Check that the  $O_2$  reading on the monitor is correct  $(21\%)$ .
- 4. Breathe into the sampling line and check that valid  $CO<sub>2</sub>$  waveforms and values are displayed on the monitor.
- 5. Occlude the sampling line with a fingertip and wait for 10 seconds.
- 6. Check that an occlusion alarm is displayed and that the LEGI shows a flashing red light.

7. If applicable: Perform a tightness check of the patient circuit with the sampling line attached.

### 18.3.1.2 System Setup for Analyzer

If your system is using the plug-in and measure ISA analyzer, please follow the setup instructions below:

- 1. Connect the ISA analyzer interface cable to the monitor.
- 2. Connect a Nomoline sampling line to the ISA analyzer input connector.
- 3. Connect the gas sample exhaust port to a scavenging system or return the gas to the patient circuit.
- 4. Power up the monitor.
- 5. A green LED indicates that the ISA analyzer is ready for use.
- 6. Perform a pre-use check as described in section Perform a pre-use Check.

### 18.3.1.3 Zeroing

The infrared module needs to establish a zero reference level for the  $CO_2$ ,  $N_2O$  and anesthetic agent gas measurement. This zero calibration is here referred to as "zeroing".

ISA analyzer performs zeroing automatically by switching the gas sampling from the respiratory circuit to ambient air. The automatic zeroing is performed every 24 hours, and takes less than 3 seconds for ISA CO<sub>2</sub> module and less than 10 seconds for ISA analyzer.

If the ISA analyzer is fitted with an oxygen sensor, the automatic zeroing will also include room air calibration of the oxygen sensor.

#### **WARNING**

- 1 Since a successful zeroing requires the presence of ambient air  $(21\% O_2$  and 0% CO<sub>2</sub>) in the ISA analyzer, ensure that the ISA analyzer is placed in a well ventilated place. Avoid breathing near the ISA analyzer before or during the zeroing procedure.
- 2 The sampling line should be replaced every two weeks, otherwise it is clogged.

### 18.3.1.4 Maintenance

GAS readings should be verified by conducting the recommended maintenance checks. For details, please refer to Chapter *Maintenance*.

#### **WARNING**

- 1. The Nomoline sampling lines are non-sterile devices. To avoid damage, do not autoclave any parts of the sampling line.
- 2. Never sterilize or immerse the ISA analyzer in liquid.

### 18.3.1.5 MAC Calculation

The MAC value may be calculated and displayed by using end-tidal (Et) gas concentrations according to the following formula:

$$
MAC = \frac{\%Et(AA1)}{X(AA1)} + \frac{\%Et(AA2)}{X(AA2)} + \frac{\%Et(N2O)}{100}
$$

X (AA): HAL=0.75%, ENF=1.7%, ISO=1.15%, SEV=2.05%, DES=6.0%

#### **NOTE:**

Altitude, patient age and other individual factors are not considered in the formula above.

### 18.3.2 Monitoring Steps for IRMA Module

- 1 Plug the IRMA connector into the IRMA input and switch the power on.
- 2 Snap the IRMA sensor head on the top of the IRMA airway adapter. It will click into place when properly seated.

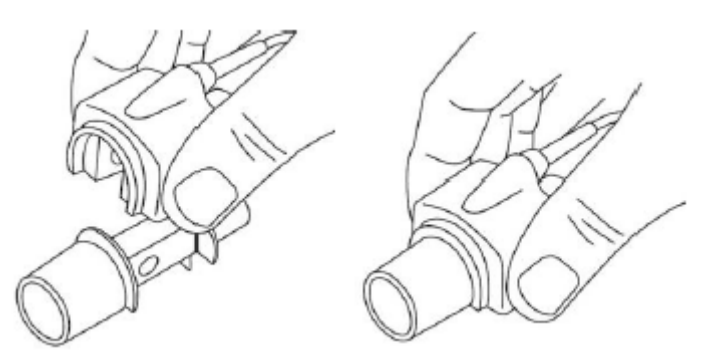

3 A green LED indicates that the IRMA probe is ready for use.

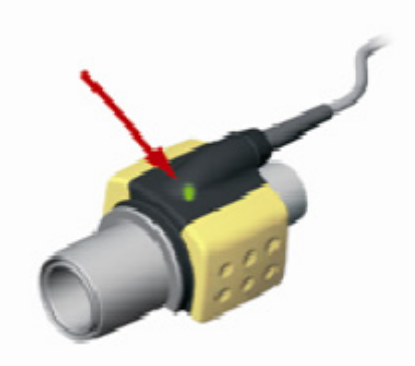

4 Connect IRMA/airway adapter 15mm male connector to the breathing circuit Y-piece.
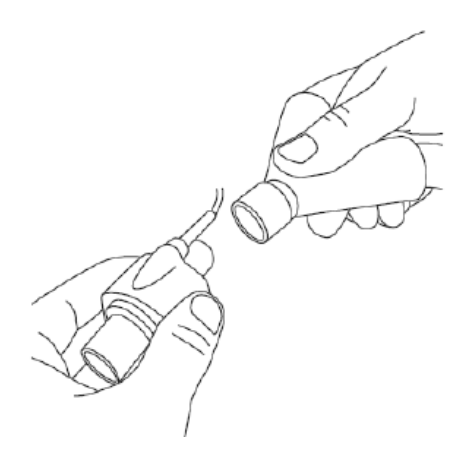

5 Connect the IRMA/airway adapter 15mm female connector to the patient's endotracheal tube.

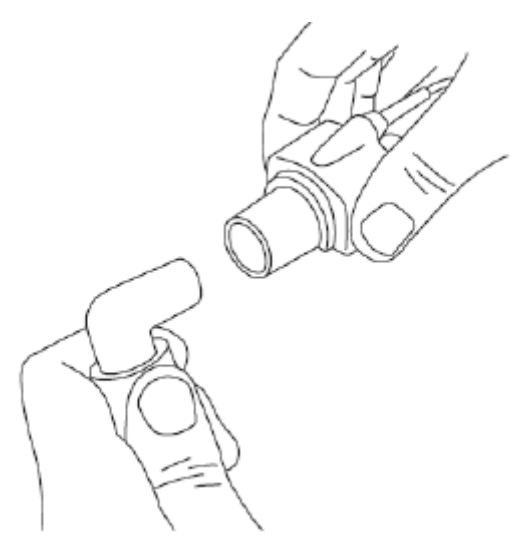

Alternatively, connect an HME (Heat Moisture Exchanger) between the patient's endotracheal tube and the IPMA probe. Placing an HME in front of the IRMA probe protects the airway adapter from secretions and effects of water vapor and eliminates the need of changing the adapter. It allows free positioning of the IRMA probe as well.

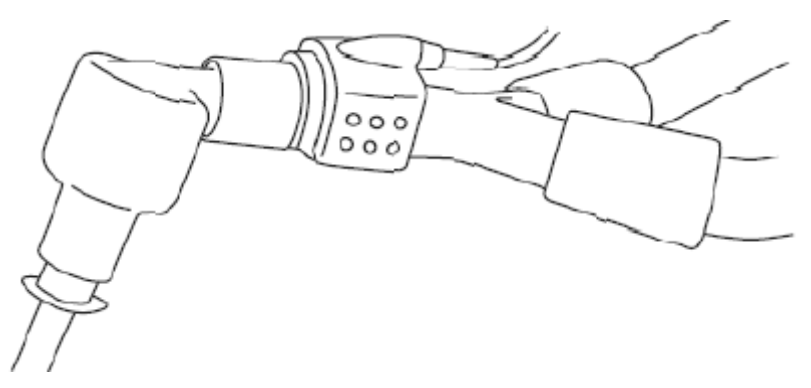

6 Unless the IRMA probe is protected with an HME always position the IRMA probe with the status LED pointing upwards.

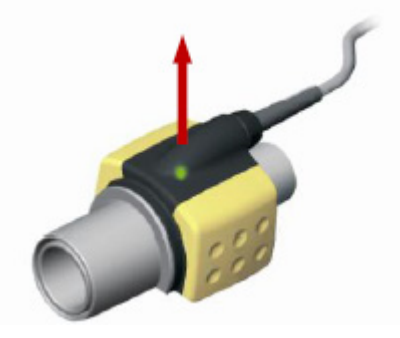

#### 18.3.2.1 Placement of IRMA Probe

When connecting IRMA probe to an infant patient circuit, it is important to avoid a direct contact between the IRMA probe and the infant's body. If, for whatever the reason, the IRMA probe is in direct contact with any parts of the infant's body, an insulation material shall be placed between the IRMA probe and the body.

#### **WARNING**

The IRMA probe is not intended to be in long term skin contact.

#### 18.3.2.2 Performing a Pre-use Check

Prior to connecting the IRMA airway adapter to the breathing circuit, verify the  $O<sub>2</sub>$  calibration by checking that the  $O_2$  reading on the monitor is correct (21%). See the following section on how to perform air calibration.

Always verify gas readings and waveforms on the monitor before connecting the airway adapter to the patient circuit.

Perform the tightness check of the patient circuit with the IRMA probe snapped on the IRMA airway adapter.

#### 18.3.2.3 Zeroing

#### **WARNING**

Incorrect probe zeroing will result in false gas readings.

In order to secure high precision of the IRMA probe measurements the following zeroing recommendations should be followed.

Zeroing is performed by snapping a new IRMA airway adapter onto the IRMA probe, without connecting the airway adapter to the patient circuit, and then using the host instrument to transmit a zero reference command to the IRMA probe.

Special care should be taken to avoid breathing near the airway adapter before or during the zeroing procedure. The presence of ambient air  $(21\% \text{ O}_2)$  and  $0\%$  CO<sub>2</sub>) in the IRMA airway adapter is of crucial importance for a successful zeroing. If a "ZERO-REQ" alarm should appear directly after a zeroing procedure, the procedure has to be repeated.

Always perform a pre-use check after zeroing the probe.

#### Zeroing for IRMA CO<sub>2</sub> probes:

Zeroing needs to be performed ONLY when an offset in gas values is observed, or when an unspecified accuracy message is displayed.

Allow 10 seconds for warm up of the IRMA  $CO<sub>2</sub>$  probe after power on and after changing the IRMA airway adapter before proceeding with the Zeroing Procedure. The green LED on the probe will be blinking for approximately 5 seconds while zeroing is in progress.

#### **Zeroing for IRMA AX+ probes:**

Zeroing should be performed every time the IRMA airway adapter is replaced, or whenever an offset in gas values or an unspecified gas accuracy message is displayed.

Allow 30 seconds for warm up of the IRMA AX+ probes after power on and after changing the IRMA airway adapter before proceeding with the Zeroing Procedure. The green LED on the probe will be blinking for approximately 5 seconds while zeroing is in progress.

#### 18.3.2.4 Cleaning

The IRMA probe can be cleaned using a cloth moistened with maximum 70% ethanol or maximum 70% isopropyl alcohol.

Remove the disposable IRMA airway adapter prior to cleaning the IRMA probe.

#### **CAUTION**

- 1 The IRMA oxygen sensor cell and IRMA airway adapters are non-sterile devices. Do not autoclave the devices as this will damage them.
- 2 Never sterilize or immerse the IRMA probe in liquid.

#### 18.3.2.5 MAC Calculation

The MAC value may be calculated and displayed by using end-tidal (ET) gas concentrations according to the following formula:

 $MAC=%ET(AA<sub>1</sub>)/X(AA<sub>1</sub>)+%ET(AA<sub>2</sub>)/X(AA<sub>2</sub>)+%ET(N<sub>2</sub>O)/100$ 

X(AA): HAL=0.75%, ENF=1.7%, ISO=1.15%, SEV=2.05%, DES=6.0%

### 18.4 Setting Work Mode

There are two woke modes: **Measure** and **Standby**. To change the work mode, please refer to the following steps:

- 1 Select the **AG Setup** menu;
- 2 Select **Work Mode** on the interface and select **Measure** or **Standby** from the popup list.

### 18.5 Setting Alarms

Here we take  $CO_2$  alarm for example. This refers to  $CO_2$  specific alarms. See the Alarms Chapter for general alarm information. To change the alarm, please refer to the following steps:

- 1 Select the **CO2 Setup** menu;
- 2 Select **EtCO<sub>2</sub> Alarm High Limit** or **EtCO<sub>2</sub> Alarm Low Limit** to adjust the alarm limit.

### 18.6 Setting Apnea Alarm Time

This determines the time limit after which the monitor gives an alarm if the patient stops breathing.

- 1 Select the **AG Setup** menu to open it;
- 2 Select **Apnea Alarm** from the menu;
- 3 Choose the apnea alarm time from the pop-up list.

### 18.7 Working Status of ISA analyzer

Working status of the ISA analyzer can be indicated by the indicator. For the detailed information, please refer to the following table.

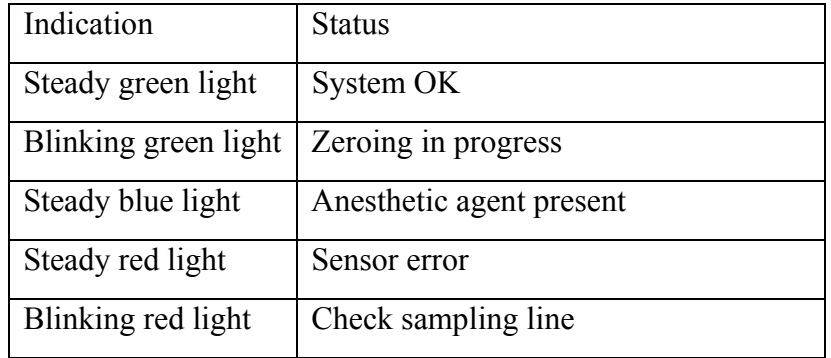

## 18.8 Working Status of IRMA Module

The working status of the IRMA module can be transmitted by the IRMA probe. For the detailed information, please refer to the following table.

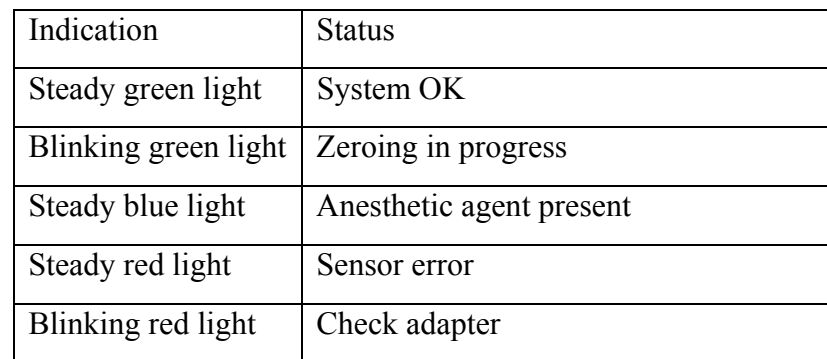

## 18.9 N<sub>2</sub>O and  $O<sub>2</sub>$  Compensations

The following models need  $O_2$  compensation: IRMA  $AX+$ , IRMA  $CO_2$ , ISA  $AX+$ , ISA  $CO_2$ . The following models need  $N_2O$  compensation: IRMA  $CO_2$  and ISA  $CO_2$ . For the compensation details, please refer to the following table.

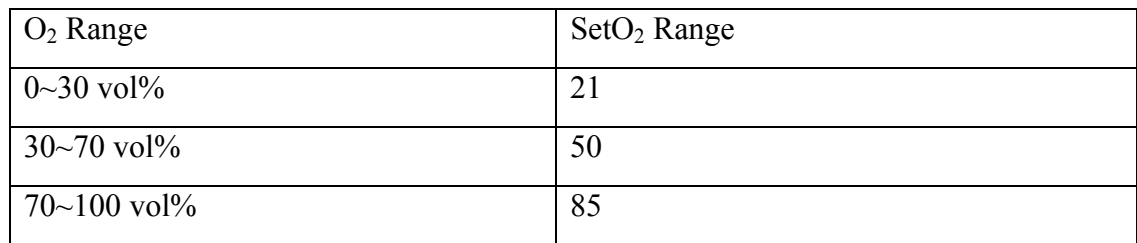

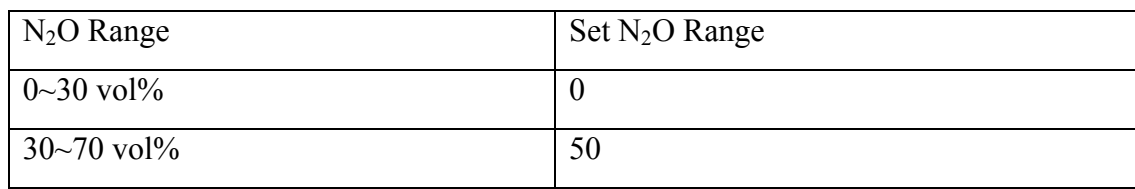

# 18.10 Effects of humidity

The partial pressure and the volume percentage of  $CO_2$ ,  $N_2O$ ,  $O_2$  and anesthetic agents depend on the amount of water vapor in the measured gas. The  $O_2$  measurement will be calibrated to show 20.8 vol% at actual ambient temperature and humidity level, instead of showing actual partial pressure. 20.8 vol%  $O_2$  corresponds to the actual  $O_2$  concentration in room air with 0.7 vol%  $H_2O$ concentration (at 1013 hPa this equals for example  $25^{\circ}$ C and  $23\%$  RH). The measurement of CO<sub>2</sub>, N2O, and anesthetic agents (e.g. all gases measured by the IR-bench) will always show the actual partial pressure at the current humidity level.

In the alveoli of the patient, the breathing gas is saturated with water vapor at body temperature (BTPS).

When the breathing gas flows through the sampling line, the gas temperature will adapt to ambient before reaching the gas analyzer. As the NOMO section removes all condensed water, no water will reach the ISA gas analyzer. The relative humidity of the sampled gas will be about 95%.

If  $CO<sub>2</sub>$  values at BTPS are required, the following equation can be used:

$$
EtCO2(BTPS) = EtCO2 * (1 - \left(\frac{3.8}{p_{amb}}\right))
$$

where:

 $EtCO_2$  = EtCO<sub>2</sub> value sent from ISA [vol %]

*Pamb* = Ambient pressure sent from ISA [kPa]

*3.8* = Typical partial pressure of water vapor condensed between patient circuit and ISA [kPa]  $E(CO<sub>2</sub>(BTPS) = E(CO<sub>2</sub> gas concentration at BTPS [vol\%])$ 

 $O_2$  is assumed to be room air calibrated at a humidity level of 0.7 vol%  $H_2O$ .

# **Chapter 19 Freeze**

### 19.1 Overview

When monitoring a patient, the user may freeze the waveforms and examine them. Generally, the user can review a frozen waveform of a maximum of 120 seconds. The freeze function of this monitor has the following features:

- Freeze status can be activated on any operating screen.
- Once entering the Freeze status, the system exits all other operating menus. Besides, the system freezes all waveforms in the Waveform area of the Basic Screen, and also freezes Full Lead ECG waveforms and extra waveforms on the Full Lead ECG interface (if any). Nevertheless the Parameter area refreshes normally.
- The frozen waveforms can be reviewed and recorded.

# 19.2 Entering/Exiting Freeze Status

## 19.2.1 Entering Freeze Status

In the Non-Freeze status, press the **button** on the control panel of the monitor to exit the current menu. Freeze status is entered and the popup **Freeze** menu is displayed. In Freeze status, all waveforms are frozen and will no longer be refreshed.

## 19.2.2 Exiting Freeze Status

In the Freeze status, executing any of the following operations will command the system to exit the Freeze status:

- **•** Select the **Exit** option in/from the **Freeze** menu;
- Press the **button** on the control panel again;
- Execute any operation that may trigger the adjustment of the screen or the display of a new menu.

After exiting Freeze status, the system will clear screen waveforms and resume displaying real-time waveforms. In the Screen Refresh mode, the system will sweep the waveforms from left to right in the Waveform Area.

Press the **button** on the control panel, and the **Freeze** menu will appear on the bottom part of the screen. At the same time, the system freezes the waveforms.

- **REC WAVE:** it can be set to any waveform of 8s, such as **IBP1, CO<sub>2</sub>, and PLETH** etc. It can also be set to **OFF**.
- **Review**: Used to review frozen waveforms.
- **Exit**: The system closes the **Freeze** menu and exits the Freeze status.

#### **NOTE:**

Pressing the **button** repeatedly over a short period of time may result in discontinuous waveforms on the screen.

### 19.3 Reviewing Frozen Waveform

By moving the waveform, you may review a waveform of 120 seconds before it is frozen. For a waveform of less than 60 seconds, the remaining part is displayed as a straight line. Use the rotary snob on the control panel to move the cursor to the **Review** option in the **Freeze** menu. Press the knob. By turning the knob left or right, frozen waveforms on the screen will move left or right correspondingly. There is an arrow indicating upward on the right side of the last waveform.

# **Chapter 20 Review**

The monitor provides 120-hour trend data of all parameters, storage of 1200 NIBP measurement results and 60 alarm events. This chapter gives detailed instruction for review of all data.

## 20.1 Trend Graph Review

- The latest 1-hour trend is displayed every 1 or 5 seconds.
- The latest 120-hour trend is displayed every 1, 5 or 10 minutes.

To review Trend Graph, please press the **Trend Graph** key on the screen or select **Menu** > **Review** > **Trend Graph**, then the trend graph interface is displayed.

In the trend graph, the y-axis stands for the measurement value and x-axis stands for the time.

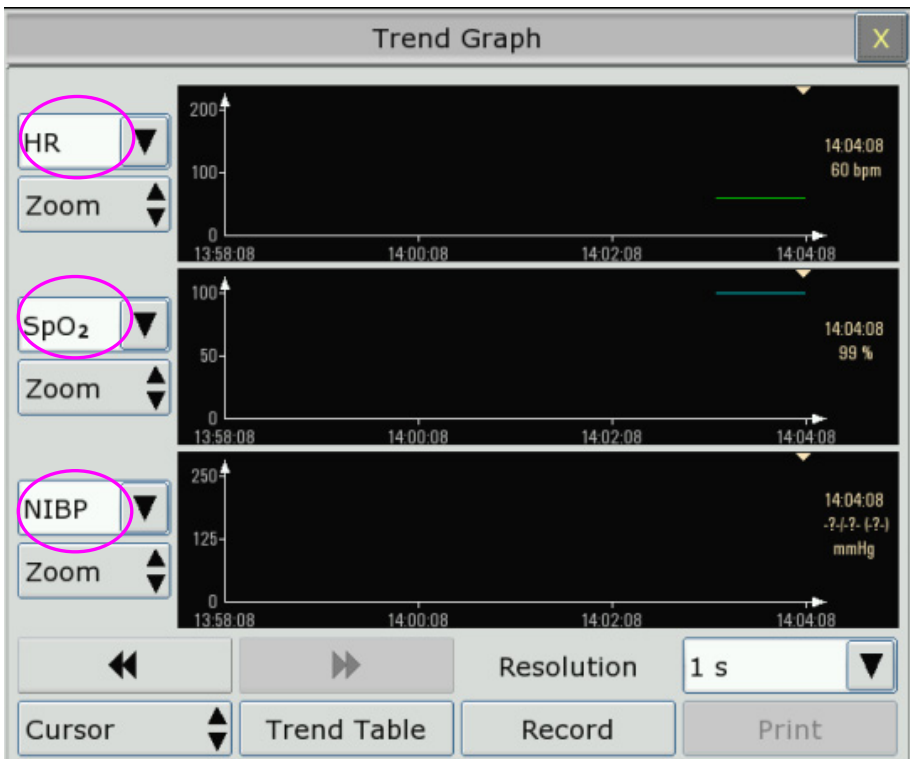

### 20.1.1 Selecting Trend Graph of Specific Parameter

The monitor can review trend graph of different parameters. To change the existing trend graph, please select **Menu** > **Review** > **Trend Graph** and select a required parameter name from the popup list (as shown in red text in the above figure).

## 20.1.2 Adjusting Trend Scale

You can use **Zoom** on the trend graph review interface to adjust the trend scale. Once you adjust the trend scale on the trend graph review interface, you also change the trend scale of the related parameters for the screen trend displayed on the main screen.

### 20.1.3 Setting Resolution

The monitor can support five kinds of resolutions. To set an appropriate resolution, please select **Menu** > **Review** > **Trend Graph** and an interface is displayed. Choose **Resolution** on the interface to open the list and select an appropriate resolution among **1 sec**, **5 sec**, **1 min**, **5 min** and **10 min**.

### 20.1.4 Scrolling Left and Right the Screen

All trend graphs can't be displayed on the current screen due to the screen limitation. The user can scroll left and right the screen manually to see measurement trends that do not fit in the current view by selecting and pressing the symbol  $\blacksquare$  and  $\blacksquare$  displayed on the trend graph.

### 20.1.5 Switching to the Trend Table

The user can switch to the trend table interface on the **Trend Graph** interface. To do so, please select **Menu** > **Review** > **Trend Graph** and select the **Trend Table** option from the popup interface.

### 20.1.6 Record

The monitor can make a tabular trend recording of the data in the current trend graph window. The report will use the current trend interval settings. For the detailed information about recording the trend graph, please refer to Chapter *Recording*.

## 20.2 Trend Table Review

To review the trend table, please press the **Trend Table** key on the screen or select **Menu** > **Review** > **Trend Table**, then the trend table is displayed.

#### **NOTE:**

The  $CO<sub>2</sub>$  module and AG module cannot be measured at the same time, so their trend graph cannot be displayed at the same time.

### 20.2.1 Setting Resolution

The monitor can support seven kinds of interval. To set an appropriate resolution, please select **Menu** > **Review** > **Trend Table** and an interface is displayed. Choose **Resolution** on the interface to open the list and select an appropriate interval among **1 sec**, **5 sec**, **1 min**, **5 min**, **10 min**, **30 min** and **60 min**.

### 20.2.2 Scrolling the Screen

All trend tables can't be displayed on the current screen due to the screen limitation. The user can scroll left, right, up and down the screen manually to see measurement trend tables that do not fit

in the current view by selecting and pressing the symbol  $\mathbf{A}$ ,  $\mathbf{B}$ ,  $\mathbf{\nabla}$  and  $\mathbf{\nabla}$  displayed on the trend graph.

### 20.2.3 Switching to Trend Graph

The user can switch to the trend graph on the **Trend Table** interface. To do so, please select **Menu** > **Review** > **Trend Table** and select the **Trend Graph** option from the popup interface.

### 20.2.4 Recording

The monitor can make a tabular trend recording of the data in the current trend graph window. The report will use the current trend interval settings. For the detailed information about recording the trend table, please refer to Chapter *Recording*.

## 20.3 NIBP Review

To review the NIBP measurement data, select the **NIBP Review** key on the screen or select **Menu** > **Review** > **NIBP Review,** then the **NIBP Review** window is displayed.

### 20.3.1 Scrolling the Screen

All measurement data can't be displayed on the current screen due to the screen limitation. The user can scroll up and down the screen manually to see measurement data that doesn't fit in the current view by selecting and pressing the symbol  $\blacktriangleright$  and  $\blacktriangleright$  displayed on the **NIBP Review** interface.

### 20.3.2 Recording

The monitor can record the measurement data in the NIBP review window. For the detailed information about recording the NIBP review, please refer to Chapter *Recording*.

## 20.4 Alarm Review

The monitor can display up to 10 technical alarm events in the current screen.

To review the alarm event, select the **Alarm Review** key on the screen or select **Menu** > **Review**  > **Alarm Review,** then the **Alarm Review** Window is displayed.

### 20.4.1 Scrolling the Screen

All alarm events can't be displayed on the current screen due to the screen limitation. The user can scroll up and down the screen manually to see alarm events that don't fit in the current view by selecting and pressing the symbol  $\blacktriangleright$  and  $\blacktriangleright$  displayed on the **Alarm Review** interface.

## 20.4.2 Selecting Alarm Event of Specific Parameter

The monitor can review alarm event of the specific parameters. To view the alarm event of the specific parameter, please select **Menu** > **Review** > **Alarm Event** and choose **Event Type** to select the required parameter name from the popup list.

### 20.4.3 Setting Time Index

The user can set end time of alarm review by selecting the **Time Index** option displayed on the alarm review interface.

If the user selects **Current Time** on the popup interface, the alarm events occurring before the current time are displayed on the alarm event review interface.

If the user selects **User Define**, he can define the review time by setting time box displayed on the interface**.** The alarm events occurring before the **User Define** option are displayed on the alarm event review interface.

### 20.5 Arr Review

Select **ECG Setup** > **Arr Analysis**> **Arr Review** or **Menu > Review > Arr Review** to open the Arr review interface**.** The interface displays the latest arrhythmia events.

### 20.5.1 Scrolling the Screen

All arrhythmia events can't be displayed on the current screen due to the screen limitation. The user can scroll up and down the screen manually to see the other arrhythmia events that do not fit in the current view by selecting and pressing the symbol  $\blacktriangleright$  and  $\blacktriangleright$  displayed on the **Arrhythmia Review** interface.

# 20.6 12-lead Diagnosis Review

Select **Menu** > **Review** > **Analysis Review** to open the 12-lead analysis review interface.

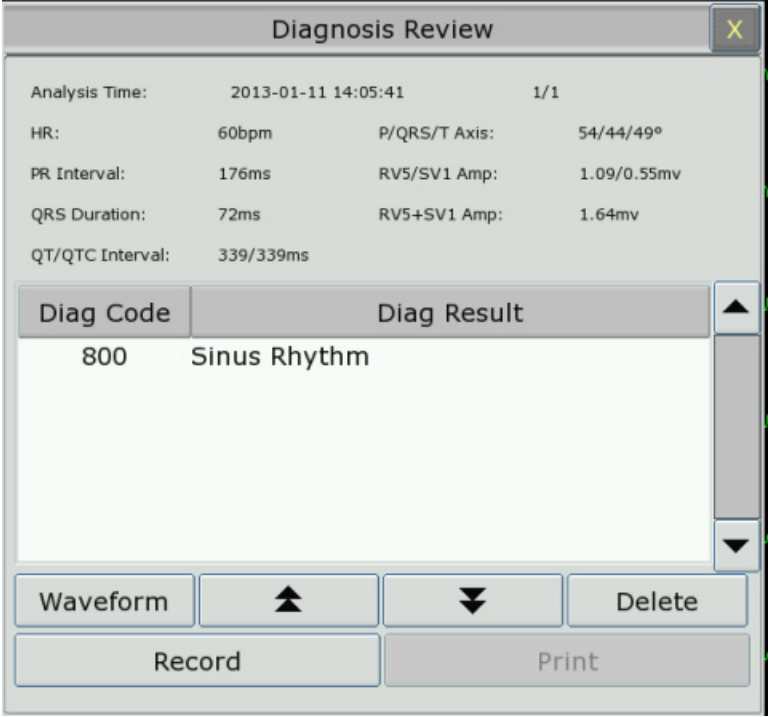

### 20.6.1 Scrolling the Screen

All analysis results or waveforms can't be displayed on the current screen due to the screen limitation. The user can scroll up and down the screen manually to see the analysis results or waveforms that do not fit in the current view by selecting and pressing the symbol  $\blacktriangleright$  and  $\blacktriangleright$ displayed on the 12-lead analysis review interface.

### 20.6.2 Deleting Diagnosis Results

The user can delete the analysis results displayed on the current screen by selecting **Delete** on the interface.

### 20.6.3 Switching Between Waveforms and Results

The user can review the analysis waveforms on the analysis result interface by selecting the **Wave** option and review the analysis results on the analysis waveform interface by selecting the **Results** option.

### 20.6.4 Recording

The monitor can record the 12-lead diagnosis waveforms or results displayed on the current screen. To do so, press **Record** on the interface. For the detailed information about recording the diagnosis waveforms or results, please refer to Chapter *Recording*.

# **Chapter 21 Calculation and Titration Table**

The monitor provides calculation function and titration table. Calculations are patient data that are not directly measured but calculated by the monitor.

The monitor can perform drug calculation and hemodynamic calculation.

#### **NOTE:**

The drug calculation function acts only as a calculator. The patient weights in Drug Calculation menu and in Patient Information menu are independent of each other. Therefore changing the Weight in Drug Calculation menu will not change the weight in the Patient Information menu.

### 21.1 Drug Calculation

### 21.1.1 Calculation Procedures

The drug calculation window is displayed by selecting **Menu** > **Common Function** > **Drug Dose**. Select the right pull-down box of the **Drug** option and select the required drug name among the 15 drugs which are listed as follows. And the drug name of Drug A, Drug B, Drug C, Drug D and Drug E can be defined by the user.

- z Drug A, Drug B, Drug C, Drug D and Drug E
- **AMINOPHYLLINE**
- **•** DOBUTAMINE
- $\bullet$  DOPAMINE
- **EPINEPHRINE**
- **HEPARIN**
- $\bullet$  ISUPREL
- $\bullet$  LIDOCAINE
- $\bullet$  NIPRIDE
- NITROGLYCERIN
- **PITOCIN**

The system generates values that can't be treated the calculation results. The user must enter the correct parameter value based on the doctor's instruction.

- $\bullet$  Enter the patient's weight.
- Enter the correct parameter value.
- $\bullet$  Confirm whether the calculation result is correct.

The following formulas are applied to dose calculation:

Concentrate= Amount / Volume

INF Rate= DOSE / Concentrate Duration= Amount / Dose Dose=  $Rate \times$  Concentrate DRIP Rate= INF Rate  $/ 60 \times DROP$  Size

### 21.1.2 Calculation Unit

Each drug has the fixed unit or unit series to calculate. Among the same unit series, the unit binary varies with the entered parameter value.

The calculation units of the drugs are listed as follows:

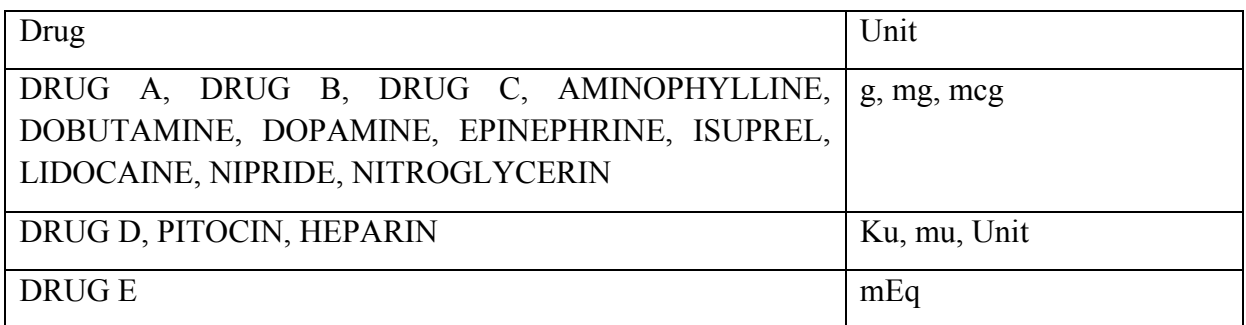

When defining a drug, select Drug A, Drug B, Drug C, Drug D, and Drug E based on the unit series.

#### **NOTE:**

- 1 The drug calculation is displayed as invalid value before the user edits the drug name and patient weight, and the user can't enter any value.
- 2 Drip Rate and Drop Size are invalid in the neonatal mode.

## 21.2 Titration Table

After completing the drug calculation, the user can open the **Titration** on the **Drug Dose** interface.

The user can change the following items in the titration table:

- **Basic**
- **Step**
- Dose Type

The data in the trend table will vary with the changes above. And the user can perform the following:

- Scroll up and down the screen by selecting and pressing the symbol  $\blacktriangledown$  and  $\blacktriangle$  displayed on the trend graph.
- **•** Record the data displayed in the current window by selecting **Record**.

## 21.3 Hemodynamic Calculation

### 21.3.1 Calculation Procedure

- 1. The hemodynamic calculation interface is displayed by selecting **Menu** > **Common Function** > **Hemodynamic**.
- 2. The user must input parameter value manually on this interface.
- 3. Select **Calculate** to output parameter value.
- 4. Select **Confirm** or **Cancel** to exit this menu.

### 21.3.2 Input Parameters

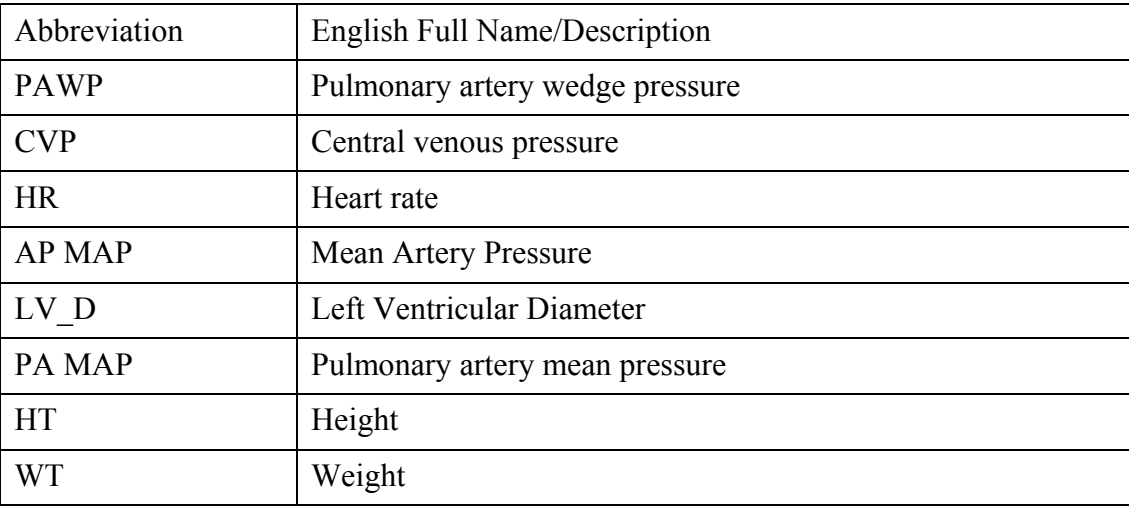

### 21.3.3 Output Parameters

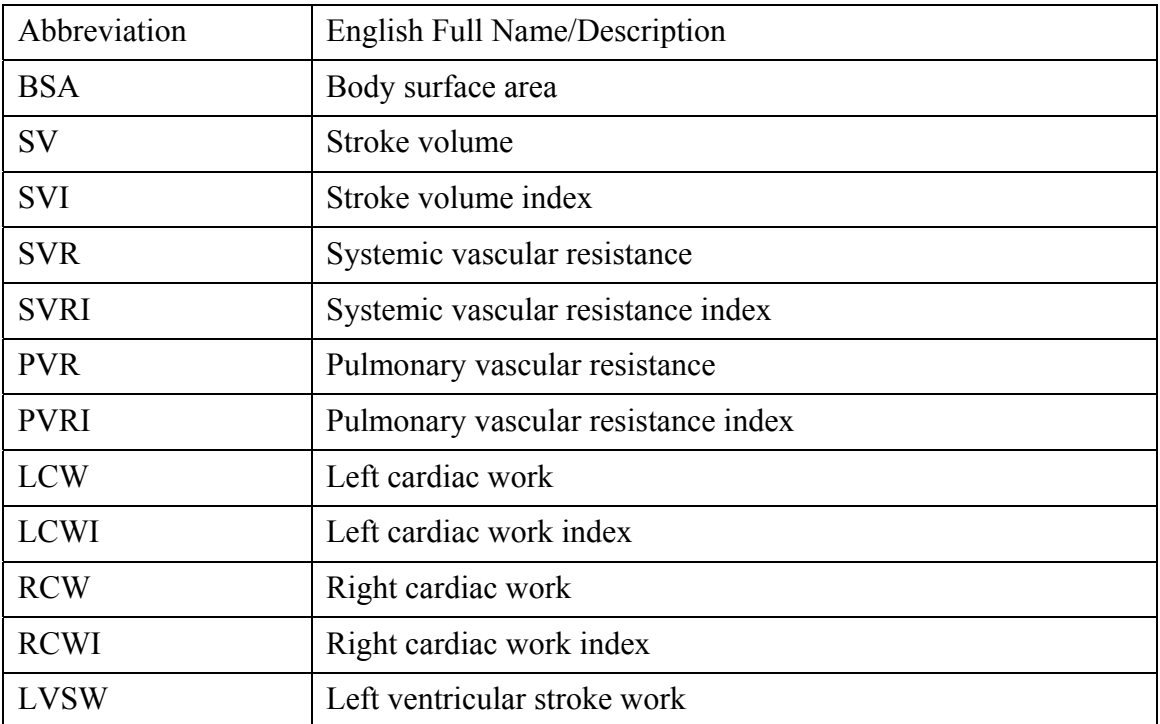

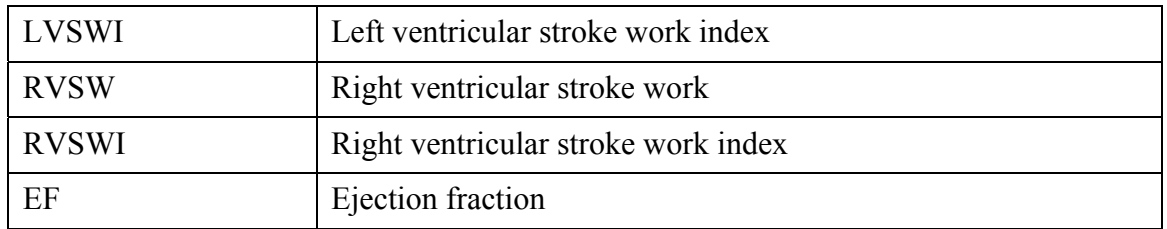

# **Chapter 22 Recording**

## 22.1 General Information

A thermal dot matrix recorder is used for the monitor and can support many recording types and output patient information, measurement data, review data waveform and so forth.

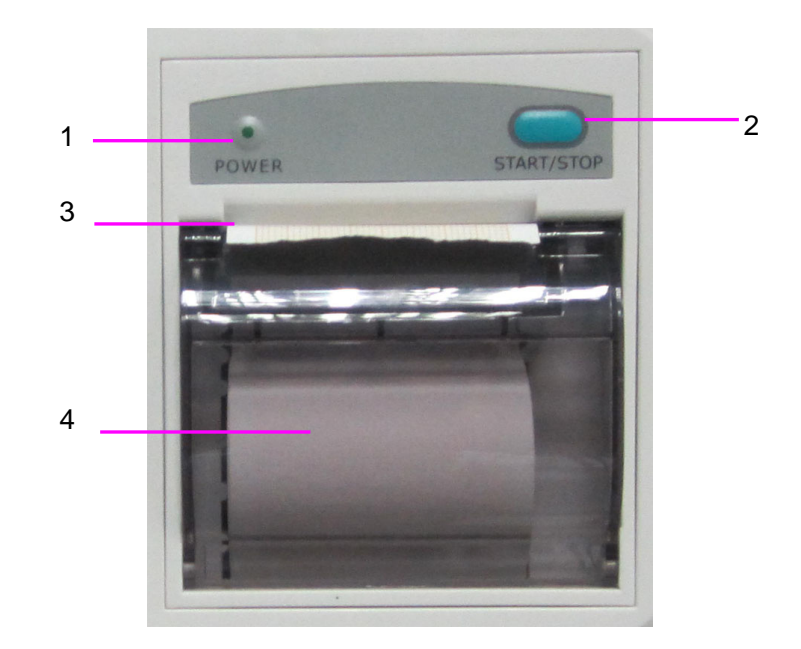

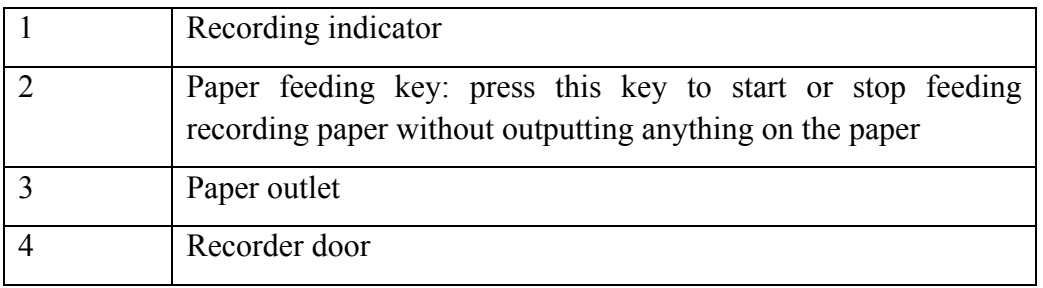

## 22.2 Performance of the Recorder

- Waveform record is printed at the rate of 25 mm/s or 50 mm/s.
- 48mm wide printout paper.
- It can record up to three waveforms.
- User-selectable real-time recording time and waveform.
- Auto recording interval is set by the user, and the waveform is in accordance with the real time recording.

#### **NOTE:**

It is suggested that the user should not use the recorder when the low battery displays, or the monitor may be turned off automatically.

## 22.3 Recording Type

The monitor provides several types of stripe recording:

- Continuous real-time recording
- 8 seconds real-time recording
- $\blacksquare$  Time recording
- Alarm recording
- Trend graph recording
- **Trend table recording**
- NIBP review recording
- **Arrhythmia review recording**
- Alarm review recording
- **Titration recording**
- **Hemodynamic Calculation result recording**
- 12-lead analysis recording
- C.O. measurement recording

## 22.4 Starting and Stopping Recording

You can start and stop the recording in the following ways:

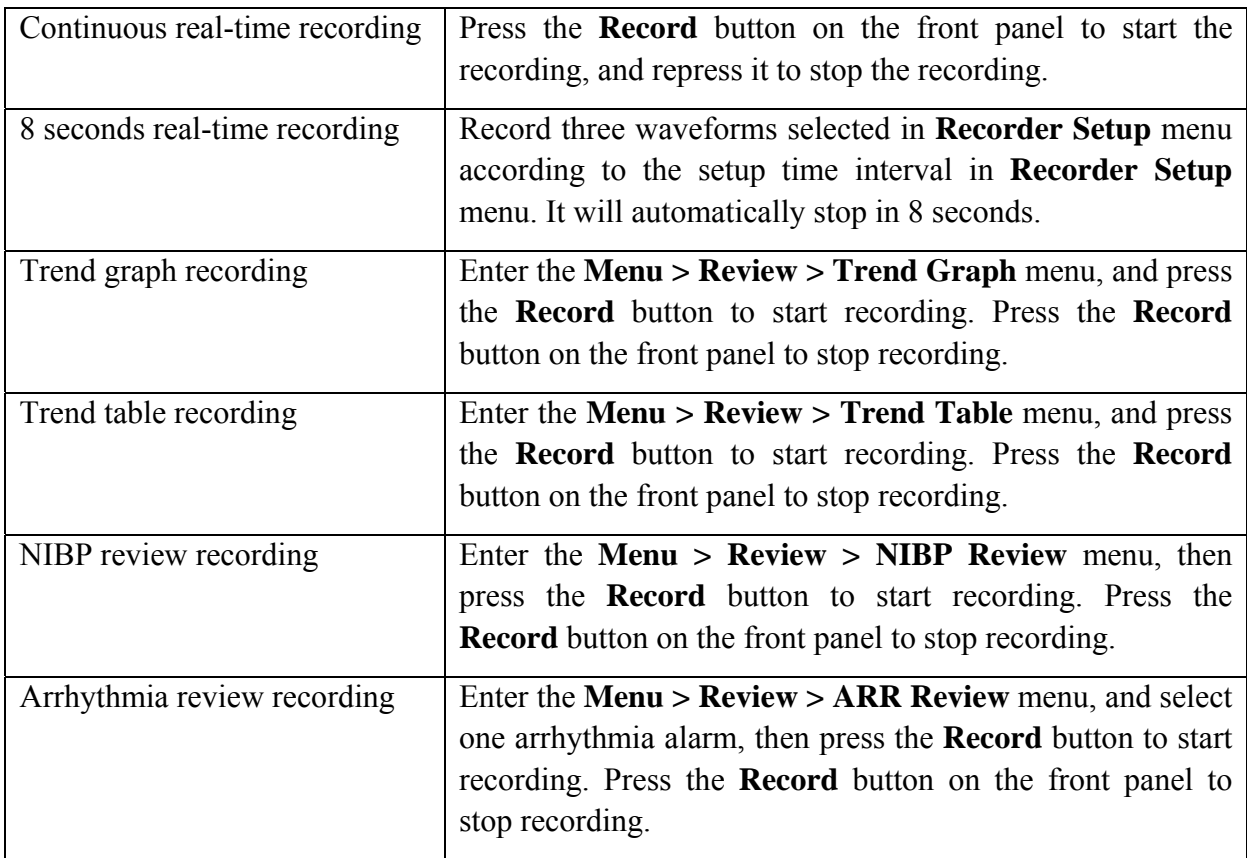

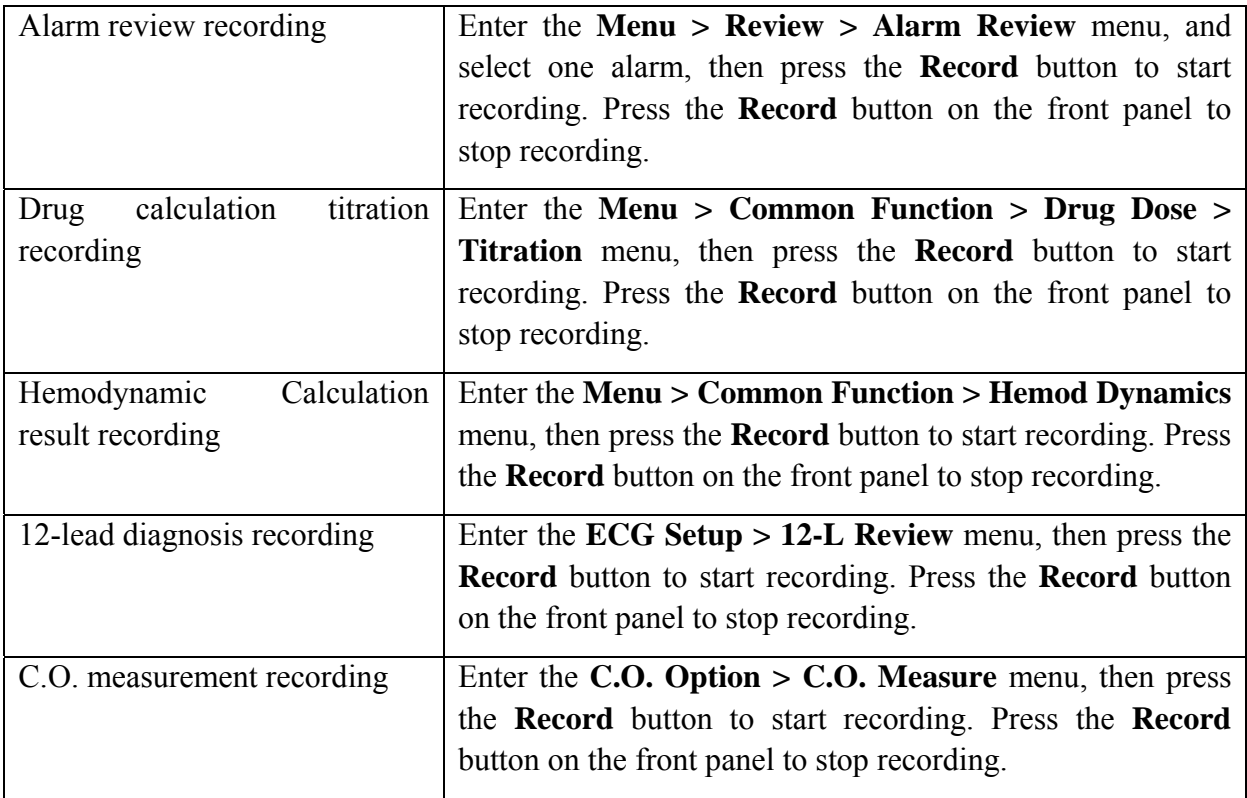

The recorder will stop recording in the following situations:

- $\bullet$  The recording task is finished.
- No paper in the recorder.
- Malfunction stops the recorder from running properly.

#### **NOTE:**

You can press the  $\boxed{\leq}$  button on the front panel to stop the currently recording process.

## 22.5 Recorder Operations and Status Messages

### 22.5.1 Record Paper Requirement

Only standard thermosensitive record paper can be used: otherwise the recorder may not function, the recording quality may be poor, and the thermosensitive printhead may be damaged.

### 22.5.2 Proper Operation

- When the recorder is working, the record paper goes out steadily. Do not pull the paper outward with force: otherwise the recorder may be damaged.
- Do not operate the recorder without record paper.

### 22.5.3 Paper Out

When the **Recorder Out OF Paper** alarm is displayed, the recorder cannot start. Please insert record paper properly.

### 22.5.4 Replacing Paper

1. Pull outwards the upper arc part of the recorder casing to release the casing, shown in the following figure.

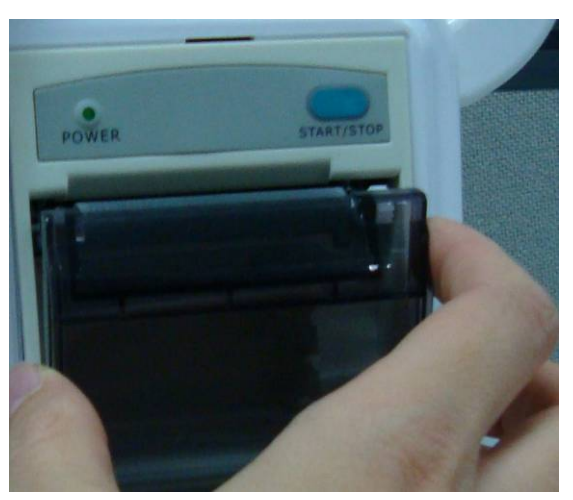

2. Insert a new roll of paper into the paper cassette, printing side facing upwards.

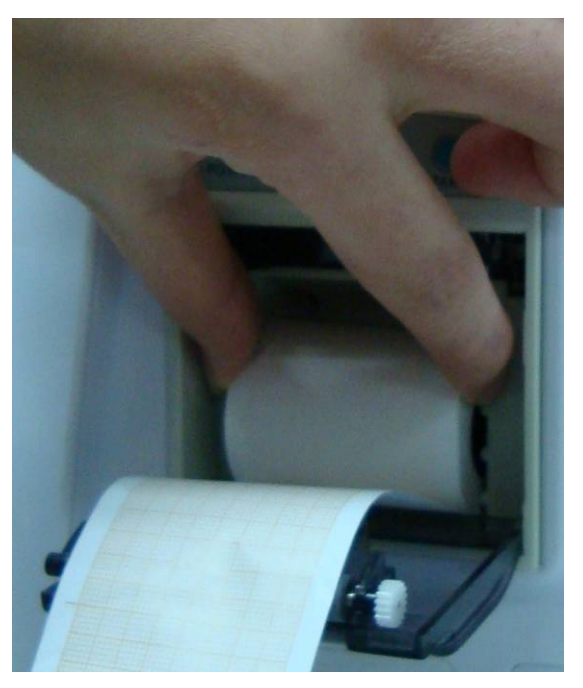

3. Ensure proper position and tidy margin.

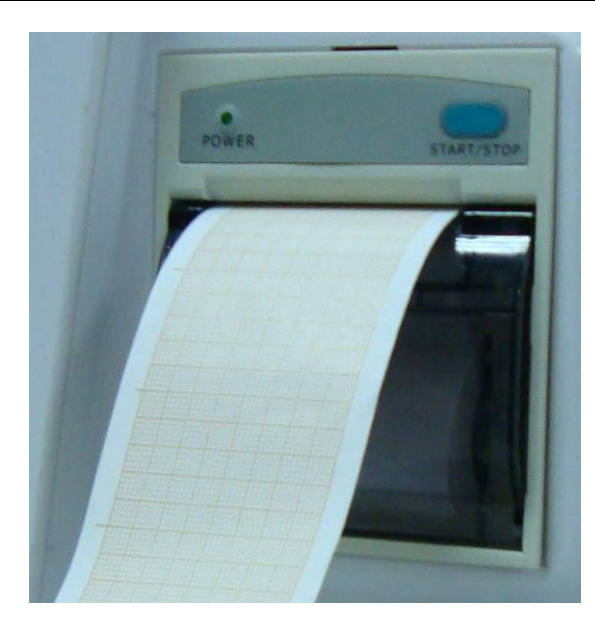

4. Pull about 2cm of the paper out, and close the recorder casing.

#### **NOTE:**

Be careful when inserting papers. Avoid damaging the thermo-sensitive print head. Unless when inserting papers or shooting troubles, do not leave the recorder catch open.

### 22.5.5 Removing Paper Jam

When the recorder functions or sounds improperly, you should open the recorder casing to check for a paper jam. Remove the paper jam in the following way:

- Cut the record paper from the feeding edge.
- Open the recorder casing.
- Re-insert the paper.

#### **NOTE:**

If the monitor is not installed with a recorder, it will indicate **RECORDER SETUP NEEDED** after pressing the **Record** button.

# **Chapter 23 Other Functions**

## 23.1 Nurse Call

The monitor provides dedicated nurse call port which is connected to nurse call system through the nurse call cable to perform the nurse call function. You should activate the function following the steps below:

- 1. Select **Maintenance** > **User Maintain**, input the password **ABC**;
- 2. Select **Other Setups**> **Aux Output**;
- 3. Choose **On** in the **Nurse Call** list.

## 23.2 Analog Output and Defibrillator Synchronization

The monitor provides analog output signals to accessory equipment. Also, if a defibrillator is connected to the monitor, a defibrillator synchronization pulse can be output. You should activate the function following the steps below:

- 4. Select **Maintenance** > **User Maintain**, input the password **ABC**;
- 5. Select **Other Setups**> **Aux Output**;
- 6. Choose **Analog Output** or **Defibrillation** in the **Aux Output** list.

## 23.3 Storing Data in a Removable Device

### 23.3.1 Data Stored in the Removable Device

A single piece of patient data maximally contains the following information:

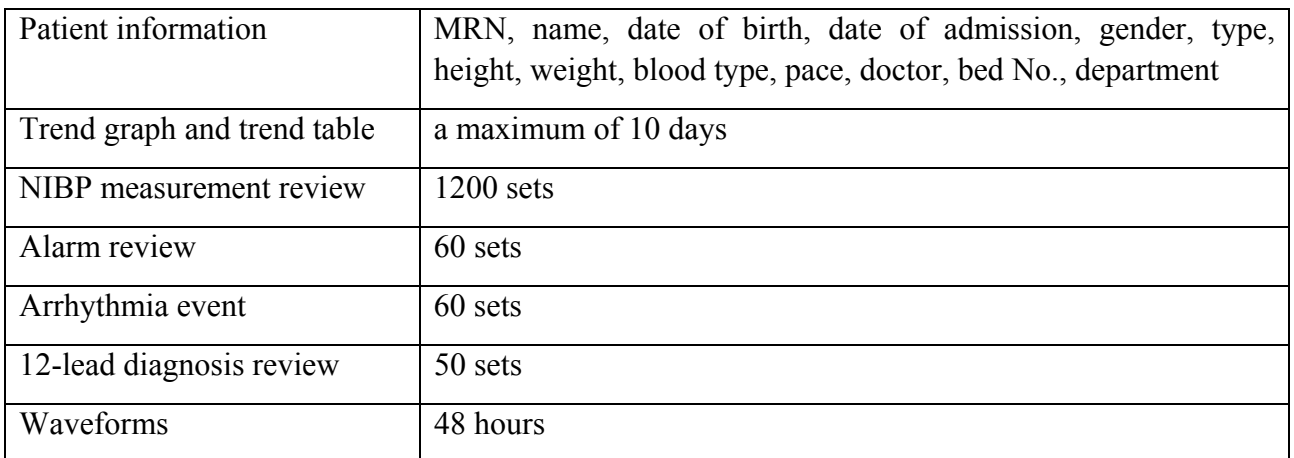

## 23.3.2 Activating/ Deactivating Data Storing

To activate/ deactivate the data storing function, select **Menu**> **Maintenance**> **User Maintain** > **Other Setups**, and set **Data Store** to **On**/ **Off**.

The monitor will stop storing data in the removable device under the following circumstances:

- The removable device is unplugged.
- There is no enough space in the removable device for storing data.
- The removable device is read-only.
- $\bullet$  The data storing function is deactivated.
- $\bullet$  The monitor is switched off.
- $\bullet$  The power supply is off.

## 23.3.3 Selecting a Removable Device

You may plug several removable devices into the monitor at the same time, but only one is operative. You can select a removable device as a working one among the plugging devices by selecting **Menu**> **Removable Device** and choosing the device name from the list. By default, the first plugged removable device is the working one.

#### **CAUTION**

- 1 Not all the removable devices are compatible with the monitor, Use the removable devices recommended by EDAN.
- 2 Do not set the read-only switch on the removable device to on when the removable device is inserted in the monitor.

## 23.3.4 Reviewing Data Stored in a Removable Device

To review data stored in a removable device, select **Menu**> **Review**> **External Data**, and choose a patient from the list to review the data including patient information, trend graph, trend table, NIBP measurements, arrhythmia event, alarm event, 12-lead diagnosis and waveform.

#### **NOTE:**

12-lead diagnosis review is only applicable to iM80.

## 23.3.5 Deleting Data Stored in a Removable Device

To delete data of one patient, choose the patient from the list after selecting **Menu**> **Review**> **External Data**, and then click **Delete Data** on the **Review** menu. Further confirmation of deletion is required.

To delete data of all patients, select **Menu**> **Review**> **External Data** and click **Delete all data** on the **External Data Review** menu. Further confirmation is required.

### 23.3.6 Ejecting a Removable Device

Before unplugging a removable device from the monitor, you need to select **Menu**> **Removable Device** and click **Eject** to uninstall the removable device.

#### **CAUTION**

Do not remove the removable device without ejecting it during data storing, or the removable device might be damaged.

# **Chapter 24 Using Battery**

## 24.1 Battery Power Indicator

The indicator labeled Battery on the front panel of the monitor illuminates in green when the monitor is battery powered and illuminates in yellow when battery is being charged. The indicator is not illuminated when the monitor is not powered or when AC power is applied.

## 24.2 Battery Status on the Main Screen

Battery status shows the status of each battery detected and the combined battery power remaining, with an estimate of the monitoring time this represents.

There is a sign in the lower left corner of screen to show the charging status, and the yellow part is the electric energy of battery. When the monitor is not equipped with battery, the

battery status will be shown as the sign  $\Box$ , which means no battery.

When the monitor is powered by the battery, the monitor will switch off automatically if there is

no electric energy in the battery. When there isn't enough electric energy, a sign  $\mathbf{r}$  is displayed on the screen.

When the monitor is battery powered, the monitor switches off automatically if there is no power.

## 24.3 Checking Battery Performance

The performance of rechargeable batteries may deteriorate over time. Battery maintenance as recommended here can help to slow down this process.

- 1. Disconnect the patient from the monitor and stop all monitoring and measurement.
- 2. Switch the monitor power on and charge the battery for more than 6 hours continuously.
- 3. Disconnect monitor from mains power and let the monitor run until there is no battery power left and the monitor shuts off.
- 4. The running time of the battery reflects the battery performance.

If the running time is obviously less than the specified time in the specification, please change the battery or contact the service personnel.

#### **WARNING**

- 1 Before using the rechargeable lithium-ion battery (hereinafter called battery), be sure to read the user manual and safety precautions thoroughly.
- 2 Do not connect the positive (+) and negative (-) terminals with metal objects, and do not put the battery together with metal object, which can result in short circuit.

#### **WARNING**

- 3 Do not unplug the battery when monitoring.
- 4 Do not heat or throw battery into a fire.
- 5 Do not use, leave battery close to fire or other places where temperature may be above 60°C.
- 6 Do not immerse, throw, or wet battery in water/seawater.
- 7 Do not destroy the battery: do not pierce battery with a sharp object such as a needle; Do not hit with a hammer, step on or throw or drop to cause strong shock; Do not disassemble or modify the battery.
- 8 Use the battery only in the monitor. Do not connect battery directly to an electric outlet or cigarette lighter charger.
- 9 Do not solder the leading wire and the battery terminal directly.
- 10 If liquid leaking from the battery gets into your eyes, do not rub your eyes. Wash them well with clean water and go to see a doctor immediately. If liquid leaks of the battery splash onto your skin or clothes, wash well with fresh water immediately.
- 11 Keep away from fire immediately when leakage or foul odor is detected.
- 12 Stop using the battery if abnormal heat, odor, discoloration, deformation or abnormal condition is detected during use, charge, or storage. Keep it away from the monitor.
- 13 Do not use a battery with serious scar or deformation.

## 24.4 Replacing the Battery

To install or replace the battery, please follow the procedure:

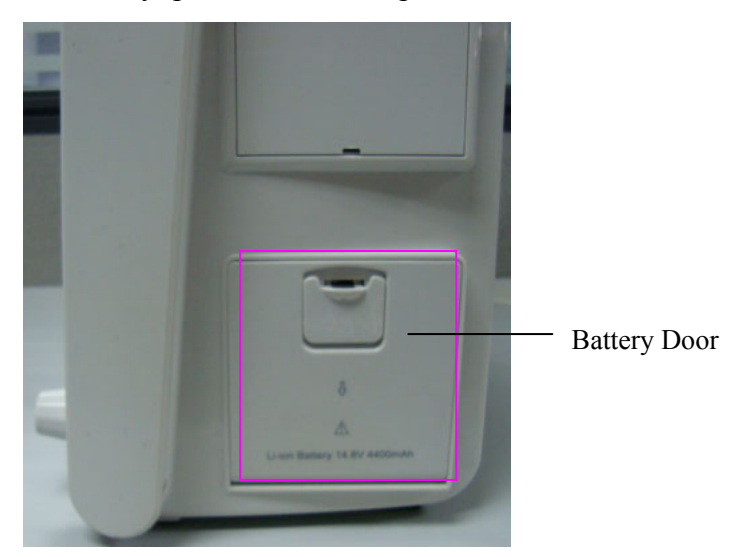

- 1. Pull the battery door according to indication on it to open it.
- 2. Pull the plastic retainer until the battery can be removed.
- 3. Insert the new battery into the battery compartment.
- 4. Pull the metal retainer downward to fix the battery and close the battery door.

## 24.5 Recycling the Battery

When the battery no longer holds a charge, it should be replaced. Remove the old battery from the monitor and recycle it properly.

#### **NOTE:**

To prolong the life of rechargeable battery, it is recommended to charge it at least once every month, and it must be done after the electric energy runs out.

### 24.6 Maintaining the Battery

Batteries should be conditioned regularly to maintain their useful life.

Remove the batteries from the monitor if they are not used for a longer period of time. And recharge the batteries at a minimum of every 6 months when they are stored.

Discharge the battery completely once every month.

# **Chapter 25 Care and Cleaning**

Use only the EDAN-approved substances and methods listed in this chapter to clean or disinfect your equipment. Warranty does not cover damage caused by using unapproved substances or methods.

EDAN makes no claims regarding the efficacy of the listed chemicals or methods as a means for controlling infection. Consult your hospital's Infection Control Officer or Epidemiologist for control infection.

### 25.1 General Points

Keep your monitor, cables and accessories free of dust and dirt. To prevent the device from damage, please follow the procedure:

- Always dilute according to the manufacturer's instructions or use lowest possible concentration.
- Do not immerse any part of the equipment or any accessories in liquid.
- Do not pour liquid onto the system.
- Do not allow liquid to enter the case.
- Never use abrasive material (such as steel wool or silver polish).

#### **CAUTION**

If you spill liquid on the equipment, battery, or accessories, or they are accidentally immersed in liquid, contact your service personnel or EDAN service engineer.

## 25.2 Cleaning

#### **WARNING**

Before cleaning the monitor or the sensor, make sure that the equipment is switched off and disconnected from the power line.

### 25.2.1 Cleaning the Monitor

#### **To surface-clean the monitor:**

Recommended cleaning agents are:

- $\blacklozenge$  Diluted Ammonia Water < 3%;
- $\blacklozenge$  Ethanol 75%, isopropanol 70%

#### 25.2.2 Cleaning the Accessories

#### 25.2.2.1 Cleaning the ECG Cables and Lead Wires

#### **NOTE:**

- 1. Use only recommended cleaning substances and disinfectants listed in this document. Others may cause damage (not covered by warranty), reduce product lifetime or cause safety hazards.
- 2. Keep the cable and lead wires free of dust and dirt.
- 3. Never immerse or soak the ECG cable.
- 4. Inspect the cables after cleaning.

Recommended cleaning agents are:

- Ethanol 75%
- Isopropanol 70%

#### 25.2.2.2 Cleaning the Blood Pressure Cuff

If the cover requires more rigorous cleaning, remove the air bladder first. Allow the cover to thoroughly air dry before use.

Cuffs have been tested to withstand the following recommended cleaning agents: isopropyl 70%, ethanol 75%.

### 25.2.2.3 Cleaning the  $SpO<sub>2</sub>$  Sensor

These reusable sensors should be cleaned and disinfected. The validated cleaning agents are listed below:

Recommended cleaning agents are:

- Ethanol 75%
- Isopropanol 70%

#### 25.2.2.4 Cleaning the IBP/C.O. Cables

#### **NOTE:**

- 1. Keep the cable free of dust and dirt.
- 2. Never immerse or soak the cable.
- 3. Inspect the cables after cleaning.

Recommended cleaning agents are:

- Ethanol 75%
- Isopropanol 70%

#### 25.2.2.5 Cleaning TEMP/Quick TEMP Sensor

Recommended cleaning agents are:

- Ethanol 75%
- Isopropanol 70%

#### 25.2.2.6 Other Accessories

For cleaning, disinfecting other accessories, please contact the manufactures for details.

## 25.3 Disinfection

To avoid extended damage to the equipment, disinfection is only recommended when stipulated as necessary in the Hospital Maintenance Schedule. Disinfection facilities should be cleaned first.

Recommended types of disinfecting agents are:

- Ethanol 75%, isopropanol 70%
- Acetaldehyde up to 3.6%

#### **WARNING**

Disinfect the monitor and reusable accessories regularly to avoid patient cross infection.

# **Chapter 26 Maintenance**

#### **WARNING**

- 1 Failure on the part of the responsible individual hospital or institution employing the use of this equipment to implement a satisfactory maintenance schedule may cause undue equipment failure and possible health hazards.
- 2 If you discover a problem with any of the equipment, contact your service personnel, or your authorized supplier.

## 26.1 Inspecting

The overall check of the monitor, including the safety check, should be performed only by qualified personnel every 24 months, and each time after fix up.

The following items should be checked:

- If the environment condition and power supply meet requirement.
- If the power supply cord has damage and insulativity meets requirement.
- If the device and accessories have damage.
- $\bullet$  Specified accessories.
- If the alarm system can work properly.
- If the recorder can work properly and the paper meets the requirement.
- Battery performance
- $\bullet$  If all monitoring functions are in good conditions.
- If the grounding resistance and leakage current meet requirement.

If any damage or abnormality is found, please don't use the monitor and contact local Customer Service Center.

## 26.2 Maintenance Task and Test Schedule

The following tasks are for EDAN-qualified service professionals only. Contact an EDAN-qualified service provider if your monitor needs a safety or performance test. Clean and disinfect equipment to decontaminate it before testing or maintaining it.

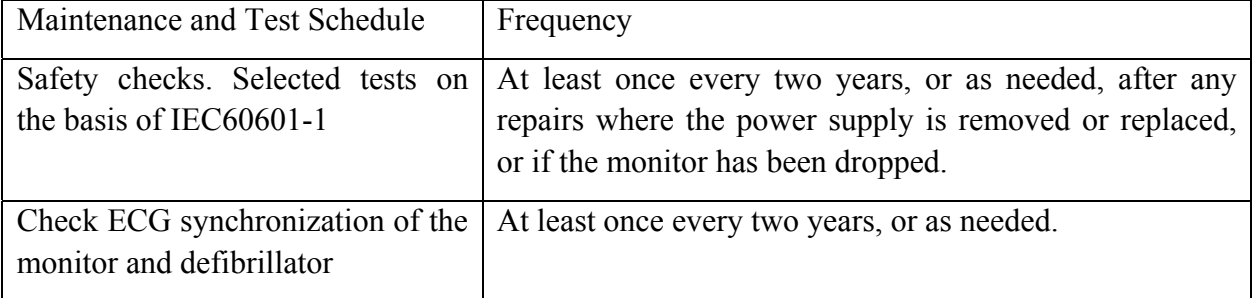

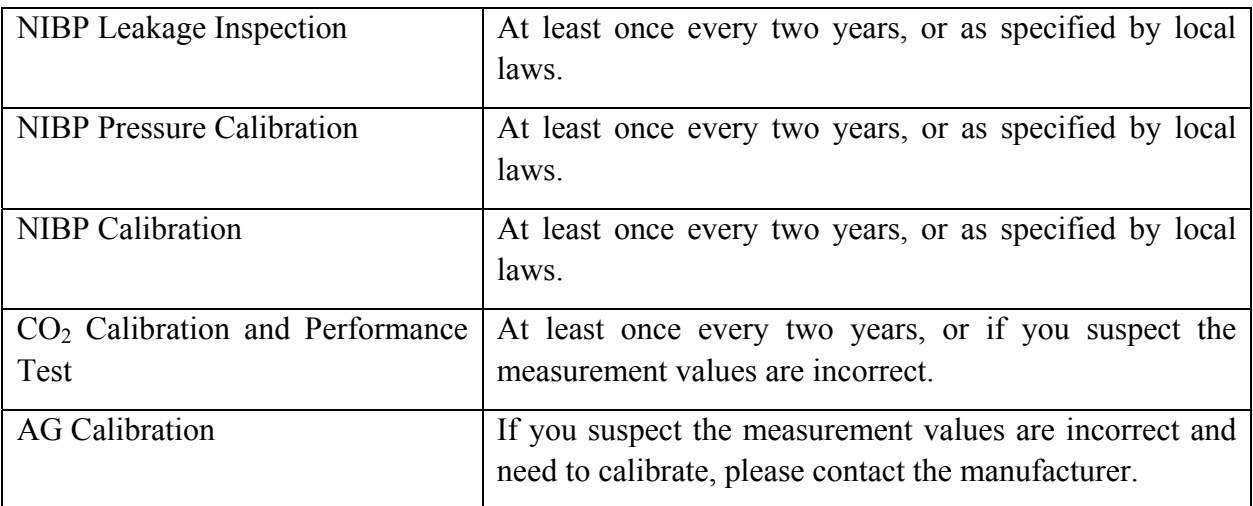

# **Chapter 27 Warranty and Service**

### 27.1 Warranty

EDAN warrants that EDAN's products meet the labeled specifications of the products and will be free from defects in materials and workmanship that occur within warranty period.

The warranty is void in cases of:

- a) damage caused by mishandling during shipping.
- b) subsequent damage caused by improper use or maintenance.
- c) damage caused by alteration or repair by anyone not authorized by EDAN.
- d) damage caused by accidents.
- e) replacement or removal of serial number label and manufacture label.

If a product covered by this warranty is determined to be defective because of defective materials, components, or workmanship, and the warranty claim is made within the warranty period, EDAN will, at its discretion, repair or replace the defective part(s) free of charge. EDAN will not provide a substitute product for use when the defective product is being repaired.

## 27.2 Contact information

If you have any question about maintenance, technical specifications or malfunctions of devices, contact your local distributor.

Alternatively, you can send an email to EDAN service department at: support@edan.com.cn.

# **Chapter 28 Accessories**

You can order accessories from EDAN supplies at www.edan.com.cn or consult your local EDAN representative for details.

#### **WARNING**

- 1 Never reuse disposable transducers, sensors, accessories and so forth that are intended for single use, or single patient use only. Reuse may compromise device functionality and system performance and cause a potential hazard.
- 2 Use only EDAN-approved accessories. Using non-EDAN-approved accessories may compromise device functionality and system performance and cause a potential hazard.
- 3 Do not use a sterilized accessory if its packaging is damaged.

#### **NOTE:**

Transducers and sensors have a limited shelf life. Refer to the package labeling.

The following cables may not all be available in all countries. Please check availability with your local EDAN supplier.

### 28.1 ECG Accessories

The following table lists the optional configuration for the monitor:

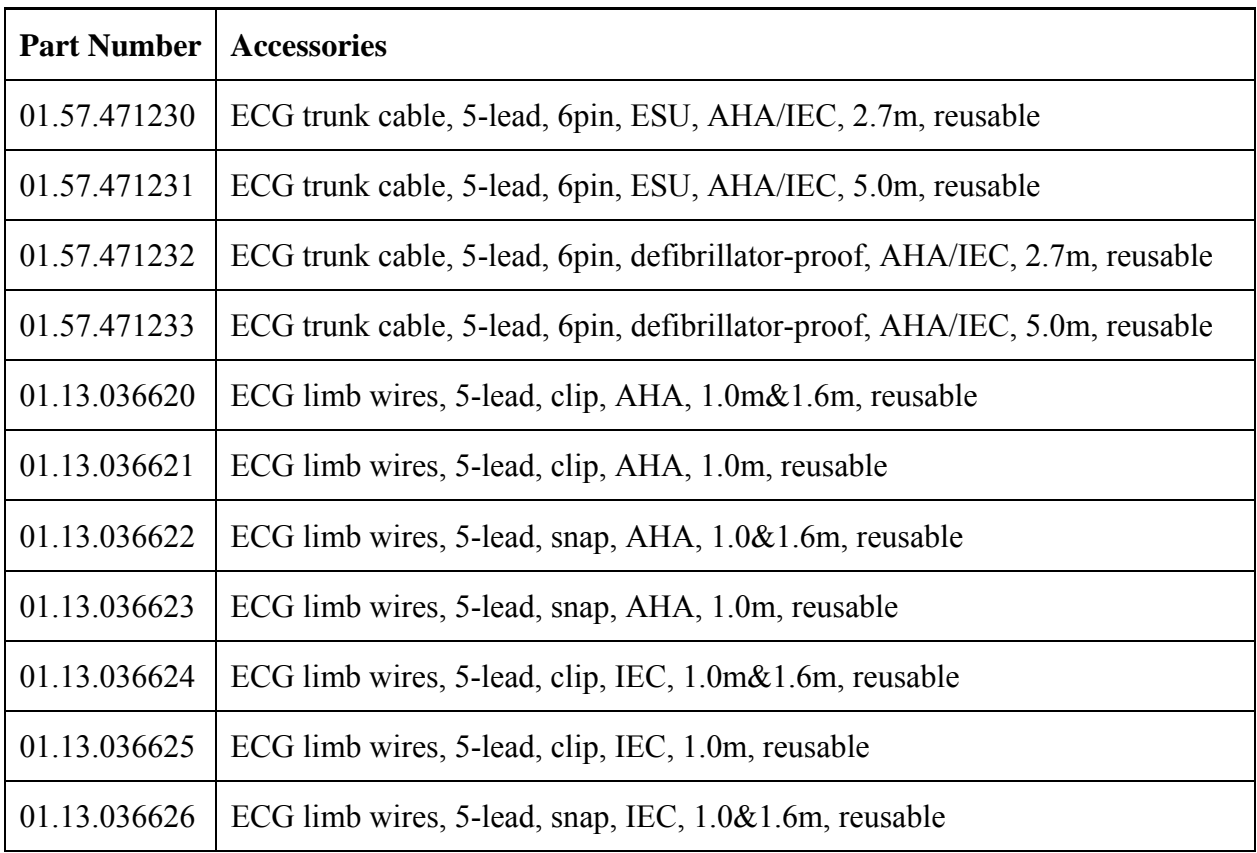

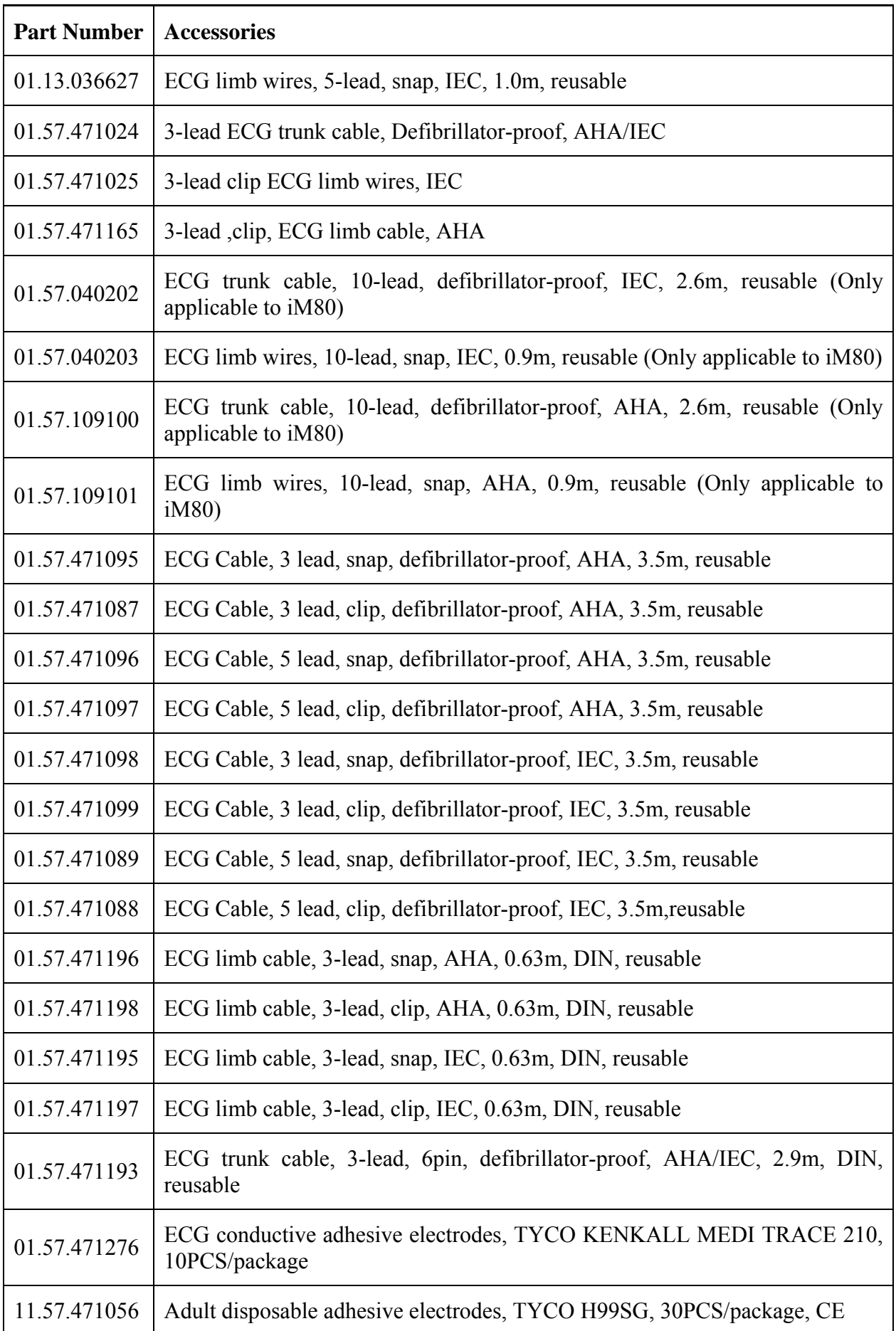

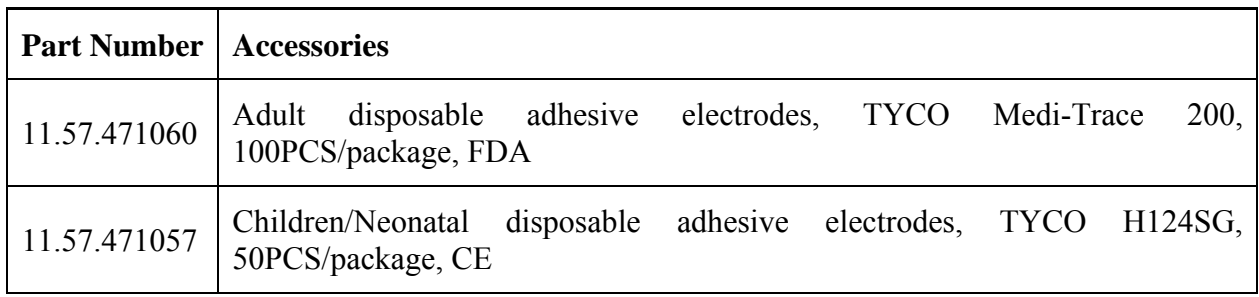

# 28.2 SpO<sub>2</sub> Accessories

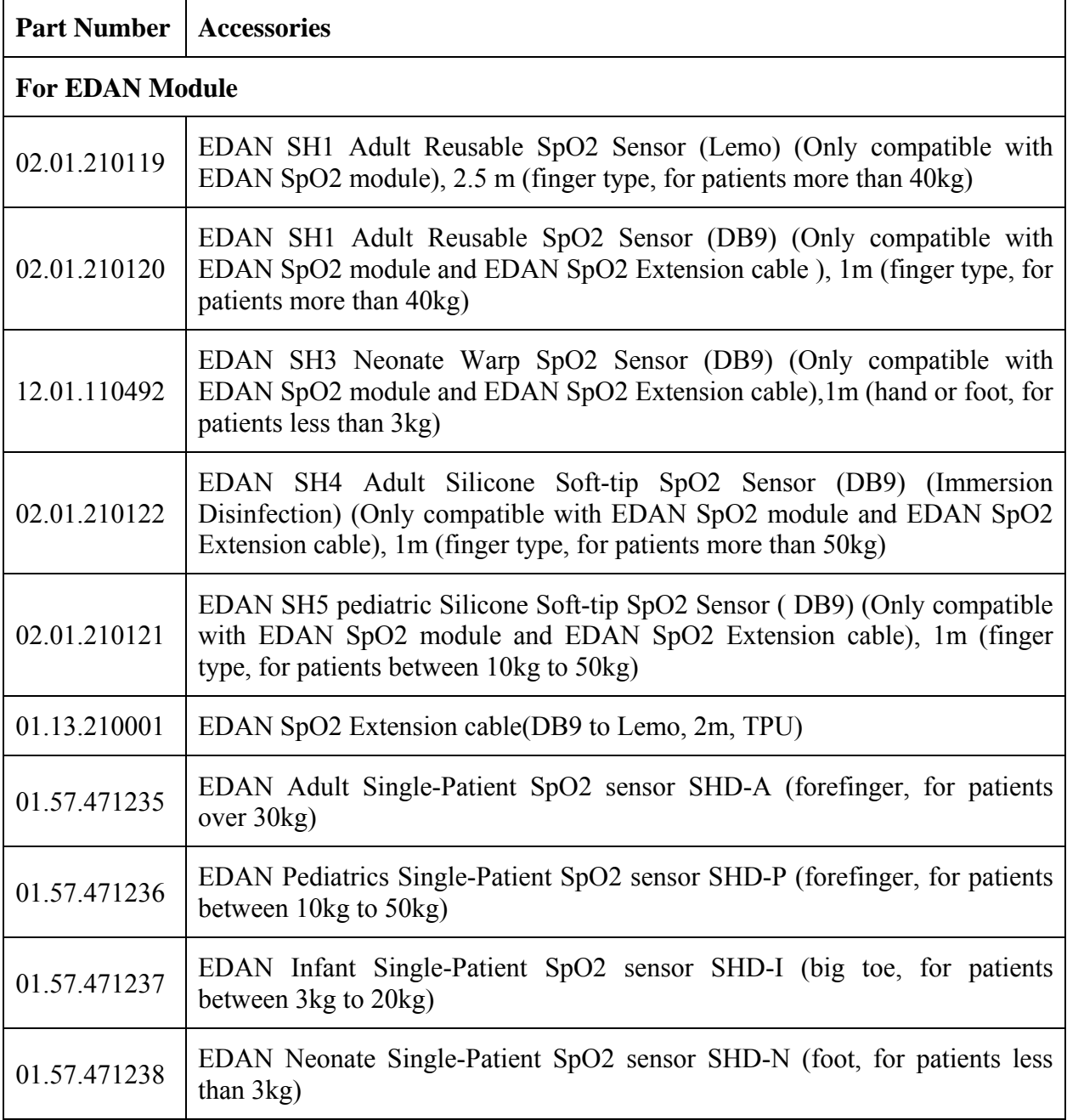
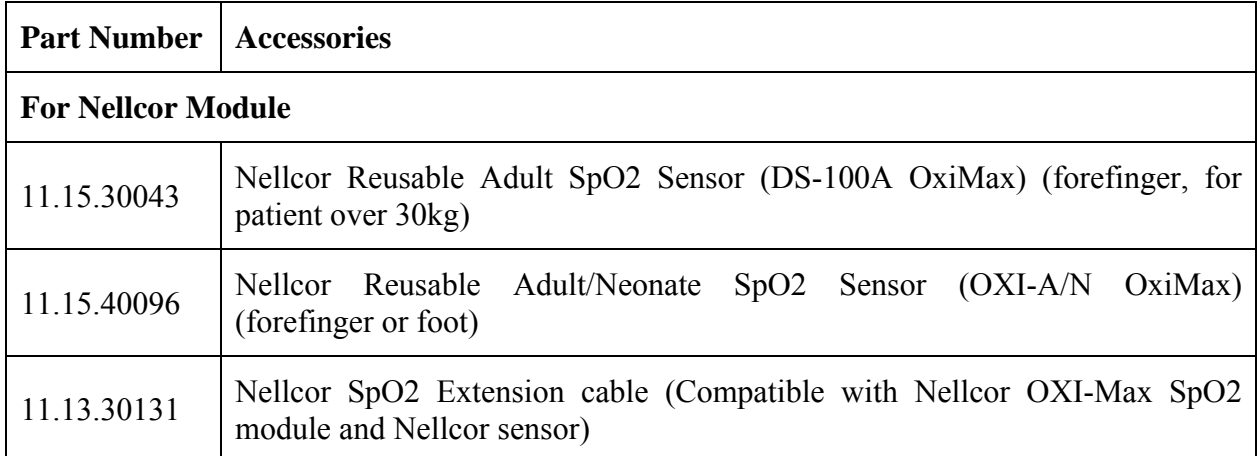

#### 28.3 NIBP Accessories

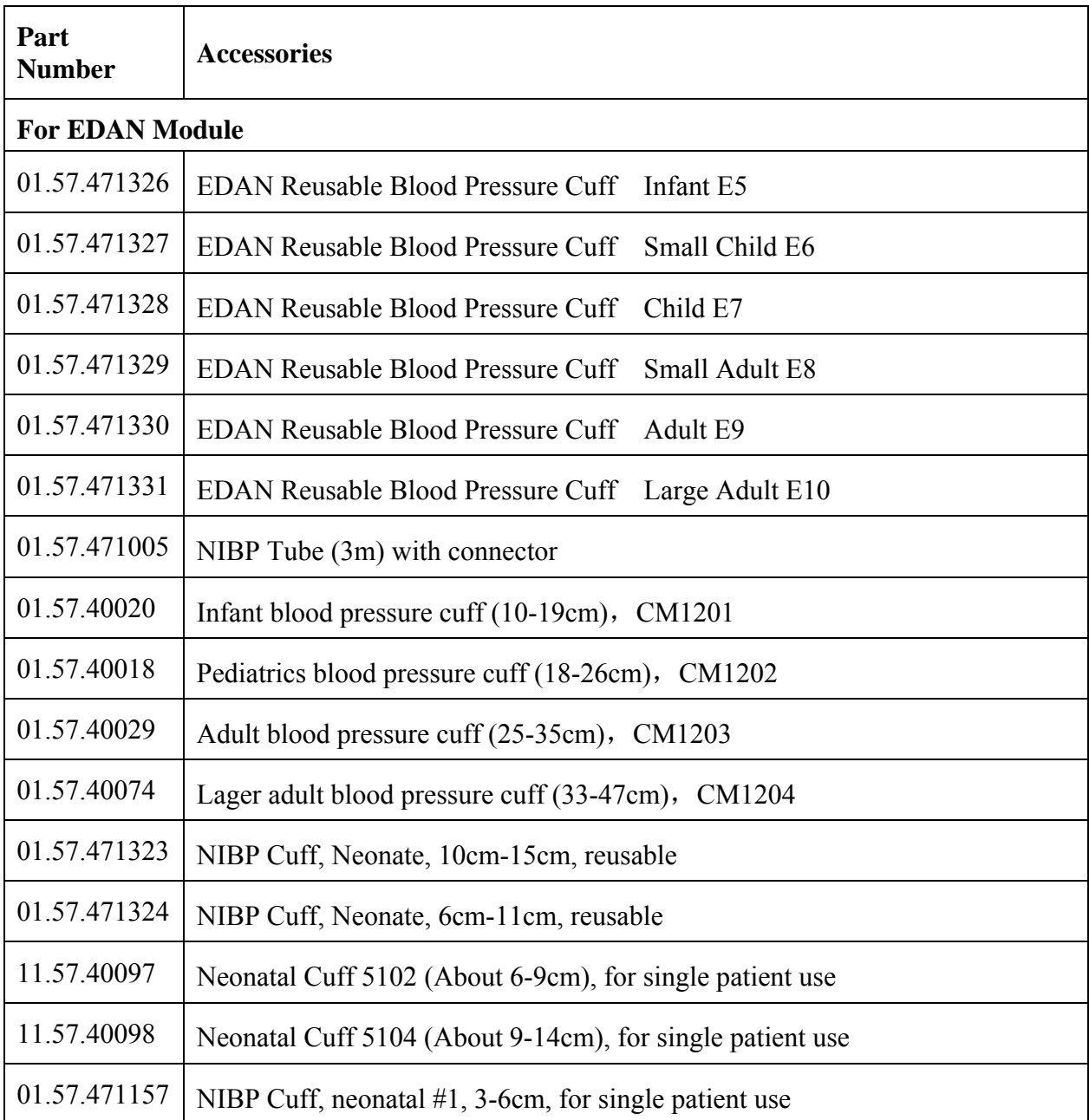

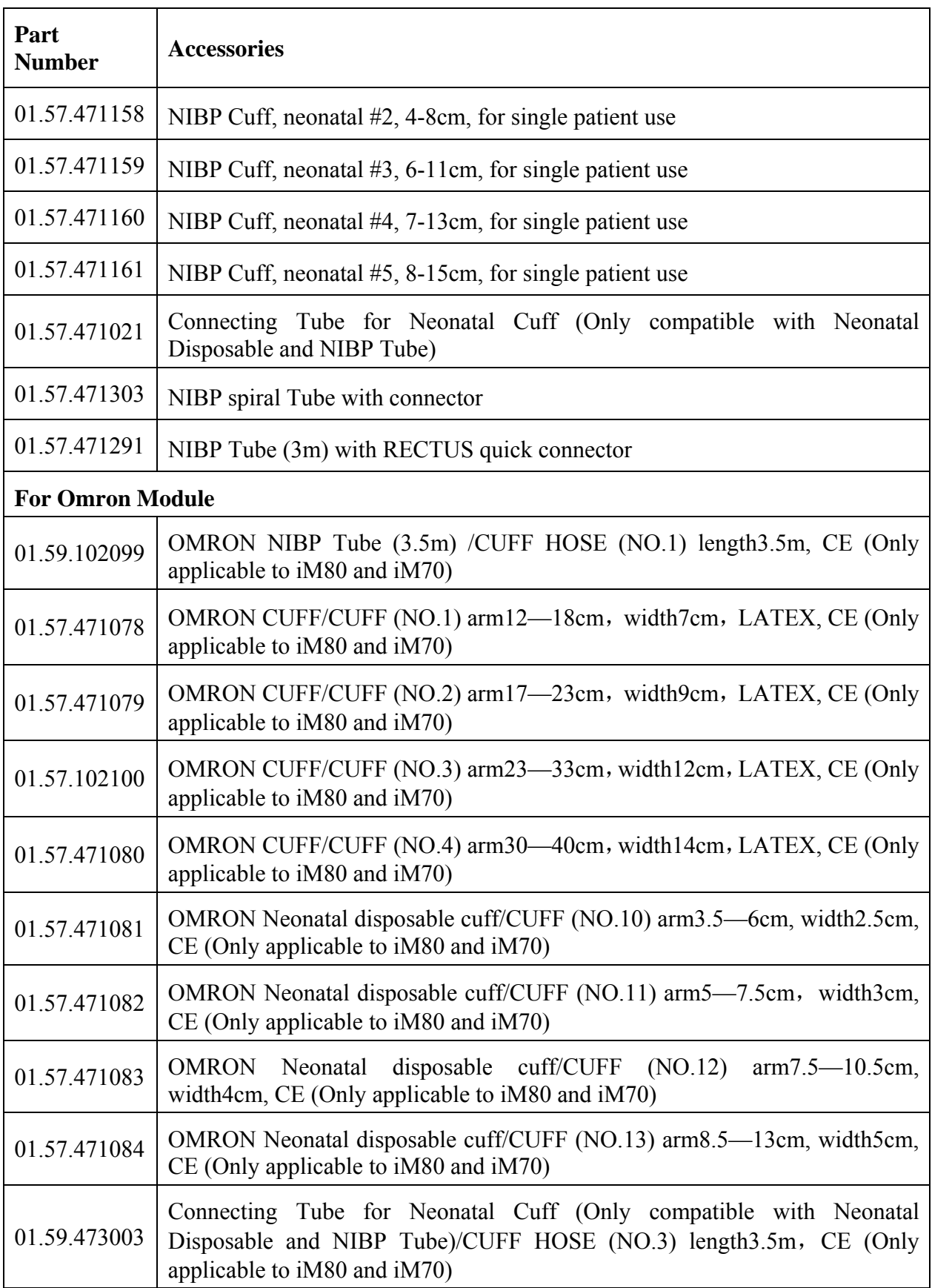

#### 28.4 Temp Accessories

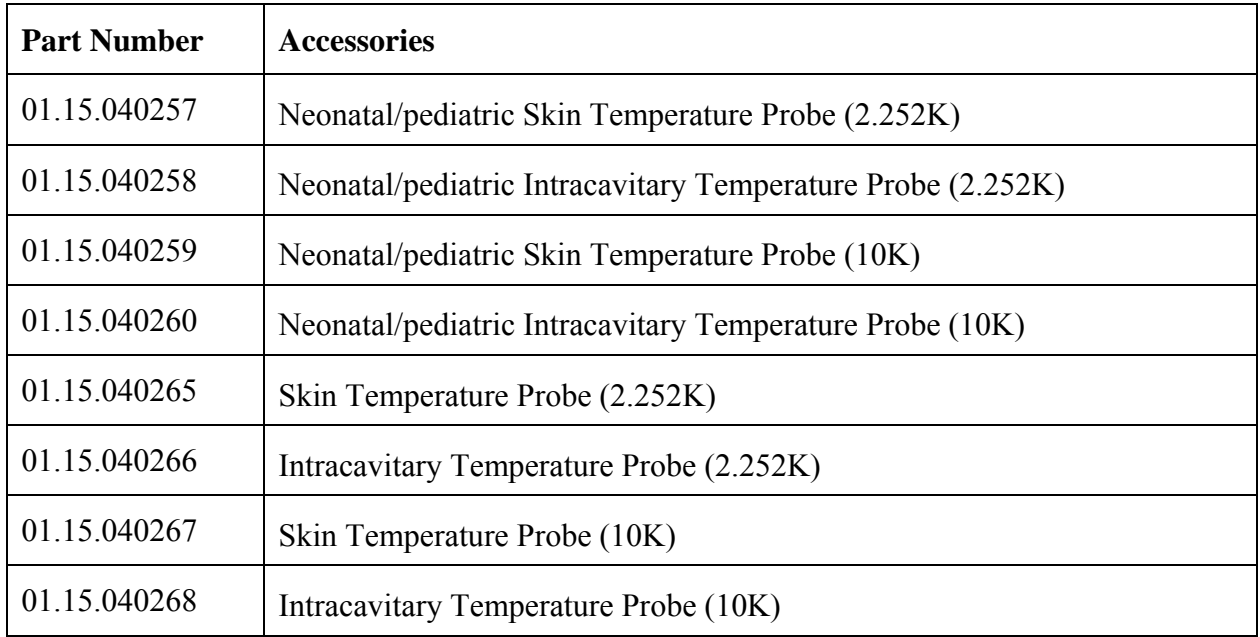

#### 28.5 Quick Temp Accessories\*

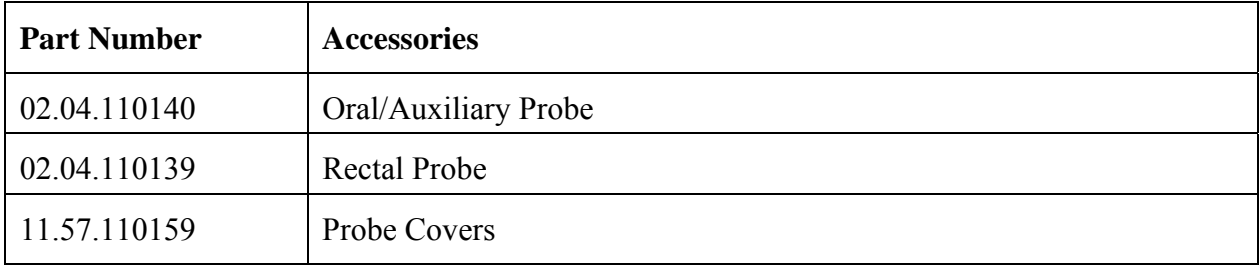

\* Only applicable to iM50

\* Not available in the U.S.A., Canada, UK and Germany

#### 28.6 IBP Accessories

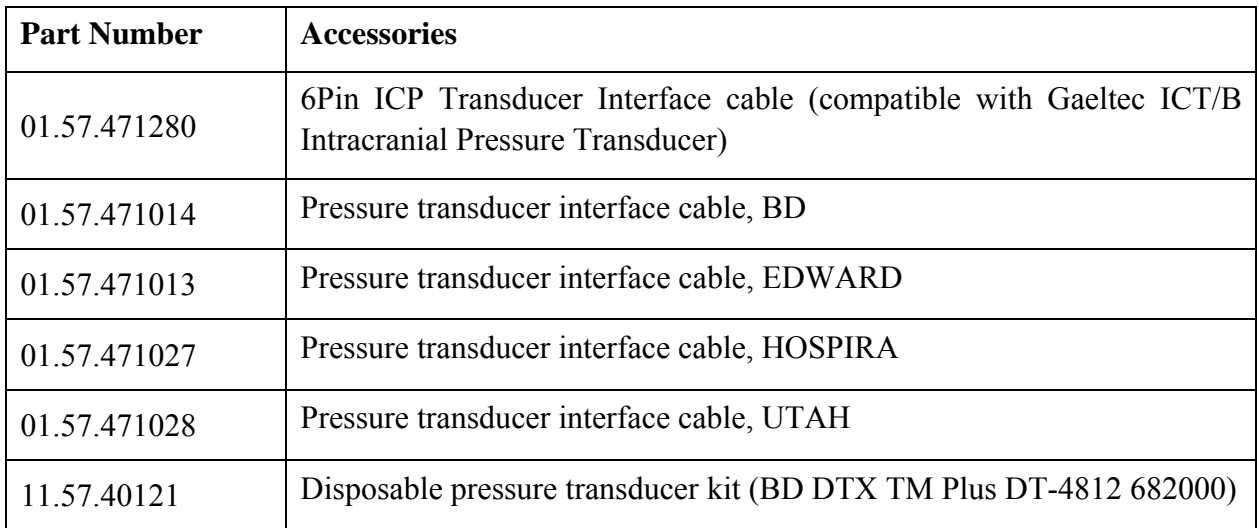

### 28.7 CO<sub>2</sub> Accessories

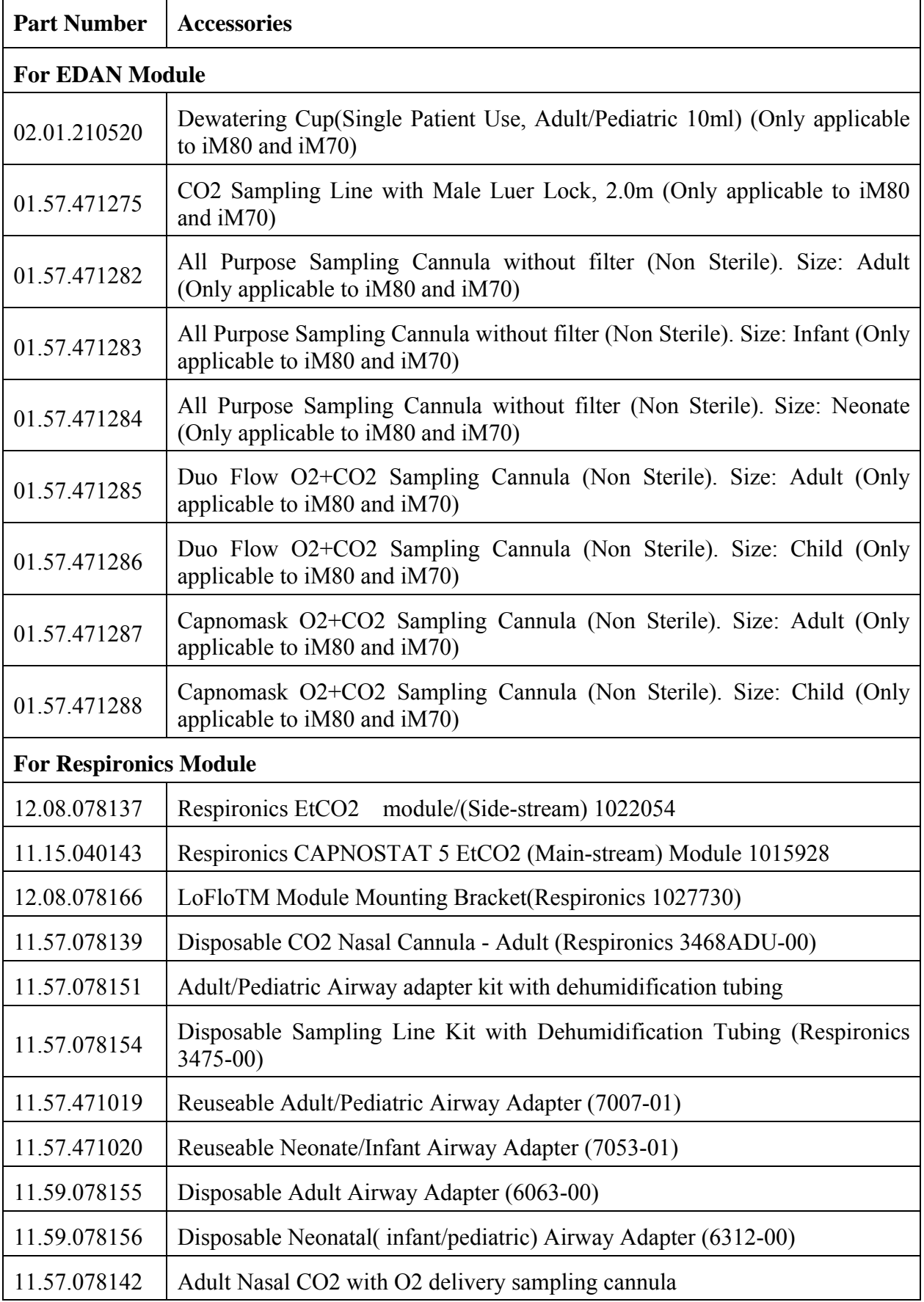

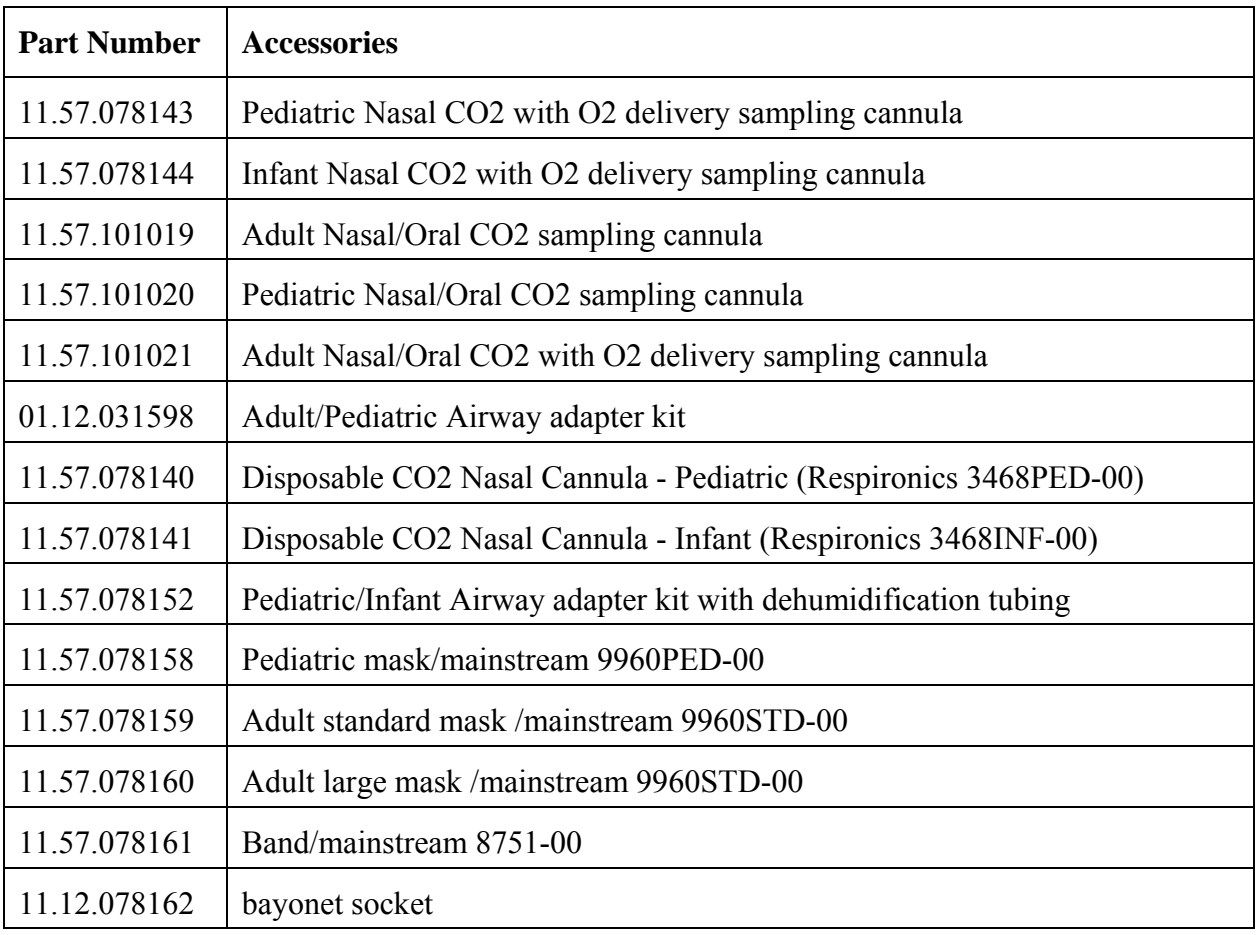

### 28.8 C.O. Accessories\*

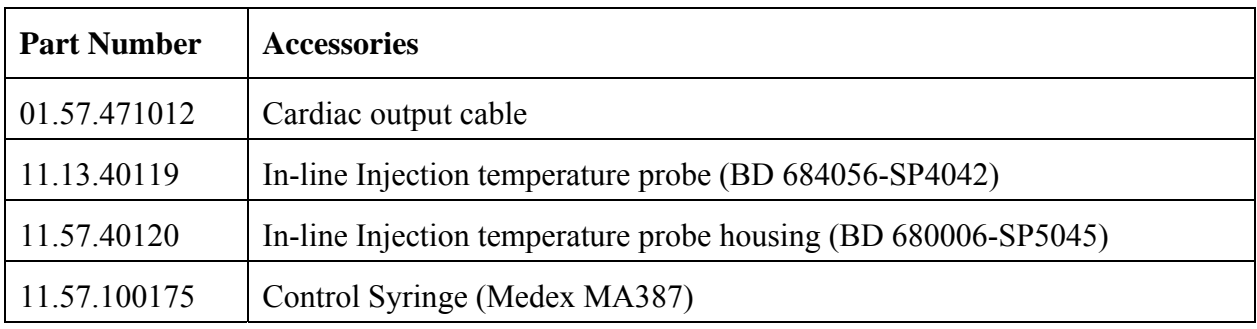

\*Not applicable to iM50

## 28.9 AG Accessories\*

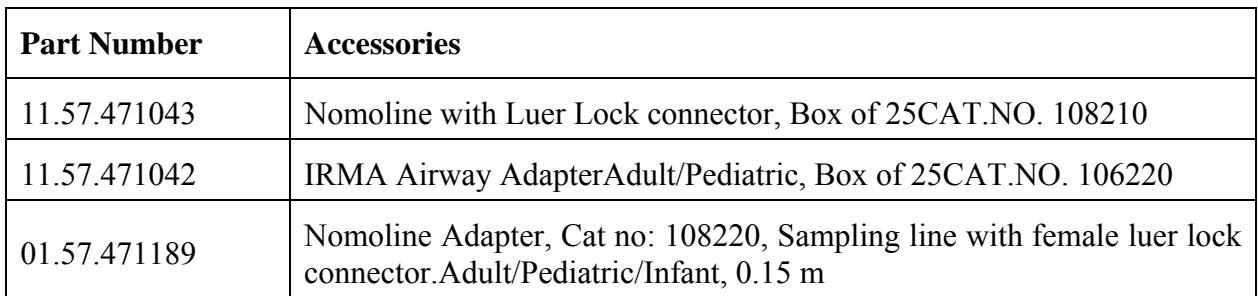

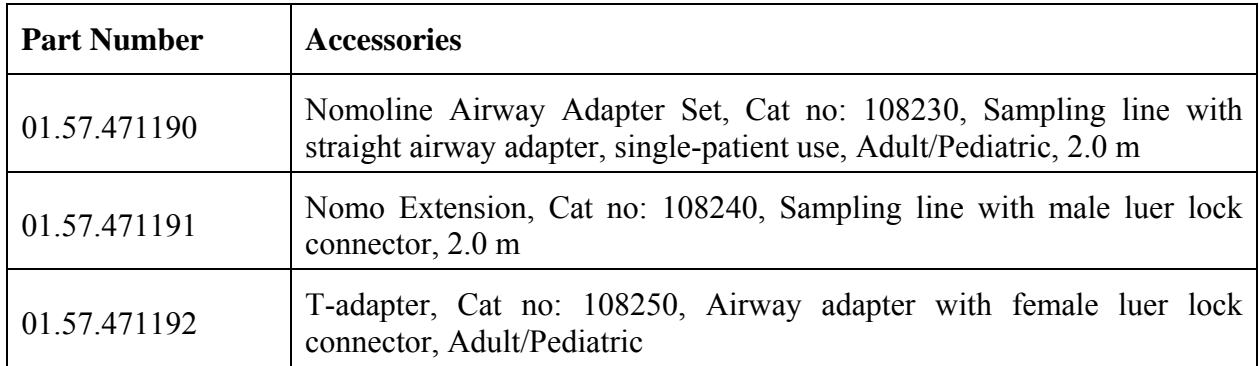

\* Only applicable to iM70 and iM80

#### 28.10 Other Accessories

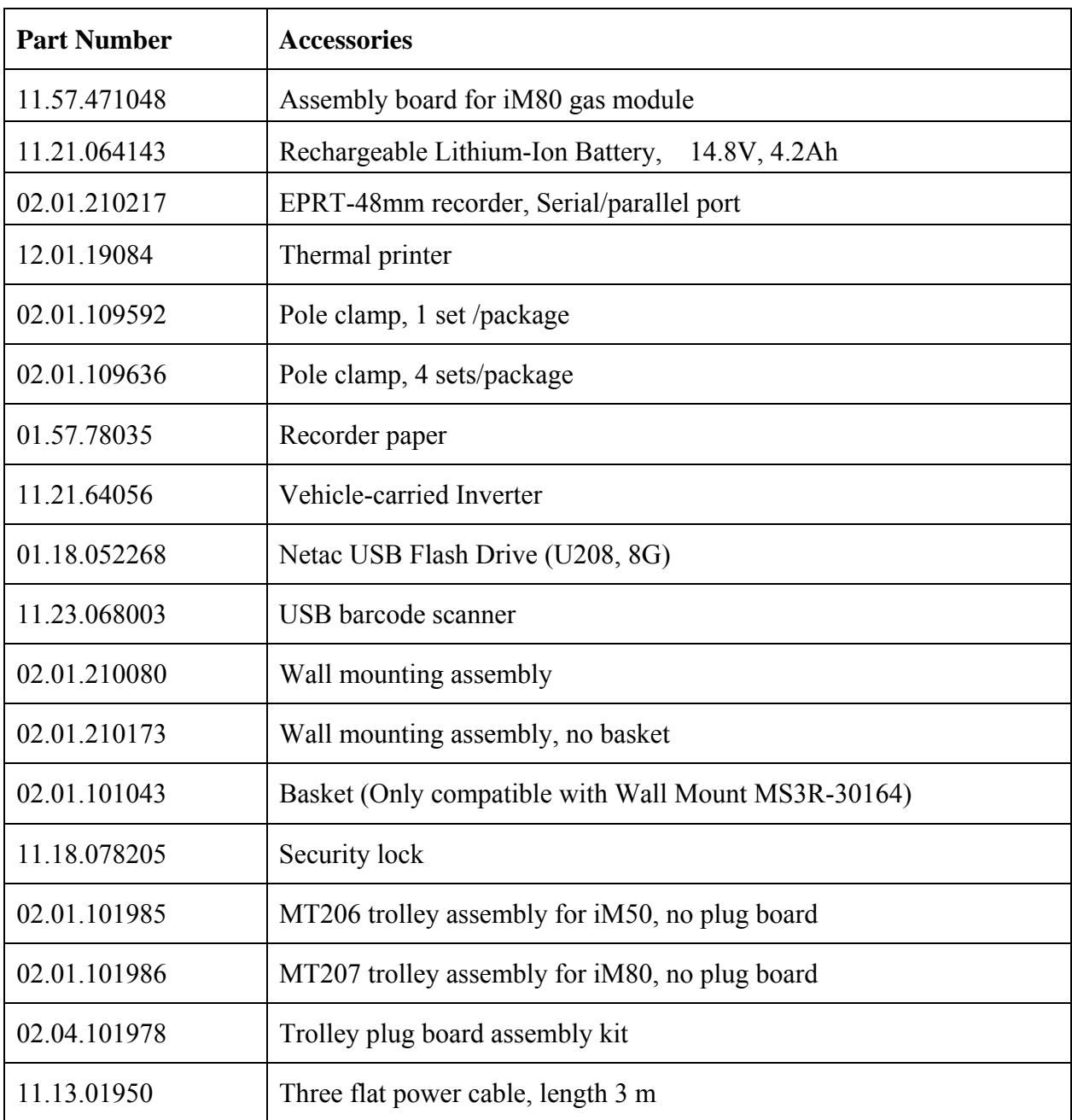

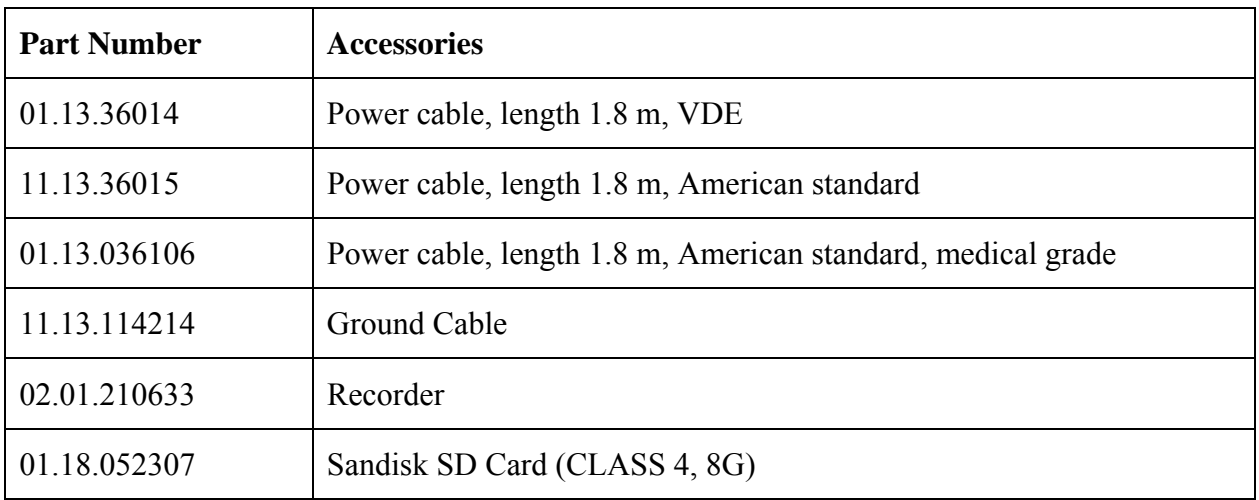

# **A Product Specification**

## A.1 Classification

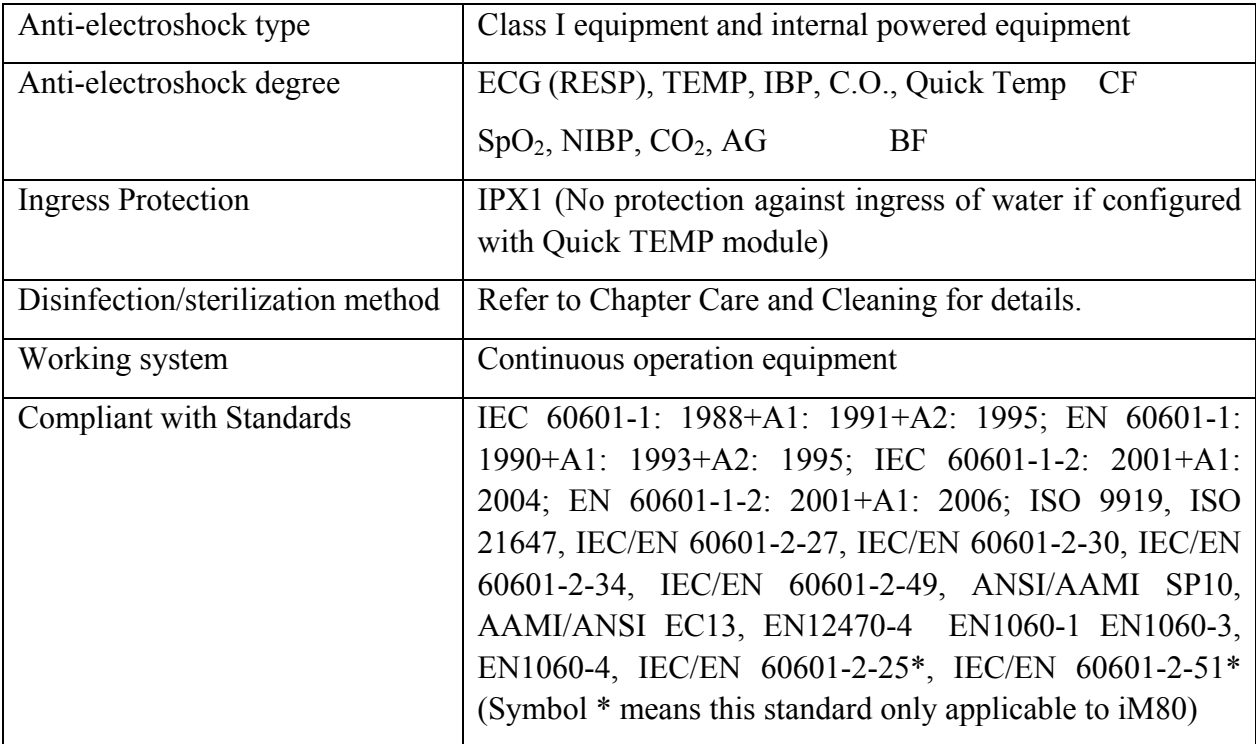

#### A.2 Physical Specifications

#### A.2.1 Size and Weight

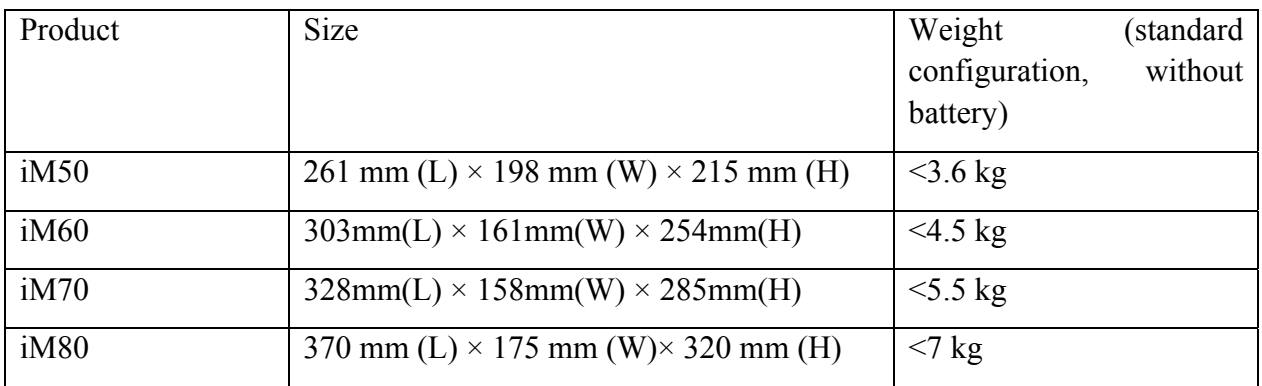

#### A.2.2 Environment Specification

The monitor may not meet the performance specifications given here if stored or used outside the specified temperature and humidity ranges.

When the monitor and related products have differing environmental specifications, the effective range for the combined products is that range which is common to the specifications for all products.

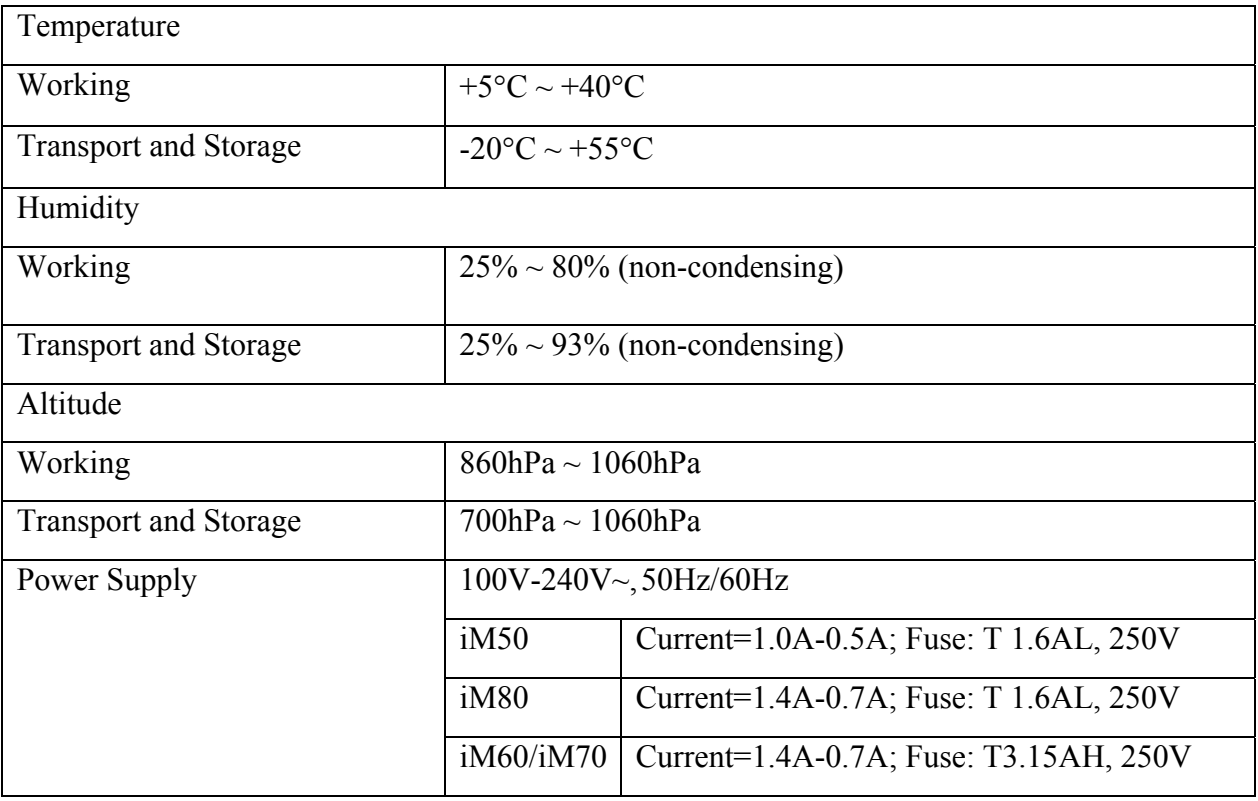

### A.2.3 Display

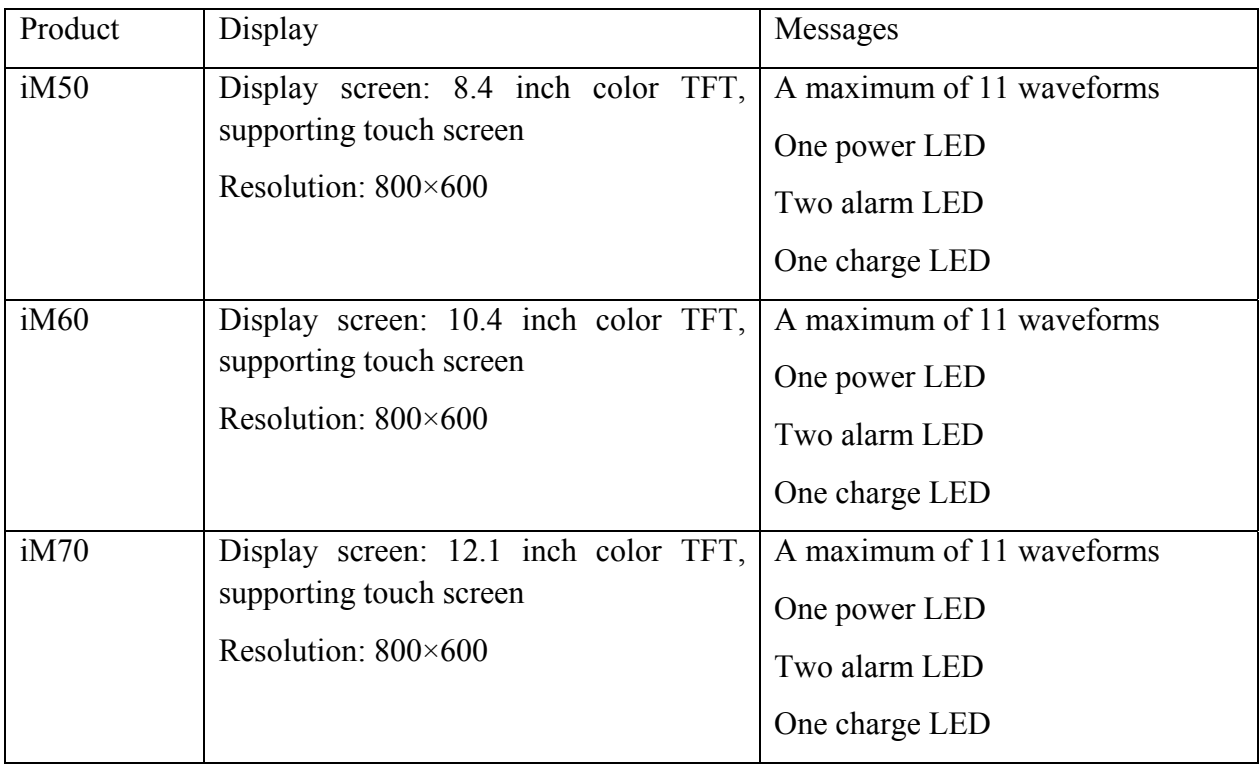

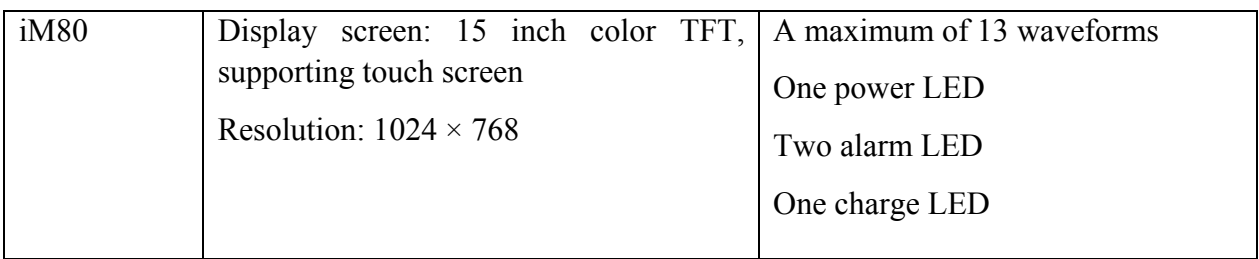

## A.2.4 Battery Specification

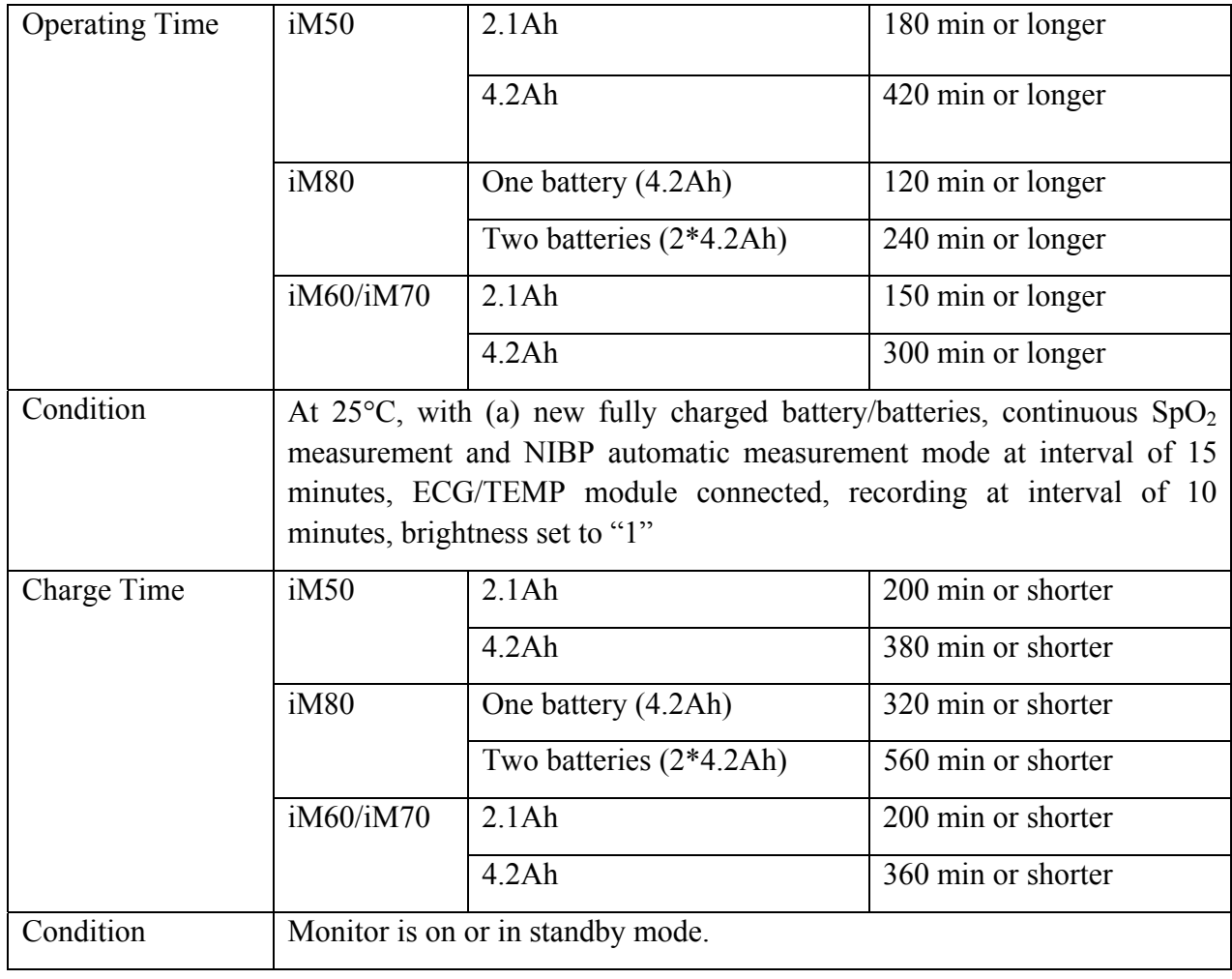

#### A.2.5 Recorder

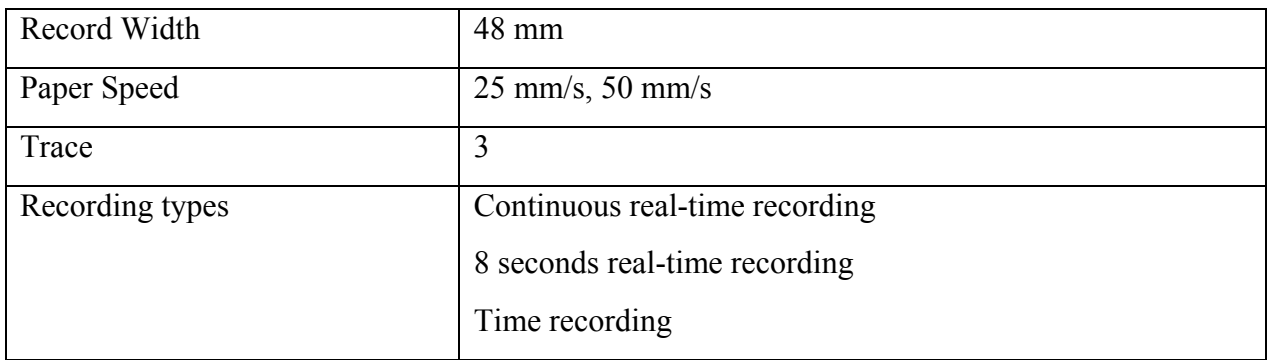

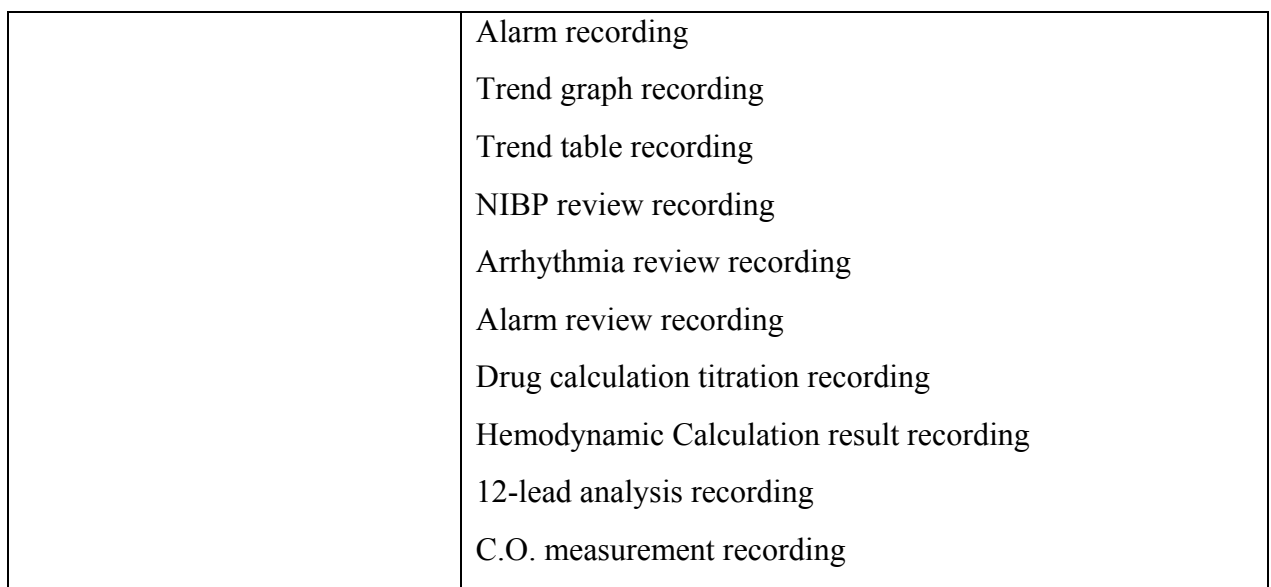

### A.2.6 Data Storage

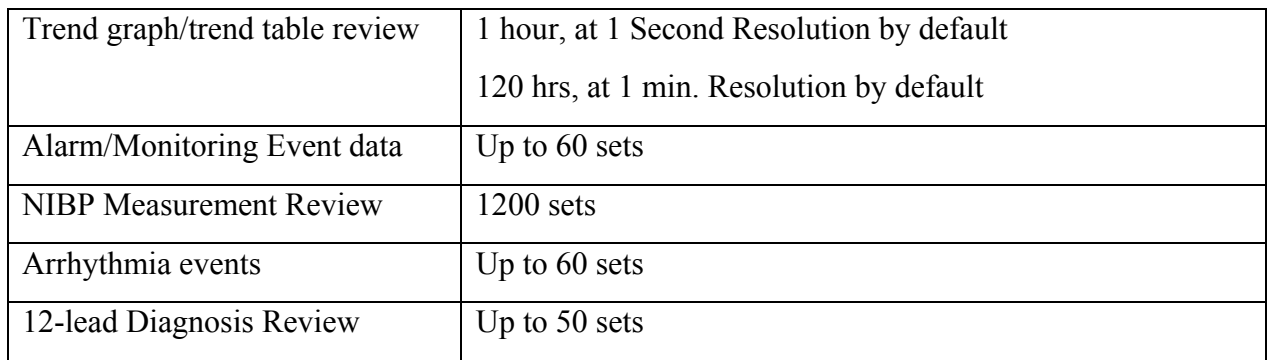

### A.3 ECG

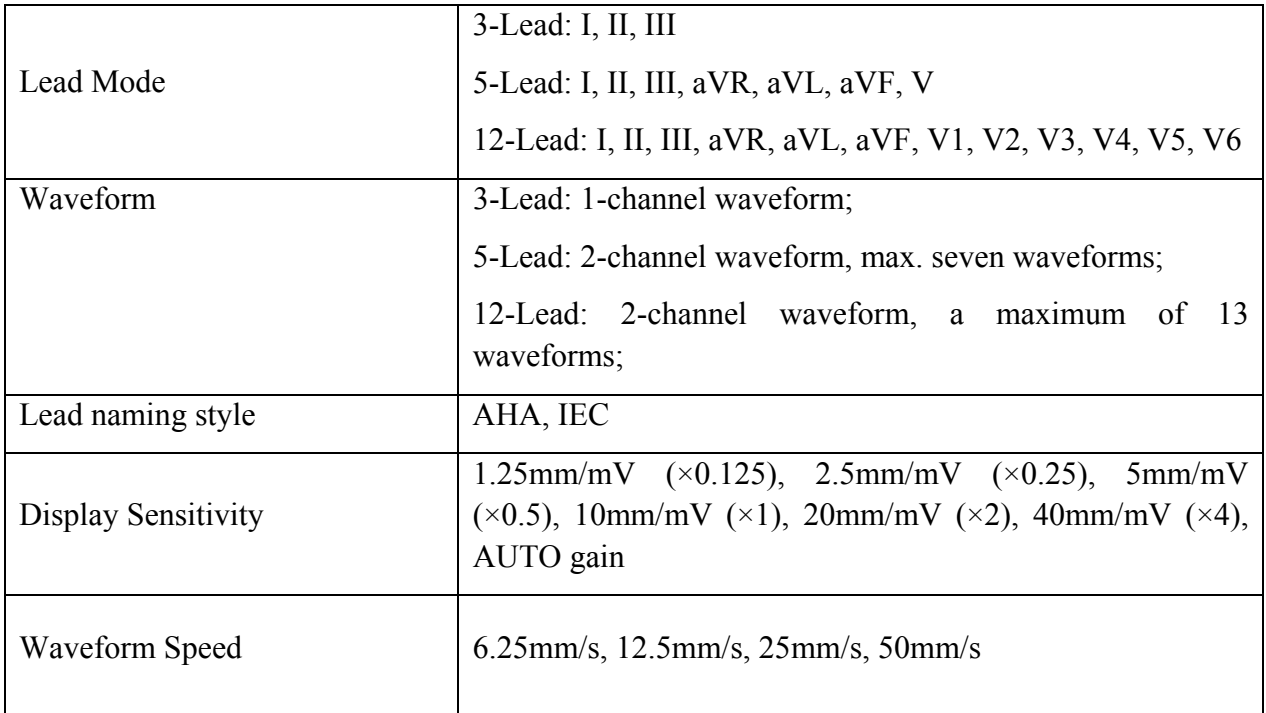

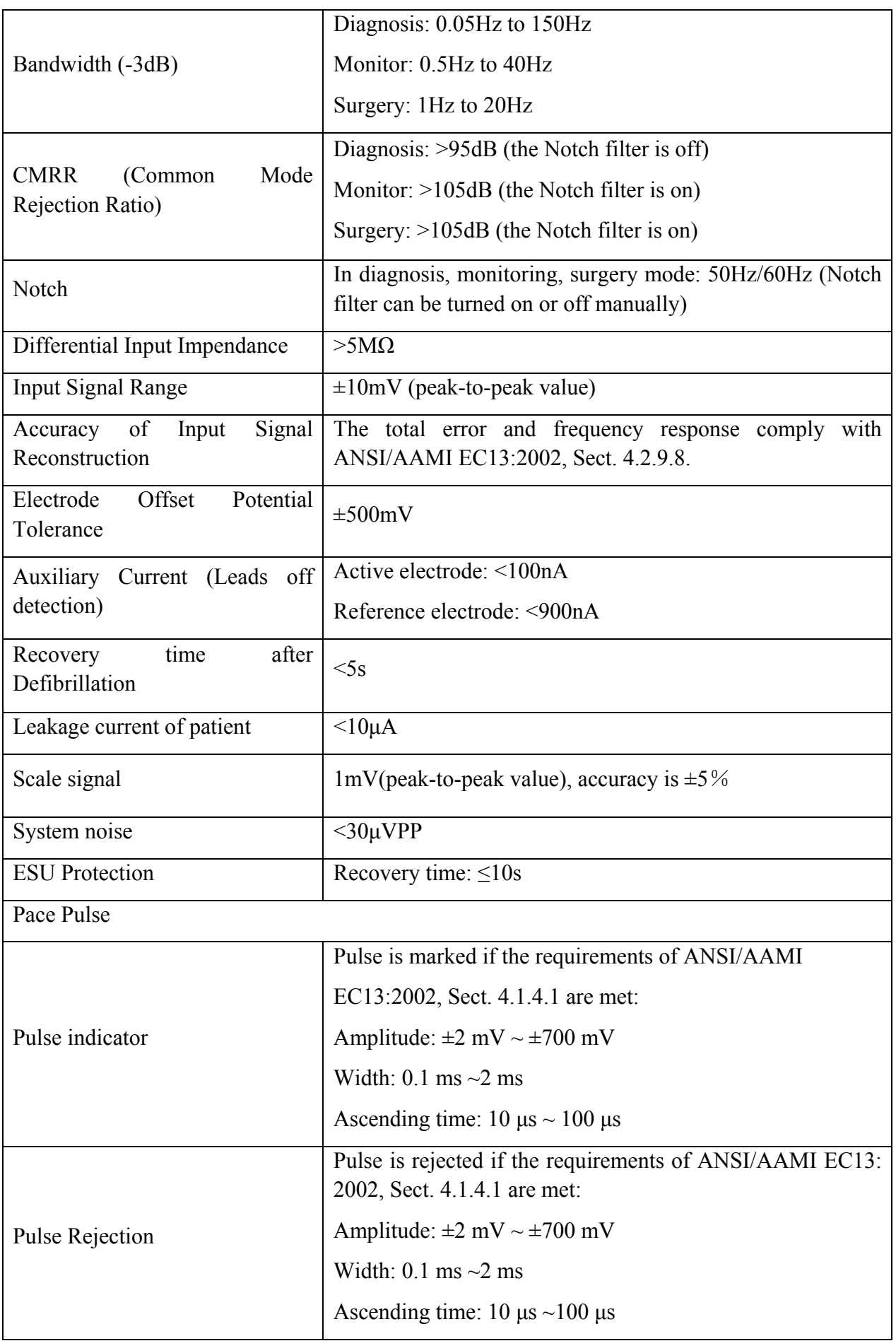

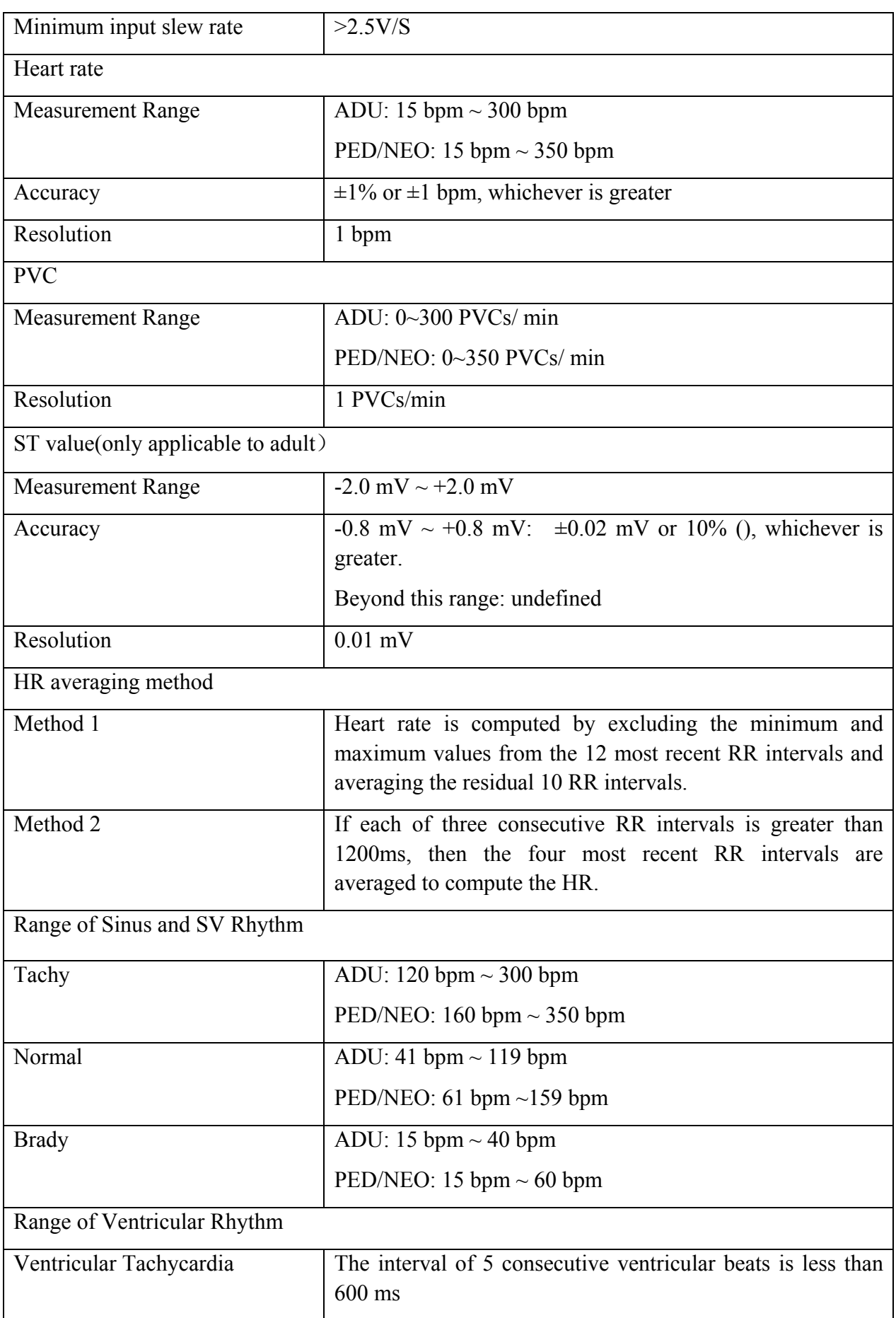

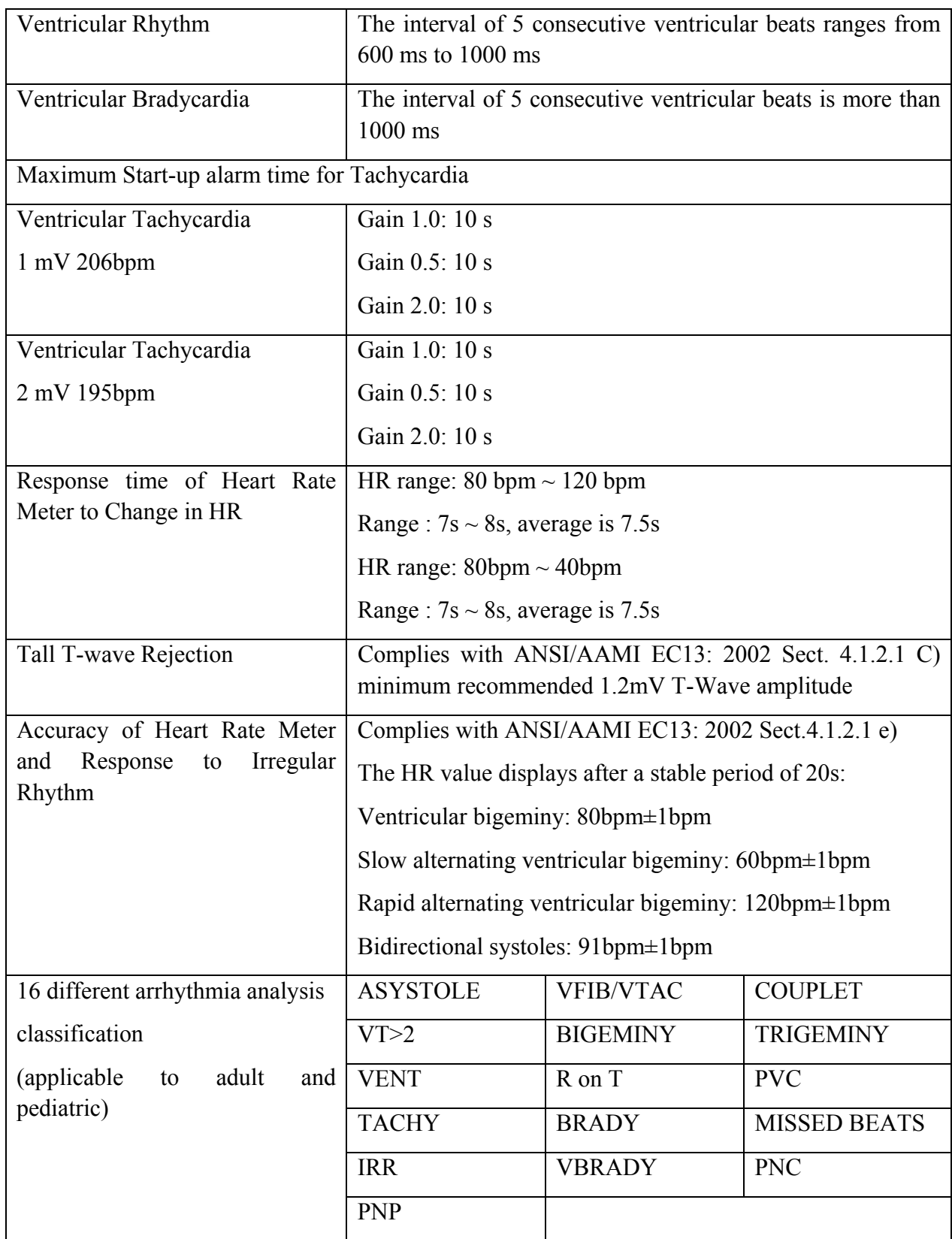

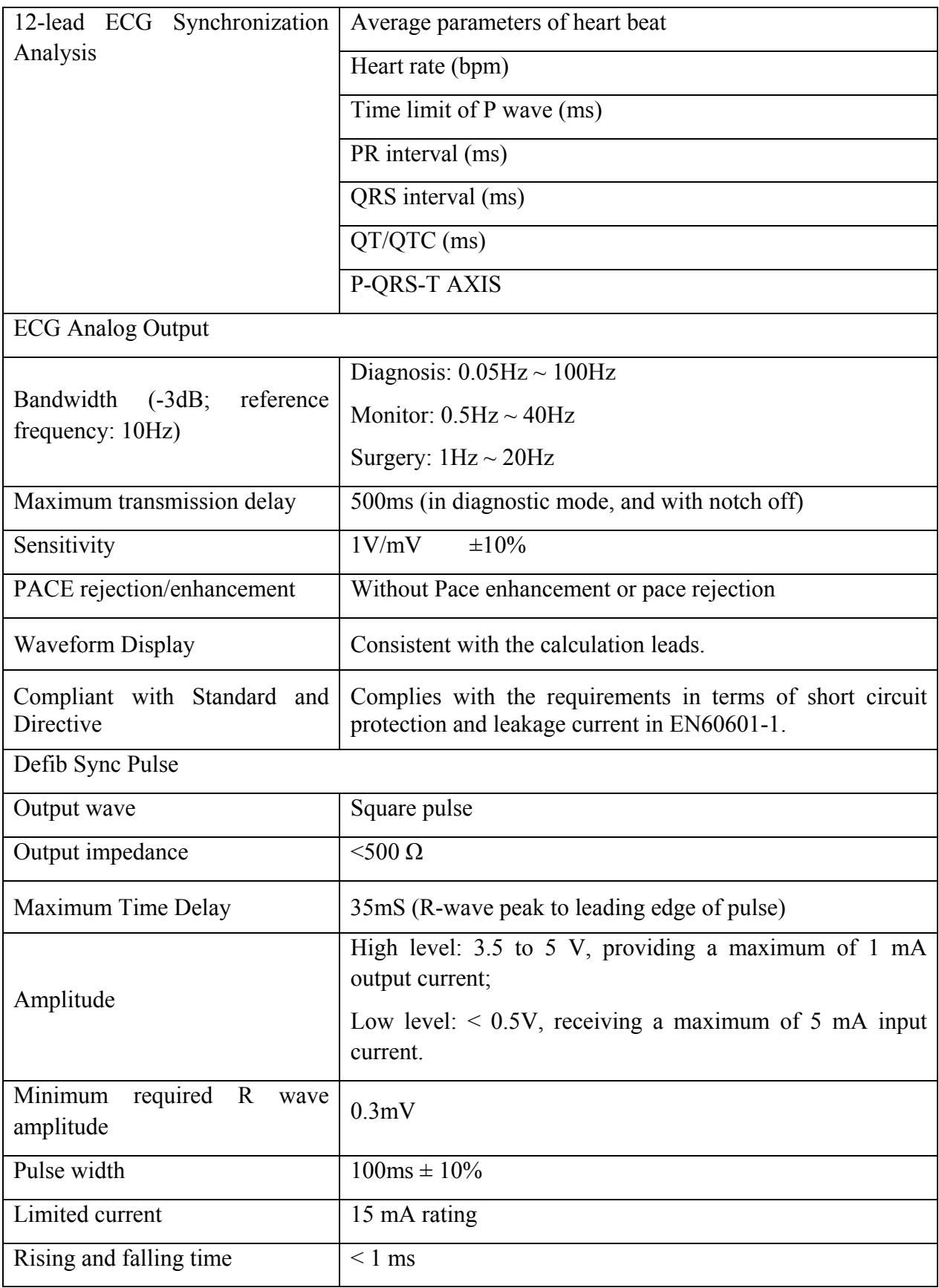

### A.4 RESP

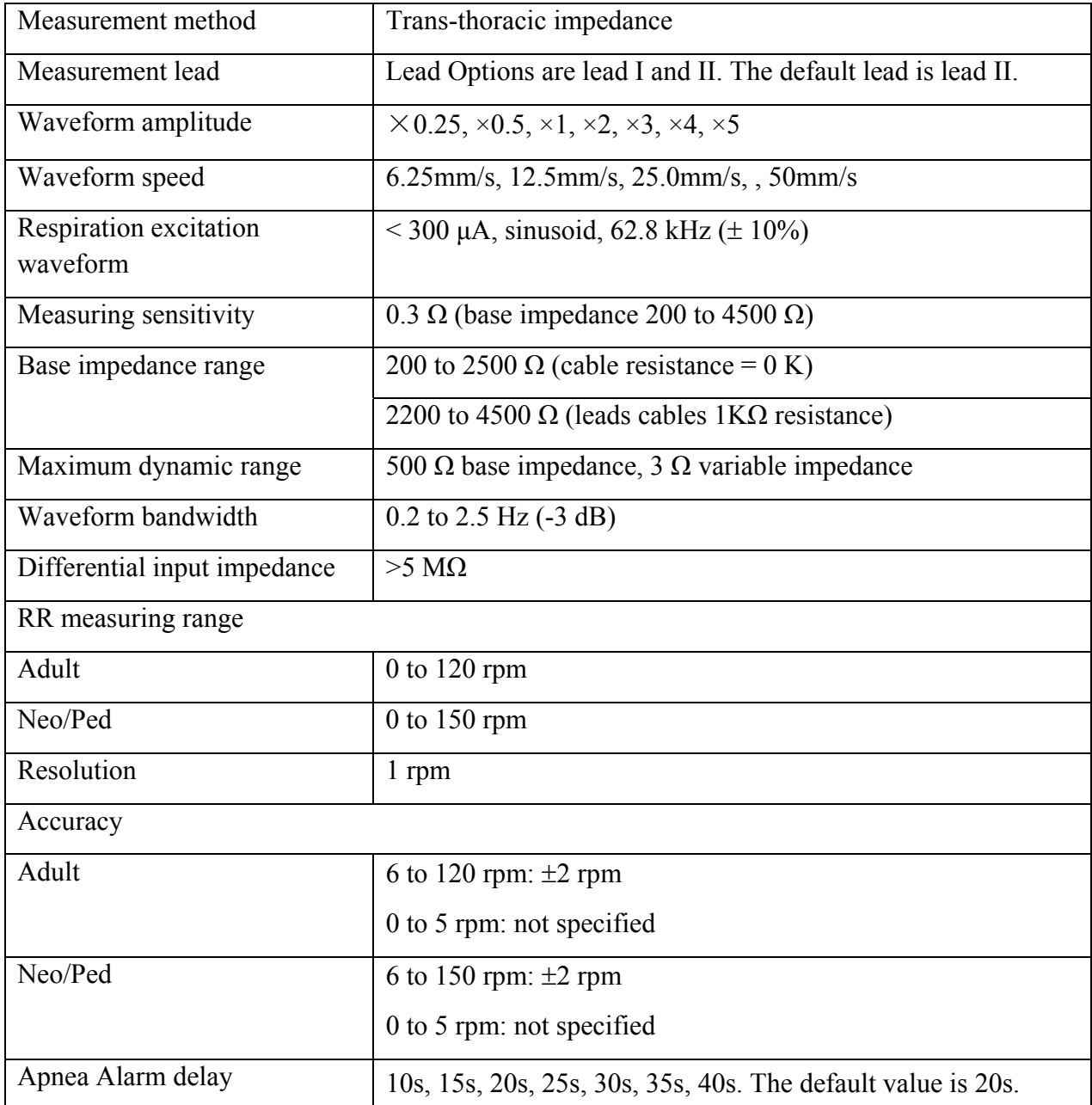

## A.5 NIBP

#### **EDAN Module**

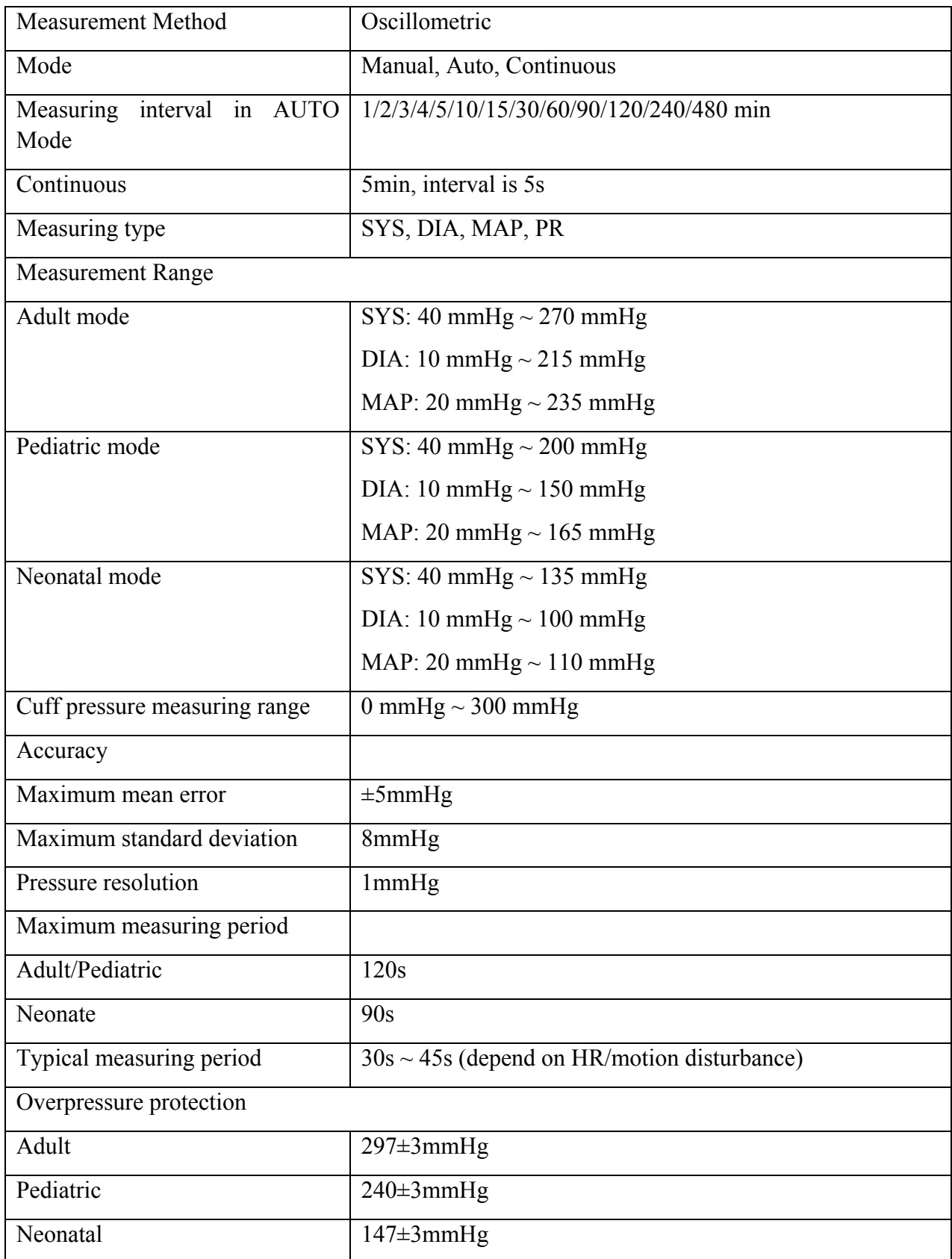

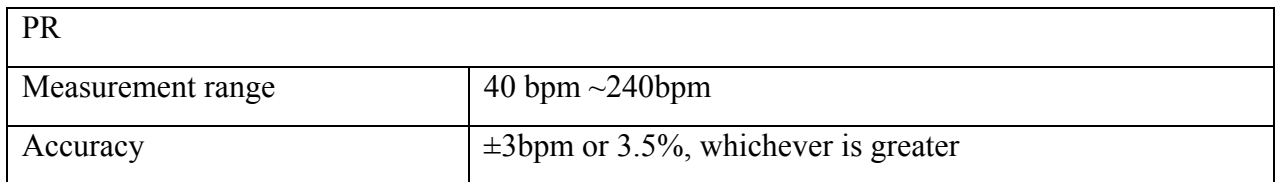

#### **Omron Module**

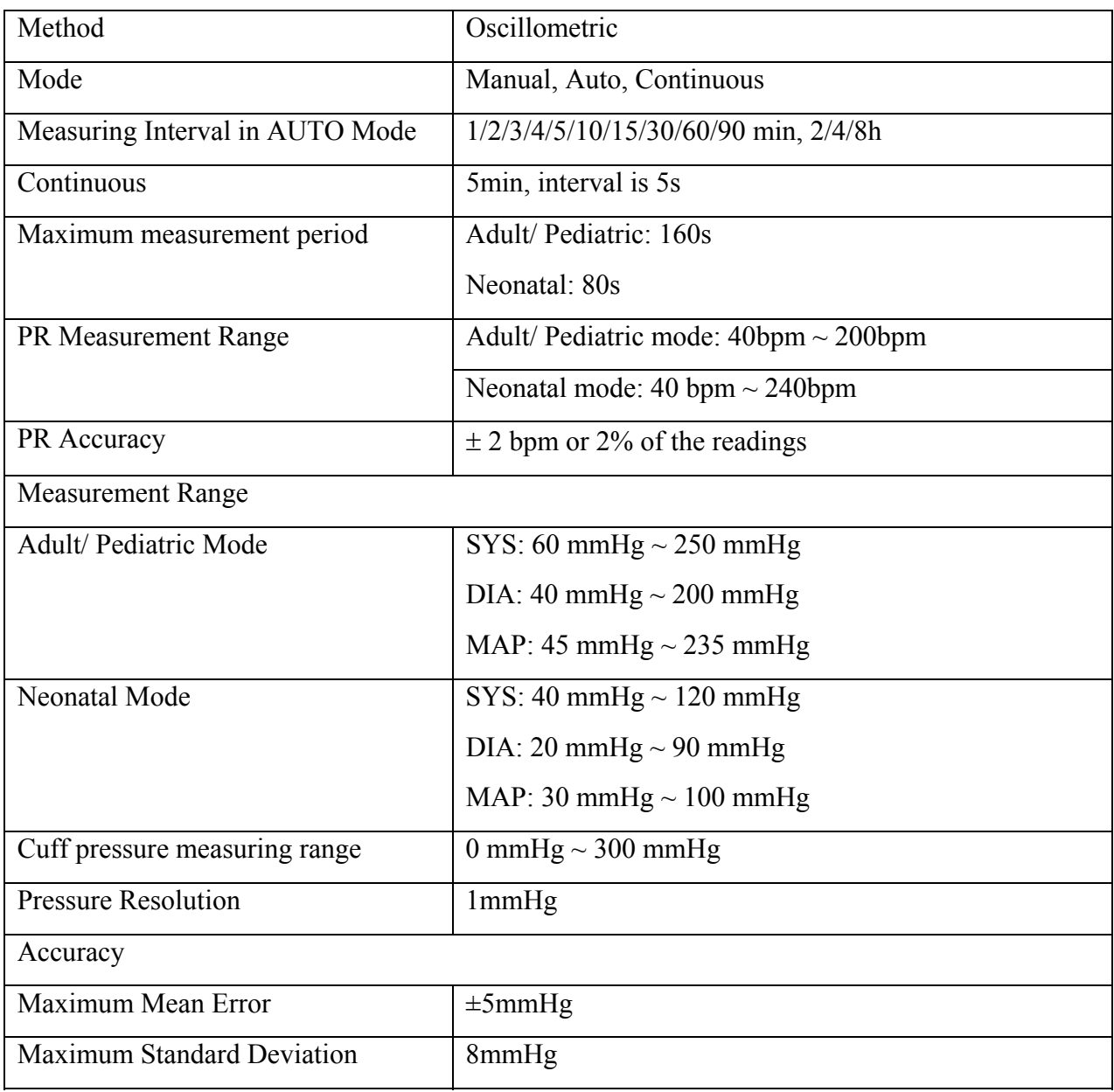

# A.6  $SpO<sub>2</sub>$

#### **EDAN Module**

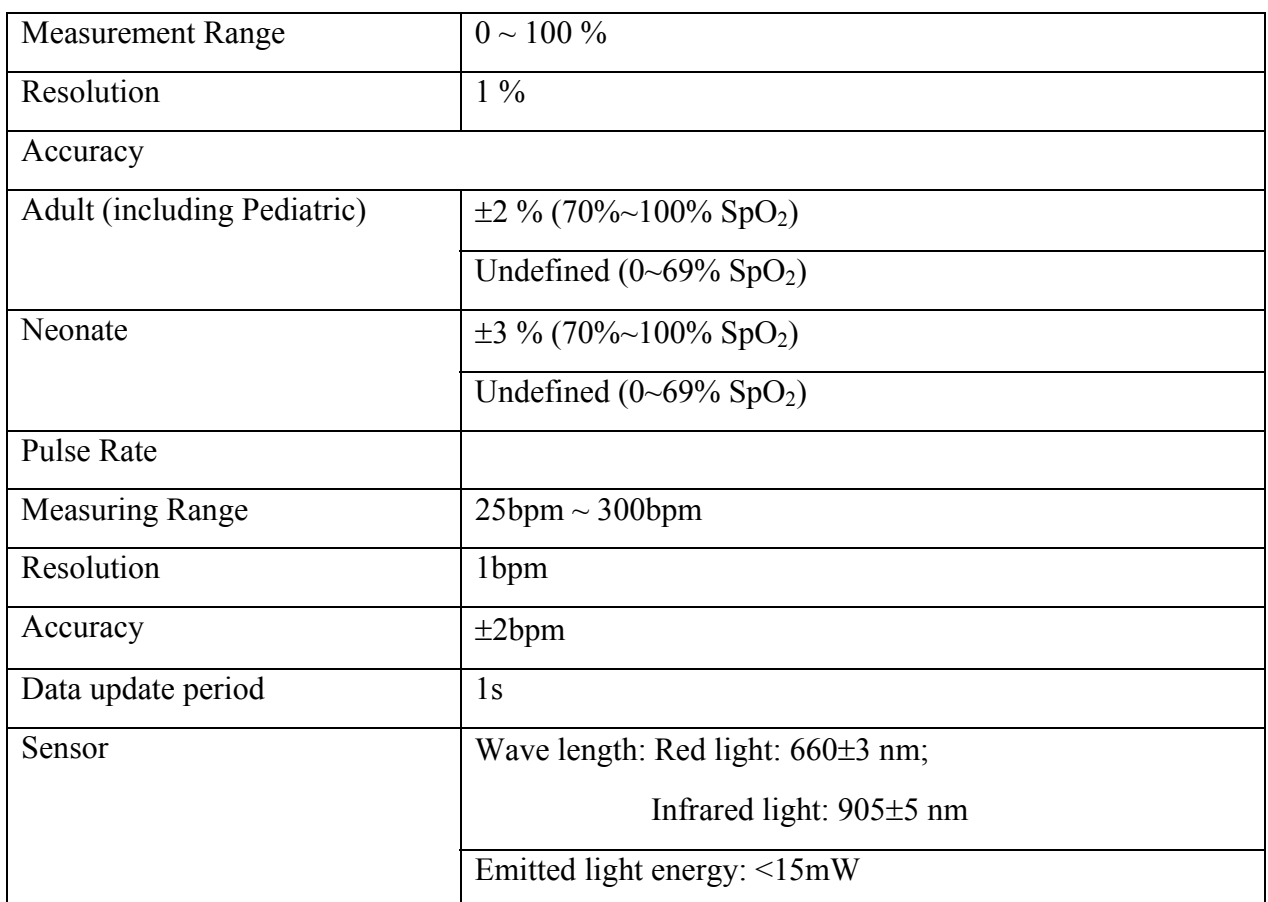

#### **Nellcor Module**

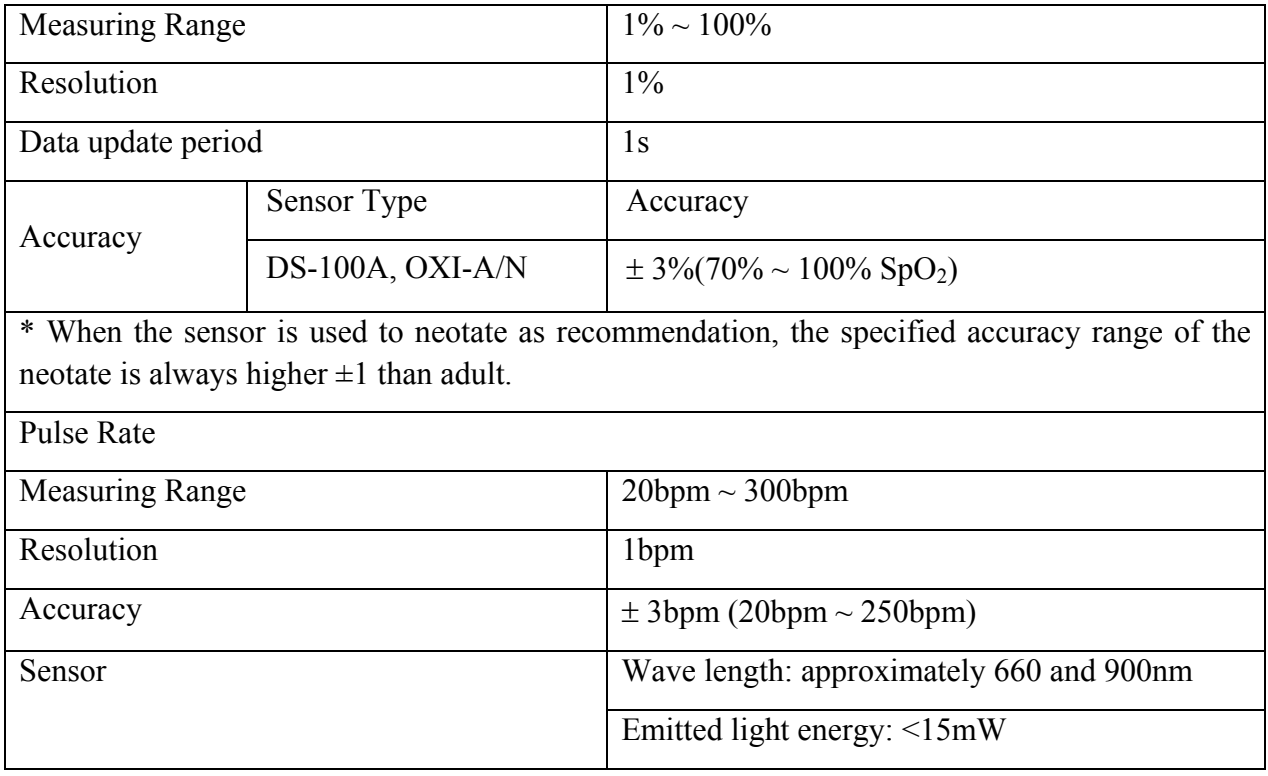

## A.7 TEMP

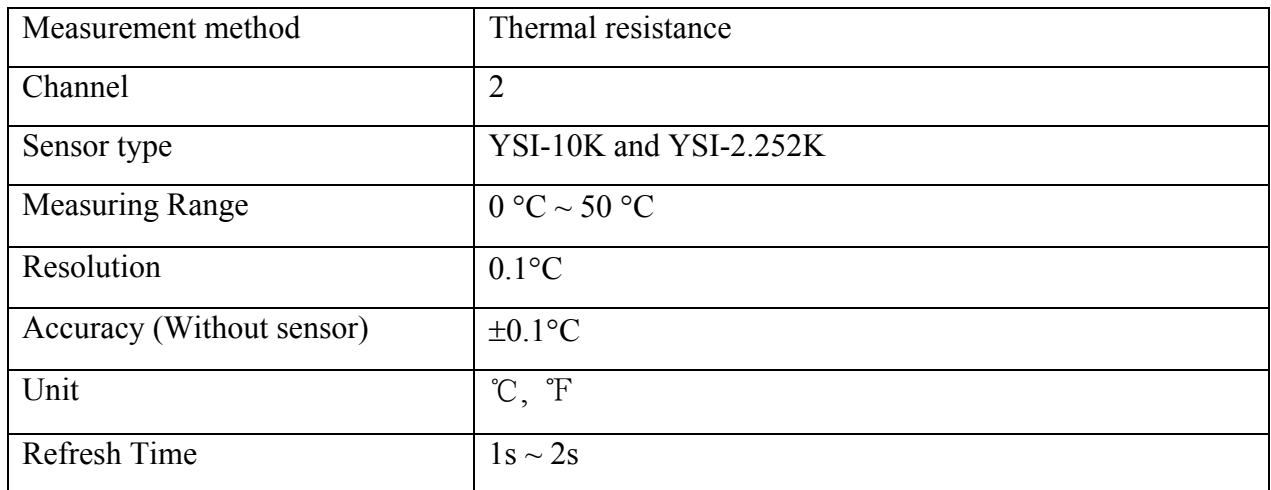

### A.8 Quick TEMP

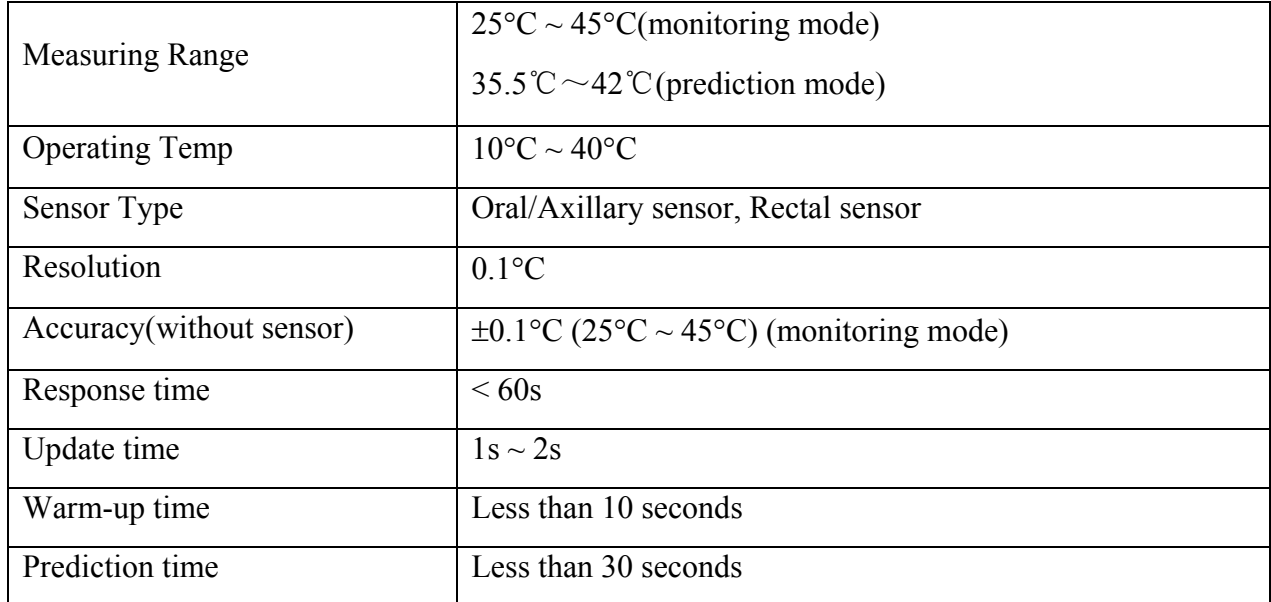

## A.9 IBP

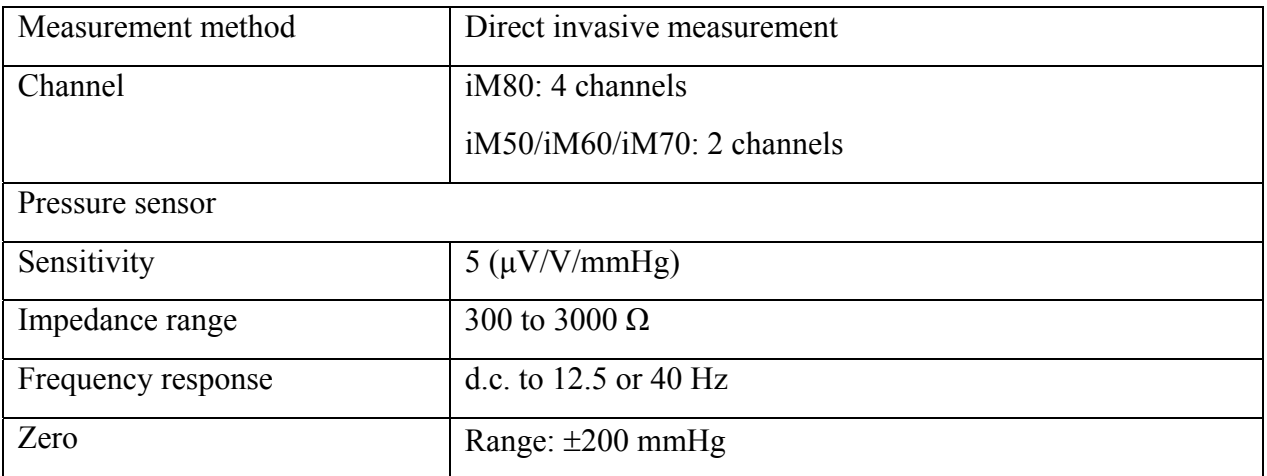

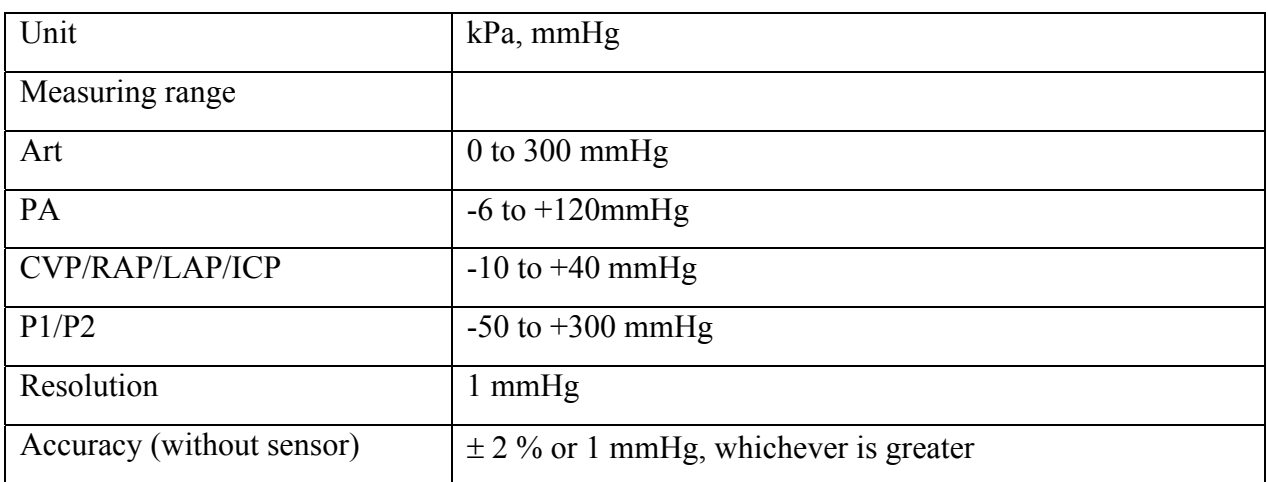

## A.10 CO<sub>2</sub>

#### **EDAN Module**

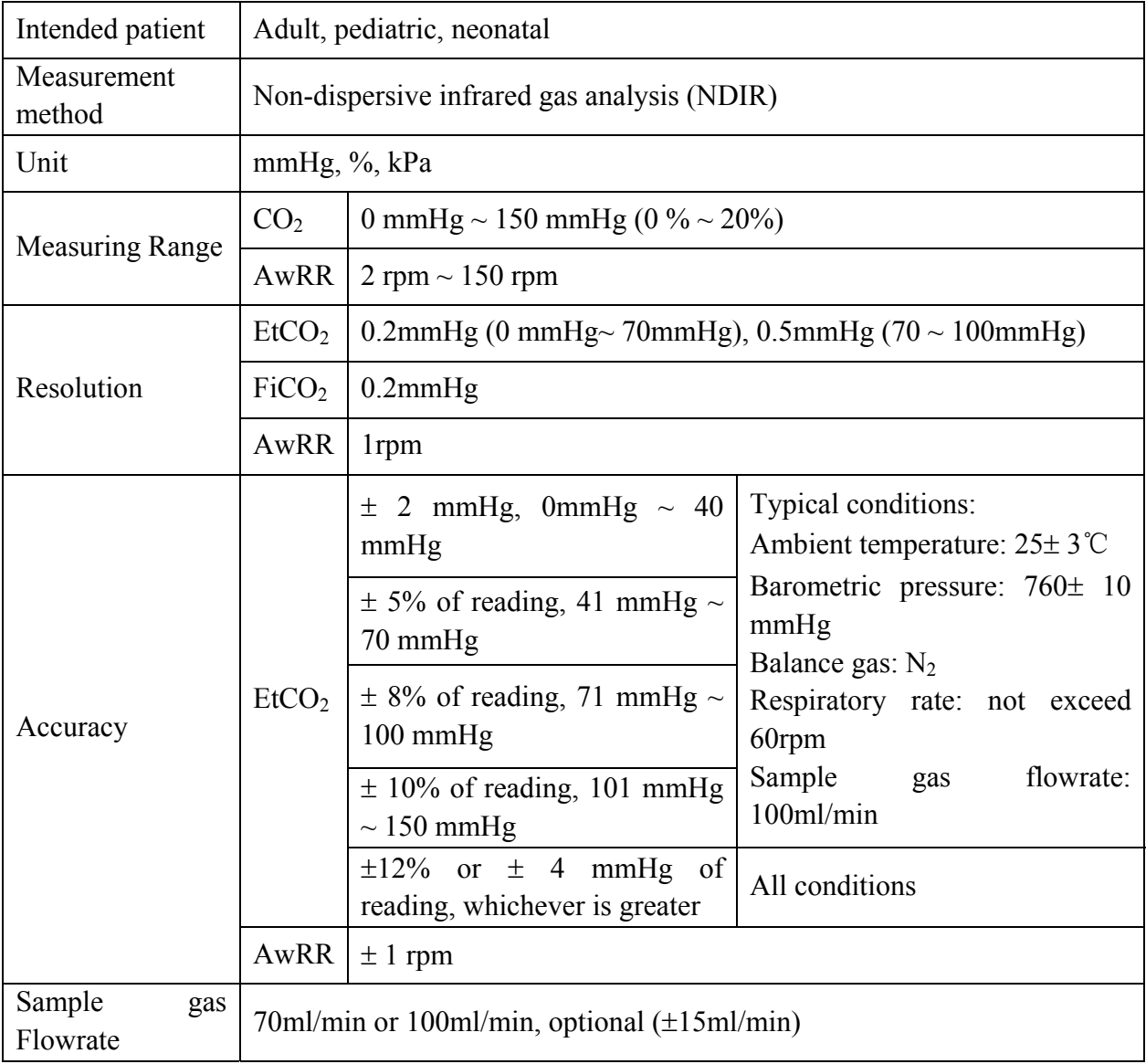

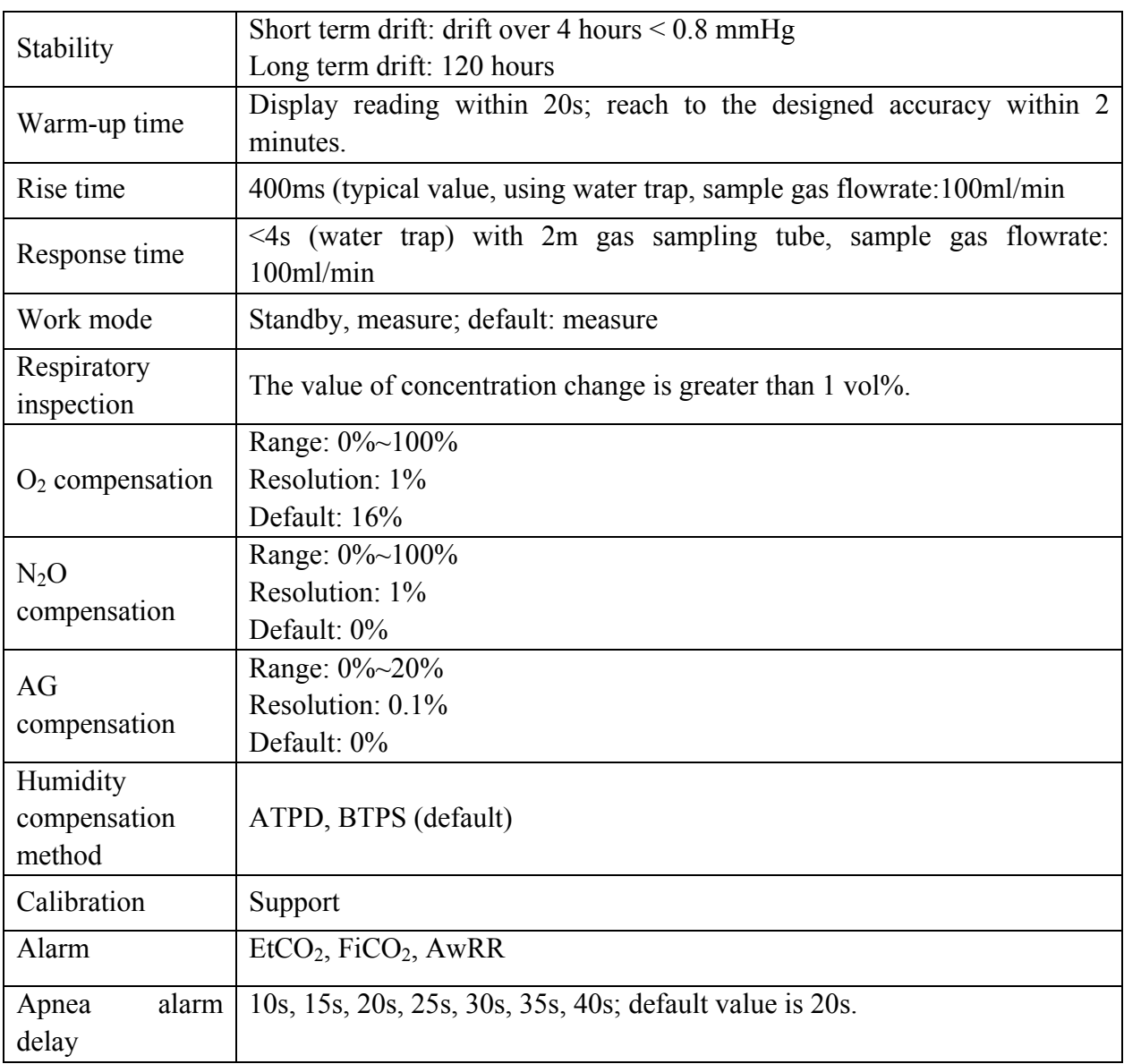

#### **Respironics Module**

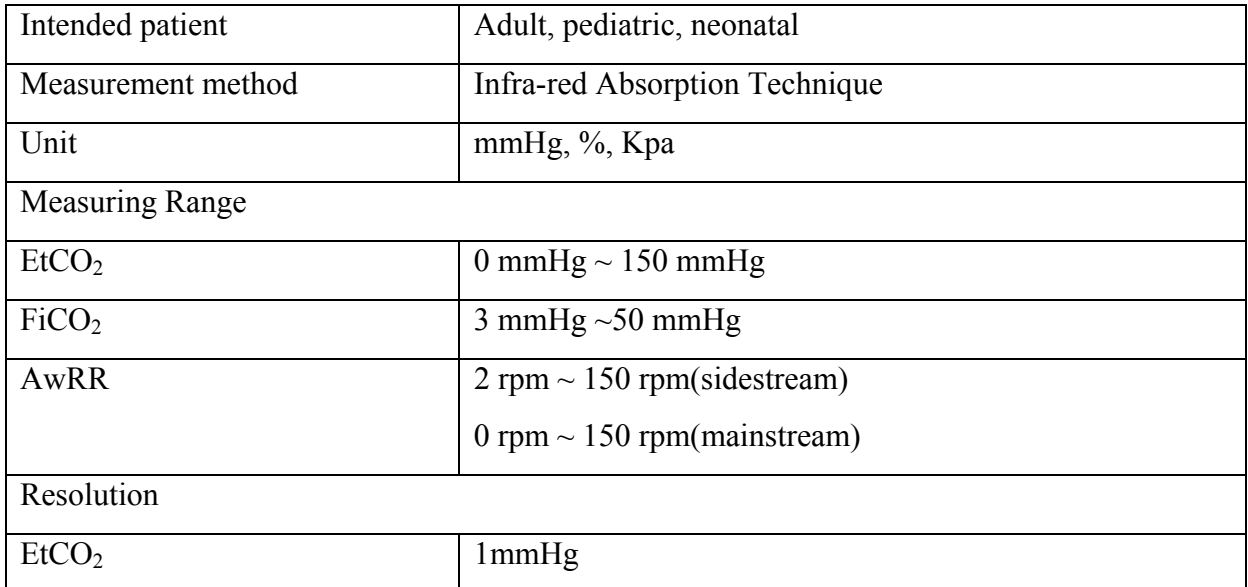

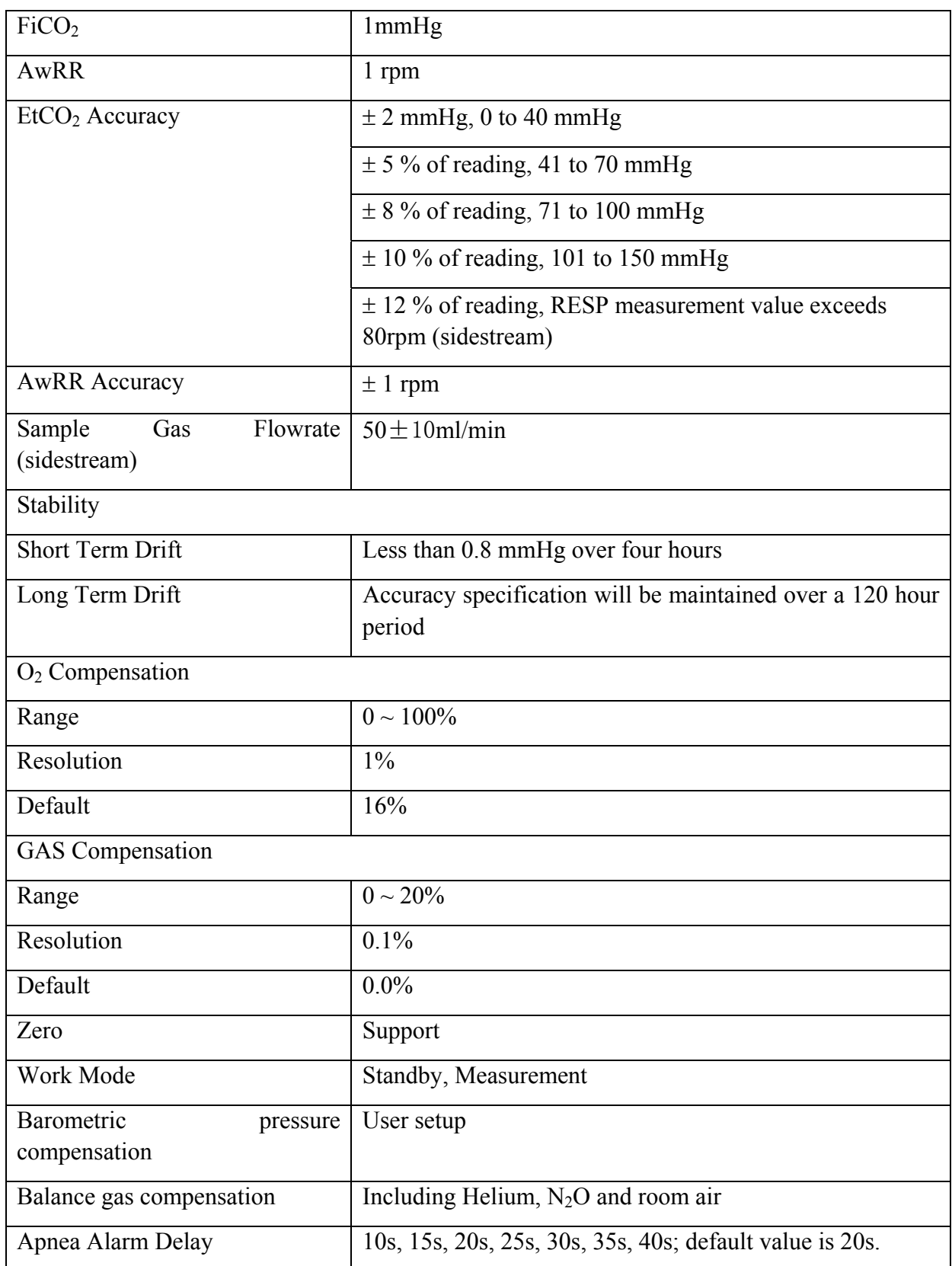

Interfering Gas Effect on EtCO<sub>2</sub> Measurement Values:

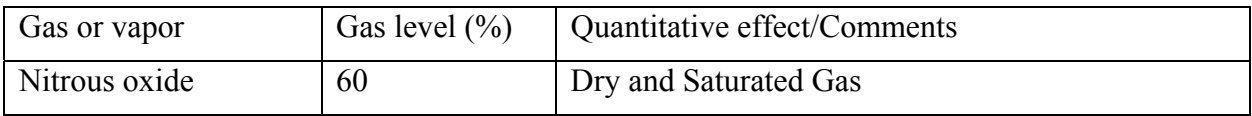

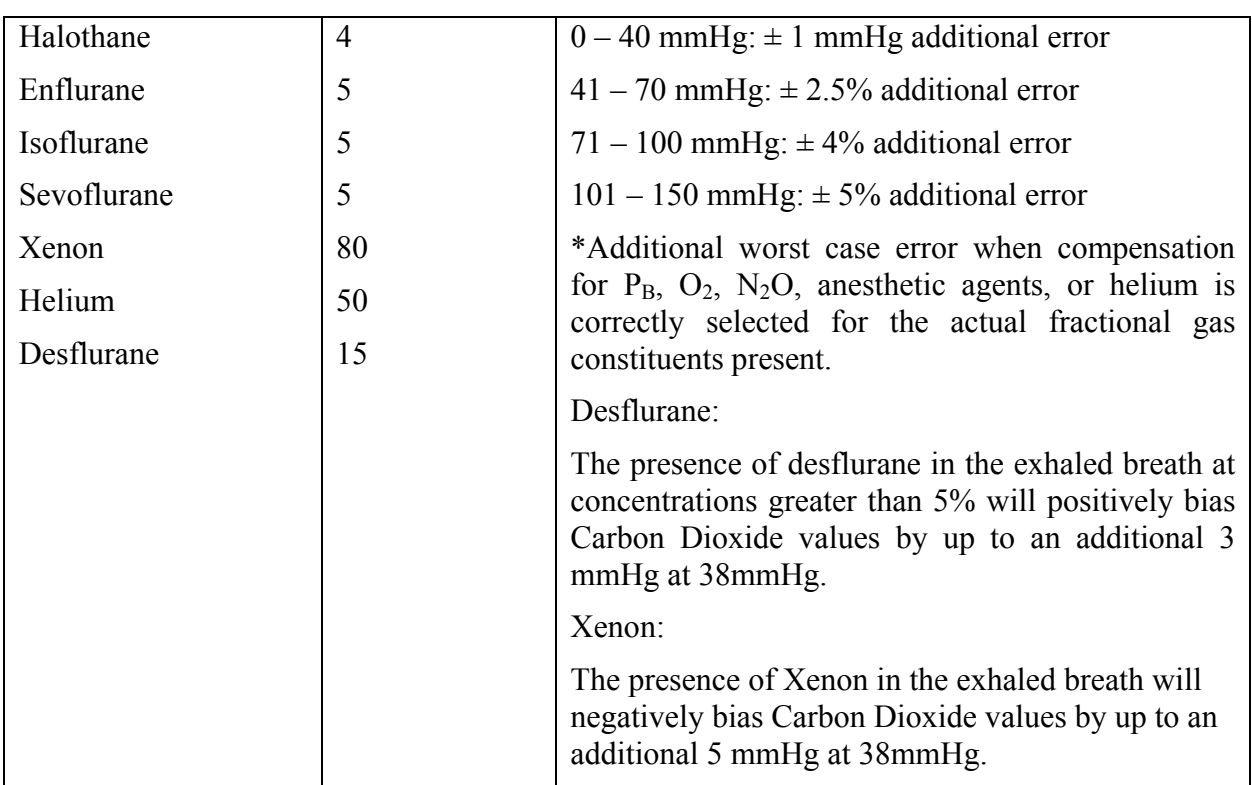

Barometric Pressure on EtCO<sub>2</sub> Measurement Values:

Quantitative effect

Ambient Barometric, Operational

 $0 - 40$  mmHg:  $\pm 1$  mmHg additional error

 $41 - 70$  mmHg:  $\pm 2.5\%$  additional error

71 – 100 mmHg:  $\pm$  4% additional error

 $101 - 150$  mmHg:  $\pm$  5% additional error

\*Additional worst case error when compensation for  $P_B$ ,  $O_2$ ,  $N_2O$ , anesthetic agents, or helium is correctly selected for the actual fractional gas constituents present.

## A.11 C.O.

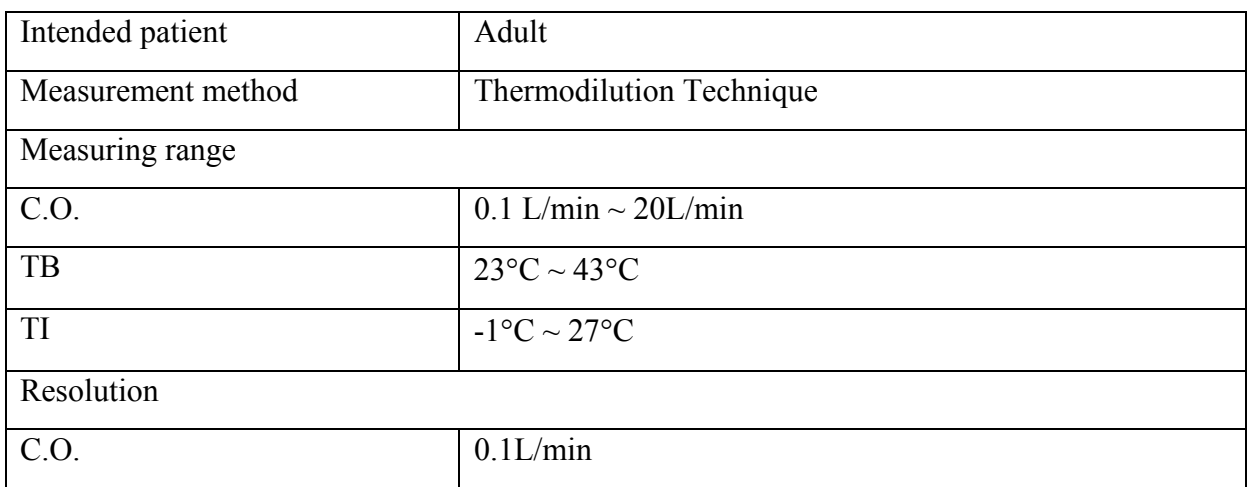

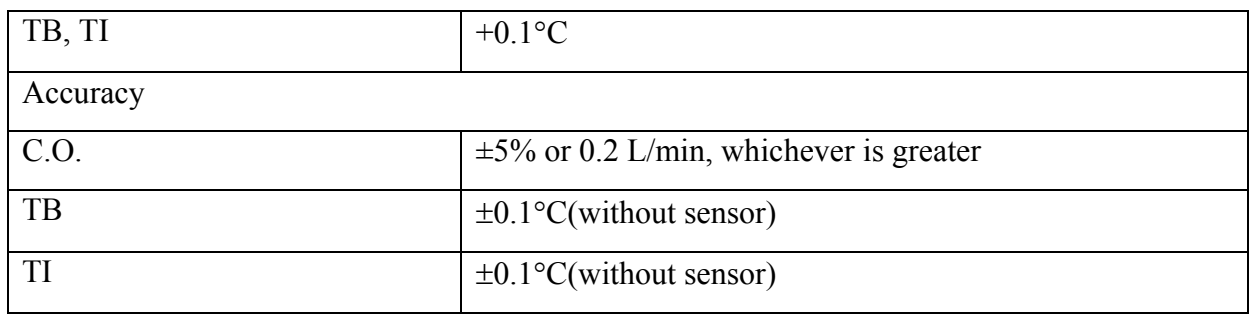

## A.12 AG

#### A.12.1 Phasein Sidestream

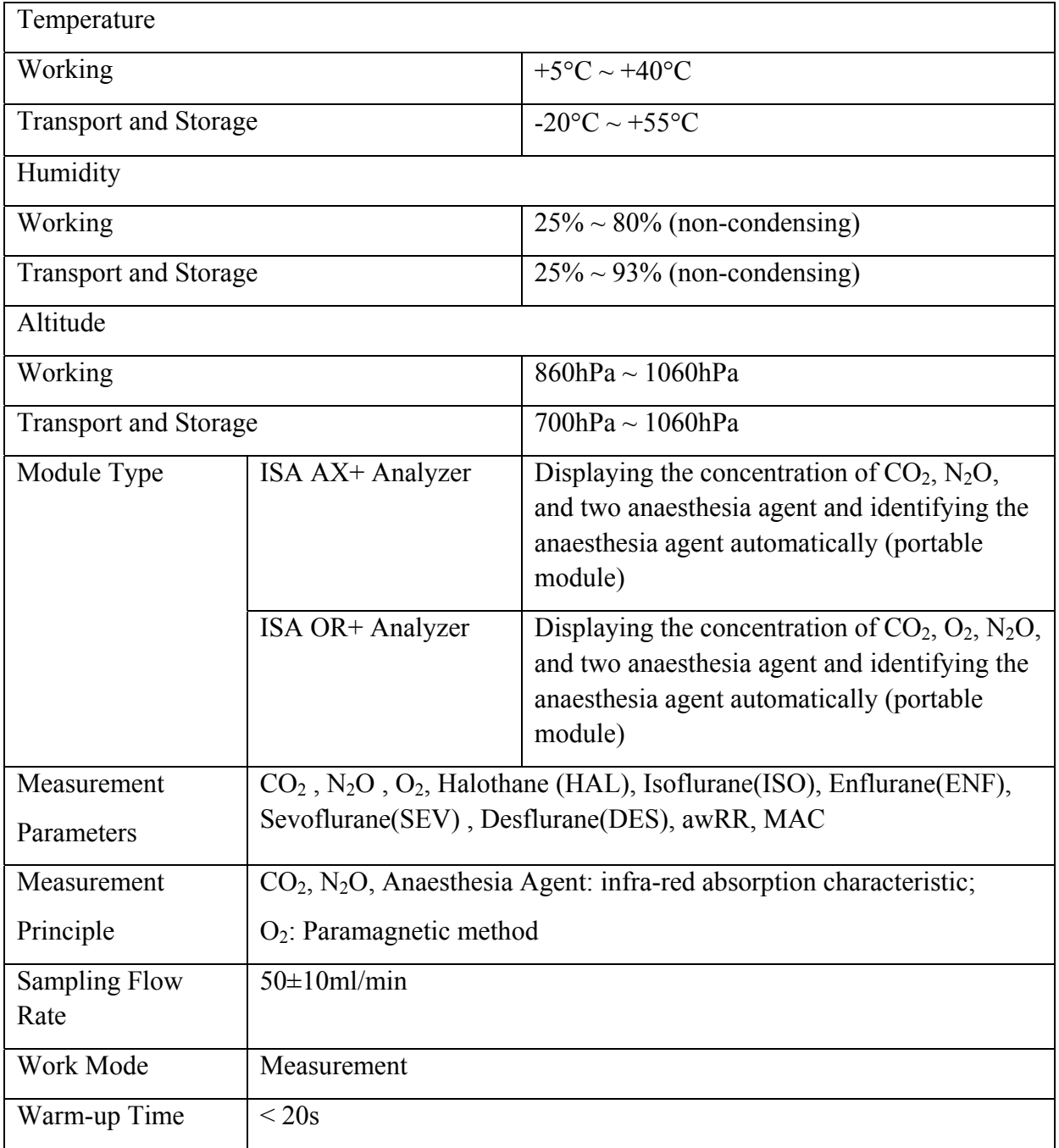

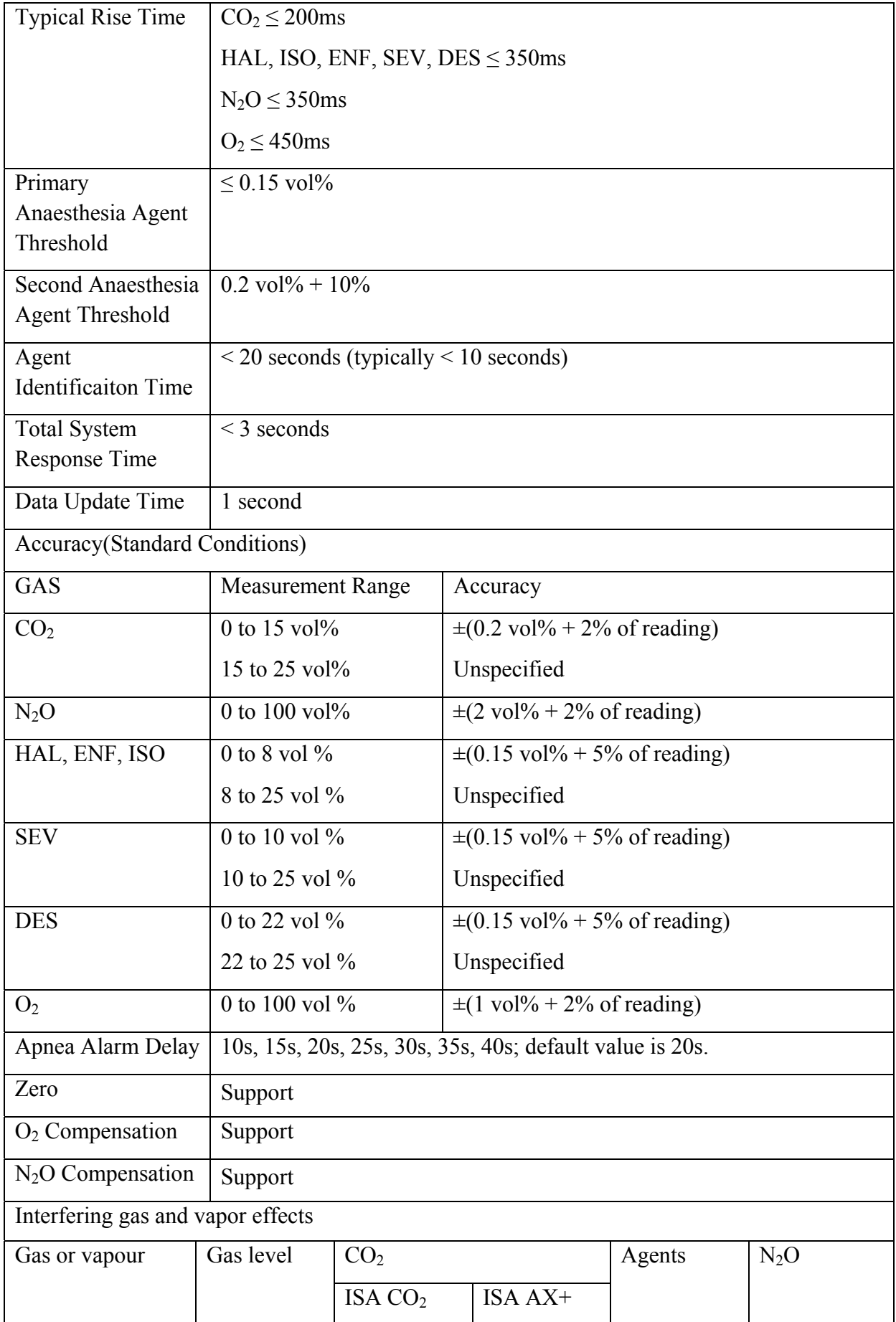

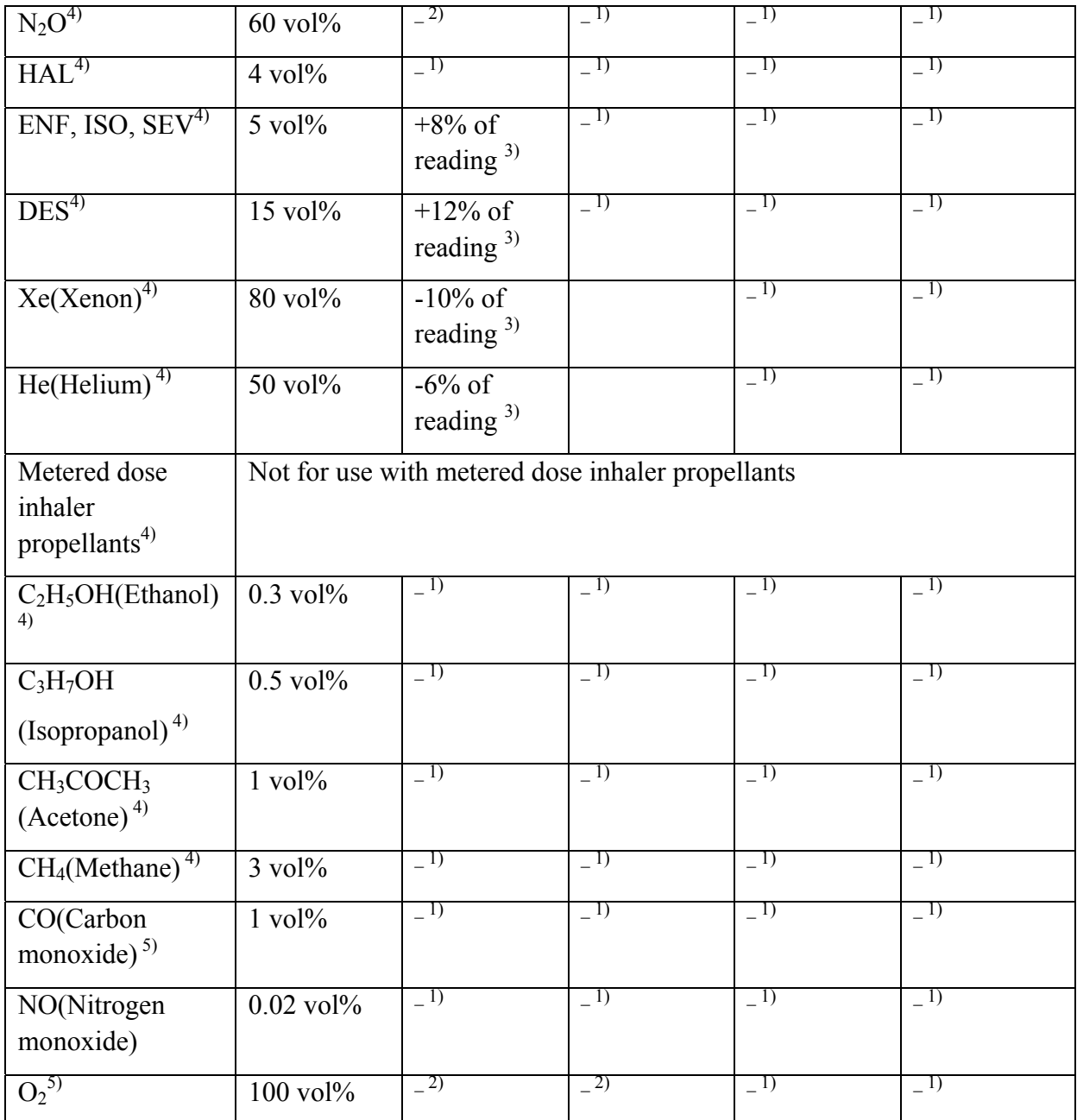

Note 1: Interference at indicated gas level. For example, 50 vol% Helium typically decreases the  $CO<sub>2</sub>$  readings by 6%. This means that if measuring on a mixture containing 5.0 vol%  $CO<sub>2</sub>$  and 50 vol% Helium, the actual measured  $CO<sub>2</sub>$  concentration will typically be  $(1-0.06)$ \*5.0 vol% =4.7 vol% CO<sub>2</sub>.

Note 2: In addition to the EN ISO 21647 standard.

#### A.12.2 Phasein Mainstream

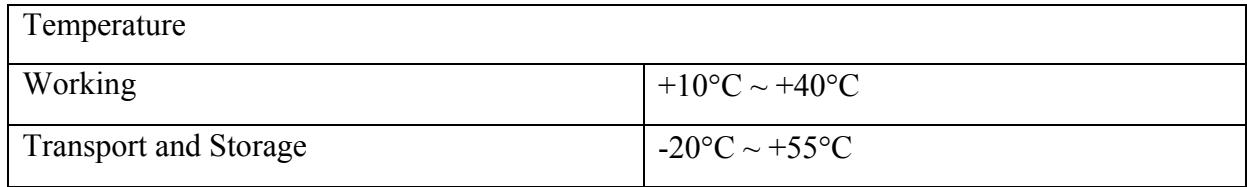

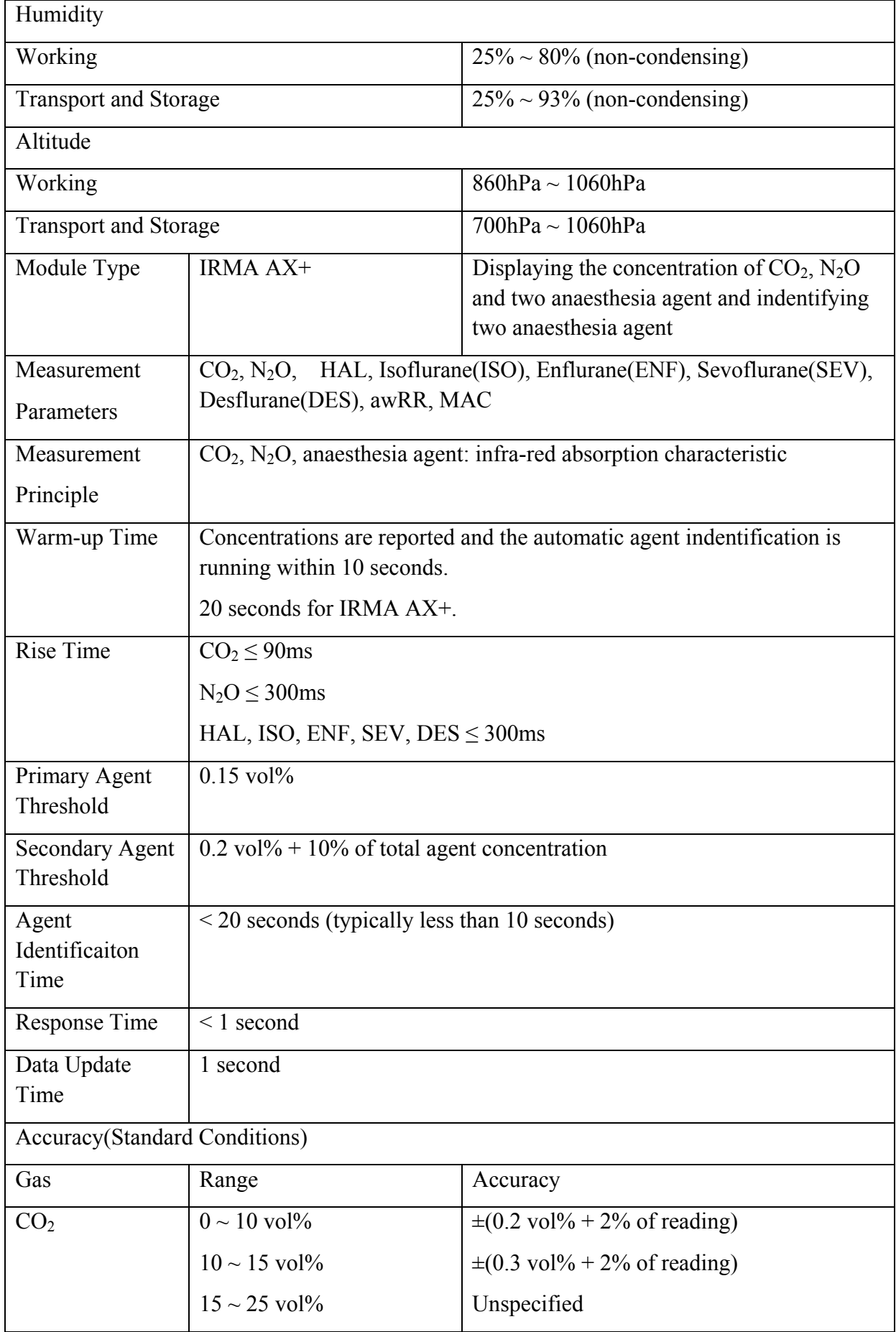

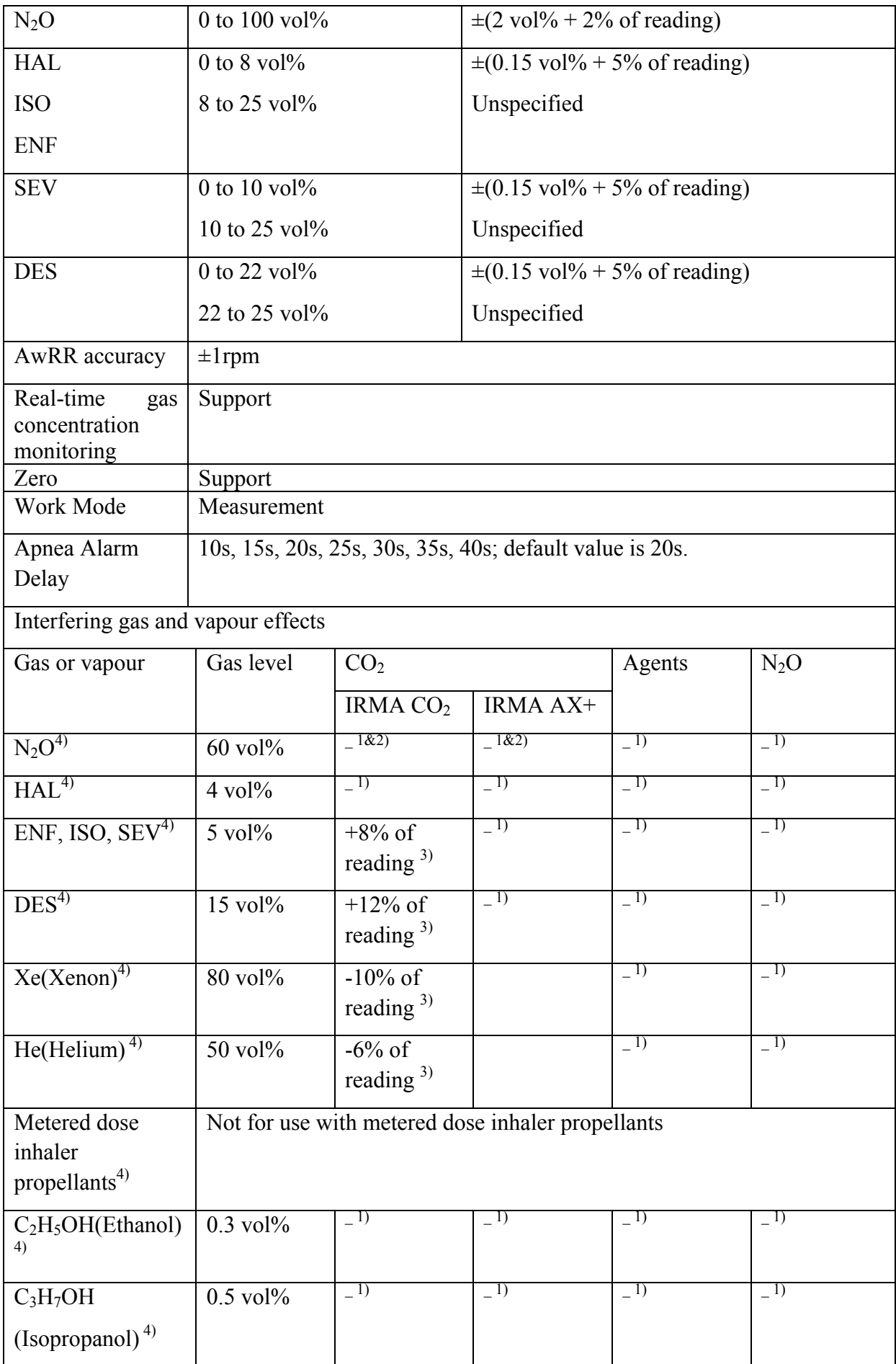

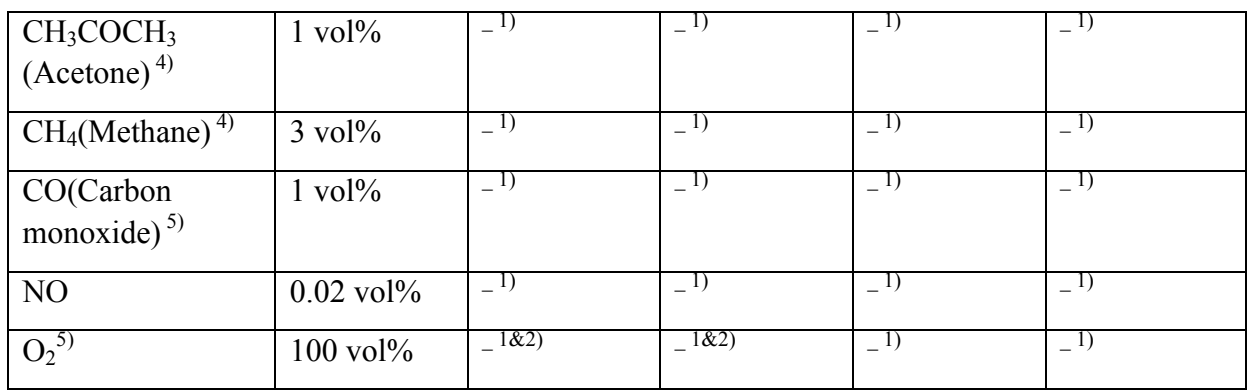

Note 1: For probes not measuring  $N_2O$  and/or  $O_2$  the concentrations shall be set from monitor. (IRMA CO<sub>2</sub> measures neither N<sub>2</sub>O, nor O<sub>2</sub>. IRMA AX+ does not measure O<sub>2</sub>.)

Note 2: Interference at indicated gas level. For example, 50 vol% Helium typically decreases the  $CO<sub>2</sub>$  readings by 6%. This means that if measuring on a mixture containing 5.0 vol%  $CO<sub>2</sub>$  and 50 vol% Helium, the measured  $CO_2$  concentration will typically be  $(1-0.06)$ \*5.0 vol% =4.7 vol%  $CO<sub>2</sub>$ .

Note 3: In addition to the EN ISO 21647 standard.

# **B EMC Information**

# **- Guidance and Manufacture's Declaration**

#### B.1 Electromagnetic Emissions - for all EQUIPMENT and **SYSTEMS**

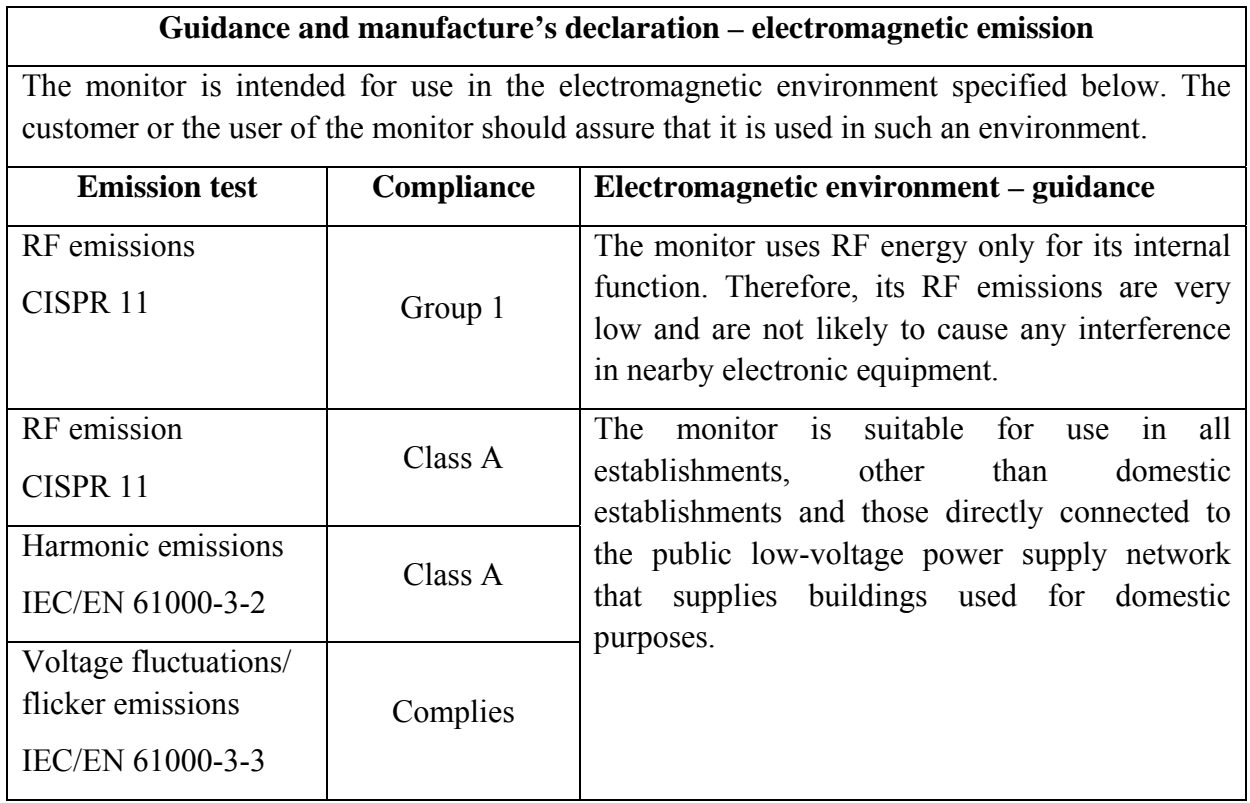

#### B.2 Electromagnetic Immunity - for all EQUIPMENT and **SYSTEMS**

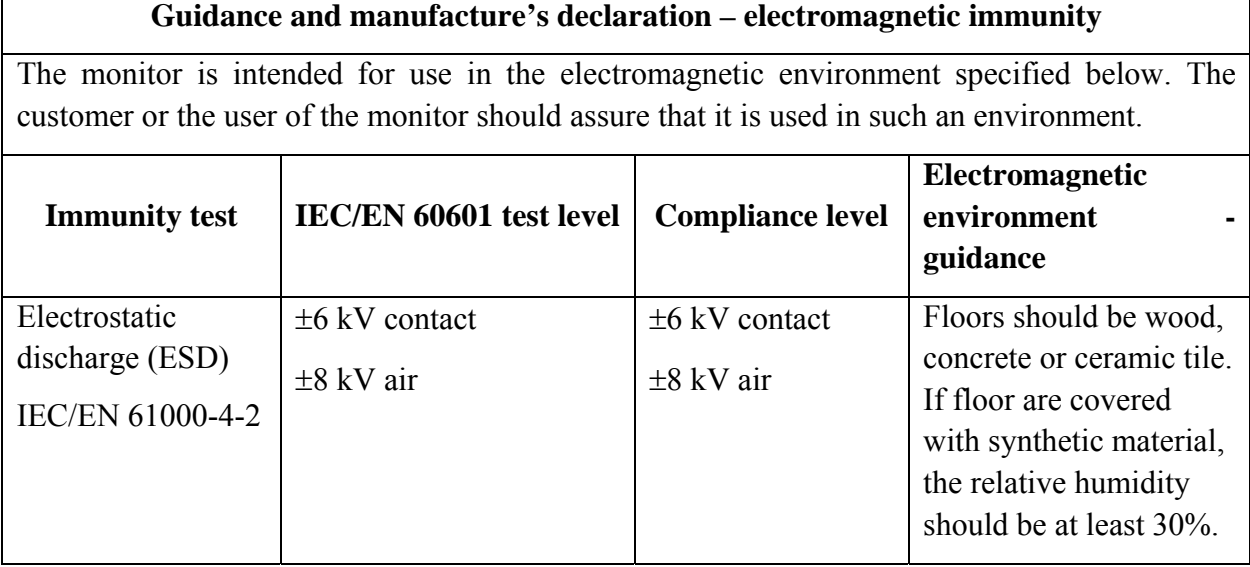

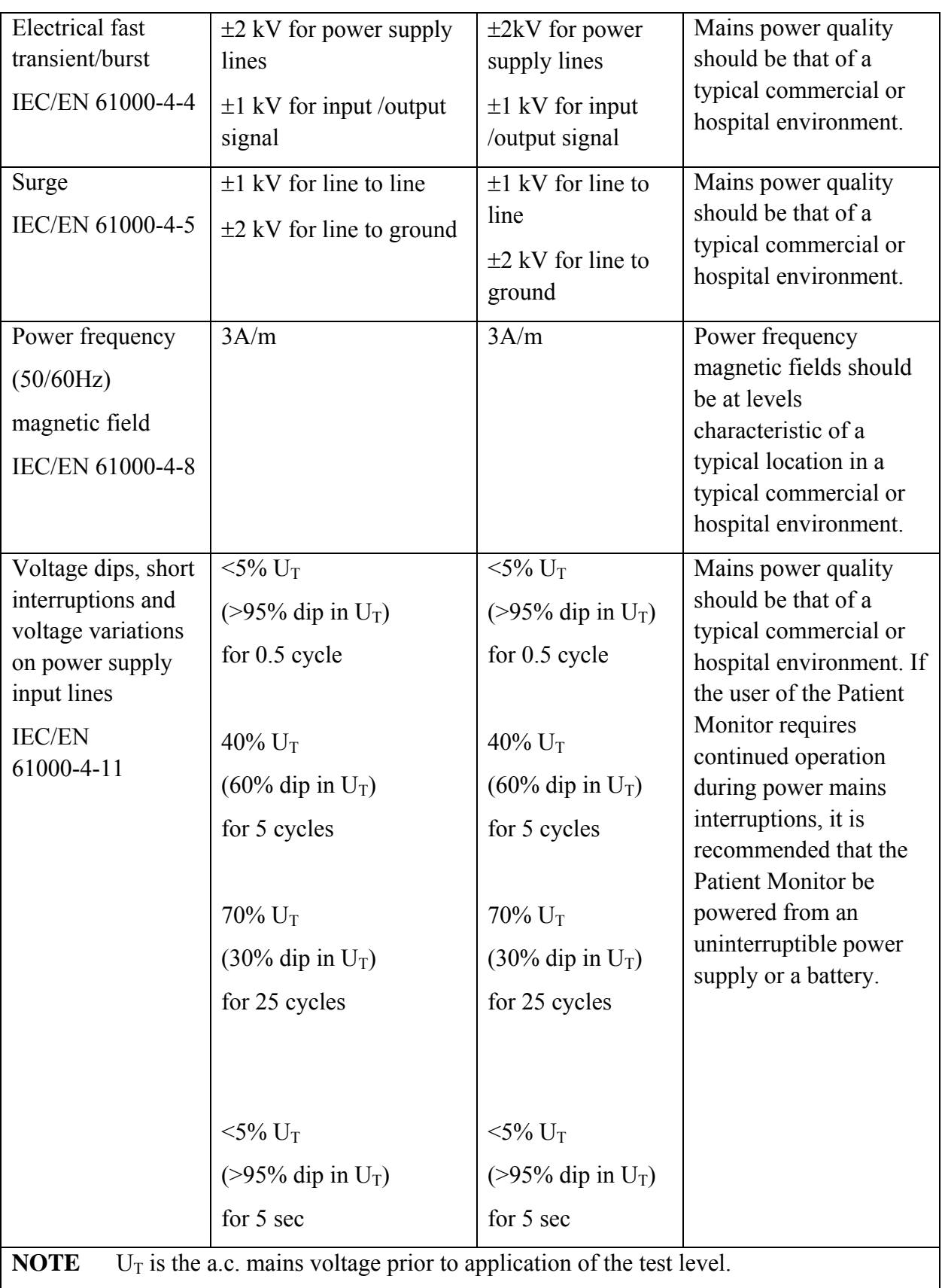

 $\Gamma$ 

٦

### B.3 Electromagnetic Immunity - for EQUIPMENT and SYSTEMS that are not LIFE-SUPPORTING

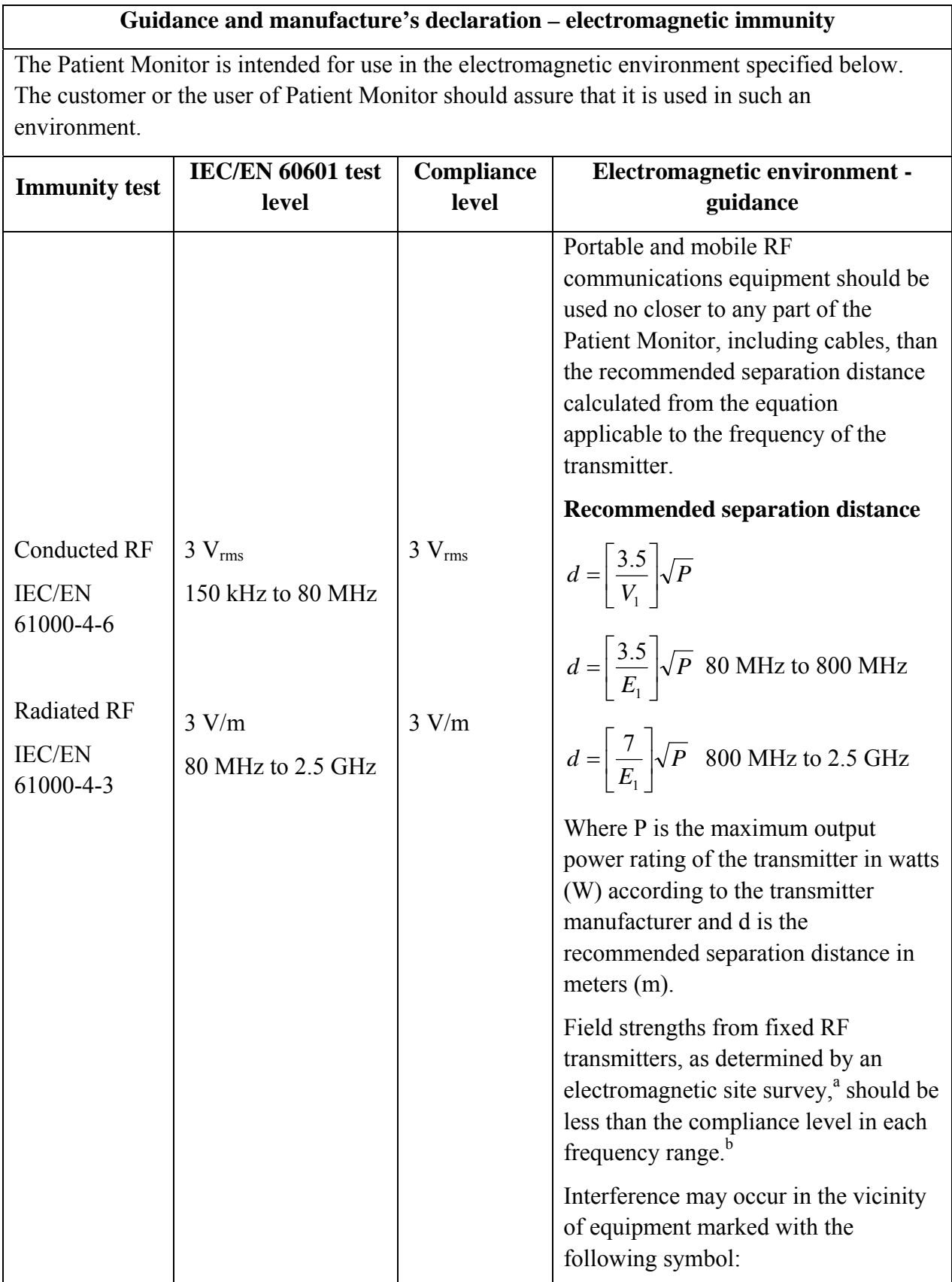

a

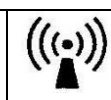

**NOTE 1** At 80 MHz and 800 MHz, the higher frequency range applies.

**NOTE 2** These guidelines may not apply in all situations. Electromagnetic propagation is affected by absorption and reflection from structures, objects and people.

 Field strengths from fixed transmitters, such as base stations for radio (cellular/cordless) telephones and land mobile radios, amateur radio, AM and FM radio broadcast and TV broadcast cannot be predicted theoretically with accuracy. To assess the electromagnetic environment due to fixed RF transmitters, an electromagnetic site survey should be considered. If the measured field strength in the location in which the Patient Monitor is used exceeds the applicable RF compliance level above, the Patient Monitor should be observed to verify normal operation. If abnormal performance is observed, additional measures may be necessary, such as reorienting or relocating the Patient Monitor.

b Over the frequency range 150kHz to 80MHz, field strengths should be less than 3V/m.

#### B.4 Recommended Separation Distances

#### **Recommended separation distances between**

#### **portable and mobile RF communications equipment and the monitor**

The monitor is intended for use in an electromagnetic environment in which radiated RF disturbances are controlled. The customer or the user of the monitor can help prevent electromagnetic interference by maintaining a minimum distance between portable and mobile RF communications equipment (transmitters) and the monitor as recommended below, according to the maximum output power of the communications equipment.

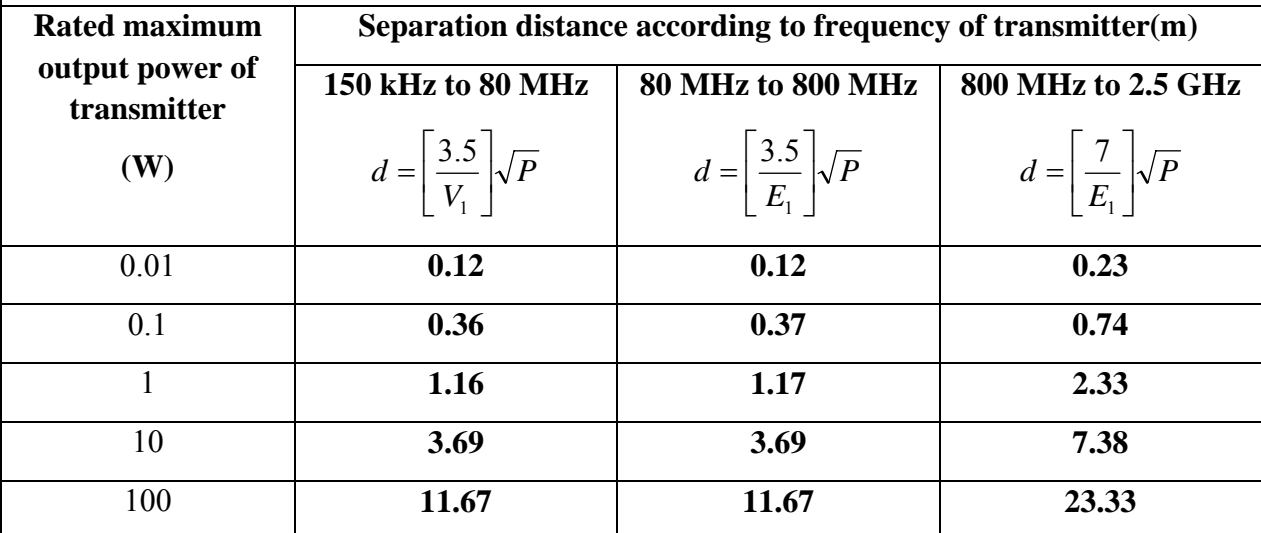

For transmitters rated at a maximum output power not listed above, the recommended separation distance d in meters (m) can be estimated using the equation applicable to the frequency of the transmitter, where P is the maximum output power rating of the transmitter in watts (W) according to the transmitter manufacturer.

**NOTE 1** At 80 MHz and 800 MHz, the separation distance for the higher frequency range applies.

**NOTE 2** These guidelines may not apply in all situations. Electromagnetic propagation is affected by absorption and reflection from structures, objects and people.

# **C Default Settings**

This appendix documents the most important default settings of your monitor as it is delivered from the factory.

Note: If your monitor has been ordered preconfigured to your requirements, the settings at delivery will be different from those listed here.

## C.1 Patient Information Default Settings

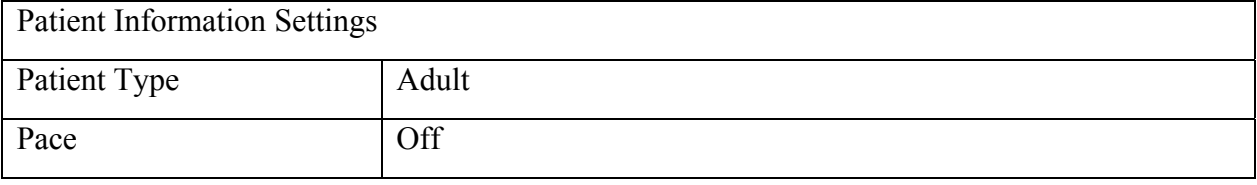

#### C.2 Alarm Default Settings

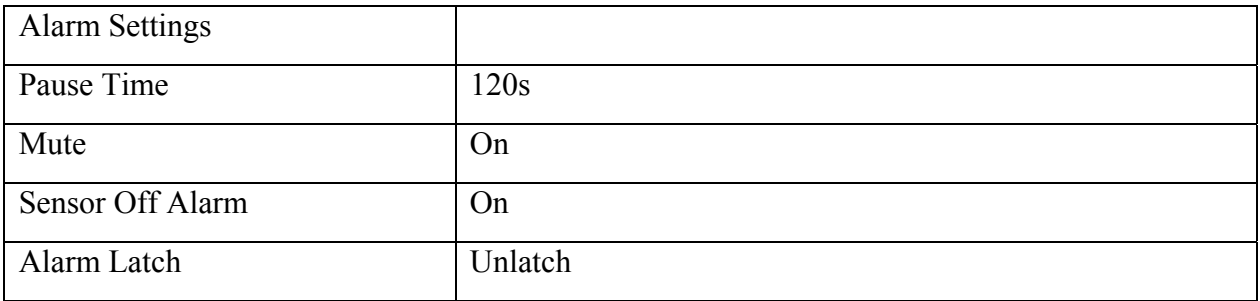

#### C.3 ECG Default Settings

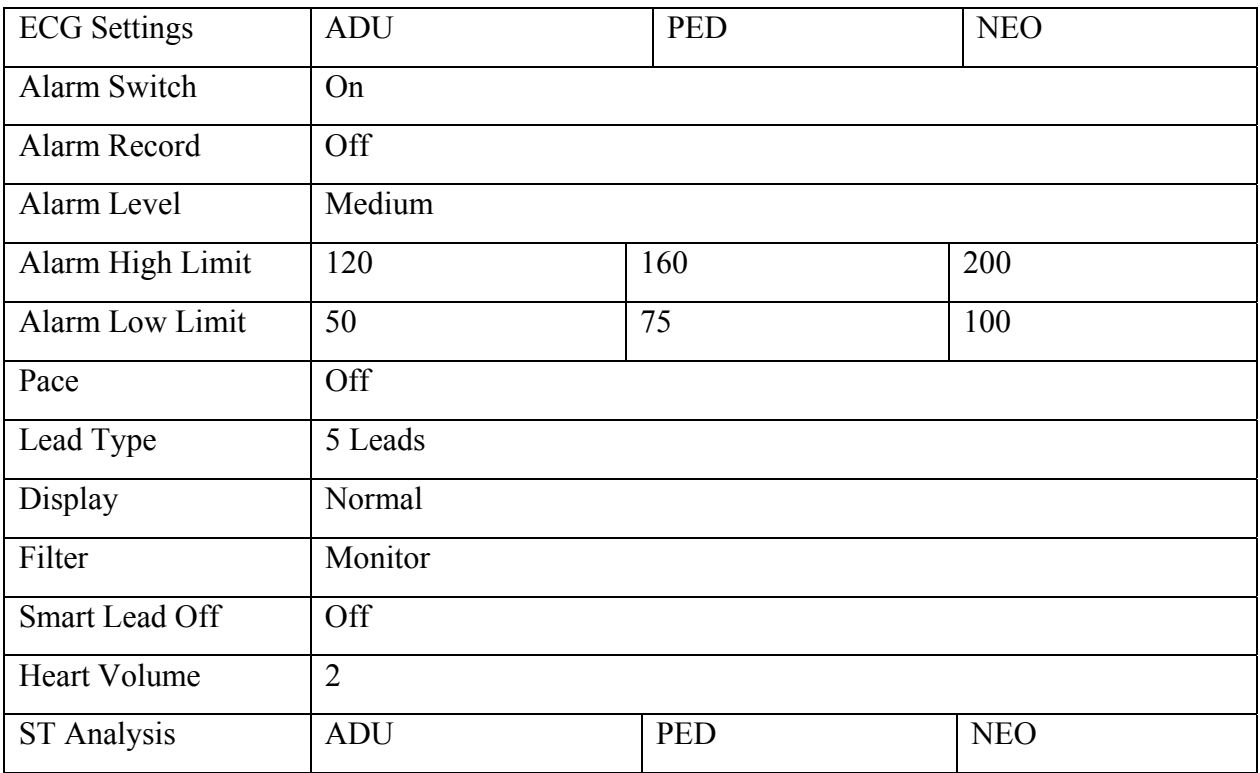
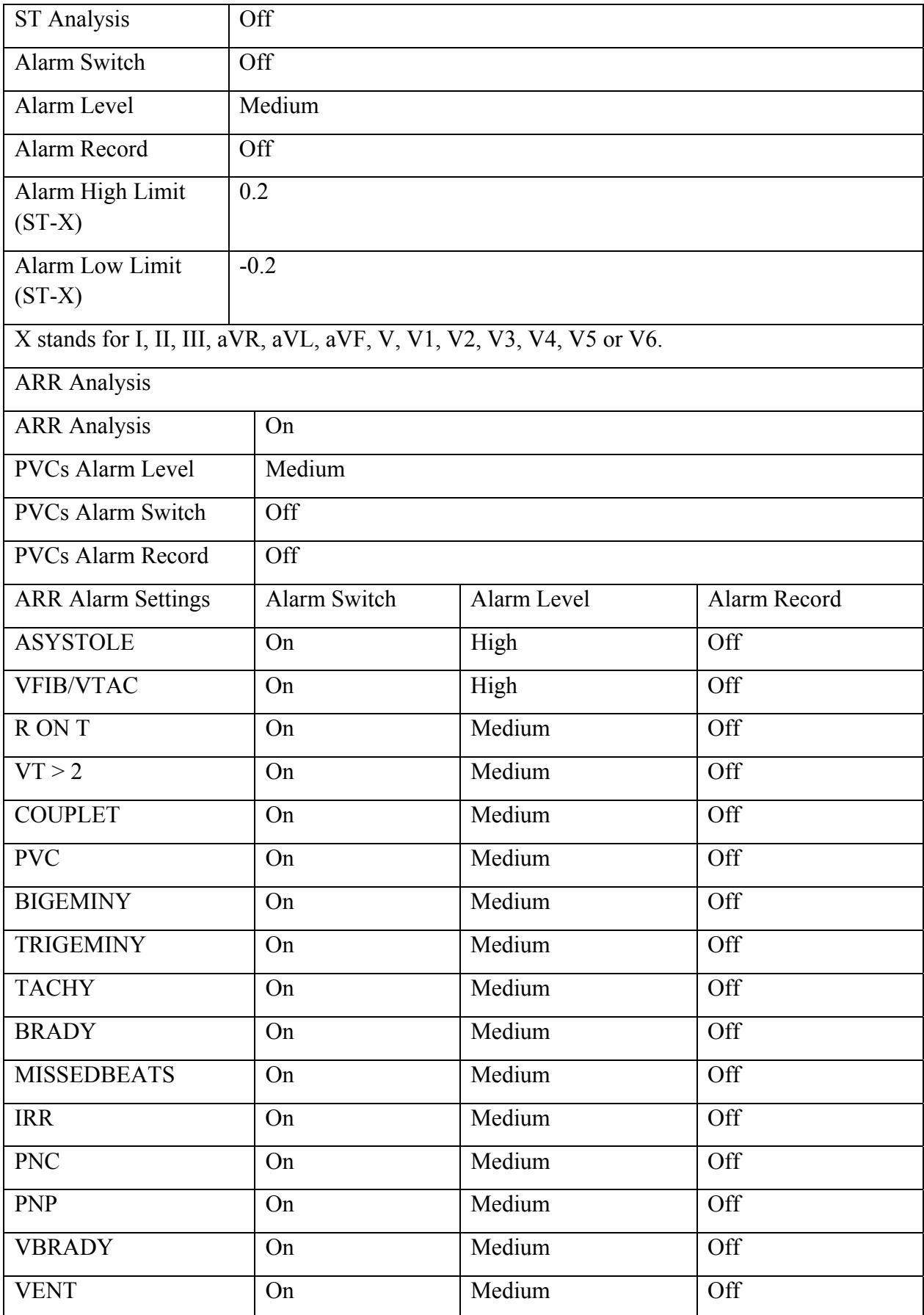

## C.4 RESP

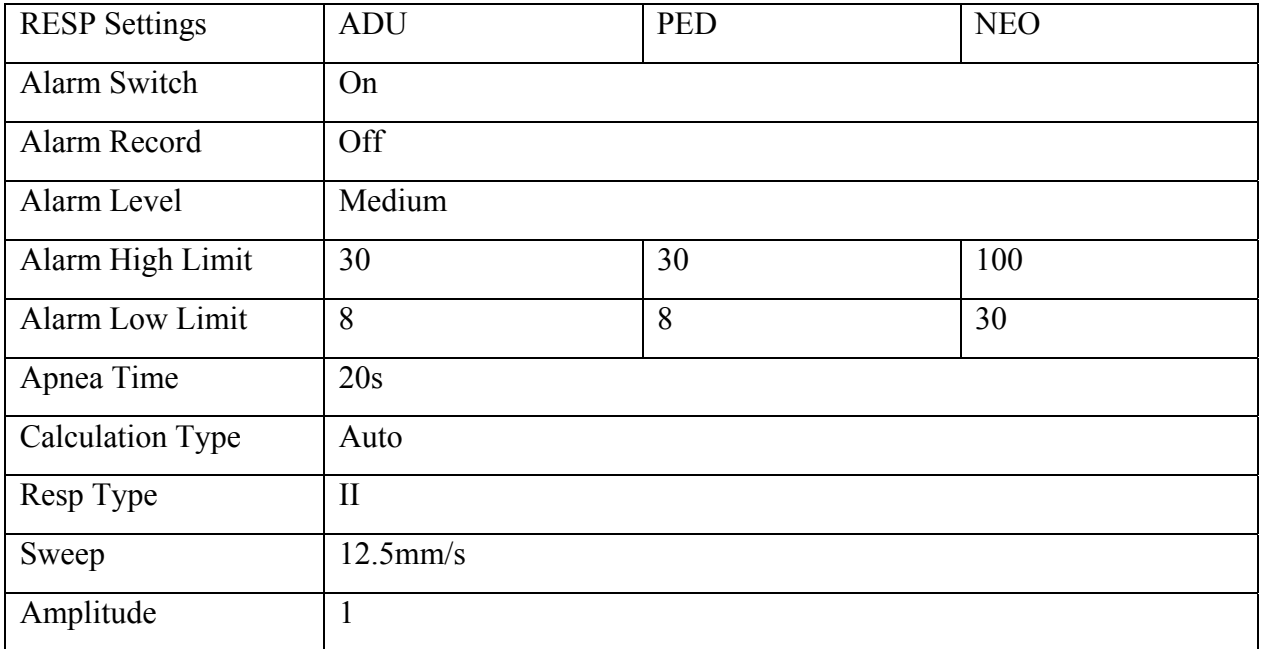

# $C.5$  SpO<sub>2</sub>

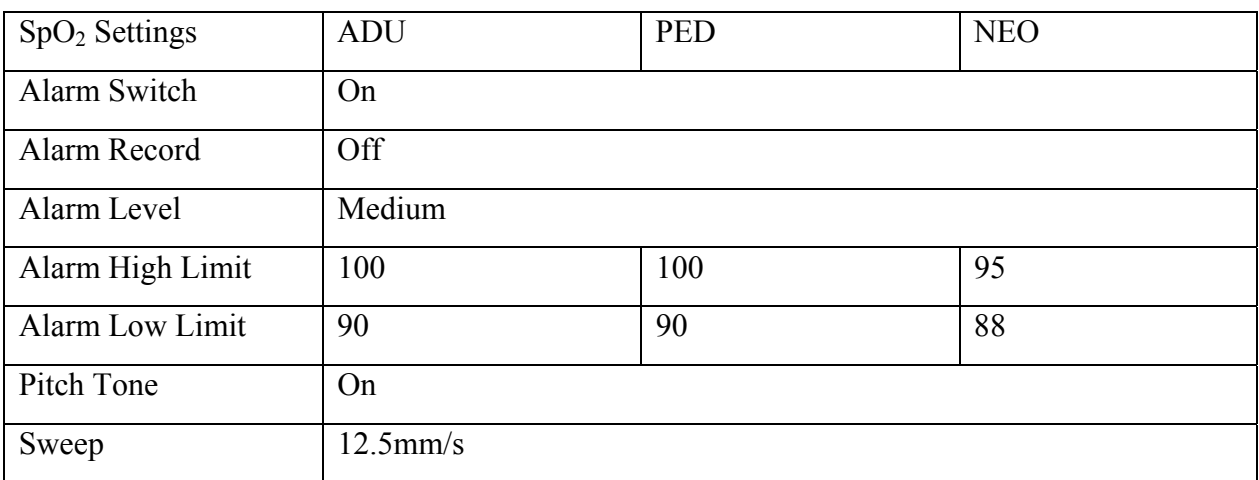

# C.6 PR

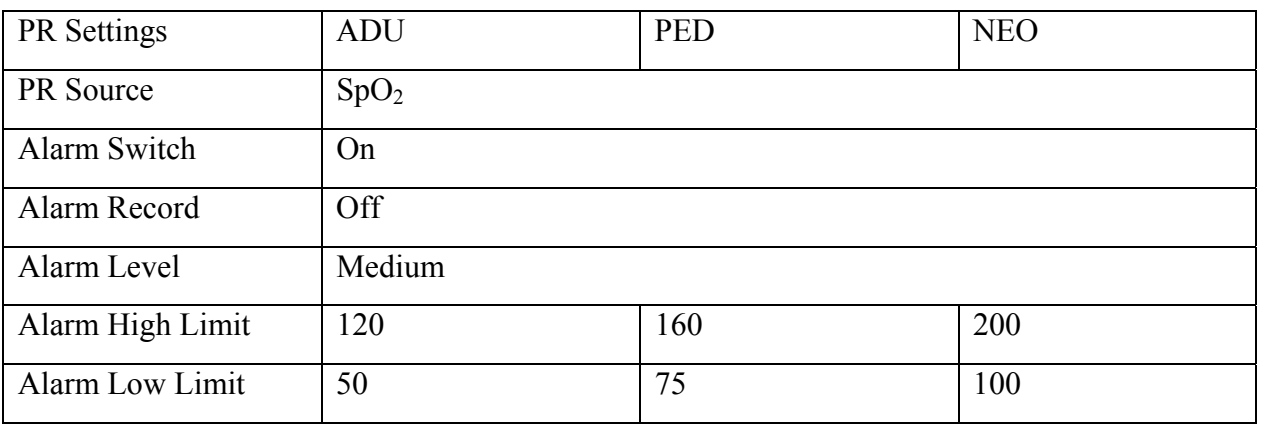

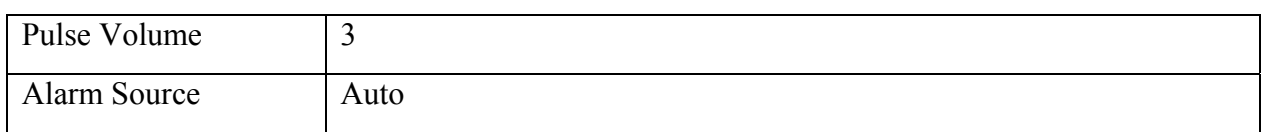

#### C.7 NIBP

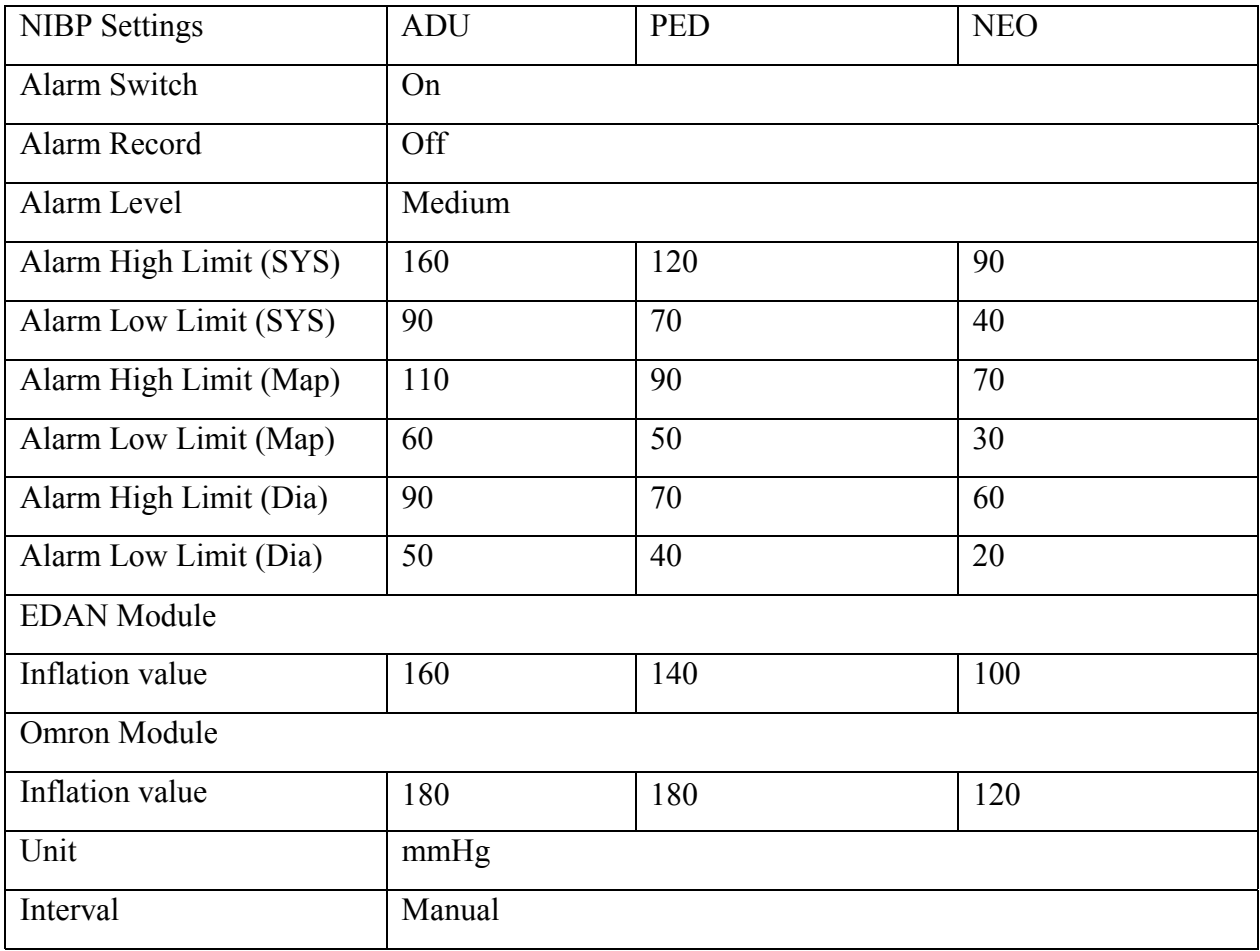

### C.8 TEMP

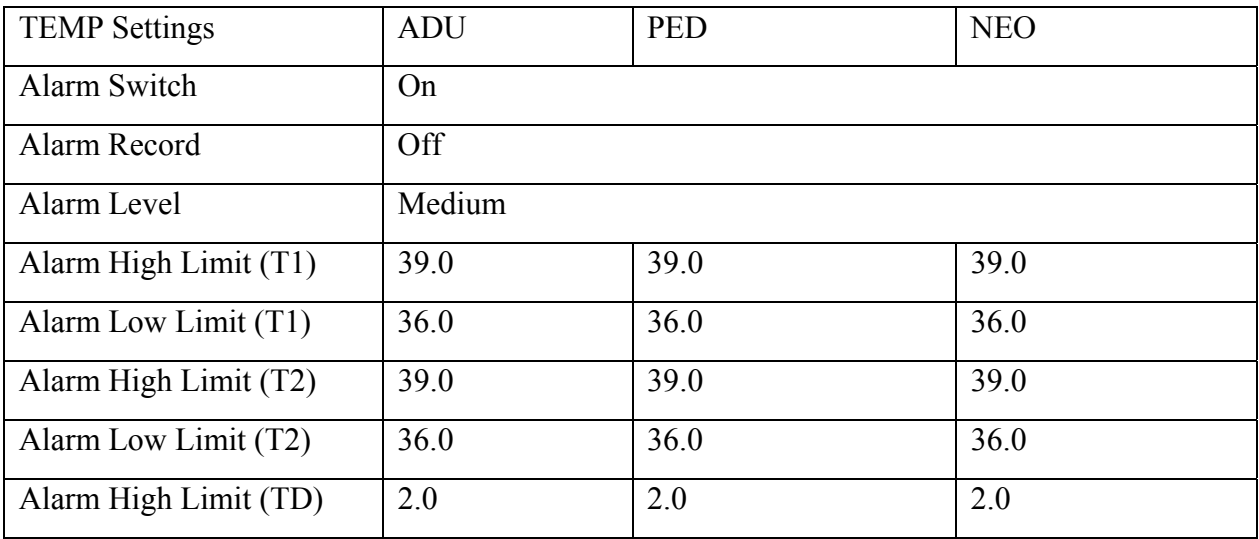

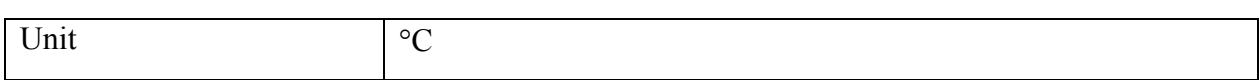

#### C.9 Quick TEMP

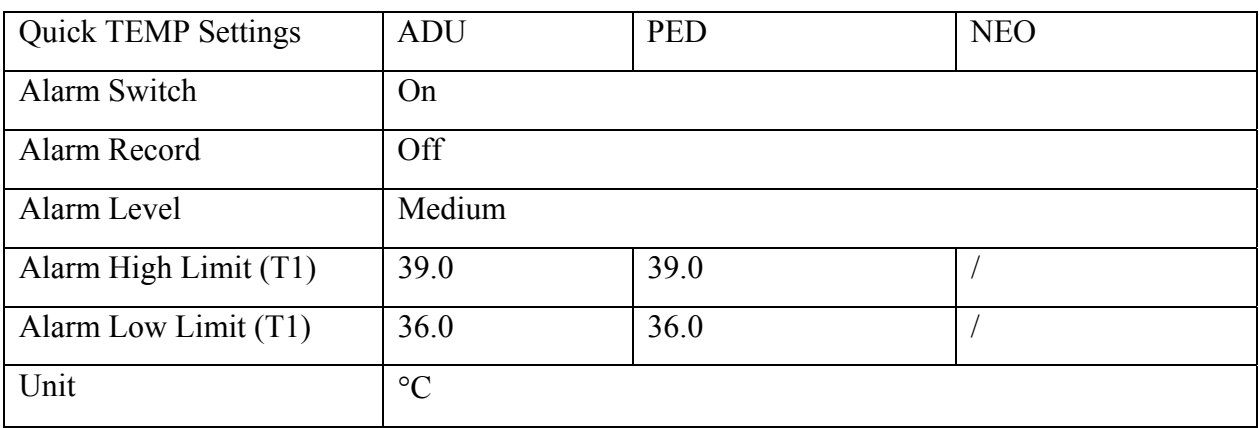

#### C.10 IBP

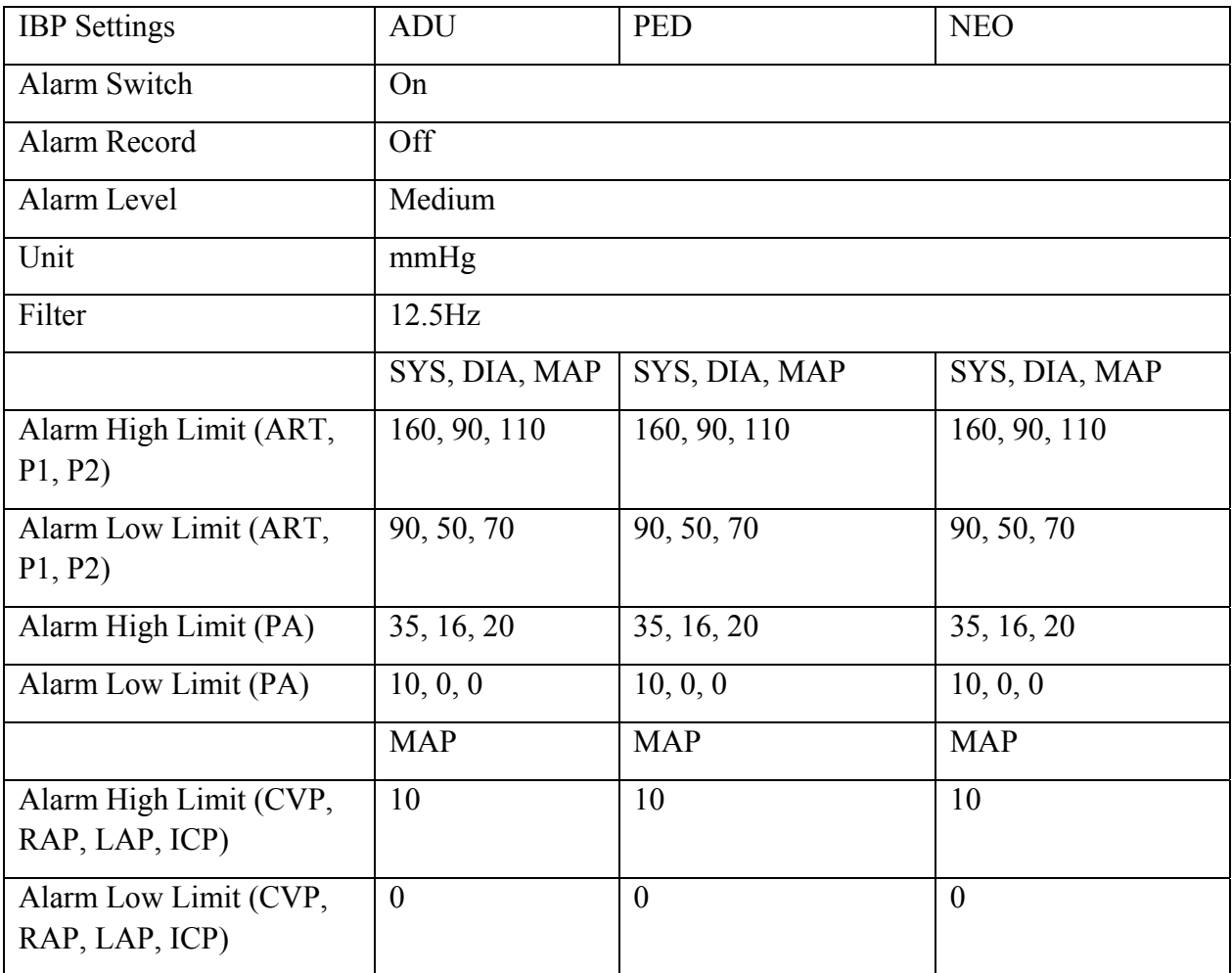

# C.11 CO<sub>2</sub>

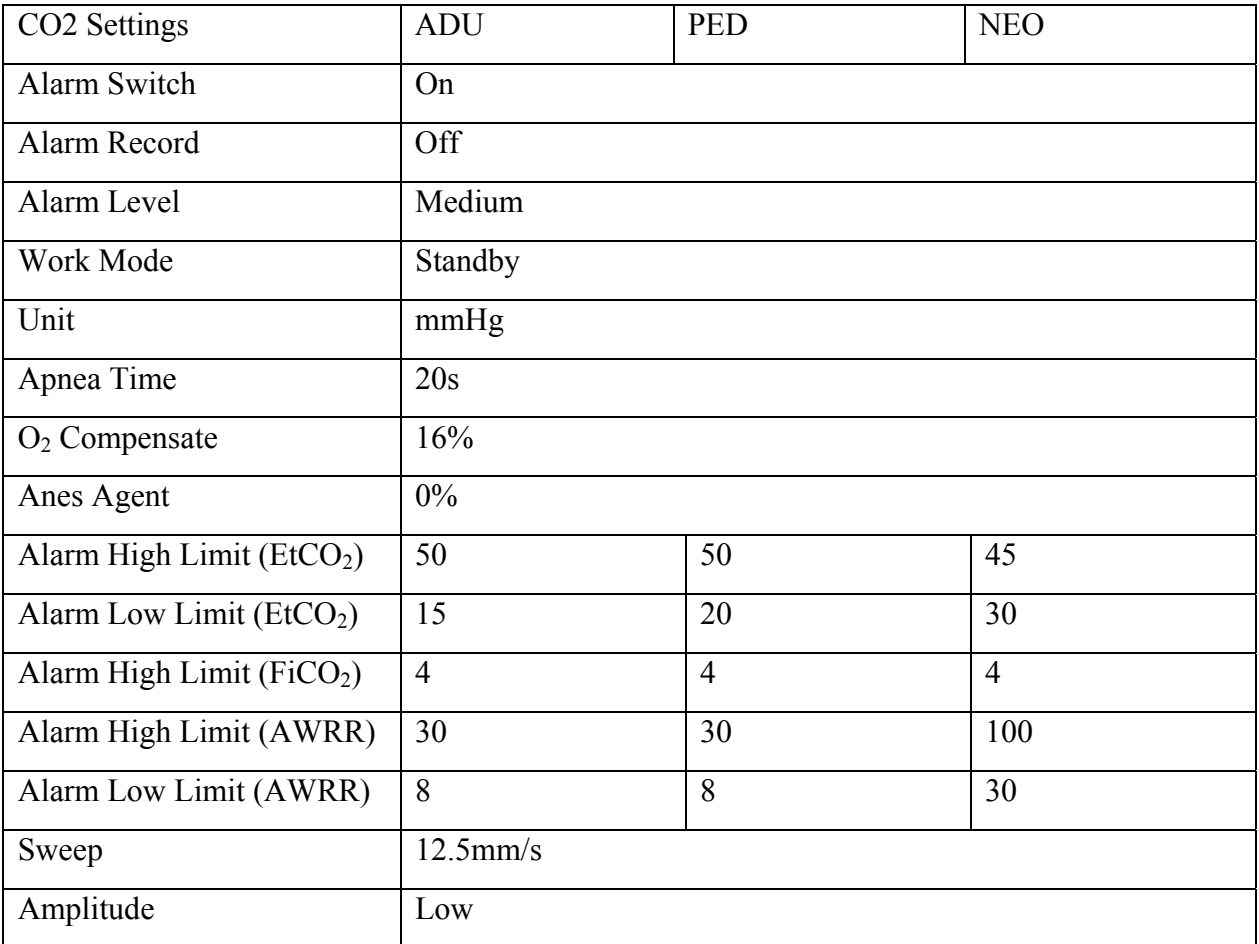

## C.12 C.O.

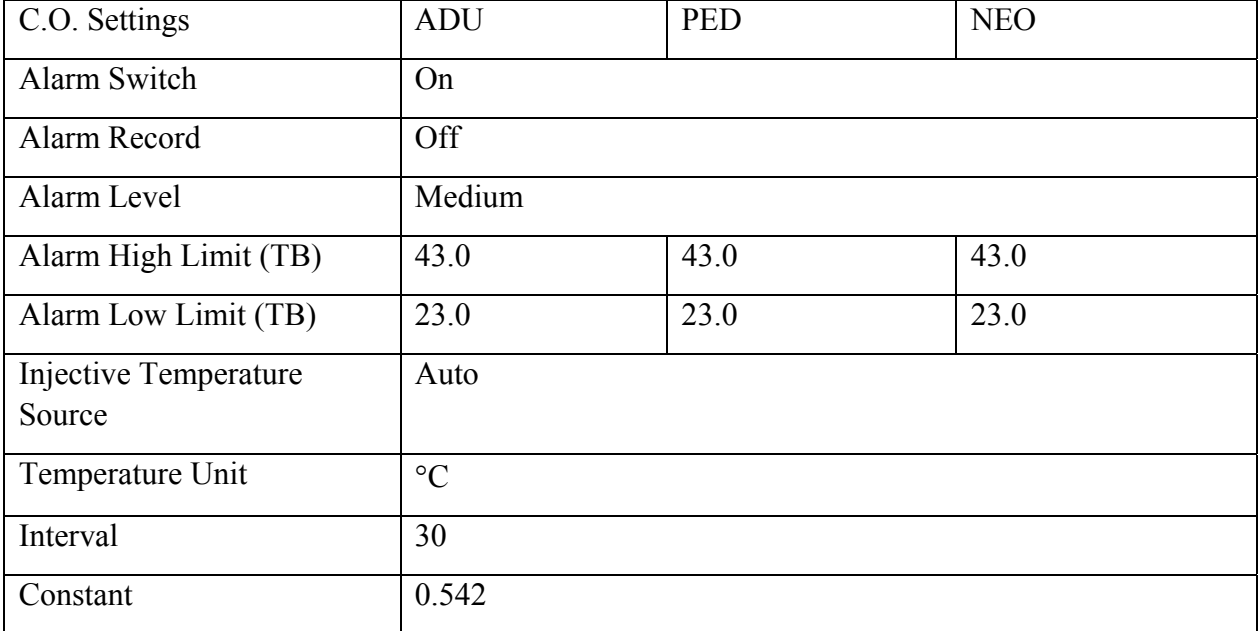

# C.13 AG

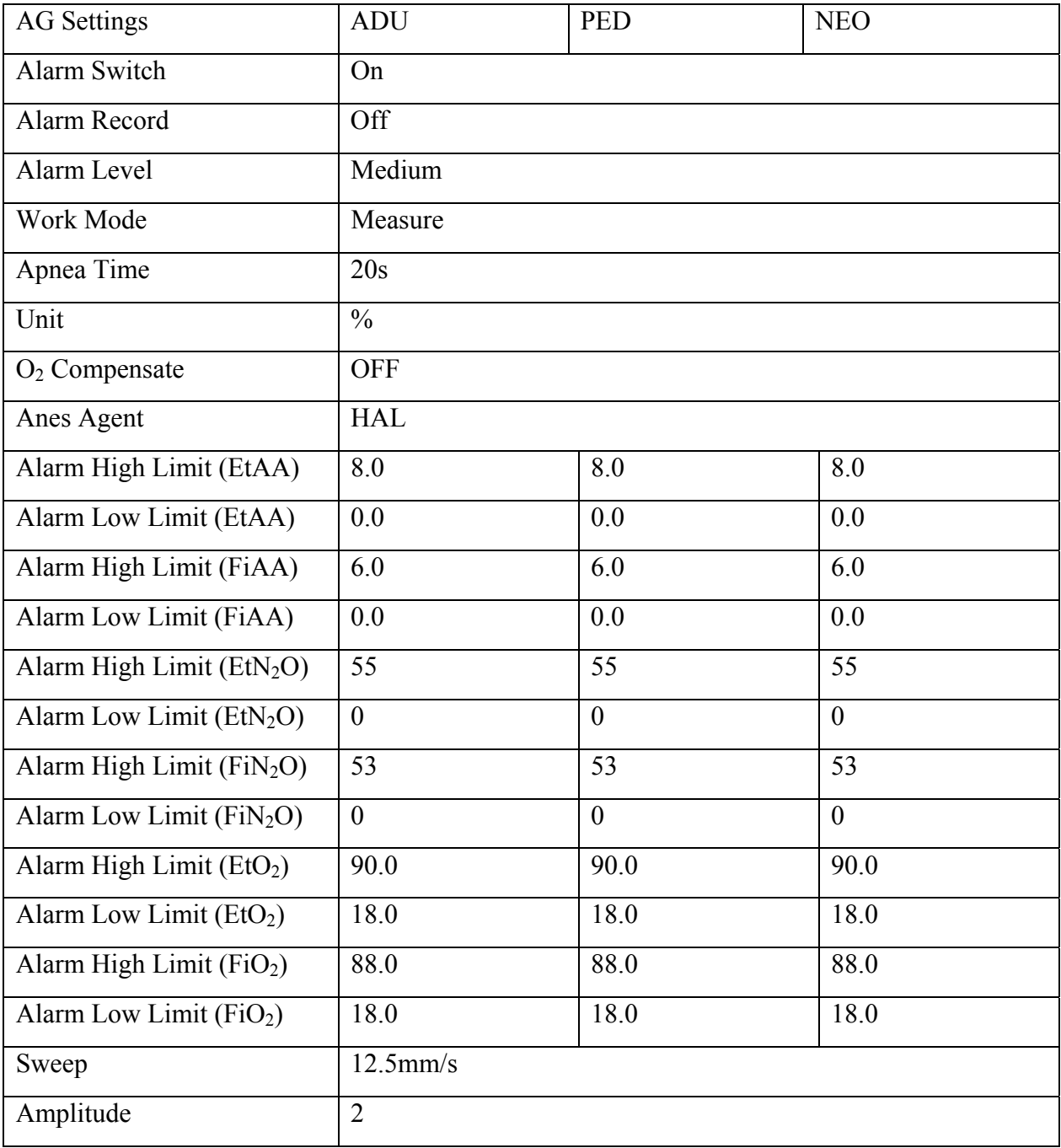

# **D Abbreviations**

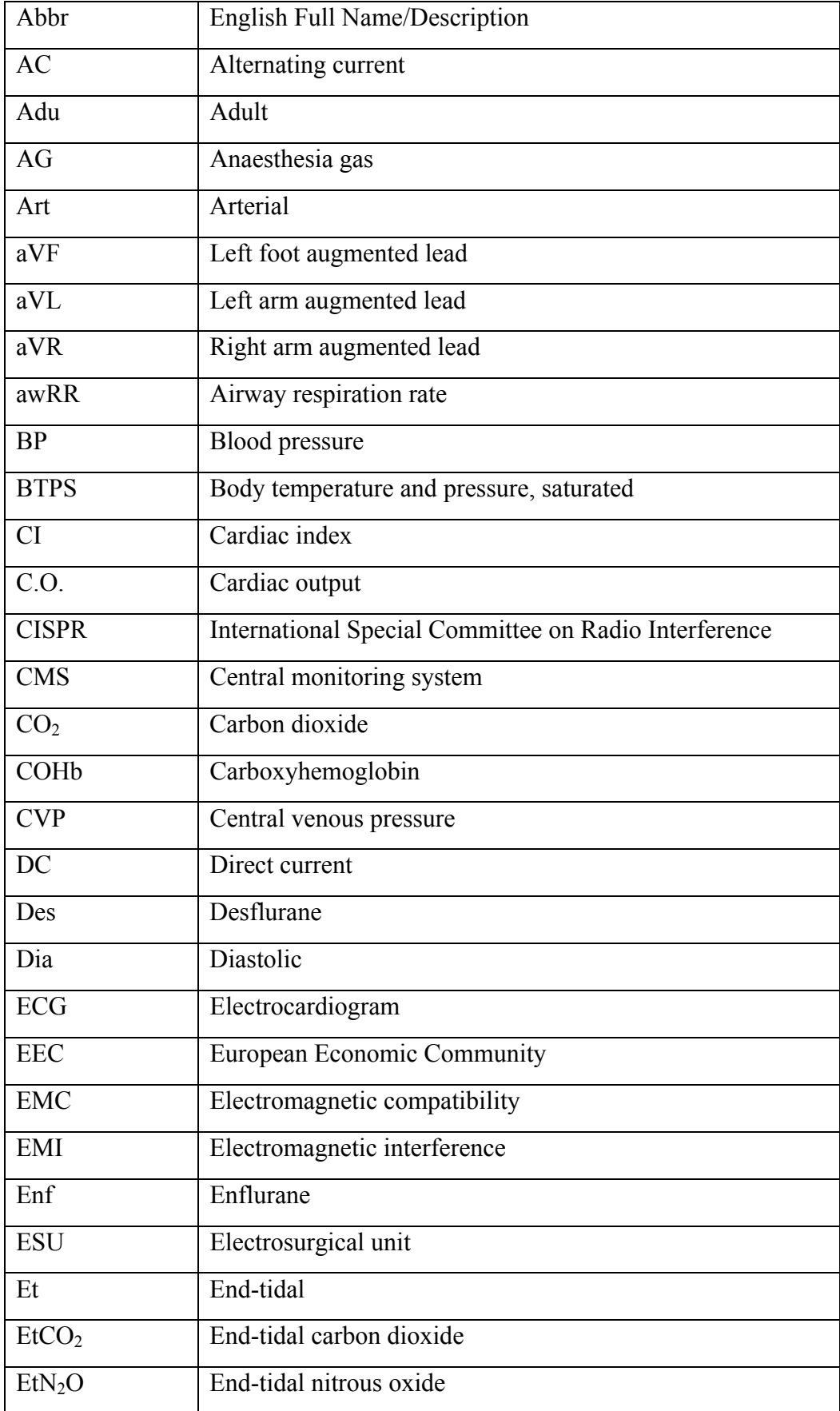

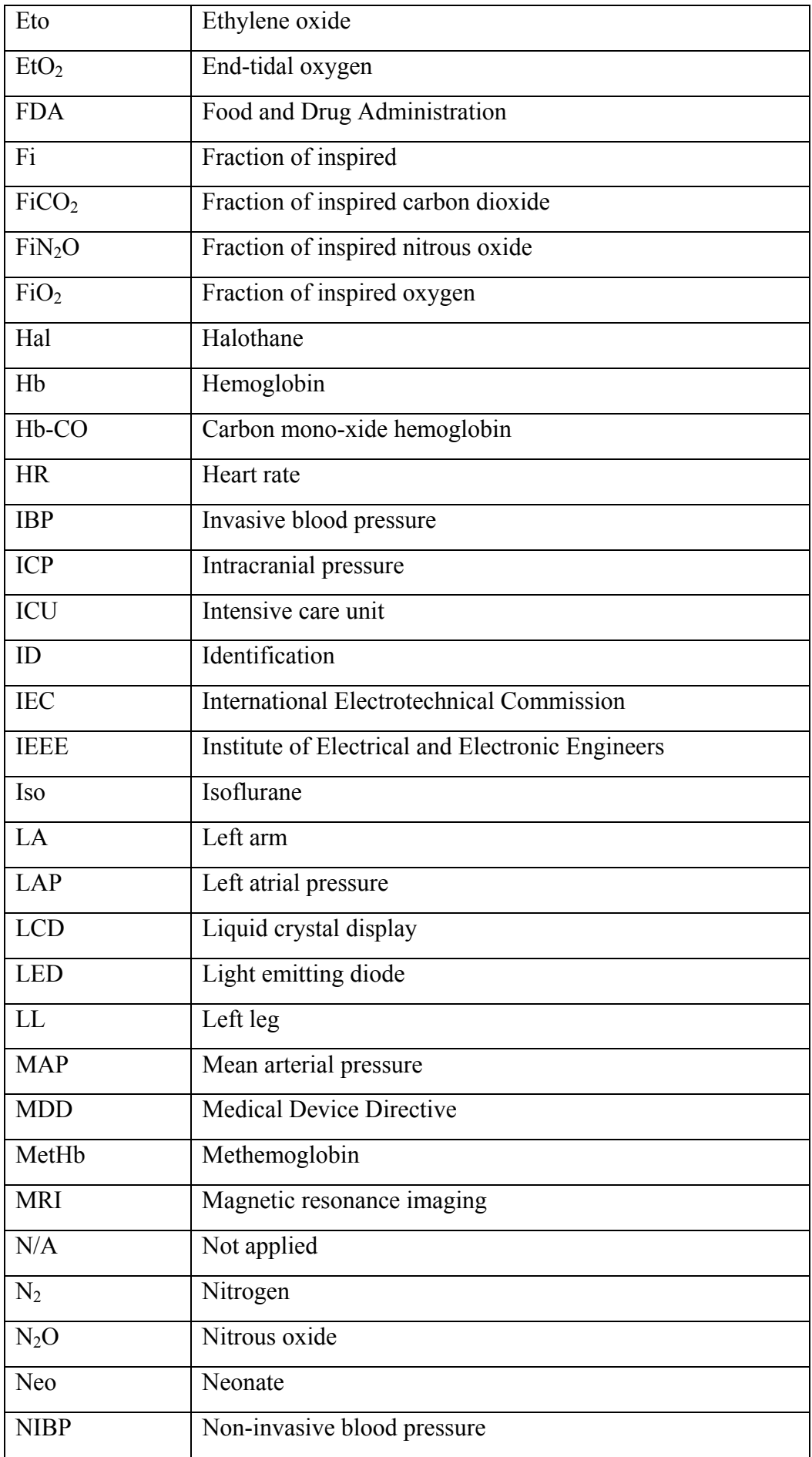

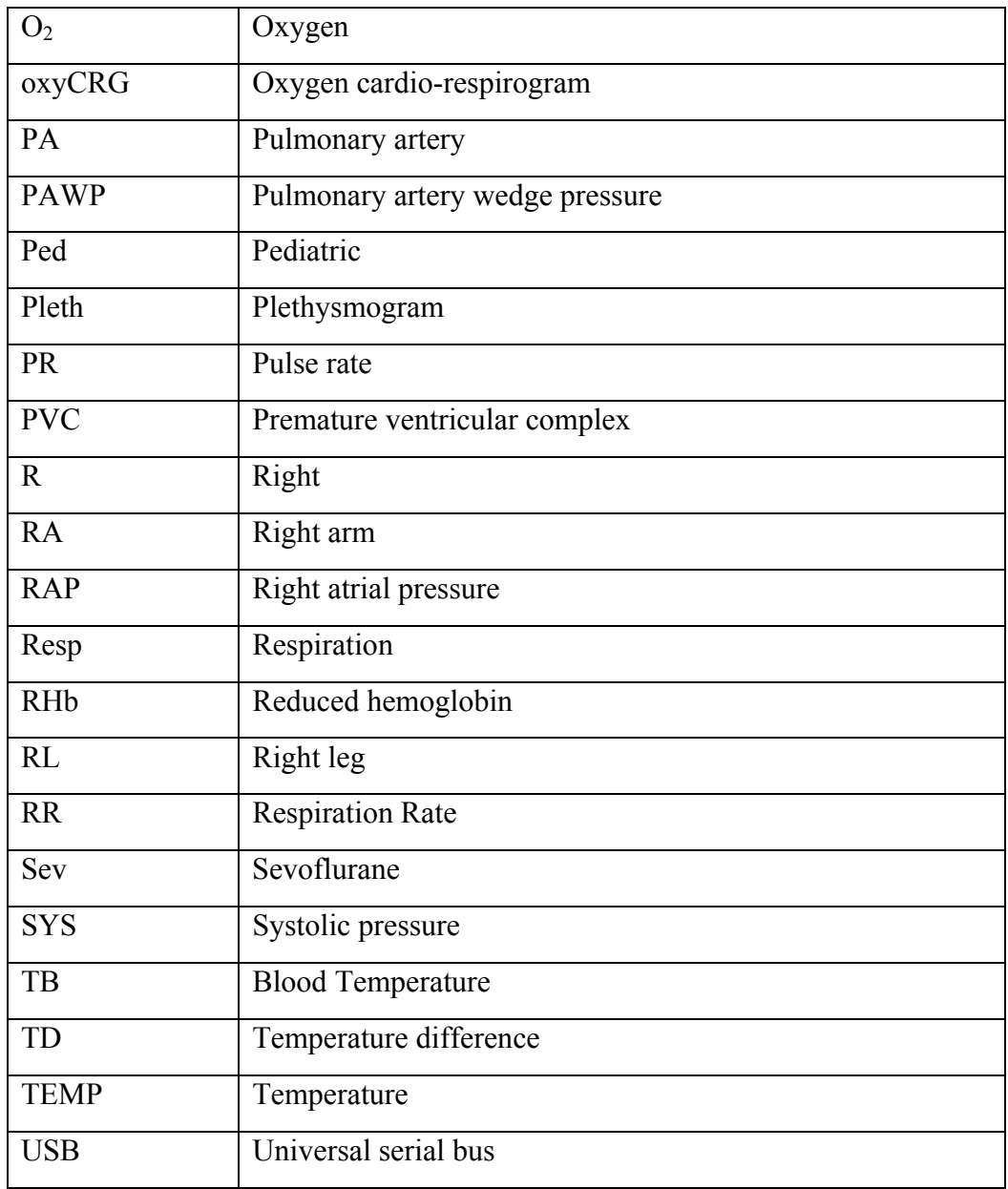

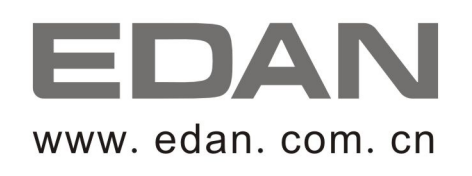

#### EC REPRESENTATIVE

Shanghai International Holding Corp. GmbH (Europe) Eiffestrasse 80, D-20537 Hamburg Germany TEL: +49-40-2513175 FAX: +49-40-255726 E-mail: antonjin@yahoo.com.cn

EDAN INSTRUMENTS, INC.

3/F-B, Nanshan Medical Equipments Park, Nanhai Rd 1019#, Shekou, Nanshan Shenzhen, 518067 P.R. CHINA Email: info@edan.com.cn TEL: +86-755-2689 8326 FAX: +86-755-2689 8330